$119$ 

### ESCUELA SUPERIOR POLITECNICA DEL LITORAL Programa de Tecnología en Computación

Proyecto de Desarrollo de Aplicaciones Previo a la obtención del Título de: Analista de Sistemas

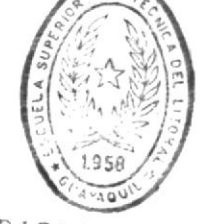

DE ESCUELAS TECNULUGICAS

" Query By Example " en Fox - Base  $\div$ 

TEMA:

## PRESENTADO POR: **Orly Daniel Carvache Franco**

Directora de Proyectos Ani. Ma. Alexandra Paladines de Ponce

GUAYAQUIL - ECUADOR

### 1991

# "QUERY BY EXAMPLE" **EN FOX-BASE+**

## MANUAL DE USUARIO

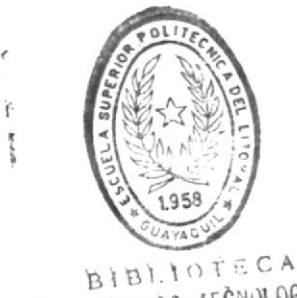

DE ESCUELAS IECNULOGICAS

Orly Carvache Franco

#### DECLARACION EXPRESA

"La responsabilidad por los hechos, ideas, doctrinas expuestas en esta tesis, me corresponde exclusivamente, y el patrimonio intelectual de la misma a la ESPOL."

(REGLAMENTO DE EXAMENES Y TITULOS PROFESIONALES DE LA ESPOL)

eduche

'Orly Daniel Carvache Franco

Guayaquil, Enero de 1992.

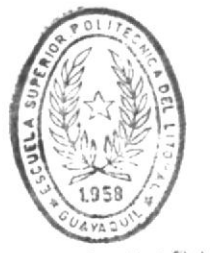

 $\sim$ 

BIBLIOTECA DE ESCUELAS TECNOLOGICAS DIRECTORA DE PROYECTO DE DESARROLLO DE APLICACIONES

Callecaufter Latadines

Anl. Ma. Alexandra Paladines de Ponce

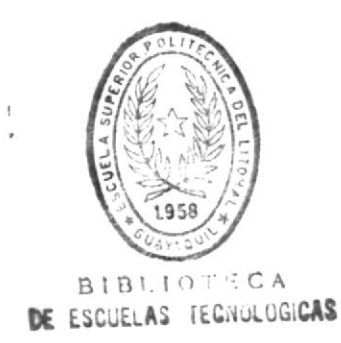

#### AGRADECIMIENTO

#### A la Anl. Ma. Alexandra Paladines de Ponce

Directora del presente trabajo de Desarrollo de Aplicaciones, por su valiosa colaboración, ayuda y aporte de ideas para su mejor desarrollo.

Guayaquil, Enero 1992.

 $\sim$ 

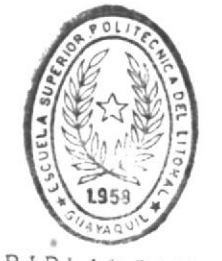

 $BIB!I0f^cA$ DE ESCUELAS IECNULOGICAS

#### AGRADECIMIENTO

A la Escuela Superior Politécnica del Litoral y en Especial a la Programa de Tecnologia en Computación (PROTCOM) a sus Directivos, Personal Docente, Personal Administrativo, Personal de Laboratorios y Biblioteca.

Al CICYT, por su valiosa colaboración en mi formación académica.

Guayaquil, Enero 1992.

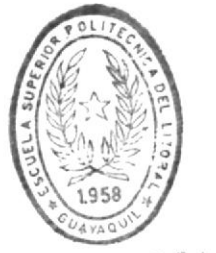

**BIBLIOTECA** DE ESCUELAS TECNOLOGICAS

#### Gracias Dios Todopoderoso

Porque es la verdadera fuente del conocimiento.

Gracias por todo aquello que he recibido en la vida.

#### DEDICATORIA

A la Memoria de mi Padre Sr. Silvano Carvache Ch.

#### AGRADECIMIENTO

A mi madre Sra. Melba Franco Vda. de Carvache, a mis hermanos: Kléber, Zully, Roxana, Wilmer y Silvano.

Por todo aquello que juntos hemos compartido, por acompañarme en los triunfos y fracasos.

## TABLA DE CONTENIDO

 $\tilde{\mathcal{F}}$ 

 $\sim$ 

#### TABLA DE CONTENIDO

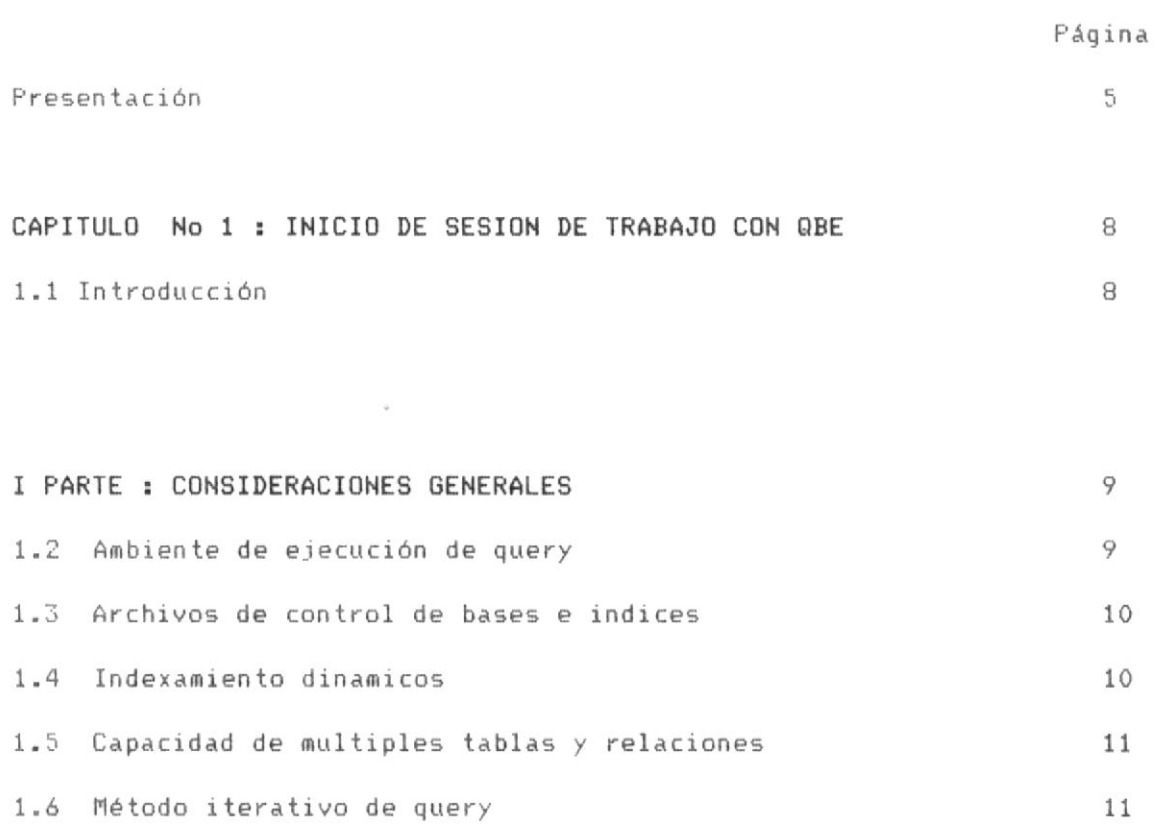

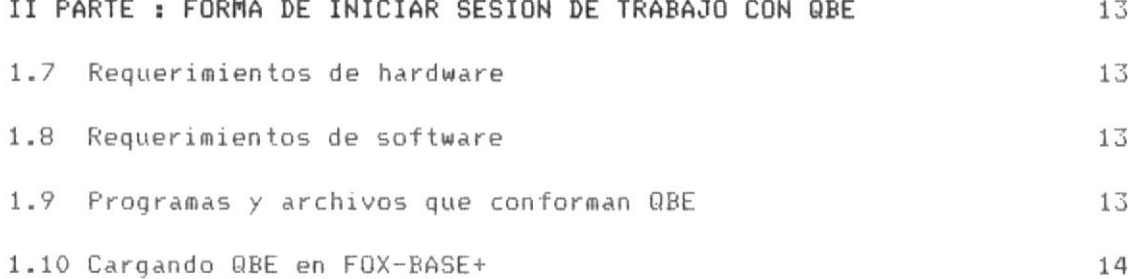

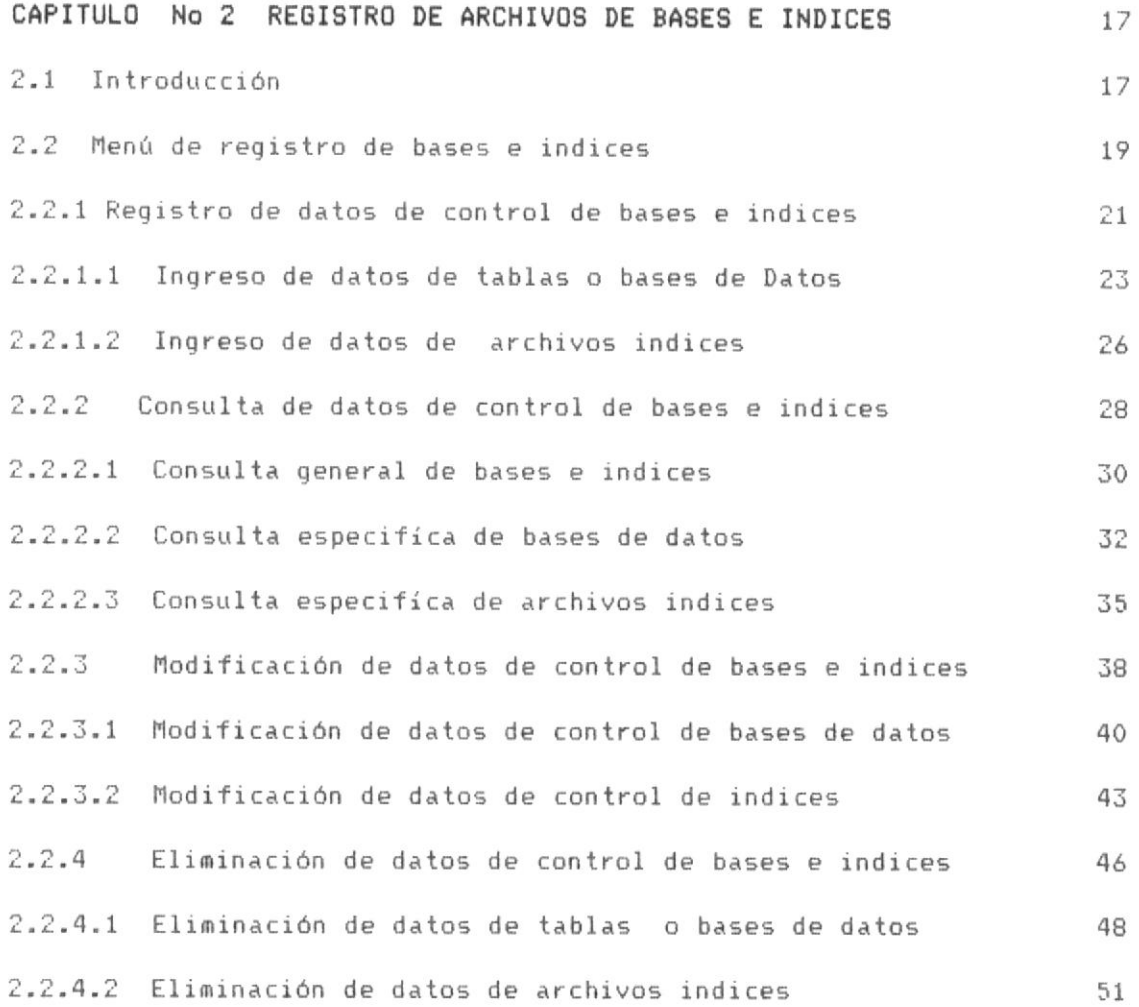

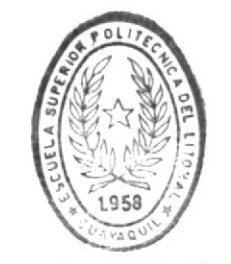

BIBIIOT CA DE ESCUELAS IECNOLOGICAS

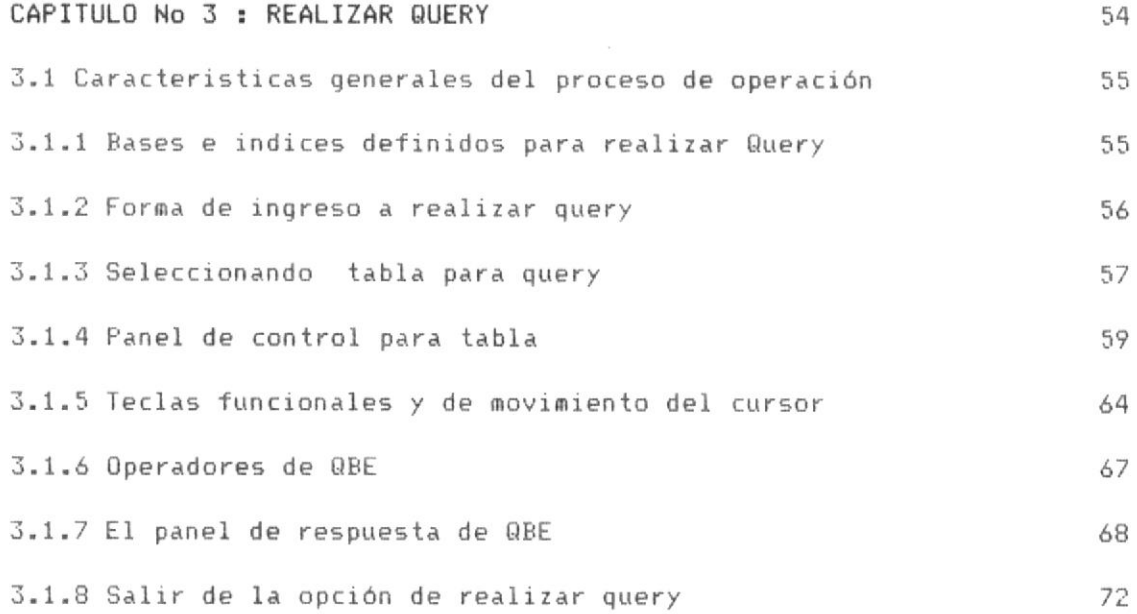

#### I PARTE : QUERY CON UNA TABLA

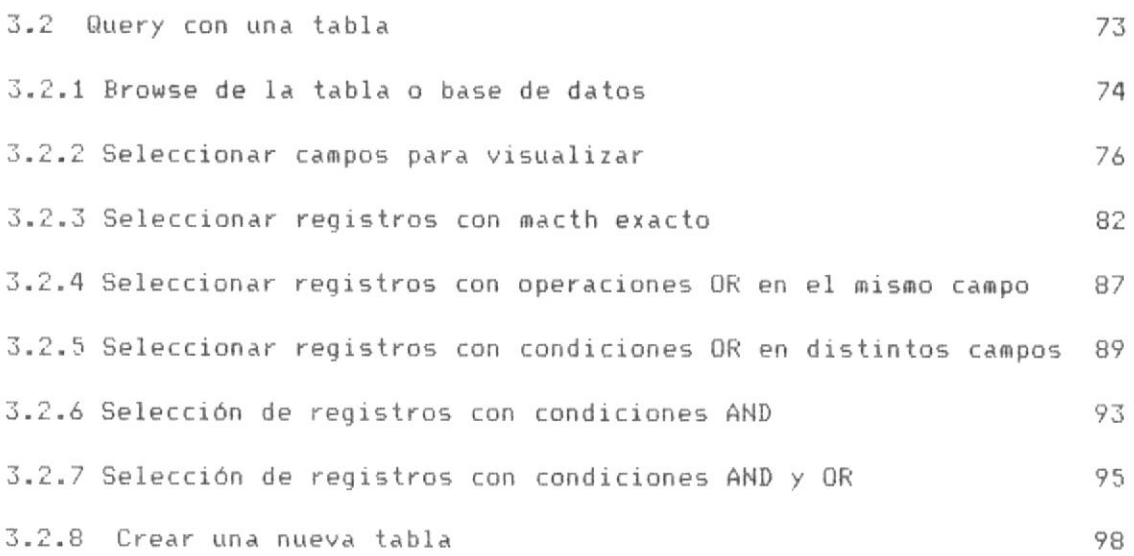

#### OPERACIONES CON TABLAS 102 3.2.9 Parte operativa de QBE para realizar operaciones con tablas 102 3.2.10 Adicionar nuevo registro a la tabla 103 3.2.11 Sumar campos bajo condiciones 107

3.2.12 Contar campos bajo condiciones 115

 $\frac{1}{\sqrt{2}}\frac{1}{\sqrt{2}}\frac{1}{\sqrt{2}}$ 

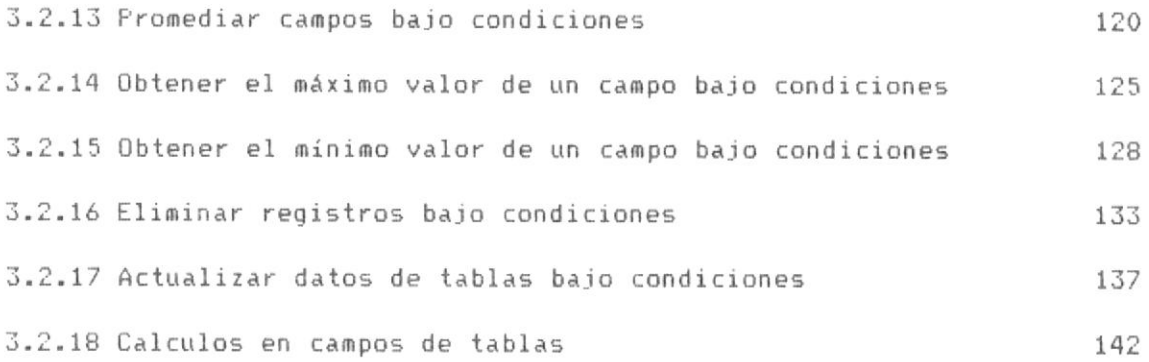

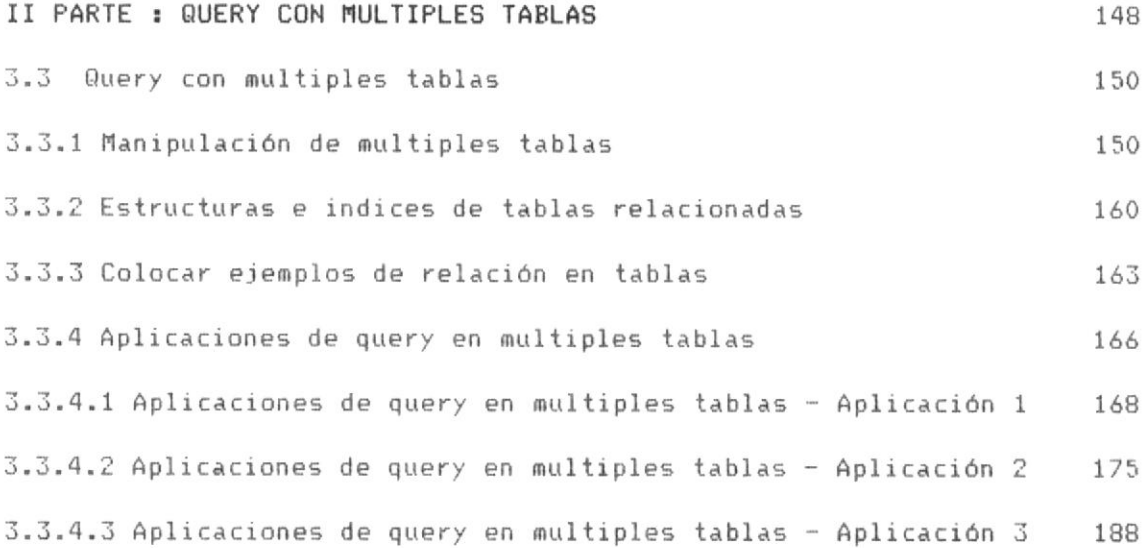

### PRESENTACION

 $\sim 10^{-10}$  and  $\sim 10^{-10}$ 

#### PRESENTACION

Query By Example (QBE), es un sistema utilitario que permite realizar y contestar "preguntas" (Realizar Query) en un ambiente de programación FOX\_BASE+, definiendo los requerimientos de selección y condiciones de. cálculos o relación de archivos de base de datos (archivos .DBF) denominados comunmente tablas.

Una "pregunta" acerca de las bases de datos (archivos .DBF) es denominada en QBE en este sistema QUERY, se pueden realizar queries sobre una tabla o hasta cuatro tablas relacionadas al mismo tiempo. En un Query se puede seleccionar lo siguiente :

- a) Que Archivos o tablas contienen la información
- b) Que campos de cada tabla se desea visualizar en la pantalla.
- c) Que registros se desea visualizar.
- d) Que cálculos se desea realizar.

Tambien se puede realiziar query para realizar operaciones, como las definidas a continuación :

- a) Insertar nuevos registros en las tablas.
- b) Borrar lógicamente registros en las tablas.
- c) Cambiar valores de campos.
- d) Encontrar registros en una tabla.

Al método usado para realizar preguntas y realizar operaciones es denominado QUERY POR EJEMPLO (QUERY BY EXAMPLE), y consiste en desplegar o mostrar en la pantalla del computador los paneles de control de las tablas

#### Página No 5

Ħ

objeto de query y aceptar los requerimientos de como se desea la respuesta o resultado de la pregunta (QUERY). QBE automaticamente busca el camino más rápido y más optimo para contestar la pregunta o realizar la operación.

Los Queries son flexibles e iterativos, si una pregunta no satisface los requerimientos de usuarios, se puede construir inmediatamente otro query con preguntas acerca de los datos de las tablas, es decir satisface preguntas Qué, Cúales, Cúantos, etc acerca de los datos, eliminando la rutinaria labor de programación que involucra realizar programas-por separados para satisfacer la respuesta de requerimientos particulares de los usuarios.

El sistema utiliza las bondades de la programación en FOX-BASE+, así mismo esta sometido a sus limitaciones como espacio en disco, memoria, velocidad, indexamientos, etc.

Los procesos que involucran utilización de escritura en disco, estan limitados al espacio en disco disponible, en el directorio por default.

QBE, esta dirigido para usuarios que conocen de-organización. estructuras y relación de tablas en sistemas bajo ambiente FOX-BASE+, sin embargo no requiere ningún conocimiento especial de programación para poder utilizarse, básicamente requiere conocer donde esta la información, en que campos, de que tabla y definir acertadamente los requerimientos al sistema.

No constituye el presente sistema el primero ni el último de las aplicaciones realizadas sobre métodos Query by example para ambientes FOX-

#### Página No 6

BASE+, sin embargo intenta dar flexibilidad, eficiencia y facilidad de utilización para diversos tipos de usuarios.

En el capítulo No 1 se analiza y presenta las consideraciones generales que se deben conocer y realizar para poder utilizar QBE.

En el capítulo No 2 se ilustran los procesos de registros de bases de datos (Tablas) e indices, objetos de query.

En el capítulo No 3 se ilustran los procesos de realizar query con las bases e indices definidas en el registro de bases e indices del sistema.

En el capítulo No 4 se ilustran procesos adicionales como indexamiento de archivos de control, mantenimiento de archivos, etc. y otras consideraciones adicionales del Sistema.

Cada capítulo ha sido estructurado y organizado para presentar en forma eficiente al usuario su aplicación.

Algunas e importantes ayudas se encuentran en línea al momento de ejecución del sistema mediante el HELP de ayuda, que se denomina QBE-HELP, dicho HELP se activa al presionar la tecla F1, sin embargo si algún criterio o duda persiste luego de la utilización del HELP, se recomomienda búscar en en este manual del usuario la respuesta satisfactoria.

## Capitulo No <sup>1</sup>

### INICIO DE SESION DE TRABAJO CON QBE

#### CAPITULO No 1 : INICIO DE SESION DE TRABAJO CON QBE

1.1 INTRODUCCION.- Los aspectos importantes de conocer para iniciar sesiones de trabajo con QBE son los siguientes:

- a) Consideraciones generales
- b) Forma de Iniciar sesión de trabajo con QBE

Las consideraciones generales, intentan presentar al usuario los requerimientos que debe conocer, previo a la utilización de la presente aplicación o Sistema de Query By Example (QBE), es decir las definiciones, criterios y otras carácteristicas que deben tomarse en cuenta previa su utilización.

La forma de iniciar sesiones de trabajo es la ilustración de como ingresar a trabajar con QBE y otras caracteristicas adicionales como requerimientos de hardware y software, etc., lo cual es ilustrado en la segunda parte de este capítulo.

#### I PARTE : CONSIDERACIONES GENERALES

#### 1.2 AMBIENTE DE EJECUCION DE QUERY .-

Para realizar un query, QBE debe conocer el ambiente sobre el cual va a realizarse dicho query, este ambiente en concordancia con lo que se mencionó anterioemente en la introducción, radica fundamentalmente en los siquiente:

- a) La base de datos o bases de datos que intervienen.
- b) Los archivos indices relacionados a la (s) base (s) de datos.
- c) Los campos objeto de visualización.
- d) Las condiciones de selección de registros.
- e) Los requerimientos de relación de bases de datos.
- f) Los cálculos u operaciones a realizar.

Este ambiente de datos lo podemos dividir en dos grupos:

- 1) Datos de control de bases e indices.
- 2) Datos de condiciones y requerimientos de queries.

Al Primer grupo (los puntos a y b), se los define básicamente en el capítulo No 2 de este manual del registro de datos de control de bases e indices, es decir que en este registro se habilitan las bases de datos objeto de realizar query, estos datos quedan grabados en el sistema mientras no se modifiquen o eliminen del registro.

Las bases e indices definidas para query, son ingresadas al registro de bases e indices una sóla vez, a partir de lo cual puede trabajarse con

#### Página No 9

dichos archivos.

El segundo grupo (los puntos  $c, d, e \times f$ ) se los define al realizar cada query especificamente, en el capítulo No 3 de este manual sobre como realizar query.

#### 1.3 ARCHIVOS DE CONTROL DE BASES E INDICES .-

Los datos de control de dichas bases e indices son grabado en dos archivos de control que estan presente en el directorio de QBE y son los siguientes:

a) BASES.DBF contiene los datos de control de las bases de datos objeto de query.

b) INDICES.DBF contiene los datos de control de los archivos indices objeto de query.

c) BASES.IDX archivo de indexamiento de la tabla BASES.DBF

d) INDICES.IDX archivo de indexamiento de la tabla INDICE.DBF

Si estos archivos no estan presentes en el directorio, se debe proceder a crealos, para lo cual debe el usuario leer el capítulo No 4. para estos procesos adicionales.

#### 1.4 INDEXAMIENTOS DINAMICOS.-

Es necesario destacar que los indexamientos de bases son dinámicos, es decir que a tiempo de ejecución QBE verifica los requerimientos de Query por cada base de datos y verifica por cada indice si la clave de dicho indice satisface las condiciones de búsqueda para la selección de registros

del query, dado que FOX-BASE+ no es relacional, a mayor cantidad de indexamientos disponibles por cada base, mayores son las posibilidades de realizar búsquedas internas por dichos campos, sin embargo aunque las posibilidades de campos indexados en un determinado query, no satisfacen los requerimientos de query, el sistema opta como último camino la formación de un filtro de la base (SET FILTER TO) con los registros que satisfacen la condición, ello aunque es más lento en presentación de resultados, sin embargo permite cubrir queries sobre campos no indexados.

#### 1.5 CAPACIDAD DE MULTIPLES TABLAS Y RELACIONES.-

El sistema tiene capacidad de trabajar simultaneamente hasta con cuatro bases relacionadas al mismo tiempo, sin embargo pueden definirse o habilitarse muchas bases, así mismo sucede con los archivos indices, en conclusión, el sistema muestra las bases definidas para query, el usuario trabaja simultaneamente con una o varias (hasta cuatro) tablas de las definidas.

Para utilizar las bondades de relación de multiples tablas provistas por QBE, se hace imprecindible que exista un exacto criterio de la relación solicitada, además debe perfectamente haber definido en el registro-de bases e indices, un indexamiento apropiado en las bases relacionadas, para mayor amplitud de este criterio es necesario consultar el capítulo No 3 acerca de realizar query con multples tablas relacionadas.

#### 1.6 METODO ITERATIVO DE QUERY.-

El método de realizar query es iterativo, es decir que definido los requerimientos de query al Sistema QBE, este realiza los procesos internos

necesarios, presenta los resultados del query al usuario, este entonces puede definir un nuevo conjunto de requerimientos, el sistema nuevamente procesa y presenta los resultados de este nuevo query y así sucesivamente hasta que el usuario decida la finalización de la realización de query.

 $\langle \Psi \rangle$ 

II PARTE : FORMA DE INICIAR SESION DE TRABAJO CON QBE  $1.7$ REQUERIMIENTOS DE HARDWARE.- los requerimientos de hardware para ejecutar QBE, son los siguientes :

- Computador XT, AT, PS, etc. compatible con IBM.

- Disco Flexible o Duro con preferencia para mayor velocidad y espacio en disco.

- Memoria 400 Kb libres para ejecutar FOX-BASE+ y QBE.

- Monitor Monocromnático o a Color.

1.8 REQUERIMIENTOS DE SOFTWARE.- los requerimientos de Software para ejecutar QBE son los siguientes:

- Ambiente de sistema operativo DOS.

- FOX-BASE+ versión 2.10 o superiores.

- El Sistema QBE (programas ejecutables y archivos de control).

1.9 PROGRAMAS Y ARCHIVOS QUE CONFORMAN QBE.- Para cargar QBE en FOX-BASE+ primero debe asegurarse que consten todos los archivos que componen el Sistema, los cuales son los siguientes :

A) Archivos de Programas, que son archivos con extensión .PRG o .FOX, y son los siguientes:

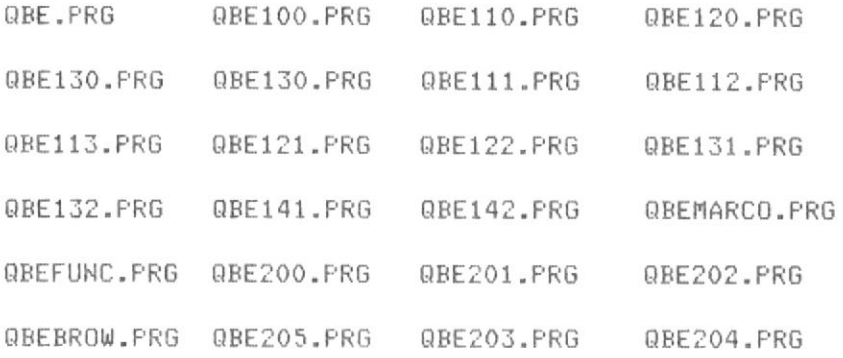

#### Página No 13

QBEQUERY.PRG QBEHELP.PRG QBESKIPT.PRG QBESKIP.PRG QBEHELPT.PRG QBEHELPM.PRG QBEINDEX.PRG QBEBROWC.PRG QBECOND.PRG QBECREAT.PRG QBEMARC2.PRG QBE202A.PRG

 $B)$ Archivos de Datos de control, que son los archivos en los cuales se encuentran ingresados los datos de control de las tablas objeto de query y son los siguientes:

BASES.DBF BASES.IDX

INDICES.DBF INDICES.IDX

Si no consta alguno de estos archivos, se debe remitir al capítulo No 4 acerca de la creación de estos archivos.

1.10 CARGANDO QBE EN FOX-BASE.- Para cargar QBE, se debe proceder a cargar en primer lugar FOX-BASE+ desde el prompt del Sistema Operativo DOS, de la siquiente manera:

 $c:$  />  $mforplus$   $<-1$ 

Y desde el prompt de FOX-BASE digitar DO QBE <- J, como lo muestra la siguiente pantalla No 1-1.

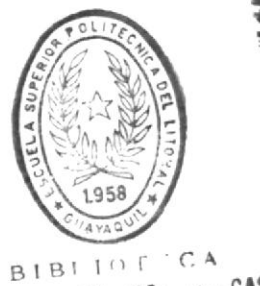

DE ESCUELAS IECNOLOGICAS

. . . . . . . . . . . . . .  $\cdots$  $\bar{\mathbf{r}}$  $\sim$  100  $\mu$  m  $^{-1}$  $\cdots$ . .  $-1$  $\sim$ ċ. a a  $\ddot{\phantom{a}}$  $\sim$  $\cdots$ . . . . .  $\cdots$ . . . . .  $\cdots$  $\sim$   $\sim$  $\sim$  $\sim$   $\sim$  $\sim$   $\sim$  $\sim$  $\cdots$ **CALCULATION**  $\sim$  $\sim$  $\sim$   $\times$  $\sim$   $\sim$  $\sim$   $\times$  $\sim$  $\alpha$  ,  $\alpha$  $\sim$   $\sim$  $\mathbf{r}$  $\ddot{\phantom{1}}$  $\sim$ i,  $\sim$   $\sim$  $\cdots$  $\alpha$  ,  $\alpha$  $\sim$   $\times$  $\alpha$  ,  $\alpha$  ,  $\alpha$ . . . . . . . . . . .  $\epsilon$  . i.  $\sim$   $\times$  $\epsilon$  .  $\cdots$ . . . . . . .  $\ddot{\phantom{a}}$ .....  $\cdots$  $\alpha$  , as  $\sim$   $\sigma$  $\cdots$  $\alpha$  ,  $\alpha$  $\mathbf{a}$  .  $\alpha$  ,  $\alpha$  $\cdots$ . . .  $\cdots$  $\sim$  $\sim$   $\sim$  $\sim$  $\ddot{\phantom{a}}$  $\sim$  $n - n$  $\sim$   $\sim$  $\sim$   $\sigma$  $\sim$   $\times$  $\ddot{\phantom{1}}$  $\cdots$  $\cdots$  $\alpha$  .  $\alpha$  $\cdots$  $\sim$  $\sim$   $\sim$  $\sim$   $\sim$ a and and  $\sim$  100  $\mu$  $x - x - x$ Serial Number XXXXXXXXX .DO QBE  $\leftarrow$  $\parallel \parallel$ Caps Enter a FoxBASE+ command

#### PANTALLA No 1-1

Entonces se muestra en la pantalla el menú principal de QBE.

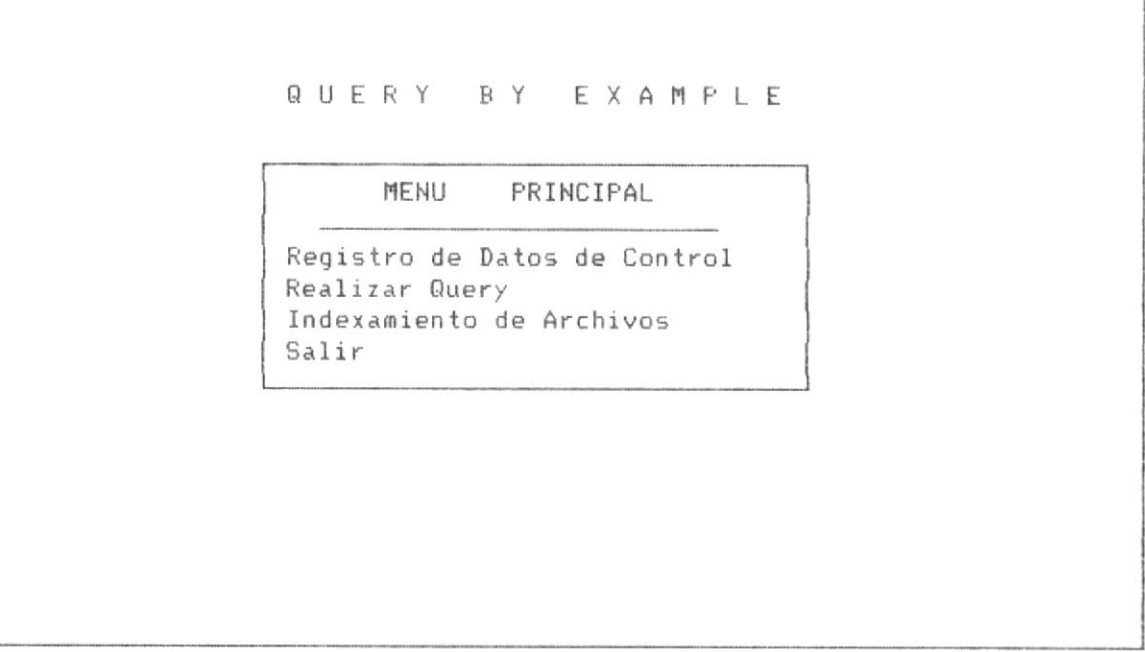

PANTALLA No 1-2

Página No 15

A partir de este menú podemos escoger la opción en la cual deseamos trabajar moviendonos con el cursor mediante las teclas Flecha arriba o Flecha abajo y presionando <ENTER> en la opción seleccionada.

 $\mathcal{L}^{\text{max}}_{\text{max}}$  . The contract of the  $\mathcal{L}^{\text{max}}_{\text{max}}$ 

 $\sim$   $\sim$ 

 $\sim$ 

## Capitulo No 2

### REGISTRO DE ARCHIVOS DE BASES E INDICES

#### CAPITULO No 2 : REGISTRO DE ARCHIVO DE BASES E INDICES

2.1 INTRODUCCION.- Los archivos de bases de datos, archivos con extensión .DBF y los archivos indices, archivos con extensión .IDX como se mensiono anteriormente deben definirse antes de trabajar con el sistema. Es decir que si los datos de control de un archivo de bases de datos no estan ingresados en la Base de control del sistema, no podemos trabajar con este archivo de base de datos, en cambio si los datos que corresponden a un archivo indice no estan definidos en la base de control, se podrá utilizar el archivo de base de datos, pero no se podrá utilizar dicho indexamiento.

Las bases de datos y archivos indices son necesario definirlos en el Sistema soló una vez, quedando grabados dichas definiciones necesarios para realizar los distintos queries y habilitada la base de datos y sus archivos indices asociados para ser usuados las veces que se requiera.

#### \* \* \* IMPORTANTE \* \* \*

Es necesario anotar que aunque una base de datos se encuentra físicamente en el directorio default (por defecto) y esta no se haya ingresado en el registro de bases e indices objeto de query, no se podrá con ella realizar ninguna operación, ya que el Sistema - la ignora por completo, así mismo si un archivo indice asociado a una base de datos se encuentra en el directorio por default y no se encuentra definido en dicho registro de bases e indice objeto de query, la base de datos no se podrá indexar o asociar con dicho archivo indice, ya que el sistema ignora todos los archivos no definidos

#### \* \* \* \* \*

Para definir al Sistema las bases de datos objeto de query, se utiliza

la opción No 1 del Menú principal, al cual se accede desde la siguiente pantalla No 2-1, la cual nos conduce al Menú de registro de Bases e indices.

QUERY BY EXAMPLE

#### MENU PRINCIPAL

Registro de Datos de Control Realizar Query Indexamiento de Archivos Salir

#### PANTALLA No 2-1

Dicho menú esta disponible al presionar la tecla <ENTER> en la anterior pantalla No 2-1.

Este menú de registro de bases e indices, nos permite consultar, ingresar, modificar y eliminar bases de datos e indices de la base de control del Sistema. En la pagina siguiente se muestra con mayor detalle dicho menú.

#### 2.2 MENU DE REGISTRO DE BASES E INDICES.-

El menú de registro de bases e indices, aparece despues de haber presionado la tecla <ENTER> de la pantalla anterior (2-1).

Este menú se lo puede observar en la pantalla No 2-2.

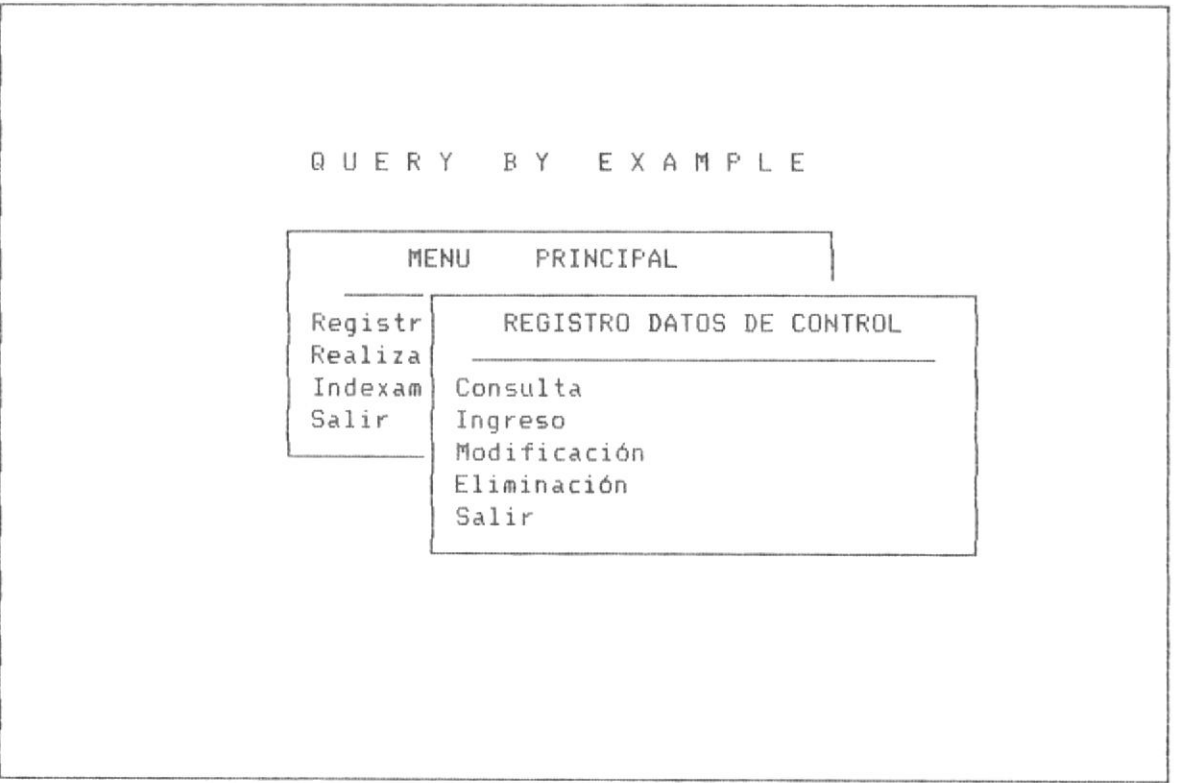

#### PANTALLA No 2-2

Dicho menú consta de la siguientes opciones:

- 1. Consulta.- permite la consulta de datos de control de las bases de datos y archivos indices definidos en el sistema para realizar queries.
- 2. Ingreso.- permite el ingreso de datos de control de las bases de datos e indices objeto de query.
- 3. Modificación.- permite la modificación de datos de control de las bases de datos e indices objeto de query.

#### Página No 19

4. Eliminación.- permite la eliminación de datos de control de las bases de datos e indices objeto de query.

5. Salir.- permite retornar a la pantalla No 2-1

#### \* \* \* OBSERVACION \* \* \*

Ninguna de la operaciones de ingreso, modificación, eliminación, y consulta de los datos de control, afecta físicamente a los archivos de base de datos o archivos indices presentes en el directorio por defecto o los otros directorios que existieran en el disco, ya que dichas operaciones leen de dichas bases los datos de control necesarios para realizar query. pero lo que si es necesario al momento de realizar las operaciones dichas bases e indices esten presentes en el directorio por defecto

#### \* \* \* \* \*

Para escoger una opción, como en los procesos similares, se sube o baja con las tecla de flecha arriba y fecha abajo del movimiento del cursor, y se presiona <ENTER>.

En la página siguiente de detallan las opciones de este menú.

#### 2.2.1 REGISTRO DE DATOS DE CONTROL DE BASES E INDICES

A esta opción se accesa desde la pantalla No 2-2, cuando presionamos Enter estando el cursor posesionado en la opción de ingreso, tal como se lo puede observar en esta pantalla No 2-3.

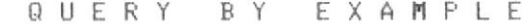

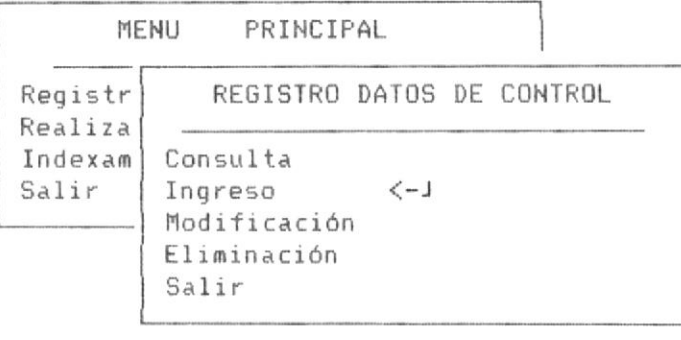

Ingreso de bases de datos e indices

#### PANTALLA No 2-3

Al presionar la tecla <ENTER> sobre dicha opción, se muestra la siquiente pantalla de sub-menú.

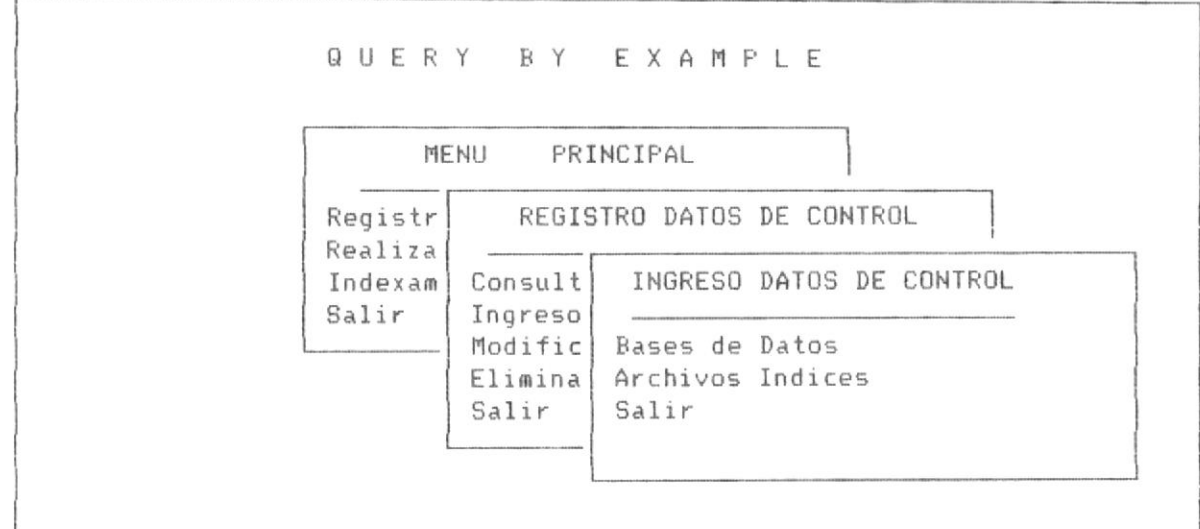

PANTALLA NO 2-4

 $\sim$ 

Este Sub-menú de ingreso de datos de control consta de las siguientes opciones :

1. Ingreso de bases de datos.- permite el ingreso de los datos de control de las bases de datos.

2. Ingreso de archivos indices.- permite el ingreso de los datos de control de los archivos indices.

3. Salir.- Permite retornar a la pantalla No 2-3.

Para escoger una opción, como en los procesos similares, se sube o baja con las tecla de flecha arriba y fecha abajo del movimiento del cursor, y se presiona <ENTER>.

En la página siguiente se detallan cada una de estas opciones.

2.2.1.1 INGRESO DE DATOS DE TABLAS O BASES DE DATOS.-

Al ingresar a esta opción, el sistema muestra la siguiente pantalla:

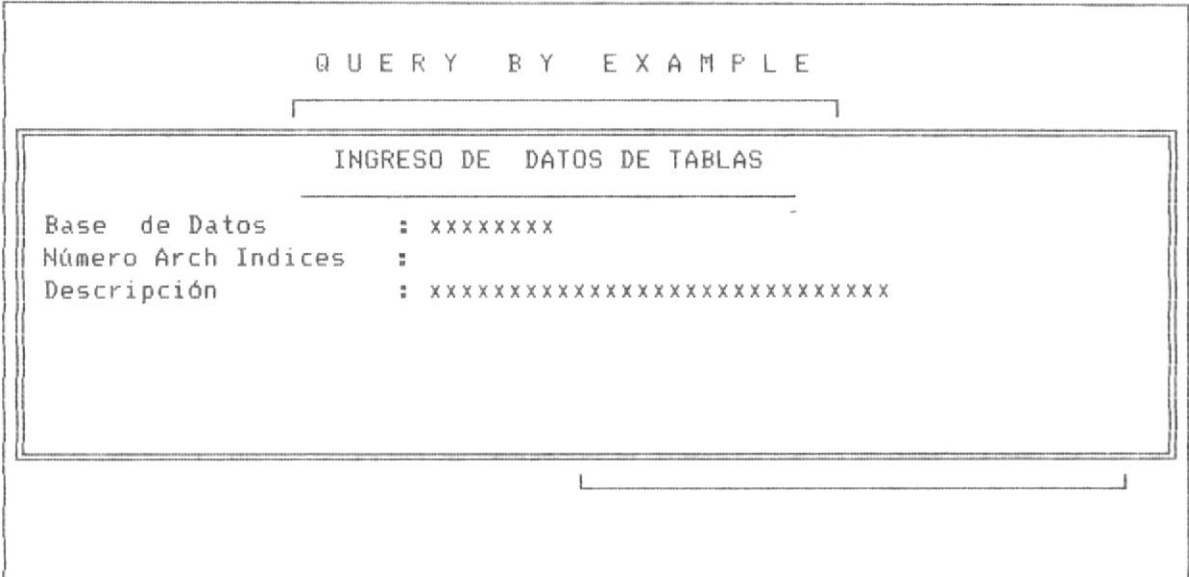

#### PANTALLA 2-5.

Los datos que solicita el Sistema en esta pantalla son :

- 1. Nombre de la base de datos.
- 2. Descripción.

debe tener en cuenta que el dato nombre de la base de datos, es mandatorio, mientras que el dato descripción, es opcional.

El dato de número de archivos indices, es sólo un aviso del Sistema indicandole al usuario, e indica que dicha base tiene O archivos indices asociados, y definidos.

Si el dato nombre de la base de datos es equivocado y no existe en el directorio por defecto, el Sistema muestra el mensaje de la siguiente manera como en la pantalla No 2-6.

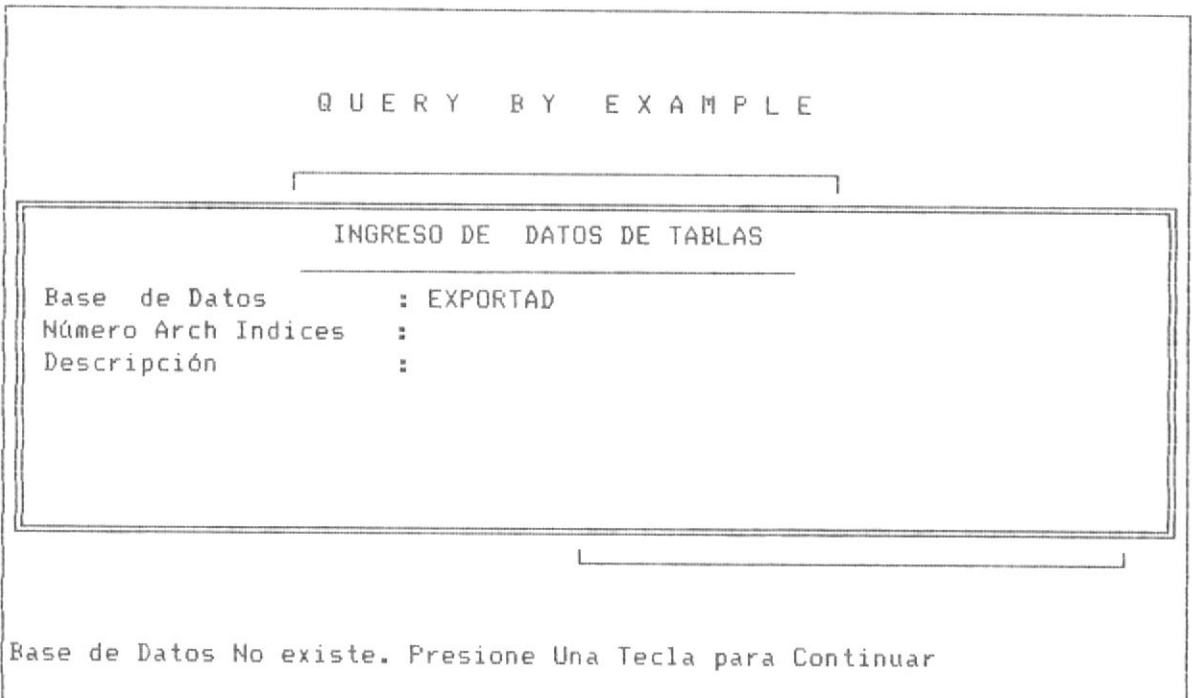

#### PANTALLA No 2-6

El nombre de la base de datos debe seguir las reglas para nombres de archivos del Sistema Operativo DOS, es decir máximo 8 caracteres de longitud. Además debe existir la base de datos en el directorio por defecto.

Si el nombre ingresado de base de datos, existe en el directorio, se permite ingresar la descripción. Una vez ingresados los datos se muestra la pantalla No 2-7 en la siguiente página.

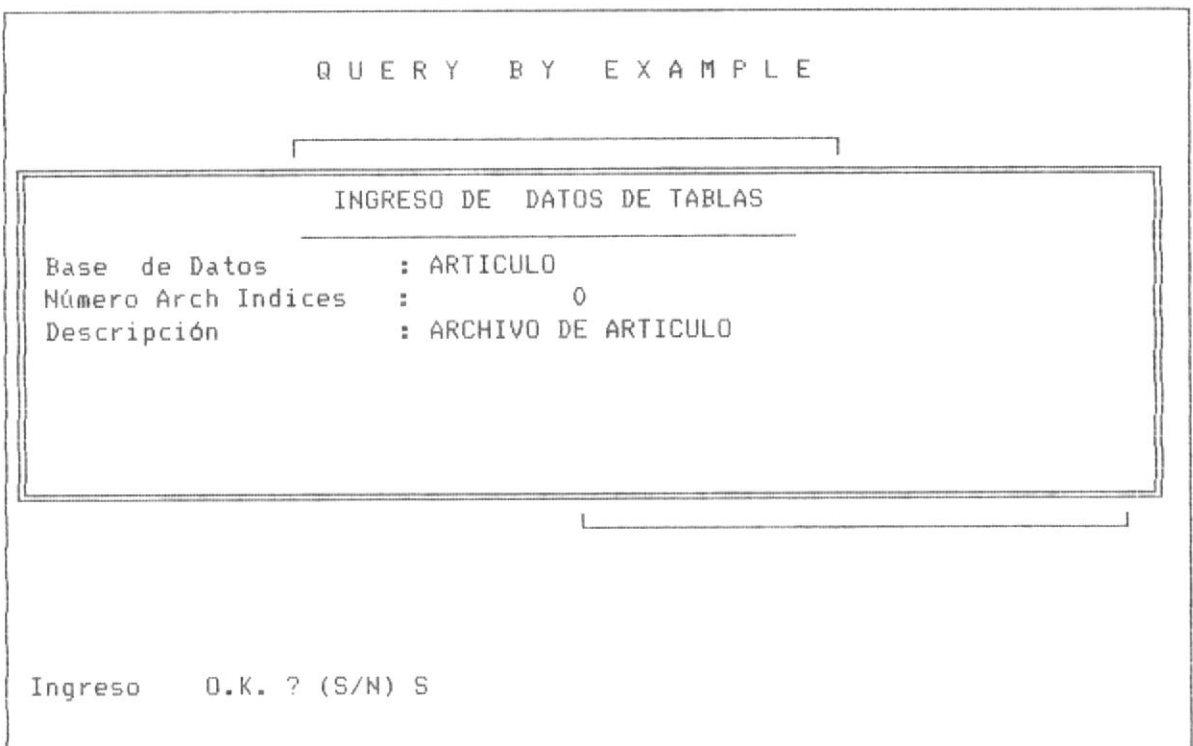

#### PANTALLA 2-7.

A la pregunta, si el ingreso OK.? (S/N), el usuario debe ingresar una "S", si esta correcto , o una "N" si desea modificar datos de ingreso, si se desea salir sin grabar despues de presionar "N", se presiona <ESC> para salir de la opción.
2.2.1.2 INGRESO DE DATOS DE ARCHIVOS INDICES.-

Al ingresar a esta opción, el sistema muestra la siguiente pantalla:

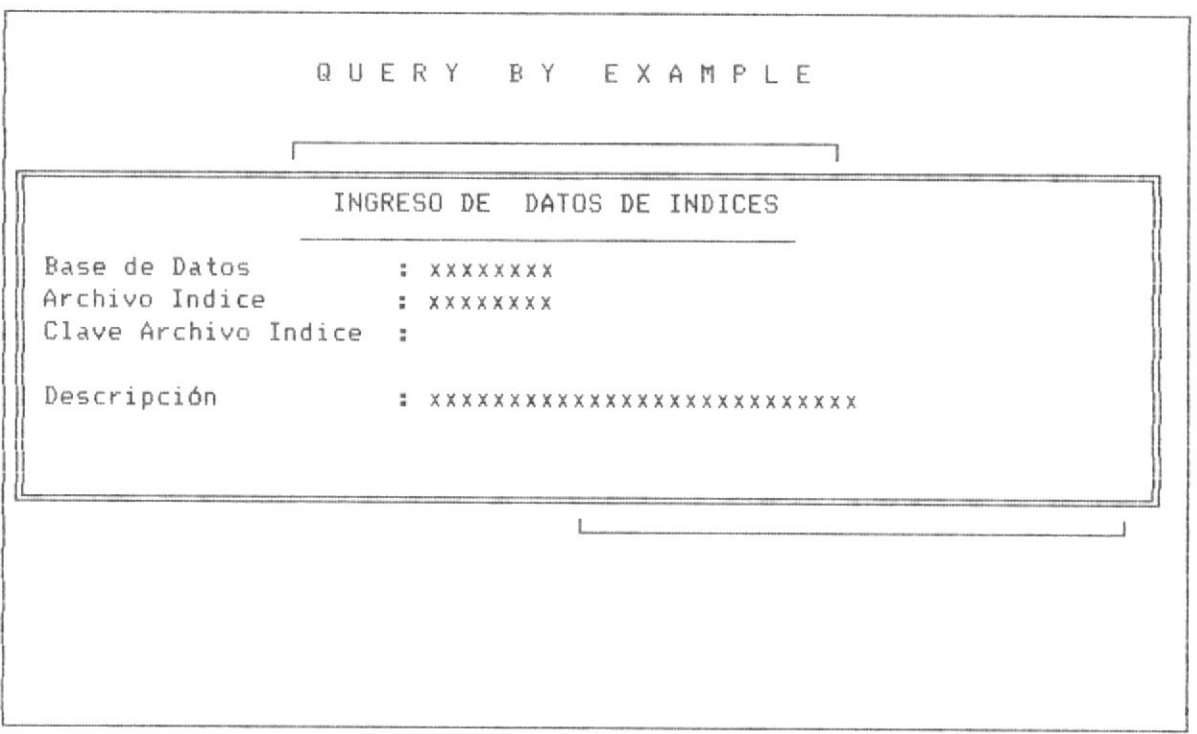

PANTALLA No 2-8

Los datos que solicita el Sistema en esta pantalla son :

1. Nombre de la base de datos.

2. Nombre del archivo Indice.

3. Descripción.

 $\mathcal{L}$ 

Los datos de nombre de la base de datos y nombre de archivo indice son mandatorios, además deben ser nombres válidos aplicando las reglas del Sistema Operativo DOS, máximo 8 caracteres de longitud.

Si el nombre de la base de datos no existe en el directorio actual o el nombre del archivo indice no existe en el directorio actual, el Sistema envia un mensaje como lo muestra las pantalla No 2-9 y No 2-10,

En el primer caso se ingresa equivocadamente el nombre de la tabla o base de datos y en el segundo caso el nombre del archivo indice.

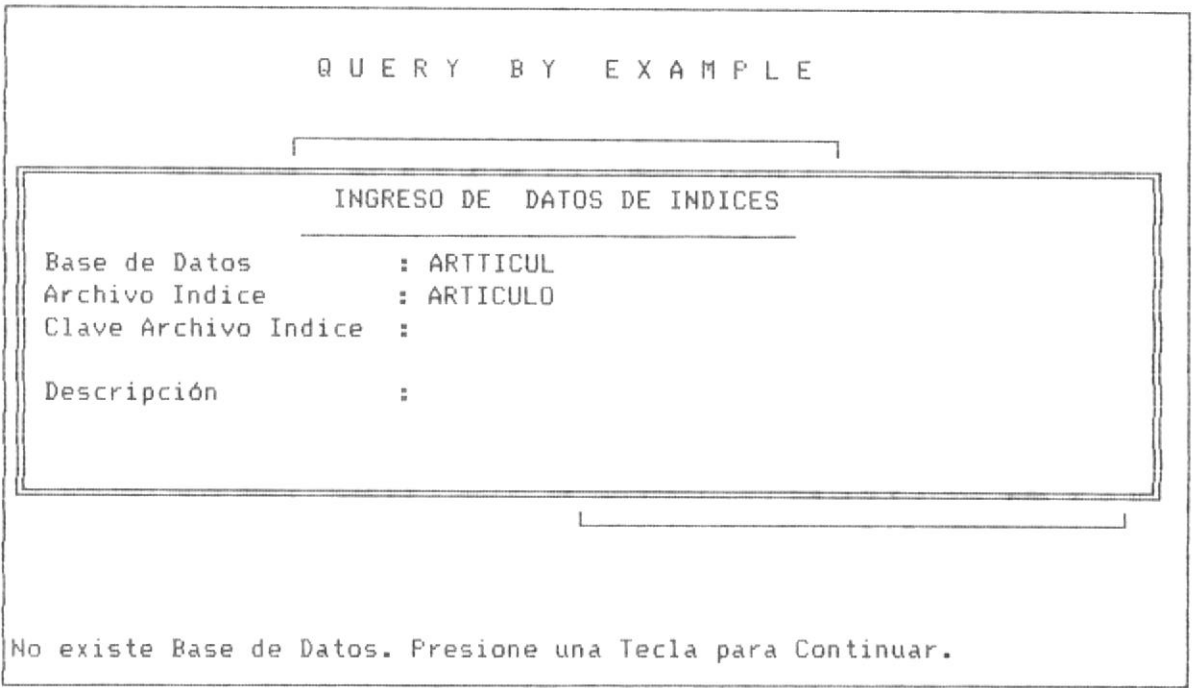

PANTALLA No 2-9

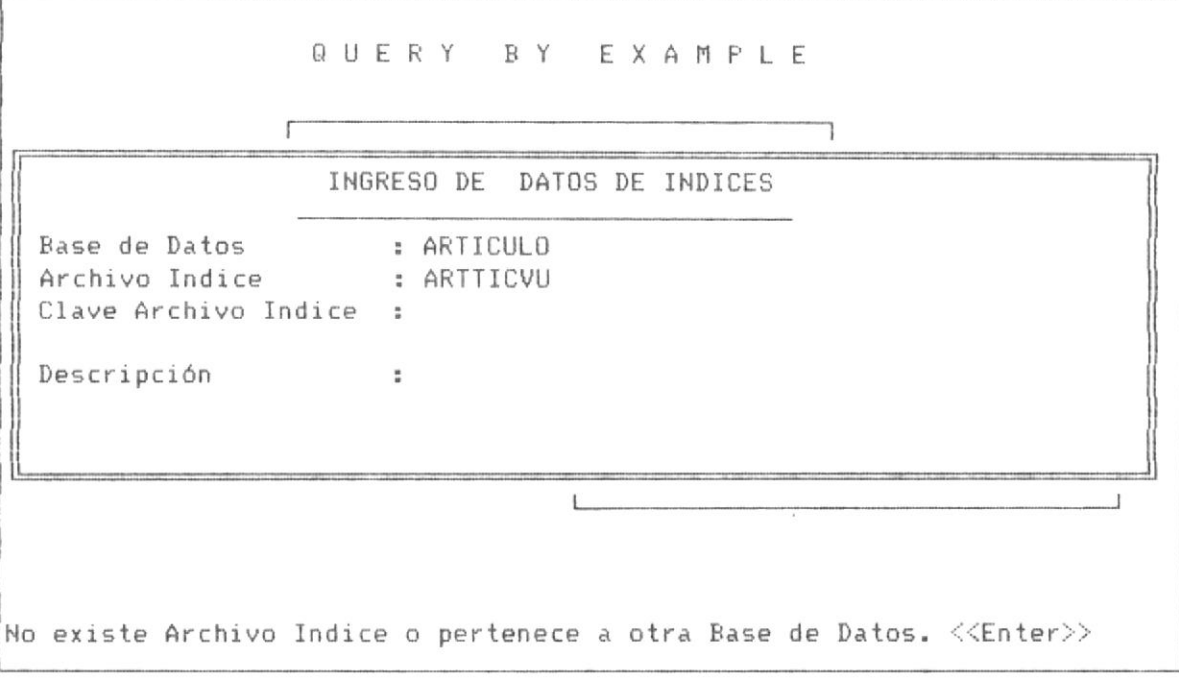

PANTALLA No 2-10

# 2.2.2 CONSULTA DE DATOS DE CONTROL DE BASES E INDICES.-

A esta opción se accesa desde la pantalla No 2-2, en la segunda opción, tal como se lo puede observar en esta pantalla No 2-3.

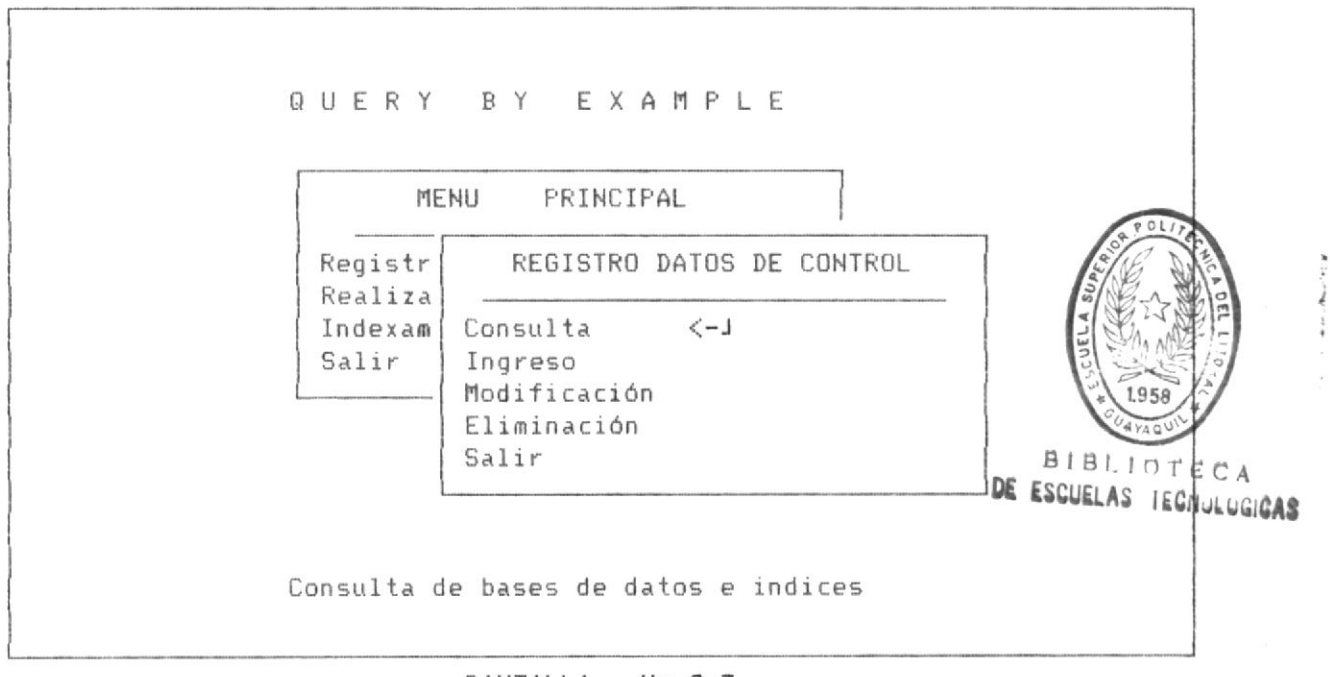

# PANTALLA No 2-3

Al presionar la tecla <ENTER> sobre dicha opción, se muestra la

siguiente pantalla de sub-menú.

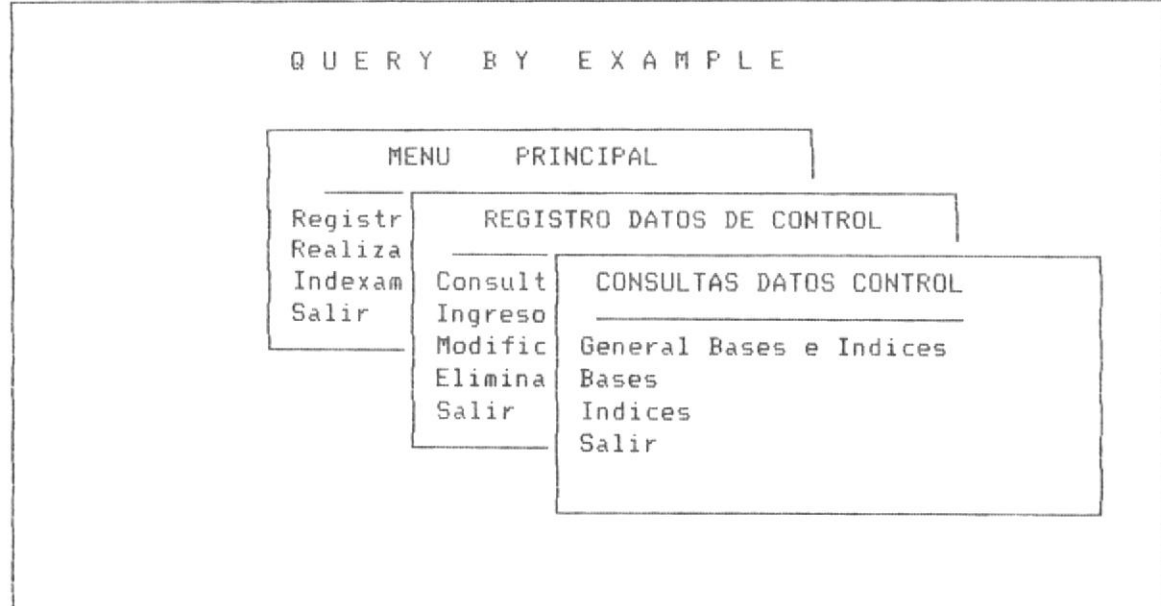

# PANTALLA No 2-11

Página No 28

Este sub-menú de consulta de datos de control, consta de las siguientes opciones :

1. Consulta general de bases e indices.- Permite obtener una consulta en forma general de todas las bases de datos definidas para realizar queries y sus respectivos archivos indices asociados.

2. Consulta especifíca de datos de archivos base de datos.- Permite obtener una consulta de los datos de control de un archivo de base de datos especifíco.

3. Consulta especifíca de datos de archivos indices.- Permite obtener una consulta de los datos de control de un archivo indice en forma especifíca. 4. Salir.- Permite retornar a la pantalla No 2-3.

Para escoger una opción, como en los procesos similares, se sube o baja con las tecla de flecha arriba y fecha abajo del movimiento del cursor, y se presiona <ENTER>.

En la página siguiente se detallan cada una de estas opciones.

2.2.2.1 CONSULTA GENERAL DE BASES E INDICES.- El objeto de esta opción es presentar al usuario una consulta general de las base de datos y archivos indices definidos en el sistema.

Esta opción no necesita ningún dato, simplemente al ser invocada desde la pantalla No 2-11, el sistema presenta la siguiente pantalla No 2-12.

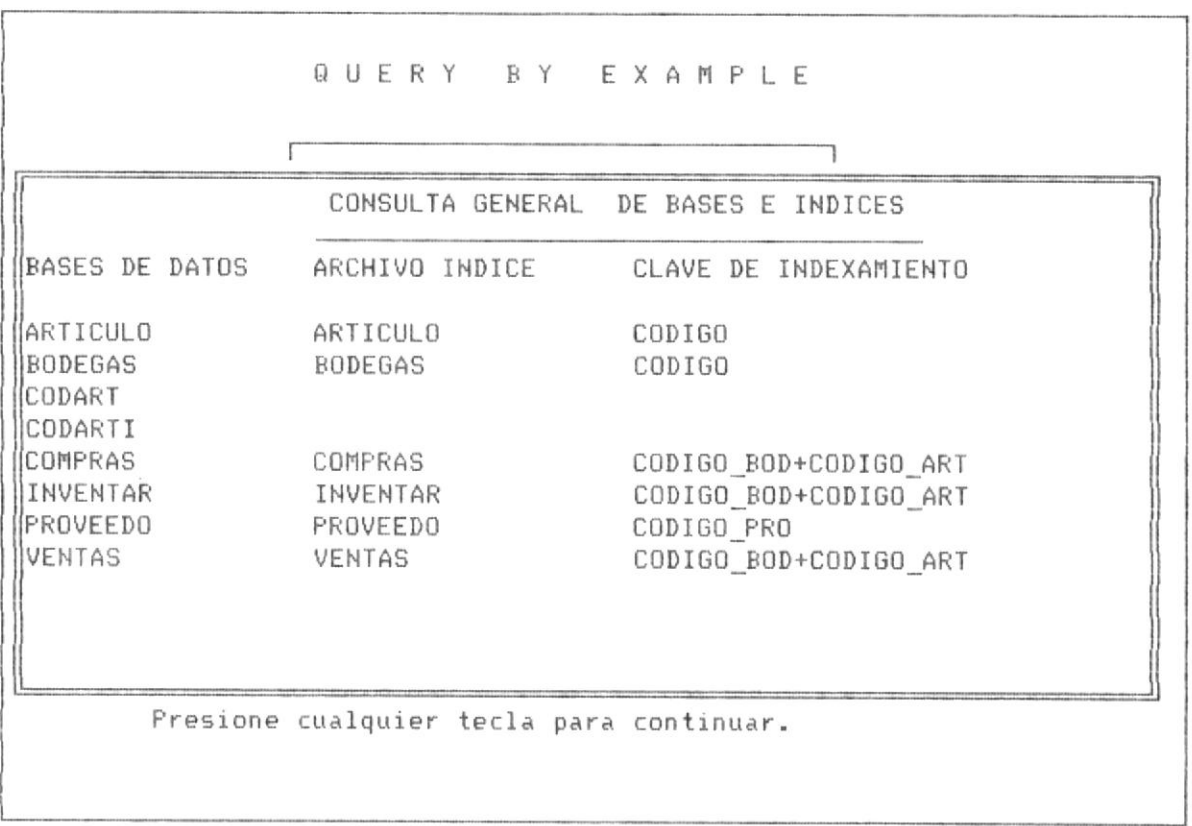

### PANTALLA 2-12

El Sistema muestra la información en tres columnas, a continuación se detalla el contenido de cada una de las columnas:

a) La primera columna.- constan los nombres de las bases de datos definidas para el Sistemas y habilitadas para realizar query.

b) Lo segunda columna.- consta los nombre de los archivos indices asociados a las base de datos, observandose que cada archivo indice esta en

correspondencia con la base de dato que esta a la izquierda del archivo indice, además observese que si existen más de un archivo indice definido para una base de datos, estos se muestran el segundo en la linea inmediata al primero y así sucesivamente.

c) La tercera columna.- En la tercera columna tenemos la clave de indexamiento para cada archivo indice definido, así mismo se observa que por cada archivo indice definido aparece justo a su derecha la clave de indexamiento de dicho archivo indice en la tercera columna.

Como se explicó anteriormente, si una base de datos se encuentra en el directorio por defecto y esta no se haya definida en el registro de base e indices, es decir que no aparecerá en la pantalla de consulta general de bases e indices, dicha base de datos no podrá utilizarse en operaciones de query.  $\sim$ 

Para retornar de la consulta, presionamos cualquier tecla para continuar.

# 2.2.2.2 CONSULTA ESPECIFICA DE BASE DE DATOS.-

Al ingresar a esta opción el sistema muestra la siguiente pantalla:

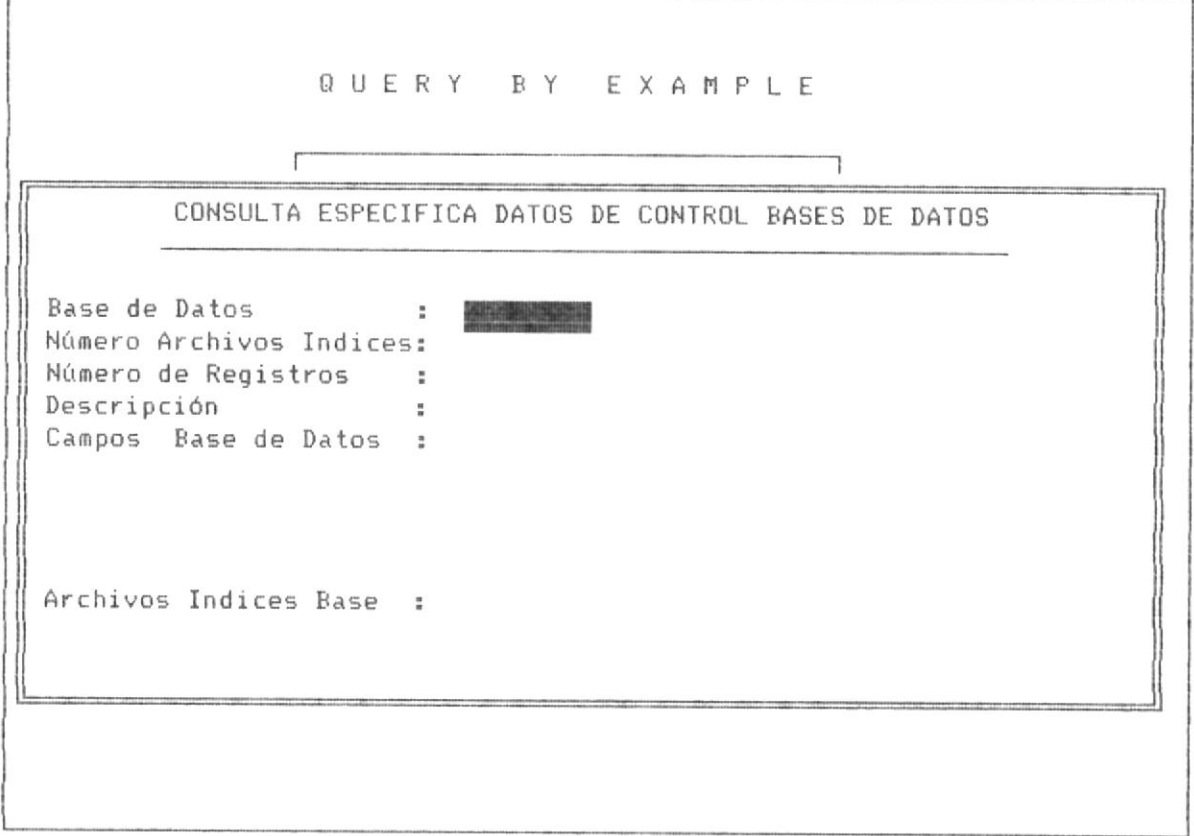

### PANTALLA No 2-13

Observandose que el dato que solicita el Sistema para realizar la consulta especifíca es el nombre de la base de datos objeto de consulta.

El Sistema muestra los siguientes datos de consulta:

- a) Número de archivos indices.
- b) Número de registros.
- c) Descripción de la bse de datos.
- d) Los campos de la base de datos.
- e) los nombres de los archivos indices asociados a dicha base de

datos.

Una vez ingresado el nombre de la base de datos, a continuación se muestra una pantalla ejemplo con la consulta de la base ARTICULO definida para realizar query.

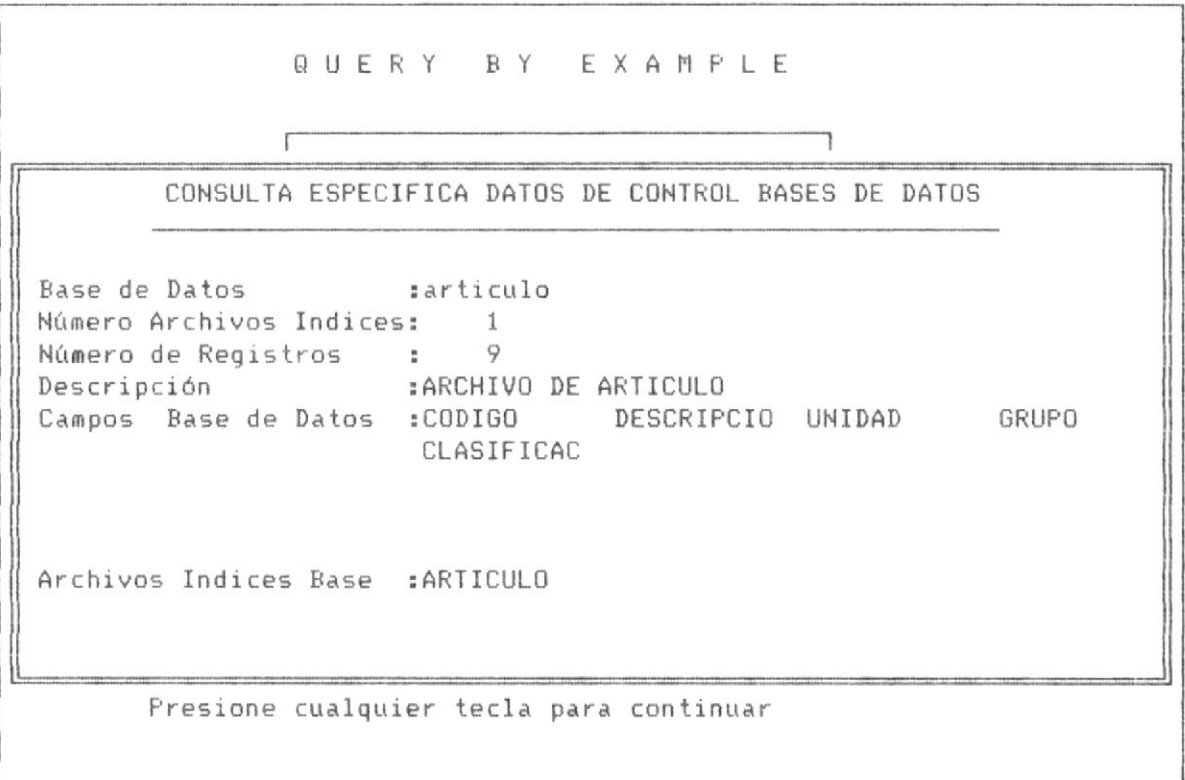

### PANTALLA No 2-14

Sin embargo, si el nombre de la base de datos que se ingresa en la consulta no esta ingresado en la opción de registro de datos de control de bases, se muestra en pantalla un mensaje, como en la siguiente pantalla  $No 2-15.$ 

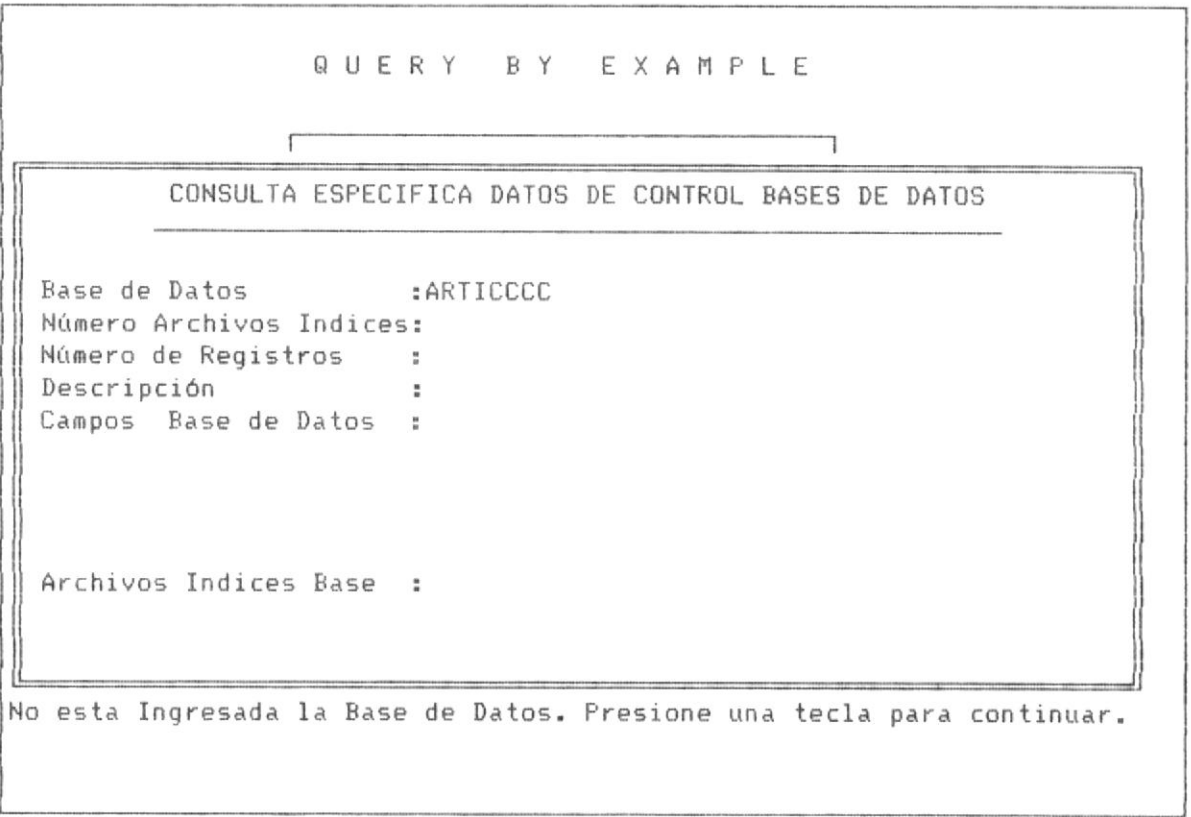

# PANTALLA No 2-15

Para salir de la opción, como en procesos similares se presiona la tecla <ESC>, retornando el sistema a la pantalla No 2-11.

 $\dot{\mathbf{w}}$ 

2.2.2.3 CONSULTA ESPECIFICA DE ARCHIVOS INDICES.-

Al ingresar a esta opción, el sistema muestra la siguiente pantalla:

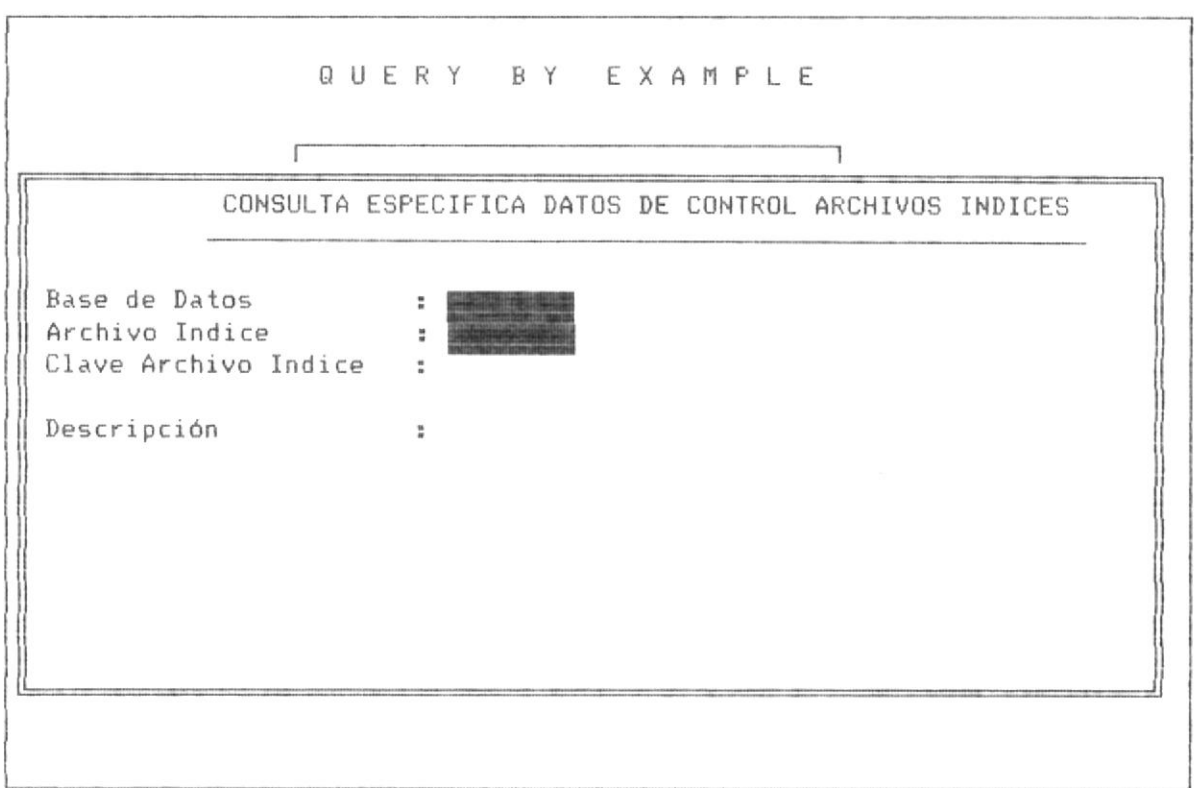

### PANTALLA No 2-16

Los datos que solicita el sistema para realizar la consulta son :

a) Nombre de la base de datos a la que esta asociado el archivo indice.

b) el nombre del archvio indice, objeto de consulta.

Una vez que se ingresan los datos requeridos para la consulta, el Sistema muestra la siguiente pantalla, en el ejemplo la consulta-del archivo indice articulo de la base de datos articulo.

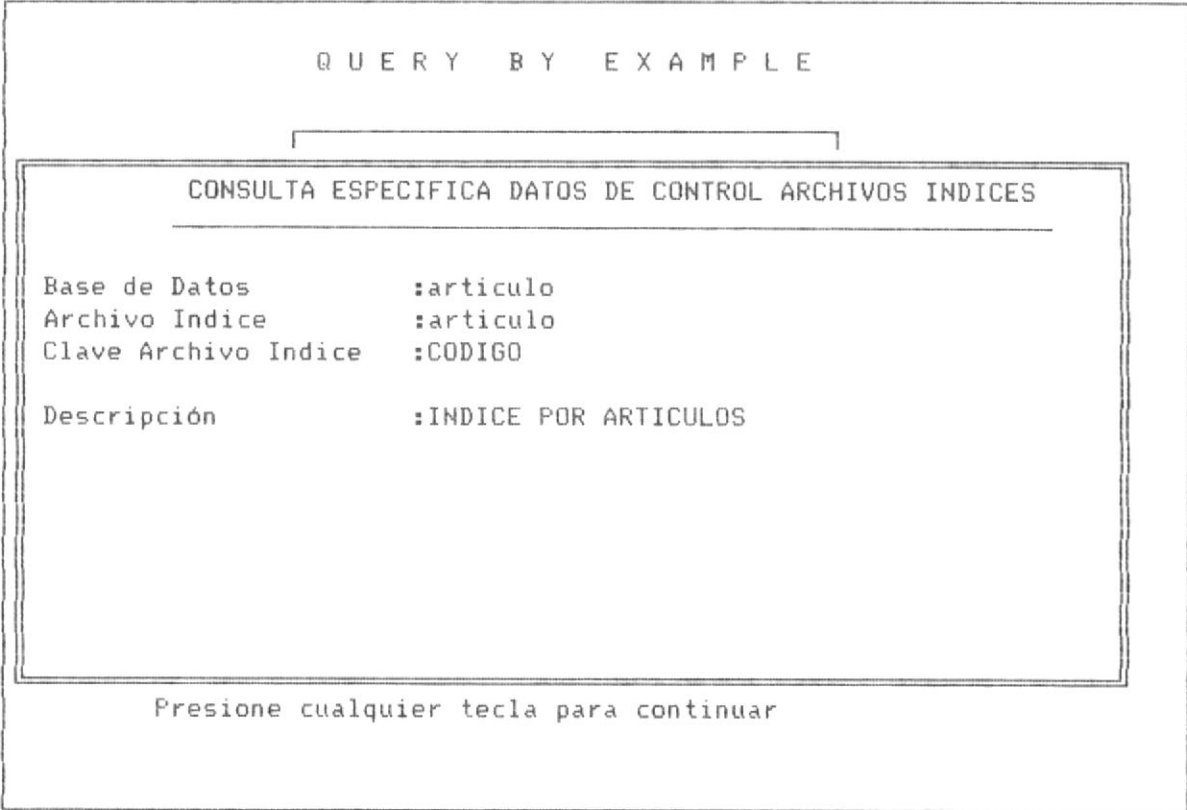

# PANTALLA No 2-17

Los datos que presenta la consulta son los siguientes:

- a) La clave de indexamiento.
- b) La descripción del archivo indice.

Si los datos ingresados para la consulta, no pertenecen a un archivo indice especifíco, el sistema nos muestra la siguiente pantalla No 2-19, como en el ejemplo no se ingresó correctamente el nombre del archivo indice objeto de consulta.

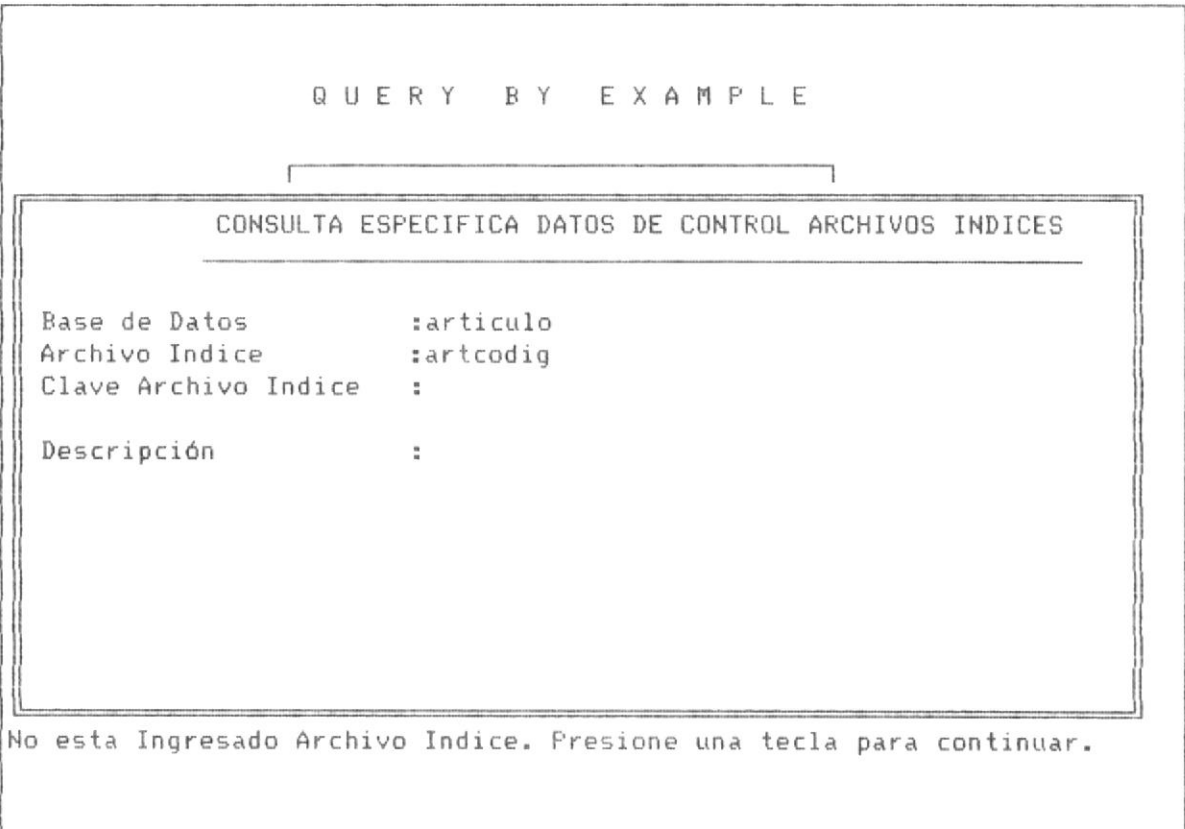

# PANTALLA No 2-18

Para salir de la opción, como en procesos similares se presiona la tecla <ESC>, retornando el sistema a la pantalla No 2-11.

# 2.2.3 MODIFICACION DE DATOS DE CONTROL DE BASES E INDICES.-

A esta opción se accede desde la pantalla No 2-2, en la tercera opción, tal como se lo puede observar en esta pantalla No 2-3.

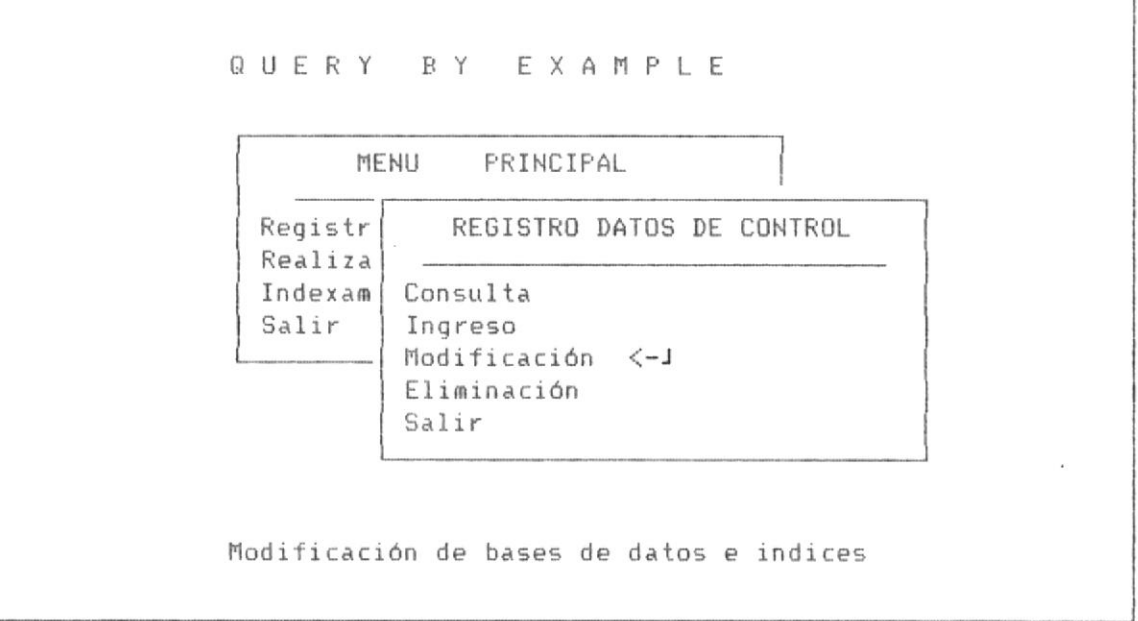

# PANTALLA No 2-3

Al presionar la tecla <ENTER> sobre dicha opción, se muestra la

siguiente pantalla de sub-menú.

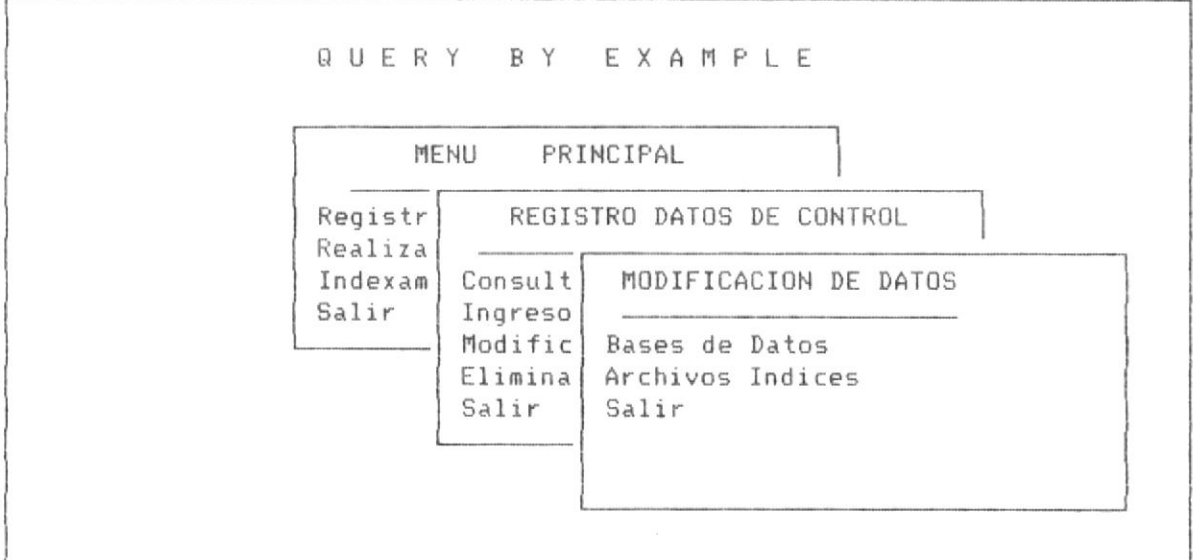

PANTALLA No 2-19

Página No 38

Se observa que esta menú consta de las siguientes opciones :

1.- Modificación de datos de control de bases de datos.- Esta opción permite modificar los datos de control de los archivos de bases de datos. 2.- Modificación de datos de control de archivos indices.- Esta opción permite modificar los datos de control de los archivos indices 3.- Salir.- Esta opción permite retornar a la pantalla No 2-3.

Fara escoger una opción como en procesos similares se sube o baja el cursor con las teclas flecha arriba o flecha abajo y se presiona  $\langle$ ENTER $\rangle$ ,

En la página siguiente se detalla cada una de las opciones de este llenu.

# 2.2.3.1 MODIFICACION DE DATOS DE CONTROL DE BASES DE DATOS.

Al ingresar a esta opción, el sistema muestra la siguiente pantalla:

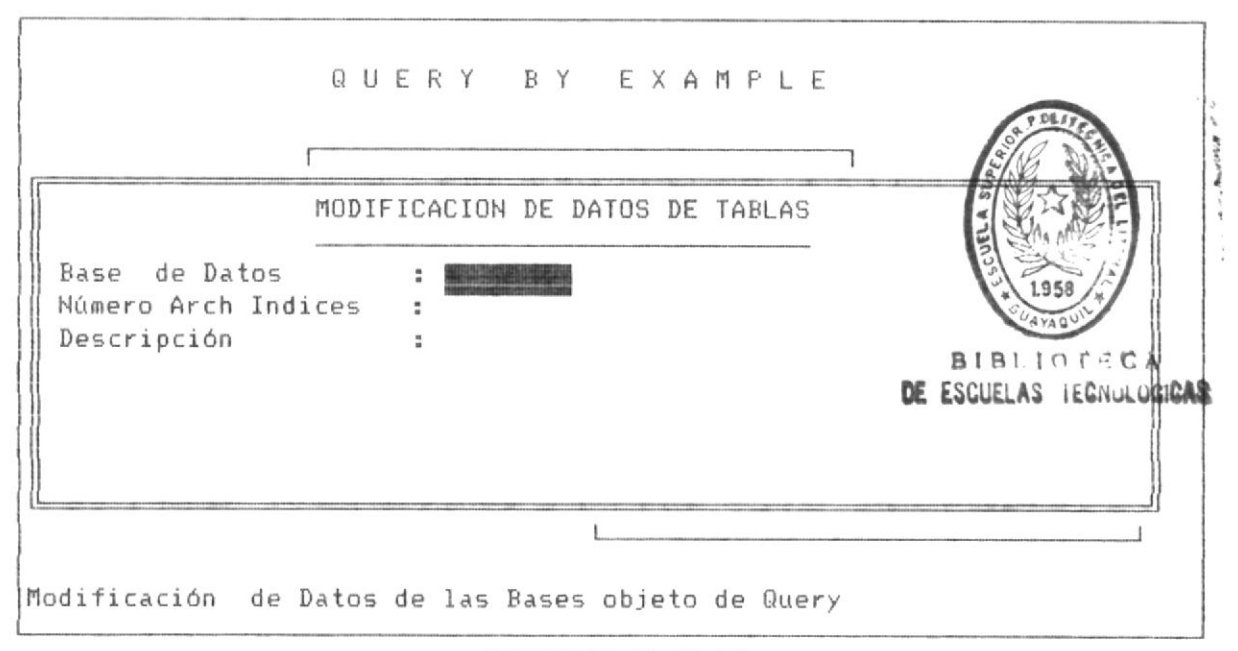

PANTALLA No 2-20

Observandose que el dato solicitado para realizar la modificación es el nombre de la base de datos, el cual como en los casos anteriores debe seguir las normas de nombres de archivos bajo el Sistema Operativo DOS.

Los datos de control que proporciona esta modificación son los siquientes :

- a) Número de archivos indices.
- b) La descripción de la base de datos.

A continuación se observa la pantalla de modificación de los datos de control, depues de haber ingresado como nombre de base, el archivo articulo.

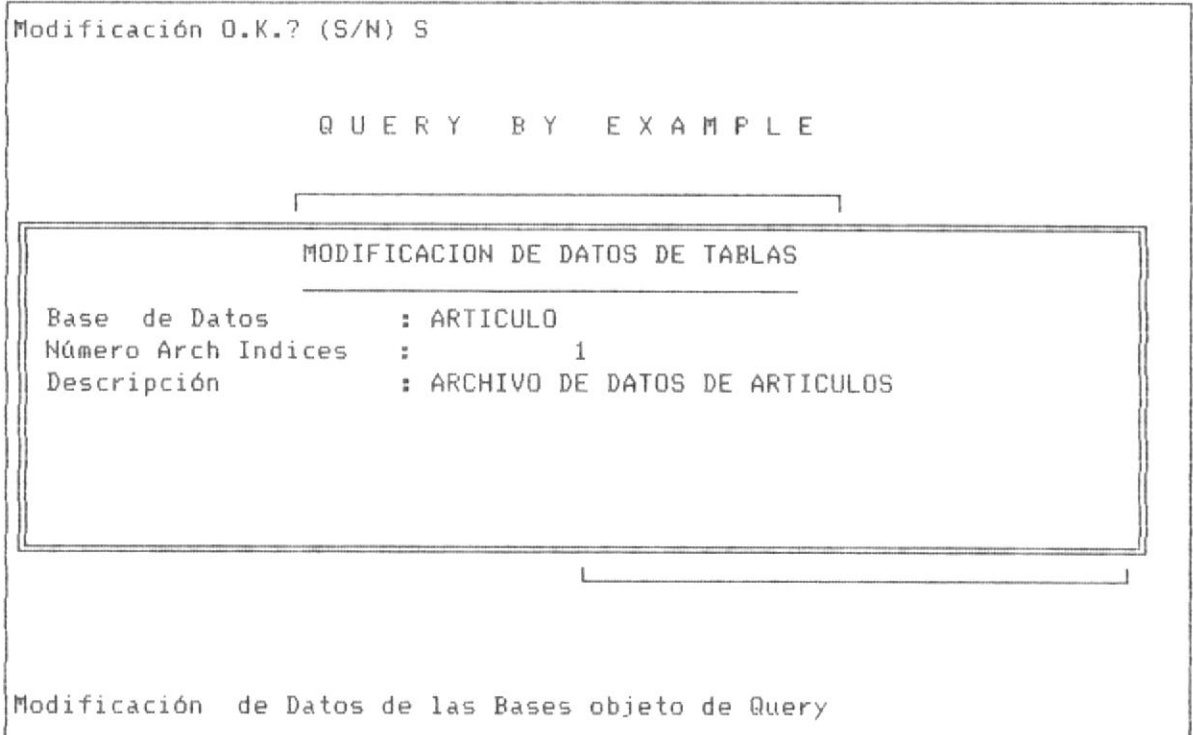

# PANTALLA No 2-21

En la parte superior de la pantalla se muestra el pedido de confirmación que realiza el sistema para veriicar si las modificaciones son aceptadas por el usuario, aunque el único campo objeto de modificación es la descripción de la base de datos.  $\sim$ 

Si el nombre de la base ingresado no existe, se presenta la siguiente pantalla, indicando que la base objeto de modificación de datos de control, no ha sido registrada en el sistema.

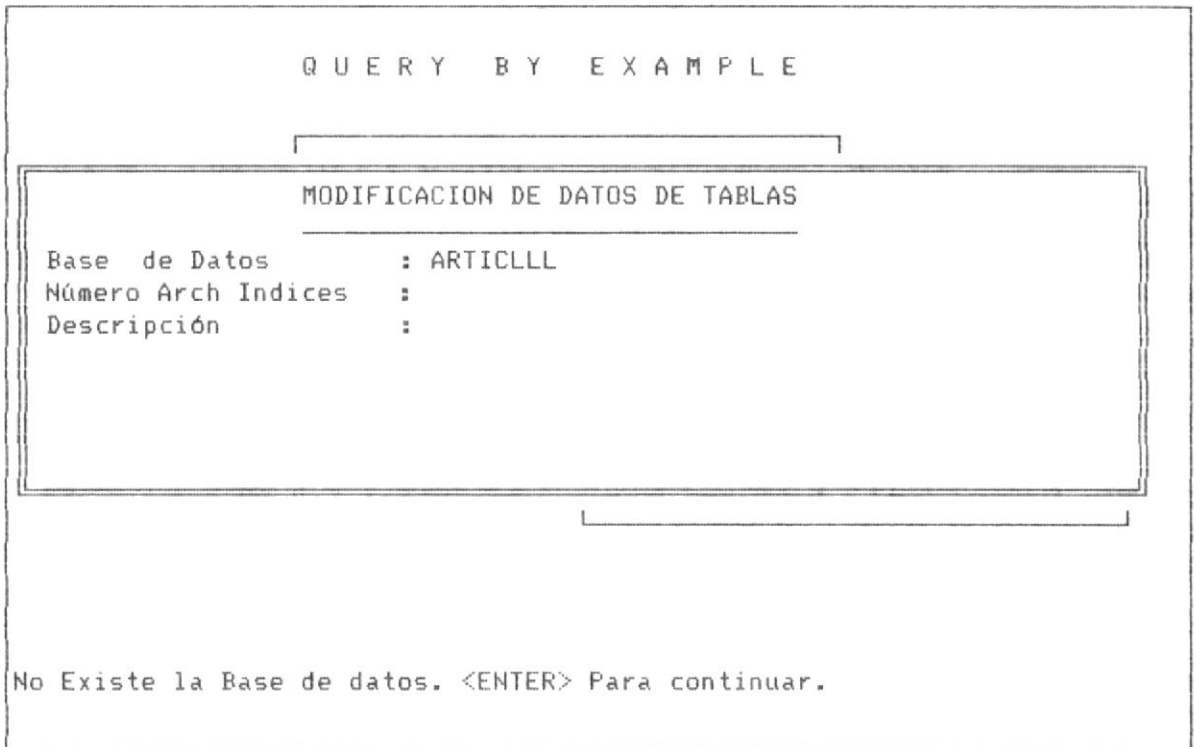

PANTALLA No 2-22

### 2.2.3.2 MODIFICACION DE DATOS DE CONTROL DE INDICES

Al ingresar a esta opción, el sistema muestra la siguiente pantalla: Modificación de Datos de los archivos indices.

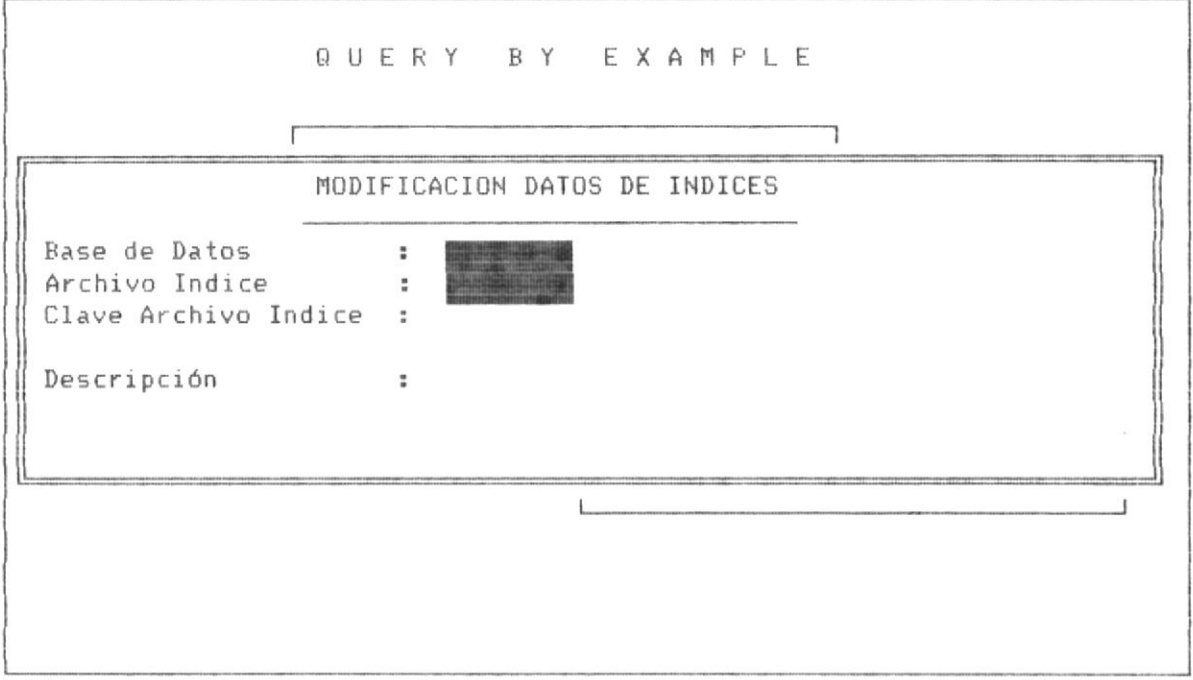

PANTALLA 2-23

Los datos solicitados para realizar la modificación de datos de archivos indices son : el nombre del archivo indice y el nombre de la base de datos relacionada a dicho archivo indice.

Los datos de control que observa esta modificaión, son los siguientes:

- a) La clave del archivo indice.
- b) La descripción del archivo indice.

A continuación se muestra la pantalla del sistema de modificación de datos para el archivo de indices ARTICULO de la base ARTICULO, observese el

### Página No 43

único dato objeto de modificación es la descripción del archivo índice, ya que la clave del archivo indice es accesada directamente por el sistema y no es modificable por QBE.

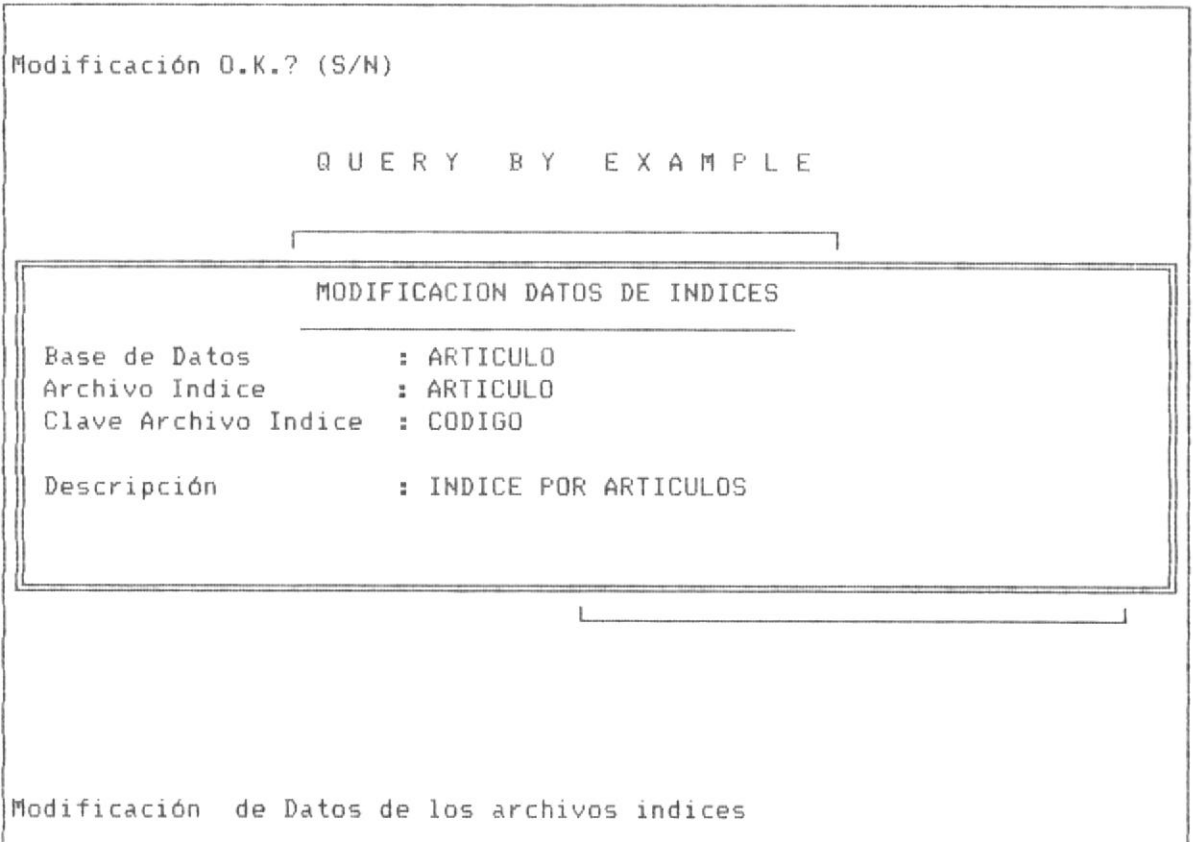

# PANTALLA No 2-24

En la parte superior de la pantalla No 2-24, se muestra el mensaje de confirmación de la modificación de los datos del archivo indice.

Si el nombre del archivo de indices, no existe se muetra una pantalla en la cual consta el mensaje de error, tal como se aprecia en la siguiente pantalla:

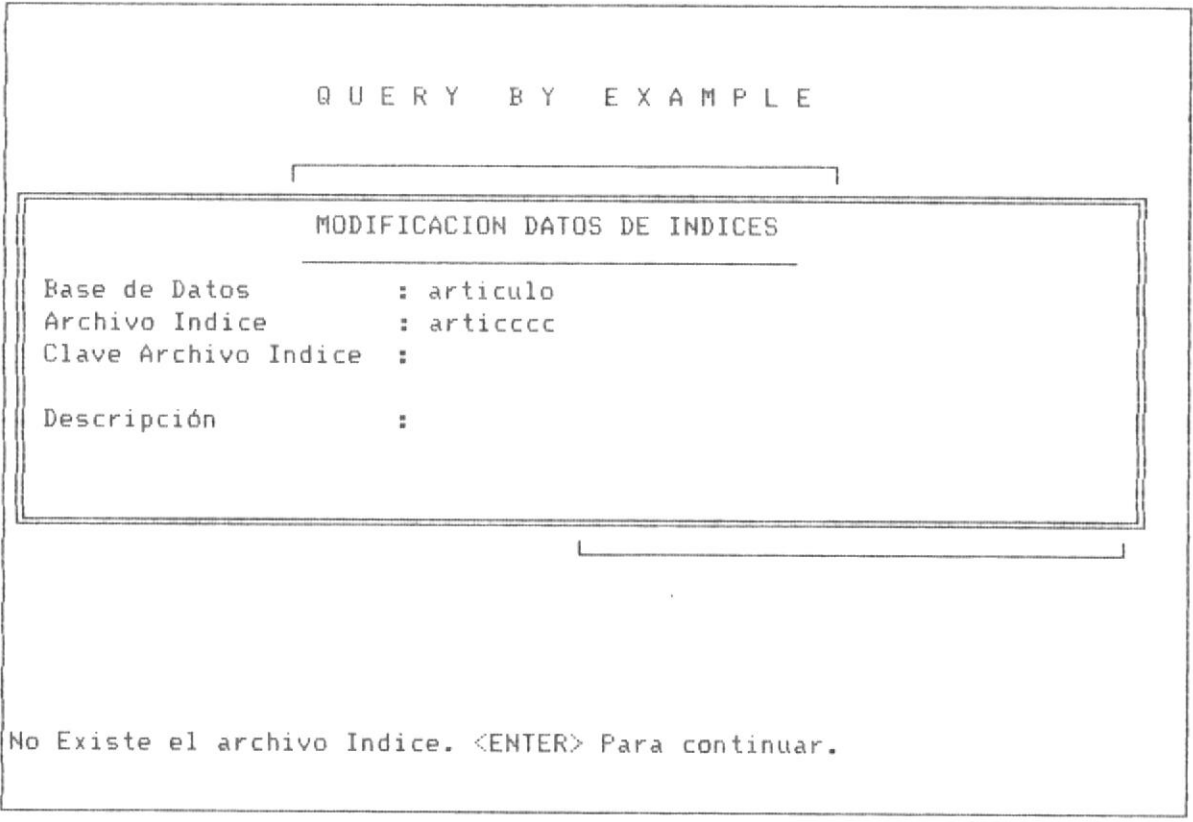

PANTALLA No 2-25

2.2.4 ELIMINACION DE DATOS DE CONTROL DE BASES E INDICES.-

A esta opción se accesa desde la pantalla No 2-2, en la cuarta opción, tal como se lo puede observar en esta pantalla No 2-3.

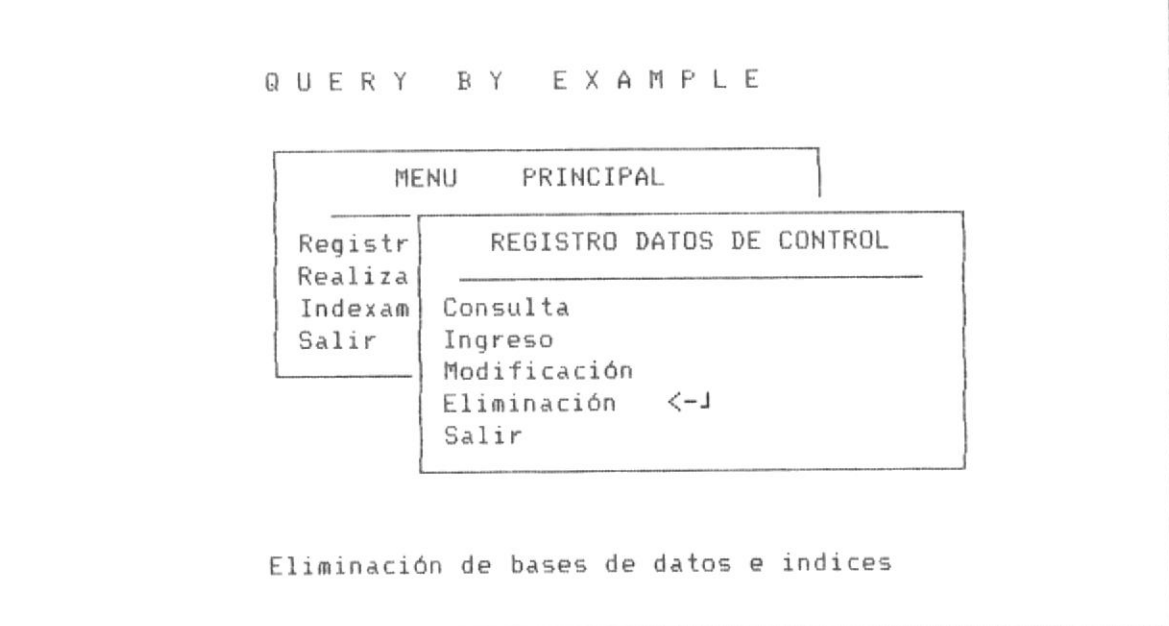

PANTALLA No 2-3

Al presionar la tecla <ENTER> sobre dicha opción, se muestra la

siguiente pantalla de sub-menú.

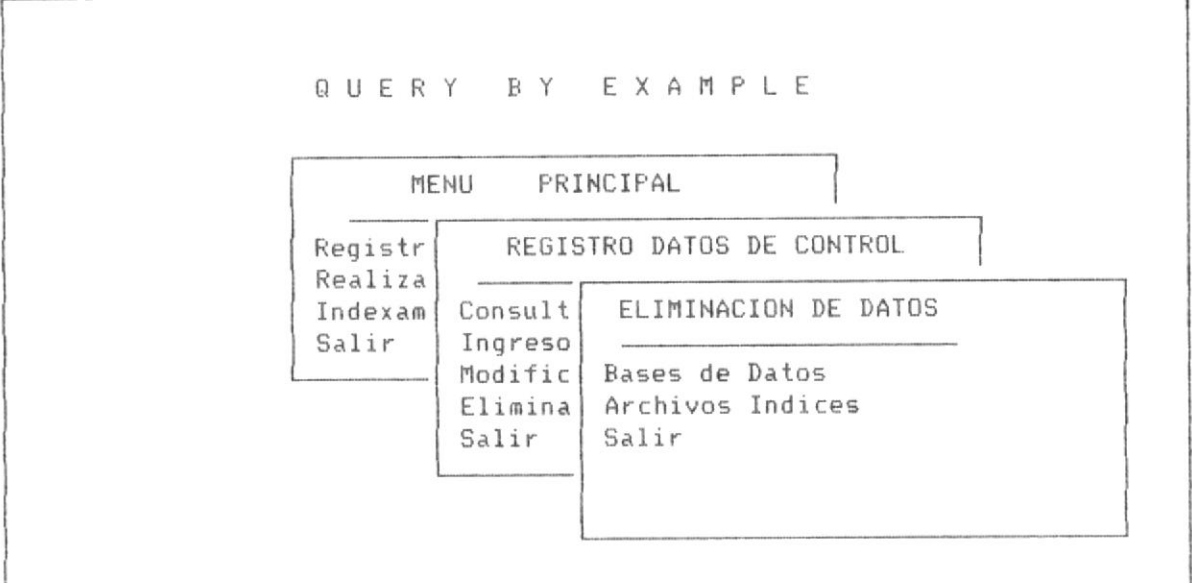

PANTALLA No 2-26

Se observa que este menú, consta de las siguientes opciones:

1.- Eliminación de datos de control de bases de datos.- permite eliminar los datos de control de un archivo de base de datos.

2.- Eliminación de datos de control de archivos indices.- permite elimina los datos de control de un archivo de indices.

3.- Salir.- permite retornar a la pantalla No 2-3

Para escoger una opción como en procesos similares se sube o baja el cursor con las teclas flecha arriba o flecha abajo y se presiona <ENTER>,

En la página siguiente se detalla cada una de las opciones de este menú.

### 2.2.4.1 ELIMINACION DE DATOS DE TABLAS O BASES DE DATOS.

Al ingresar a esta opción el sistema muestra la siguiente pantalla

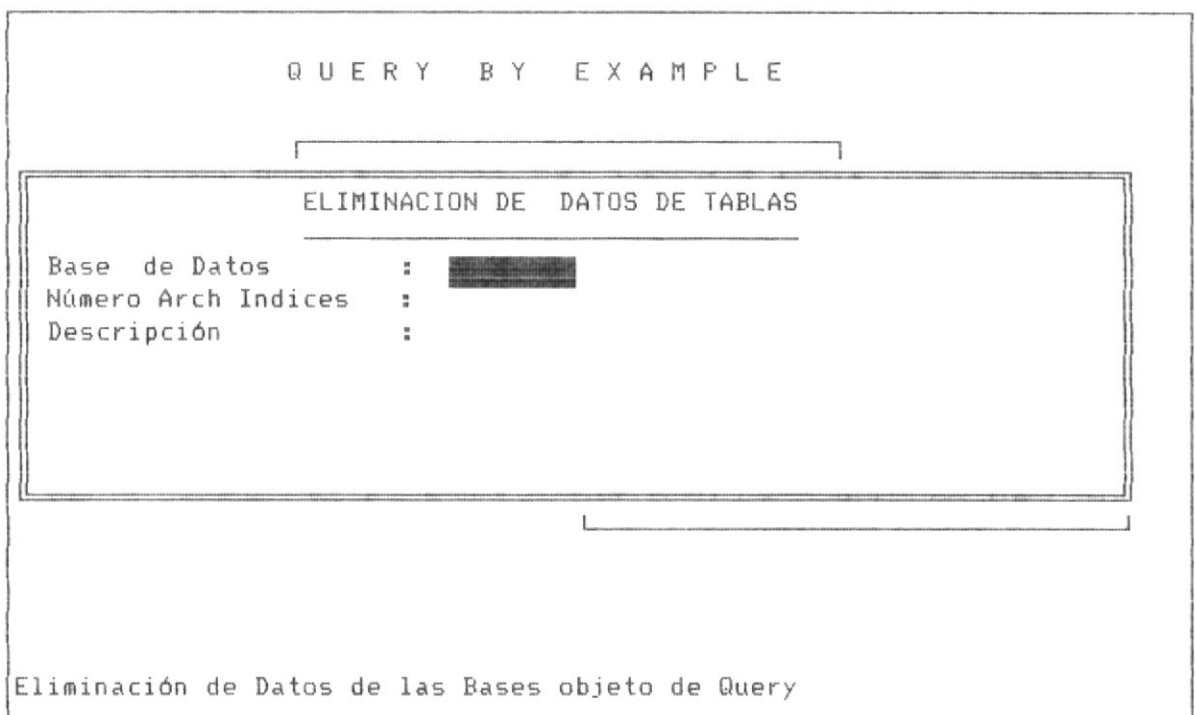

### PANTALLA No 2-27

El dato que el Sistena requiere para poder eliminar un archivo de base de datos dentro del registro de bases habilitadas para realizar query es el nombre de la base de datos.

A continuación se muestra la pantalla de eliminación de los datos de control de una base de datos llamada articulo, en la pantalla No 2-31, observandose que en la parte superior se muestra el mensaje de la confirmación de la eliminación de la base del registro de bases habilitadas para realizar query.

Si una base es eliminada del registro de bases, esta-eliminación

involucra automáticamente eliminar todos los archivos indices asociados a dicha base de datos. Sin embargo, tanto el archivo de base de datos como los archivos de indices fisícamente permanecen en el directorio del disco, ello involucra decir que no se eliminan fisicamente, sino que se eliminan del control del registro de bases e indices en el Sistema QBE.

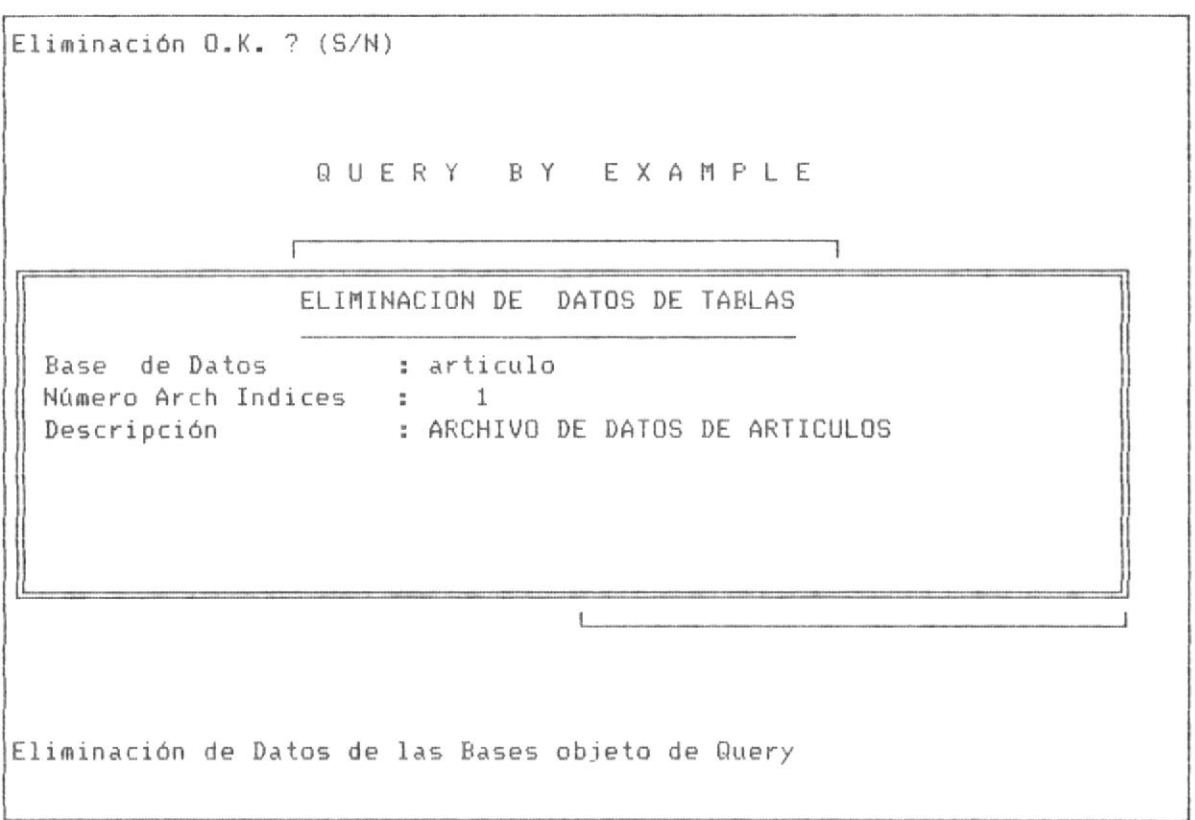

# PANTALLA No 2-28

 $\bar{\mathbf{z}}$ 

Si al solicitar la eliminación de una base de datos del registro de bases, se ingresa erroneamente el nombre de dicha base, se presenta un mensaje, como en la pantalla de la página siguiente:

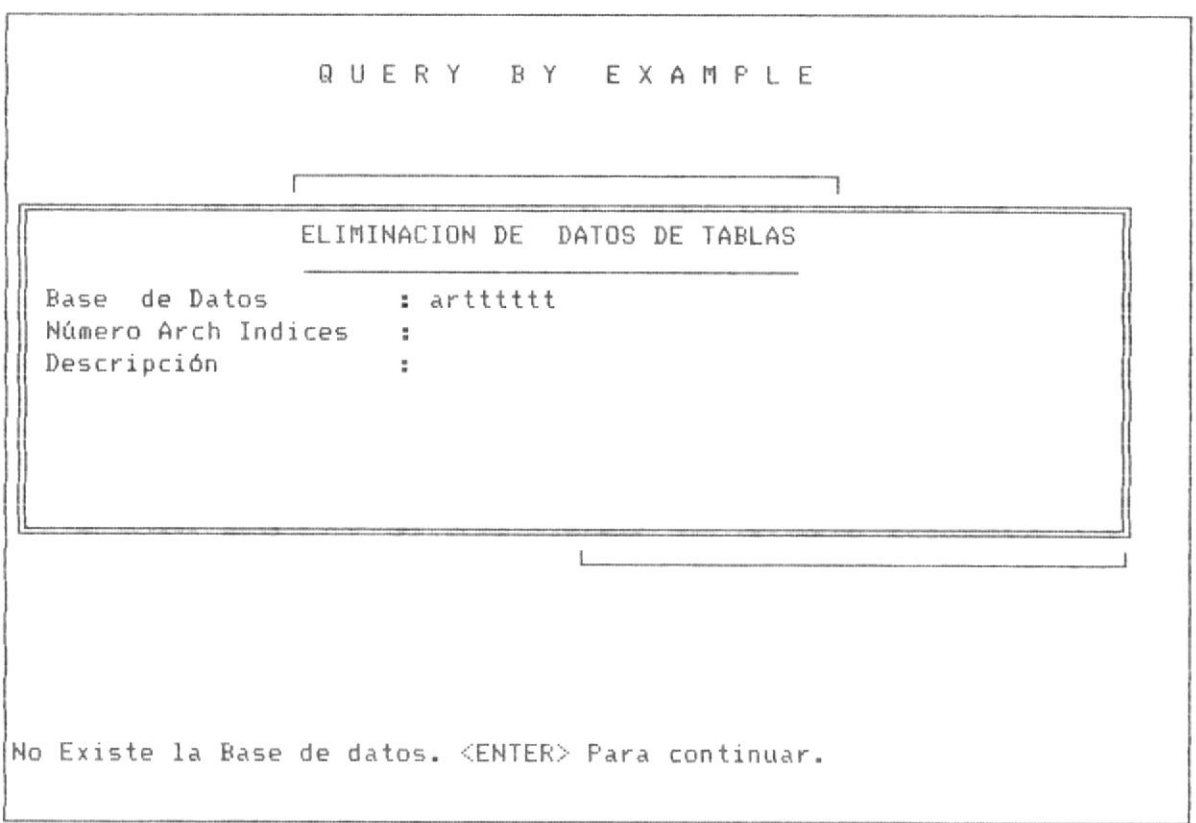

 $\sim$   $\alpha$ 

PANTALLA No 2-29

### 2.2.4.2 ELIMINACION DE DATOS DE ARCHIVOS INDICES.-

Al ingresar a esta opción el programa muestra la siguiente pantalla : Eliminación de Datos de los archivos indices

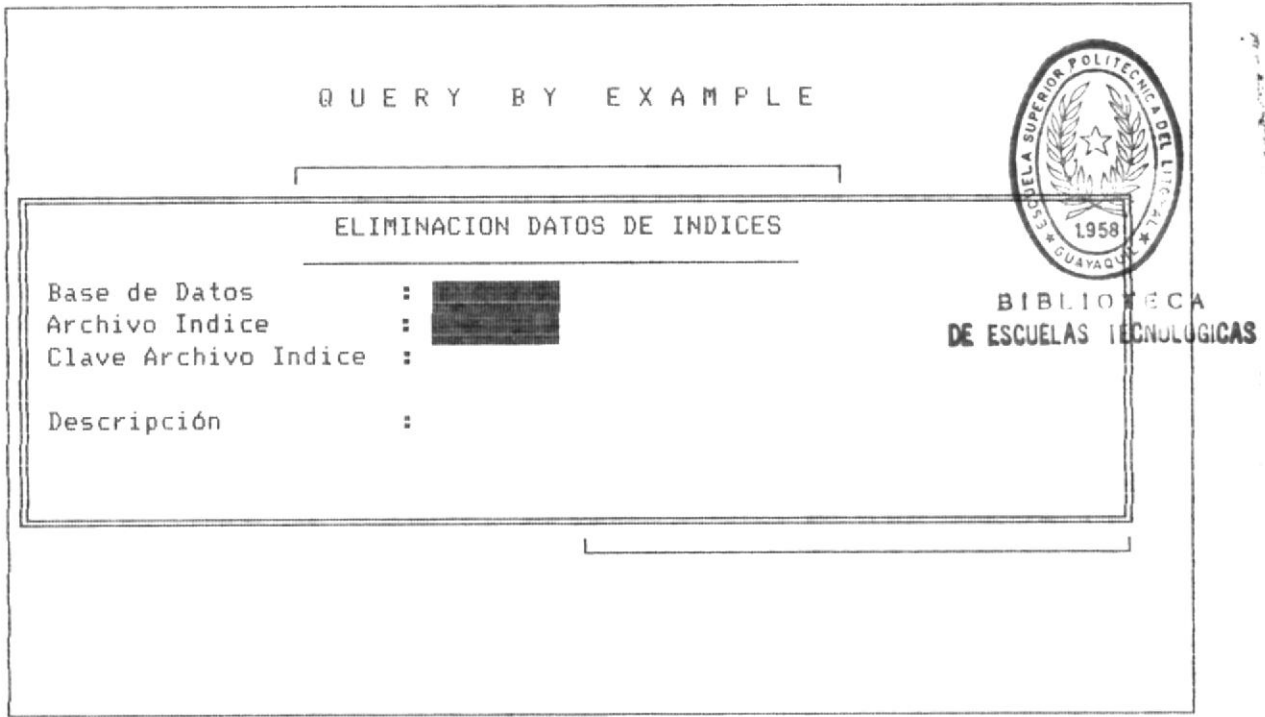

PANTALLA No 2-30

El sistema solicita el nombre de la base de datos y el nombre del archivo indice para proceder a la eliminación dentro del registro de bases e indices.

La eliminación de este nombre de archivo indice, implica que la base de datos asociada en los procesos de query, no podrá ser indexada por dicho indice en el Sistema QBE. Aunque exista en el directorio el indice físico. Es de recalcar que totdos los demás indices definidos para la base de datos pueden ser utilizados:

Al ingresar el nombre del indice objeto de eliminación, el Sistema solicita una confirmación de dicha eliminación, como se muestra en la pantalla No 2-31.

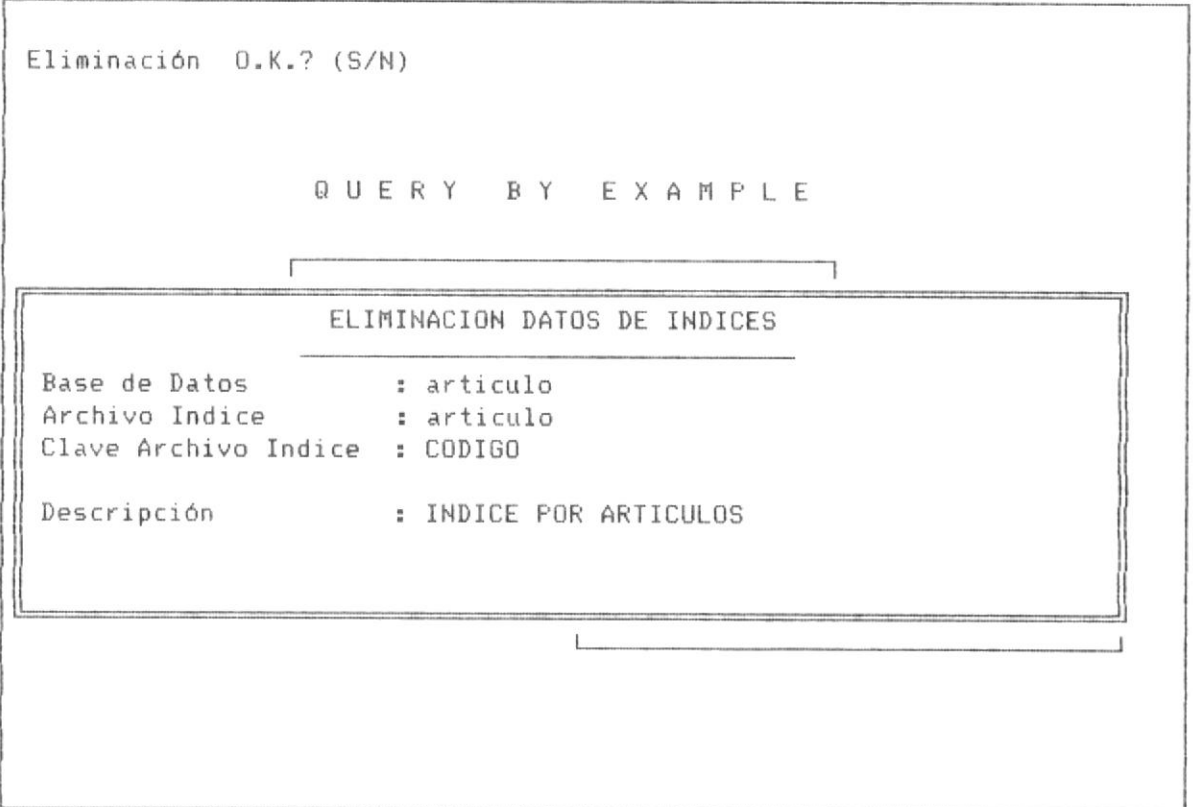

# PANTALLA No 2-31

Si el nombre de la base se ingresa erroneamente, el Sistema muestra el mensaje respectivo, como se observa en la pantalla No 2-32.

 $\mathcal{O}(\mathcal{O}(\log n))$  . We have

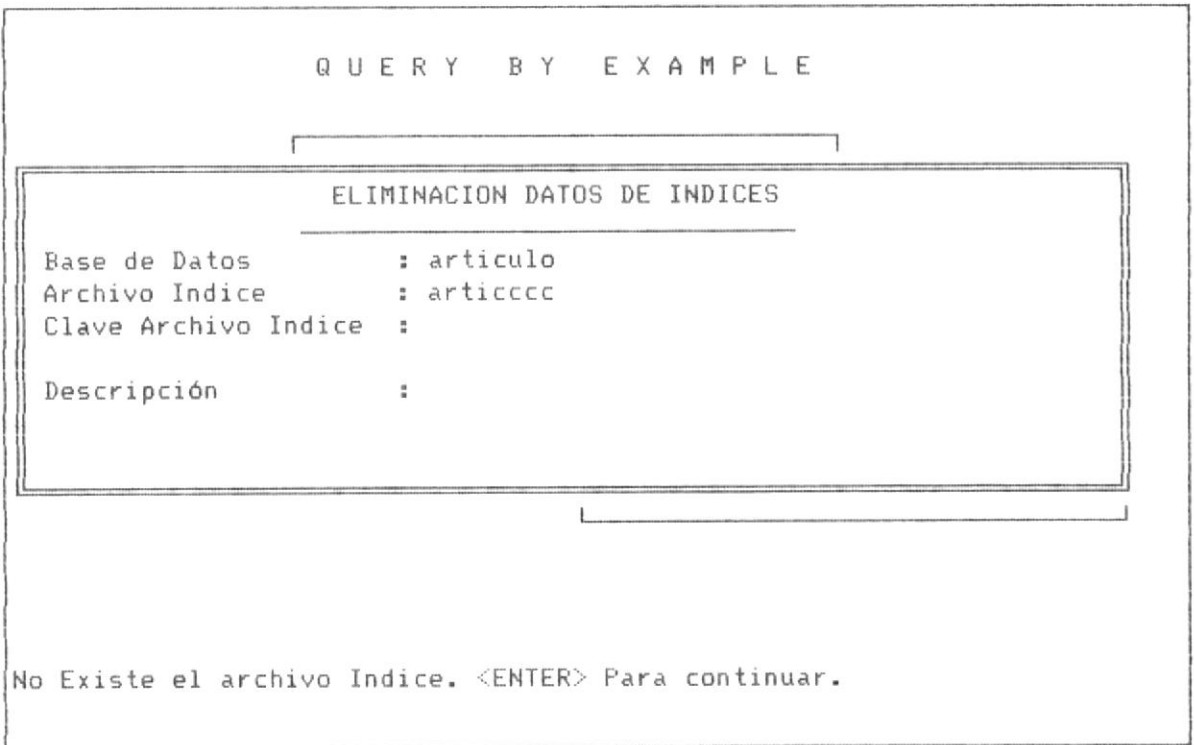

PANTALLA No 2-32

 $\mathcal{L}_{\mathcal{A}}$ 

# Capitulo No 3

# REALIZAR QUERY

### CAPITUL0 No 3 ¡ REALIZAR OUERY

.<br>Para realizar query, se debe previa<mark>mente</mark> haber definido o ingresado en el registro de bases e indices los archivos sobre los cuales deseamos realizar query.

El método empleado para que el usuario comunique al sistema los requerimientos de query, es mostrar en forma gráfica los campos del query en un panel por cada base o tabla sobre el cual se habilita el ingreso de dichos requerinientos. Para procesos con multiples teblas se habiliten hasta dos paneles de control por cada pantalla, pudiendo cambiarse de pantalla en pantalla a la tabla deseada.

Primeramente en este capítulo se ilustra sobre la verificación de las bases definidas para query. En la Primera parte se ilustra-sobre como realizar query con una sóla tabla y en la Segunda part<mark>e se i</mark>lustra los procesos para realizar query con multiples tablas relacionadas.

### 3.1 CARACTERISTICAS GENERALES DEL PROCESO DE OPERACION

Se describen las caracteristica generales que involucra el proceso de de operación de QBE en lo referente a la realización de QUERIES.

### 3.1.1 BASES E INDICES DEFINIDOS PARA REALIZAR QUERY

A fin de verificar las bases de datos e indices habilitadas o definidas para realizar query, se puede optar por consultar la opción de Consulta general de Bases e Indices, según lo ilustra el tema No 2.2.1 de las página No 21. En la página siguiente se muestra la pantalla No 3-1 una consulta general de bases e indices.

Otra manera puede ser ingresar a FOX-BASE y mediante la sentencia siquientes verificar las tablas habilitadas:

Para Bases de Datos

- . use bases
- . brow

Para Archivos Indices

- . use Indices
- . brow

Donde BASES e INDICES son bases de control de tablas como se mensionó en el capítulo No 2.

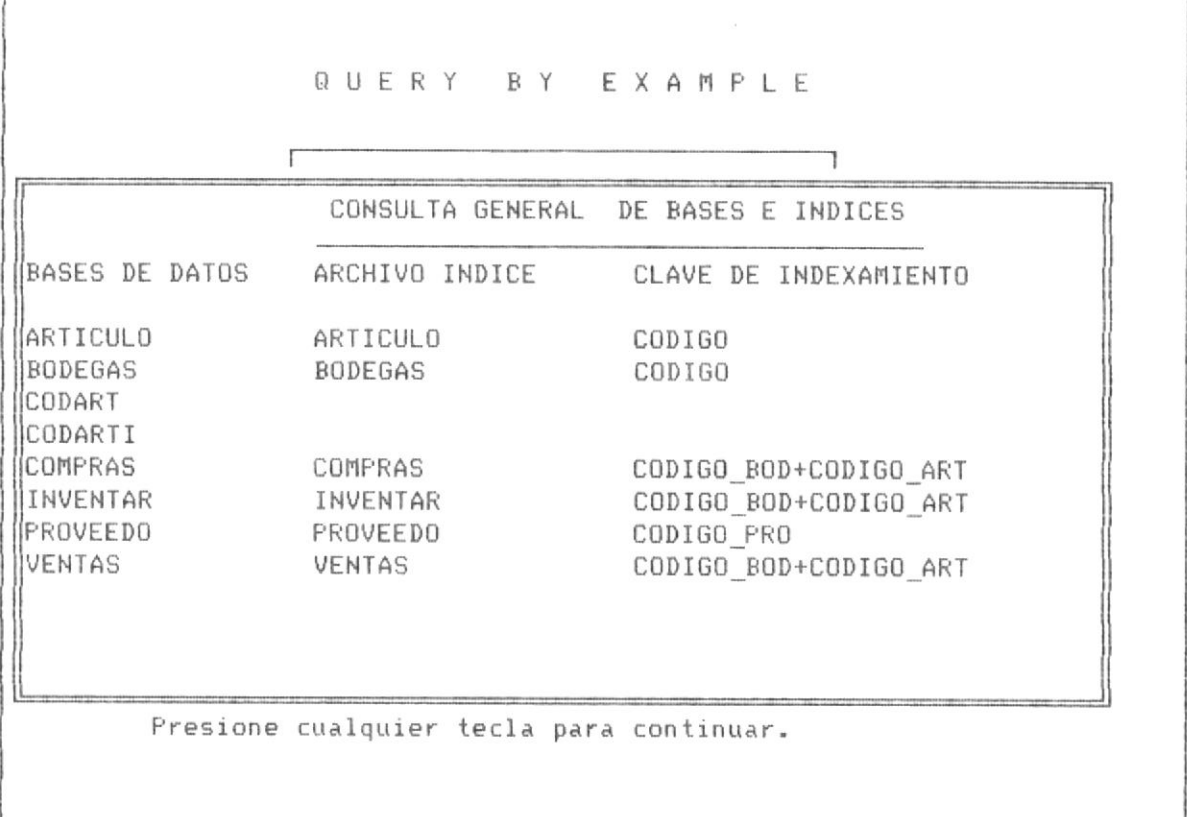

# PANTALLA No 3-1

# 3.1.2 FORMA DE INGRESO A REALIZAR QUERY.-

El ingreso para realizar query con una sóla tabla es igual al ingreso con multiples tablas, al partir del menú principal de escoge la opción No 2, tal como lo muestra la siguiente pantalla No 3-2. En la cual debemos presionar <ENTER> y el sistema nos habilitará entonces para realizar dichos queries.

### QUERY BY EXAMPLE

### MENU PRINCIPAL

Registro Datos Control Realizar Query Indexamiento de Archivos Salir

Realizar Query

### PANTALLA No 3-2.

### 3.1.3 SELECCIONANDO TABLA PARA QUERY

El sistema nos mostrará al presionar <ENTER> desde la pantalla No 3-1 la siguiente pantalla No 3-3, en la cual se solicita al usuario ingrese el nombre la tabla objeto de realizar query.

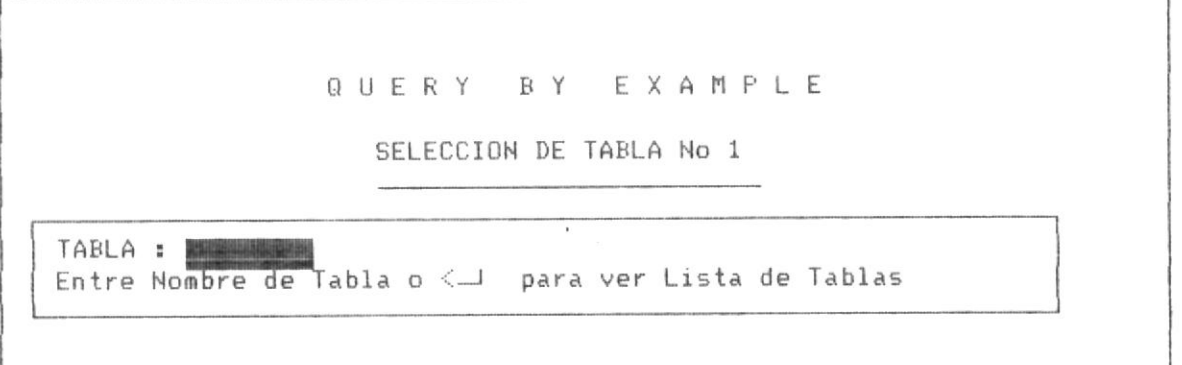

### PANTALLA No 3-3.

Si el usuario desea observar la lista de tablas presentes en el directorio y que se encuentran definidas en el registro de indices y tablas, debe presionar <<ENTER>> y el sistema mostrará la pantalla No 3-4 que a continuación se muestra.

### QUERY BY EXAMPLE

### SELECCION DE TABLA No 1

TABLA : ARTICULO Entre Nombre de Tabla o < para ver Lista de Tablas

#### TABLAS DISPONIBLES

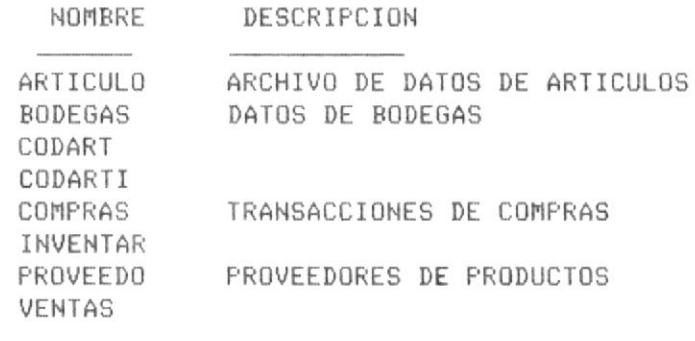

### PANTALLA No 3-4

El usuario debe proceder a ingresar el nombre de la tabla sobre la cual desea realizar query, dicho nombre lo debe escoger dentro de los nombres de las tablas que se presentan en la columna izquierda, tal como articulo, bodegas, etc. En la pantalla No 3-5 se ha procedido a colocar como nombre la tabla ARTICULO.

Si el nombre de tabla ingresado por el usuaario no se encuentra presente en el registro de bases, el Sistema verifica ello y presenta un mensaje, tal como se muestra en la pantalla No 3-4, donde nuevamente tenemos que ingresar un nombre de tabla definido.

# QUERY BY EXAMPLE

## SELECCION DE TABLA No 1

TABLA : articull Entre Nombre de Tabla o < para ver Lista de Tablas

No existe Base de datos. Presione cualquier tecla para continuar.

### PANTALLA No 3-5

### 3.1.4 PANEL DE CONTROL DE TABLA.-

A continuación del ingreso el Sistema realiza una serie de operaciones internas las cuales tienen como objeto definir datos de control para los queries que se realizaran sobre dicha tabla definida. Estas operaciones internas duran unos pocos segundos tras lo cual se mostrará en la pantalla el panel de control de la tabla objeto de query. Este panel permite al usuario comunicarse con el Sistema, es decir definirle requerimientos y condiciones para la realización de query. En la pantalla No 3-6 se muestra dicho panel de control.

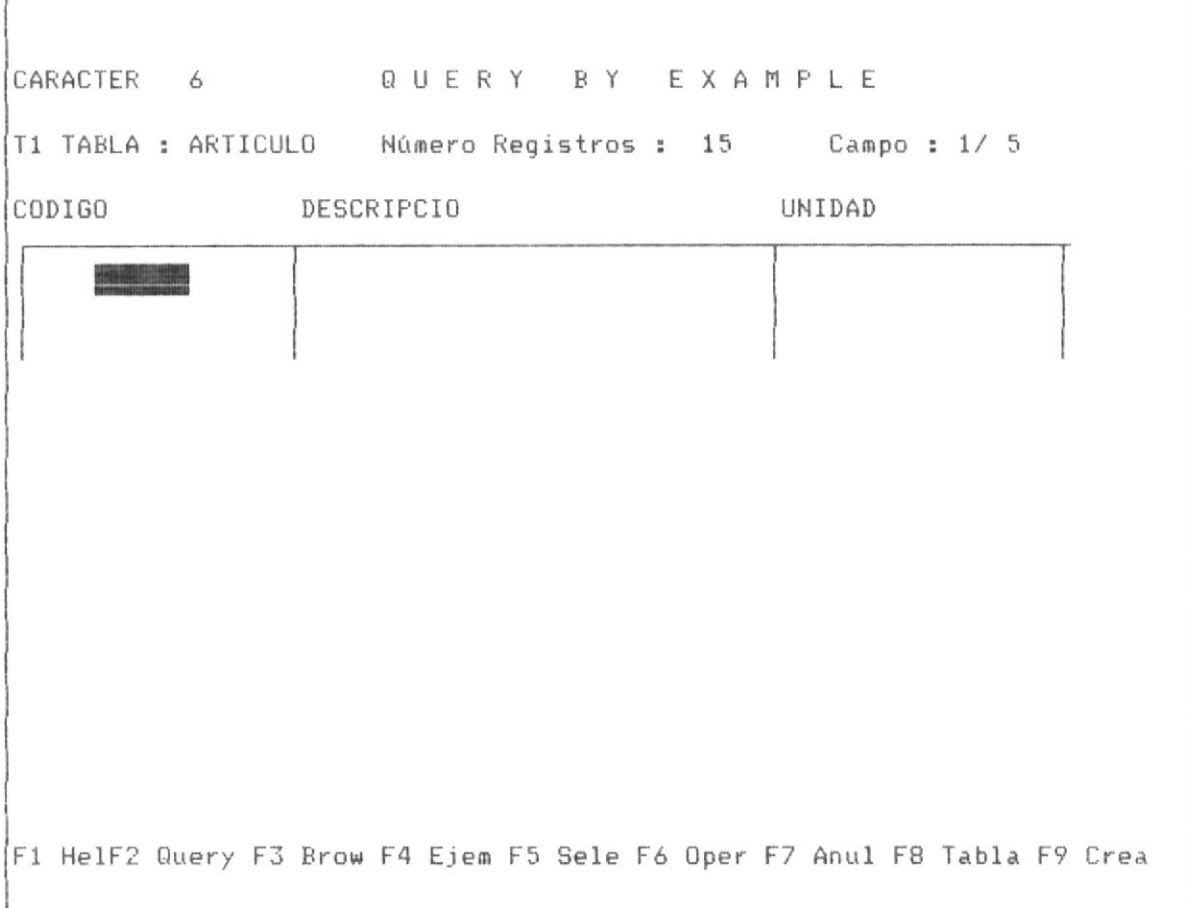

### PANTALLA No 3-6

A continuación se describe las caracteristicas de dicho panel de control.

1) En la parte superior se encuentra el nombre de la tabla (En el ejemplo ARTICULO) abierta para realizar query, como el Sistema brinda la posibilidad de tener hasta cuatro tablas relacionadas al mismo tiempo, en la parte izquierda del nombre se muestra la palabra T1, que implica que dicha tabla esta abierta en la area 1.

2) En la parte superior se muestra el número de registros que posee la tabla, dicho número de registro no incluye los registros deleteados
lógicamente del archivo.

3) En la parte superior se muestra además el campo actual sobre el cual se encuentra posesionado el cursor, en el ejmplo (campo : 1/5), representa que existen 5 campos en total en la base de datos y que el cursor se encuentra posesionado en el primer campo de dicha tabla. El cursor se muestra representado por la mancha bajo el campo "CODIGO"

4) En la primera línea de la parte superior se muestra la palabra character 6, ello representa que el campo sobre el cual se encuentra el cursor, que es el campo CODIGO, es de tipo character y tiene 6 posiciones de longitud, es decir que si se mueve el cursor al siguiente campo, en dicho lugar se mostrará ahora el tipo de datos y longitud del siguiente  $campo.$ 

5) En la tercera fila encontramos los nombres de los campos que componen la tabla, como se conocio en el literal 3, que la tabla tenia 5 campos, aunque en la pantalla sólo se muestran 3; CODIGO, DESCRIPCIO, UNIDAD, si el cursor se lo mueve hacia la parte derecha de la pantalla se mostraran los demás que no se muestran al inicio de la pantalla.

6) EL panel del movimiento del cursor y que sirve para colocar requerimientos de query. dicho panel posee hasta 4 lineas horizontales de requerimientos en cada campo de la tabla.

7) El Menú de teclas funcionales en la última línea de la pantalla. esto implica que en este punto cualquiera de estas teclas funcionales se

Y.

 $\lambda$ 

encuentran habilitadas para que el usuario pueda utilizarlas cuando-se requiera.

A continuación se muestra la estructura de la tabla de ARTICULO, la cual la conocemos desde FOX-BASE+, como se observa en la siguiente pantalla  $No 3-7.$ 

 $\sim$ a in . . a an  $\sim$  $\sim$  $\sim$   $\sim$  $\sim$   $\sim$  $\sim$   $\sim$  $\sim$   $\sim$  $\sim$  $\sim$  $\sim$  $\mathbf{u}$  $\sim$  $\sim$   $\sim$  $\sim$   $\sim$  $\sim$   $\sim$   $\sim$  $\sim$   $\sim$  $\ddot{\phantom{a}}$  $\alpha \rightarrow 0$  $\sim$   $\sim$ . . . . .  $\cdots$  $\mathbf{a}$ . . . . . .  $\sim$   $\sim$  $\frac{1}{2}$  $- - - -$ . . . . . .  $......$  $\rightarrow$  $......$  $\cdots$ Serial Number xxxxxxxxx . use articulo . display structure Structure for database: C:\TESIS\ARTICULO.DBF Number of data records: 15 Date of last update : 11/10/91 Field Field Name Type Width  $Dec$ 1 CODIGO Character 6 2 DESCRIPCIO Character 30  $3$  IINTDAD Character  $10$ 4 GRUPO Character  $\overline{2}$ 10 5 CLASIFICAC Character \*\* Total \*\* 59 Command Line [<c:>||ARTICULO ||  $|{\rm Rec: 1/15}|$  $\frac{1}{2}$  $\mathbf{r}$ Multi-User FoxBASE+ 2.10 (c) 1988 Fox Software Enter a FoxBASE+ command

#### PANTALLA No 3-7

Se observa la similitud de los datos de esta pantalla con los presentados en la pantalla del panel de control (Pantalla No 3-6).

QBE tiene un Panel de Control el cual permite navegar al cursor por los campos de la tabla y hasta 4 lineas horizontales.

A continuación se muestra en la pantalla, los limites del movimiento del cursor en la pantalla No 3-8.

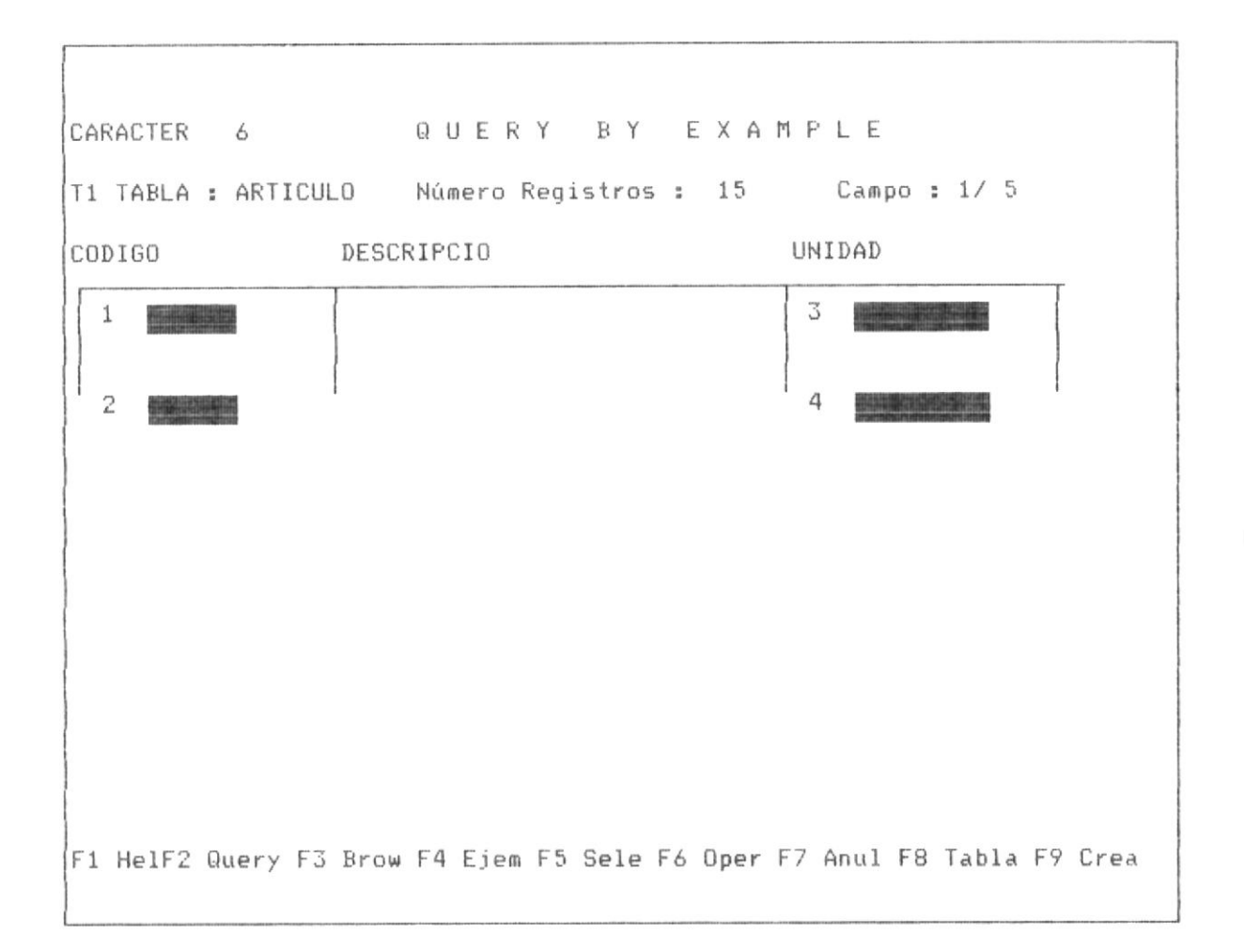

### PANTALLA No 3-8

Como se puede observar 4 distintas posiciones del cursor limitan su acción en esta pantalla, si desde la posición No 3 de la pantalla No 3-8, se mueve hacia la derecha con la tecla ->, se obtiene la siguiente pantalla  $No = 3-9.$ 

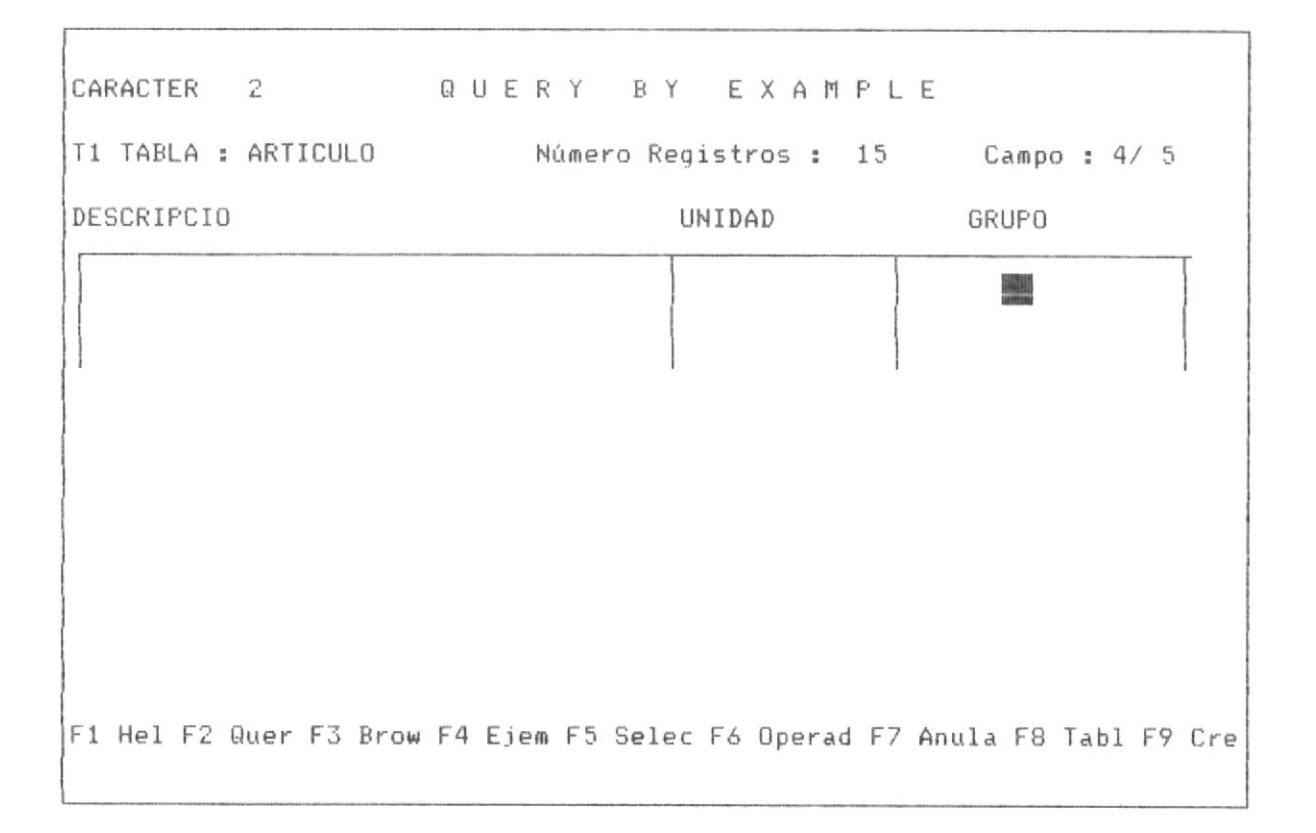

## PANTALLA No 3-9

Oservandose ahora la nueva posición del cursor, bajo el campo GRUPO, mostrandose además solamente dos posiciones que es la longitud de dicho campo y se observa que ha cambiado la forma del panel, ya que muestra los nuevos nombre de campo, es decir que el panel muestra la posición del cursor.

# 3.1.5 TECLAS FUNCIONALES Y DE MOVIMIENTO DEL CURSOR

Como se mencionó en el punto anterior, una vez que se presenta el panel de control el usuario puede presionar una tecla funcional o una tecla de movimiento de cursor, a continuación se detalla, cuales son las teclas habilitadas en esta pantalla y que procesos se invocan con cada-tecla especifíca. A continuación la Tabla 3-1, muestra un cuadro de teclas.

TECLAS FUNCIONALES Y MOVIMIENTO DE CURSOR  $F1$ Invoca al Help.  $F2$ Realiza el Query. F3 Browse de la Base de Datos.  $F4$ Coloca Ejemplo. F<sub>5</sub> Selecciona Campos (Operador V.) F6 Selecciona Operador F7 Anular requerimiento F8 Manipulación de tablas **BIBLIOTECA** F9 Crear Nueva base datos DE ESCUELAS IEGNULUGICAS  $\langle -1$ Ingresa condición de Query --> Pasa al siguiente Campo de la Tabla. Pasa al anterior Campo de la tabla.  $\leftarrow$   $-$ <ESC> Abandona Query.

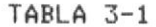

Como se puede obervar algunas teclas estan en relación con los operadores disponibles en QBE, los cuales son explicados en el siguiente item, A continuación se explica la utilización de cada tecla:

<- J Permite ingresar el requerimiento o condicionamiento del query.

- F1 Invoca al Help del Sistema.
- F2 Permite realizar Query con la(s) base(s) definidas.
- F3 Realiza un Browse de la base de datos actual.
- F4 Permite colocar un "ejemplo", el cual permite relacionar las bases de datos objeto de query.

F<sub>5</sub> Fermite seleccionar un campo para ser visualizado, es decir el

# Página No 65

operador V., posteriormente ha ser explicado.

- Presenta un Menú de operadores para que el usuario-pueda F6 seleccionar el conveniente de acuerdo a sus requerimientos. Estos operadores son B., C., A., PROM, CONT, MAX, MIN, SUMA, CALC, posteriormente a ser explicados.
- F7 Permite anular el requerimiento o condición en el campo en el cual se encuentra posesionado el cursor
- F8 Muestra un Menú de manipulación de tablas, para solicitar nueva tabla, ir a la tabla anterior o siguiente de la tabla actual.
- F9 Permite crear una tabla temporal creada en base a un query o en base a la vista de la tabla que es respuesta de un guery realizado.

Desde este punto de vista, las teclas funcionales y de movimiento del cursor, constituyen la "comunicación" entre lo que desea preguntar el usuario y el Sistema QBE.

### 3.1.6 OPERADORES DE QBE

Los operadores en QBE con signos gráficos que se muestran junto a los campos en el panel de control de la tabla y sirven para denotar una operación asociada a dicho campo en el proceso de realización de query.

Los operadores que se utilizan se muestran en la tabla 3-2

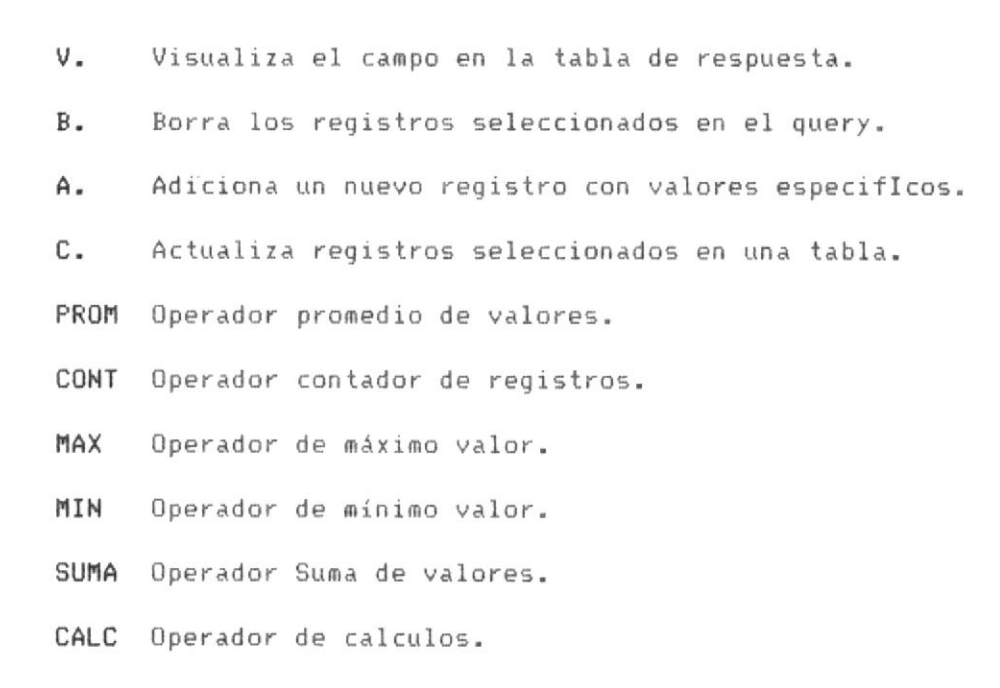

TABLA 3-2

3.1.7 EL PANEL DE RESPUESTA DE QBE.-

Realizado un QUERY, el Sistema muestra una tabla de respuesta a la cual se la denomina en este manual Panel de Respuesta, en este panel de respuesta el usuario puede navegar con el cursor y realizar algunos procesos con las teclas funcionales.

Los registros mostrados en el panel de respuesta de QBE, son los registros que satisfacen la condición de Query y los campos mostrados en dicho panel de respuesta son los campos que el usuario definio para que sean presentados en la pantalla. A continuación la pantalla No 3-10.

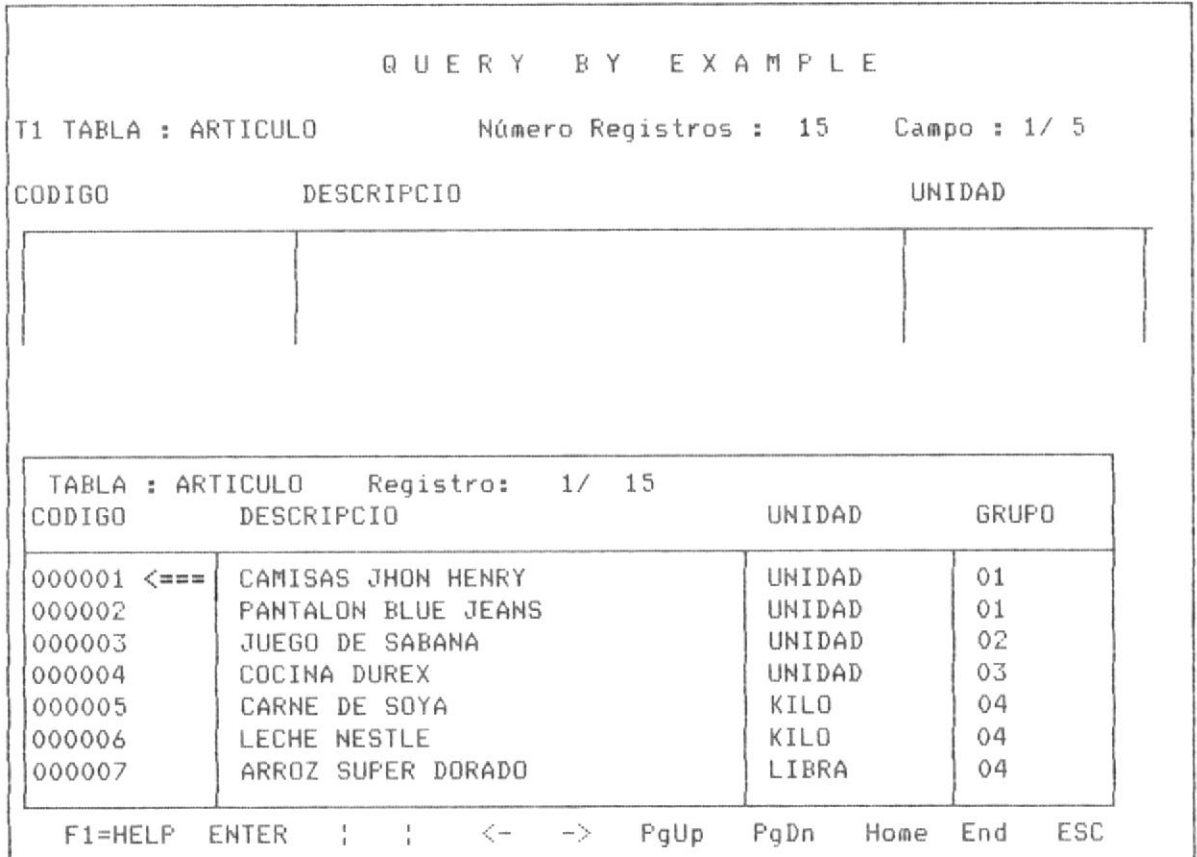

Este panel de respuesta se muestra en la parte inferior de la pantalla cuando existe sólo una tabla de datos abierta para realizar query.

El cursor en el panel de respuesta se posesiona sobre el primer registro y bajo el primer campo de la tabla de izquierda a derecha, en el ejmplo el cursor se encuentra definido por el simbolo <=== debajo del campo CODIGO.

A continuación se detallan las principales teclas operativas de este panel de respuesta:

<- Permite mover el cursor hacia el campo de la izquierda de la posición en la que actualmente se encuentra.

-> Permite mover el cursor hacia el campo de la derecha de la posición en la que actualmente se encuentra.

: (Flecha Arriba), permite mover el cursor hacia el registro que se encuentra inmediatamente arriba de la posición actual.

(Flecha Abajo), permite mover el cursor hacia el registro que se  $\mathcal{L}$ encuentra inmediatamente abajo de la posición actual.

<Home> Se mueve el cursor hacia el primer registro de esta tabla o panel de respuesta.

Se mueve el cursor hacia el último registro de esta tabla o panel  $<$ End $>$ de respuesta.

<PgUp> Se mueve el cursor una pantalla hacia arriba de la posición en que se encuentra actualemente.

<PgDn> Se mueve el cursor una pantalla hacia abajo de la posición en que se encuentra actualmente.

### Página No 69

<Enter> Permite actualizar el valor del campo del registro sobre el cual se encuentra posesionado actualmente el cursor.

Invoca el Help del programa.  $F1$ 

 $<$ ESC $>$ Permite terminar con la consulta del panel de respuesta, el cursor pasa desde el panel de respuesta hacia el panel de control de la tabla, de esta manera se esta habilitado para realizar nuevamente otro query deseado.

A modo de ejemplo se presenta la pantalla No 3-11, la cual muestra como quedaria la tabla de respuesta luego de que se presiono <PgDn> a partir de la posición de la pantalla No 3-10.

| DESCRIPCIO<br>UNIDAD<br>CODIGO                                                     |       |
|------------------------------------------------------------------------------------|-------|
|                                                                                    |       |
|                                                                                    |       |
| TABLA : ARTICULO Registro: 7/ 15<br>CODIGO<br>UNIDAD<br>DESCRIPCIO                 | GRUPO |
| 000007<br>ARROZ SUPER DORADO<br>LIBRA                                              | 04    |
| 000008<br>UNIDAD<br>PERFUME GREY FRANEL                                            | 05    |
| 000009<br>UNIDAD<br>JABON PERLA BICOLOR                                            | 05    |
| 000010<br>TOALLAS SENSACION<br>UNIDAD                                              | 05    |
|                                                                                    | 01    |
| 000011<br>JABON DE TOCADOR REXONA<br>UNIDAD<br>000012<br>CORTINAS VISION<br>UNIDAD | 01    |

PANTALLA No 3-11

Observese que el último registro de la tabla de respuesta en la pantalla No 3-10, pasa a ser primer registro de la tabla en la pantalla No  $3 - 11.$ 

Un aspecto operativo muy importante es la forma como se sale del panel de respuesta, como se expreso anteriormente ello se realiza al digitar la tecla <ESC>. Ver la pantalla No 3-12.

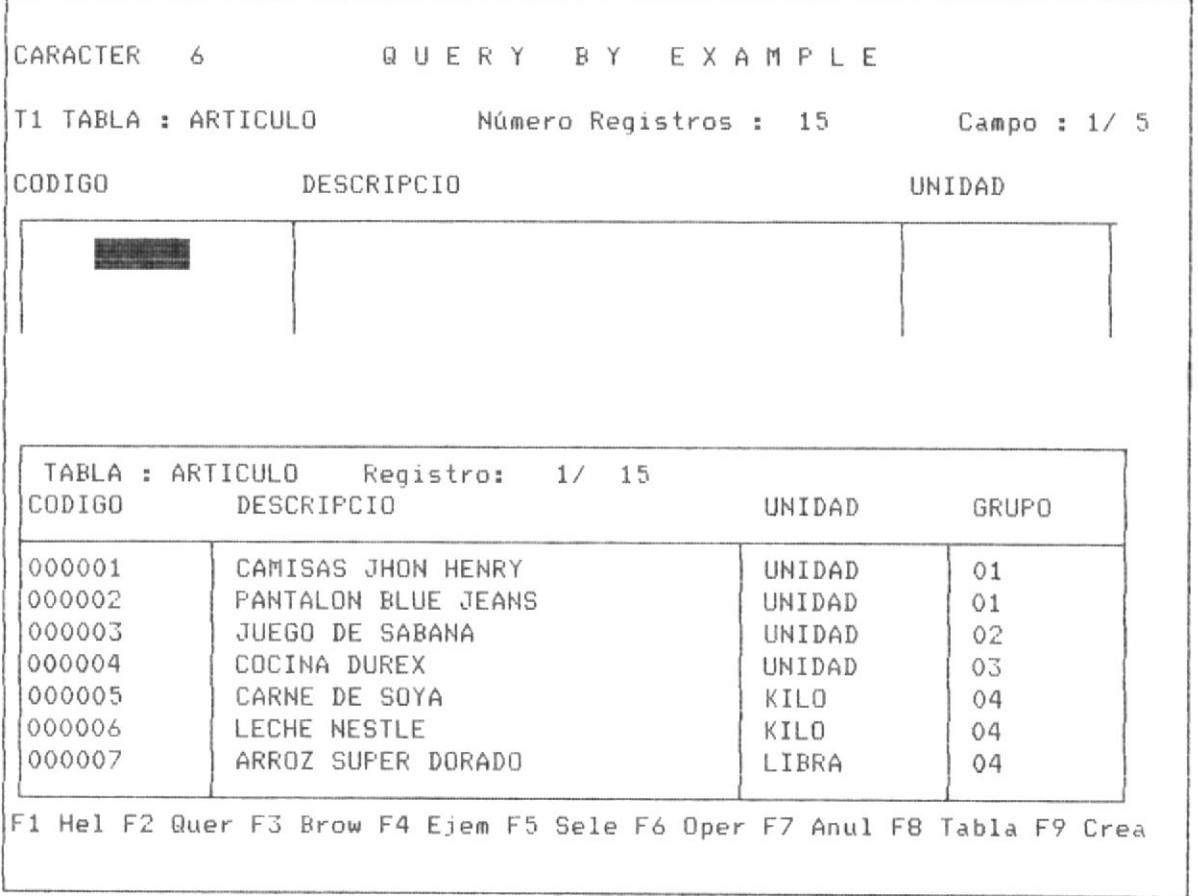

### PANTALLA No 3-12

Al abandonar el panel de respuesta, se vuelve hacia el panel de control de la tabla, además se muestra nuevamente el menú de teclas funcionales que estan activas, sin embargo la última posición del panel de respuesta permanece en pantalla.

## 3.1.8 SALIR DE LA OPCION DE REALIZAR QUERY.

Para salir de la opción de realizar query, se debe digitar <ESC> desde el panel de control, tal como se lo muestra en la pantalla anterior No 3-12, aunque no se hubiera realizado algún query.

presionar <ESC>, desde el panel de control se presenta, la Al. siguiente pantalla en la cual se pregunta en la última línea si el usuario desea realizar query o volver al menú principal. Observese que el panel de respuesta que se presenta en esta pantalla, no debería mostrarse si la anterior operación no ha sido realizar algún Query.

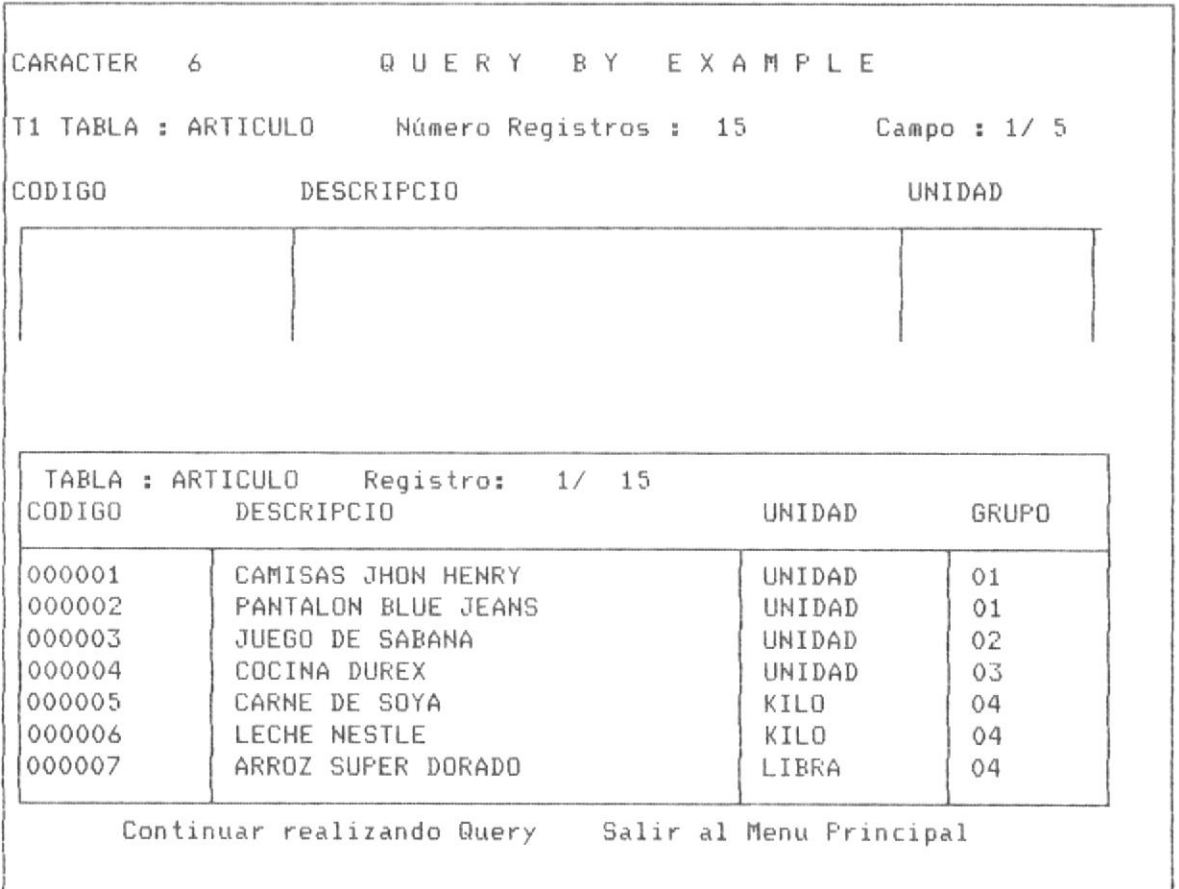

# I PARTE : QUERY CON UNA TABLA

# 3.2 QUERY CON UNA TABLA

Existen un conjunto de aplicaciones de query, que se pueden realizar en query con una tabla. A continuación se detallan cada tipo. Los procesos explicados anteriormente sobre la parte operativa tienen vigencia tanto para la parte de query con una sóla tabla, como con multiples tablas.

- Browse de Tabla
- Seleccionar campos para visualizar
- Seleccionar registros con macth exacto.
- Seleccionar registros con condiciones or en el mismo campo
- Seleccionar registros con condiciones OR en distintos campos
- Seleccionar registros con condiciones AND.
- Seleccionar registros con condiciones AND y OR
- Crear una nueva base de datos

Se puede realizar además las siguientes operaciones:

- Adicción de un nuevo registro a la tabla
- Eliminación de registros bajo condiciones
- Contar número de registros bajo condiciones
- Actualización de registros bajo condiciones
- Seleccionar registros calculando valores en campos

A continuación se detallan las caracteristicas operativas de cada uno de los procesos mencionados:

3.2.1 BROWSE DE LA TABLA O BASE DE DATOS.-

El Browse de la tabla o base de datos consiste en mostrar los registros tal como se encuentran fisicamente en la base de datos.

El Browse se activa al digitar F3, desde la pantalla del panel de control de la tabla.

La más importante caracteristica del Browse, es que puede actualziar el contenido de los campos, ello se consigue presionando <ENTER> en el campo y en el registro especifico, reemplazando el valor anterior por un nuevo valor, el cual queda grabado automáticamente.

En el Browse se encuentran habilitadas las teclas explicadas en el punto 3.1.7 del panel de respuesta. <ESC> permite finalizar.

EL Browse desde el punto de vista conceptual es un query sin restrinciones o condiciones y en forma general.

En la página siguiente se muestra la pantalla de Browse, para-el ejemplo se utiliza la base articulo, sobre la cual se realiza-dicha operación:

#### Página No 74

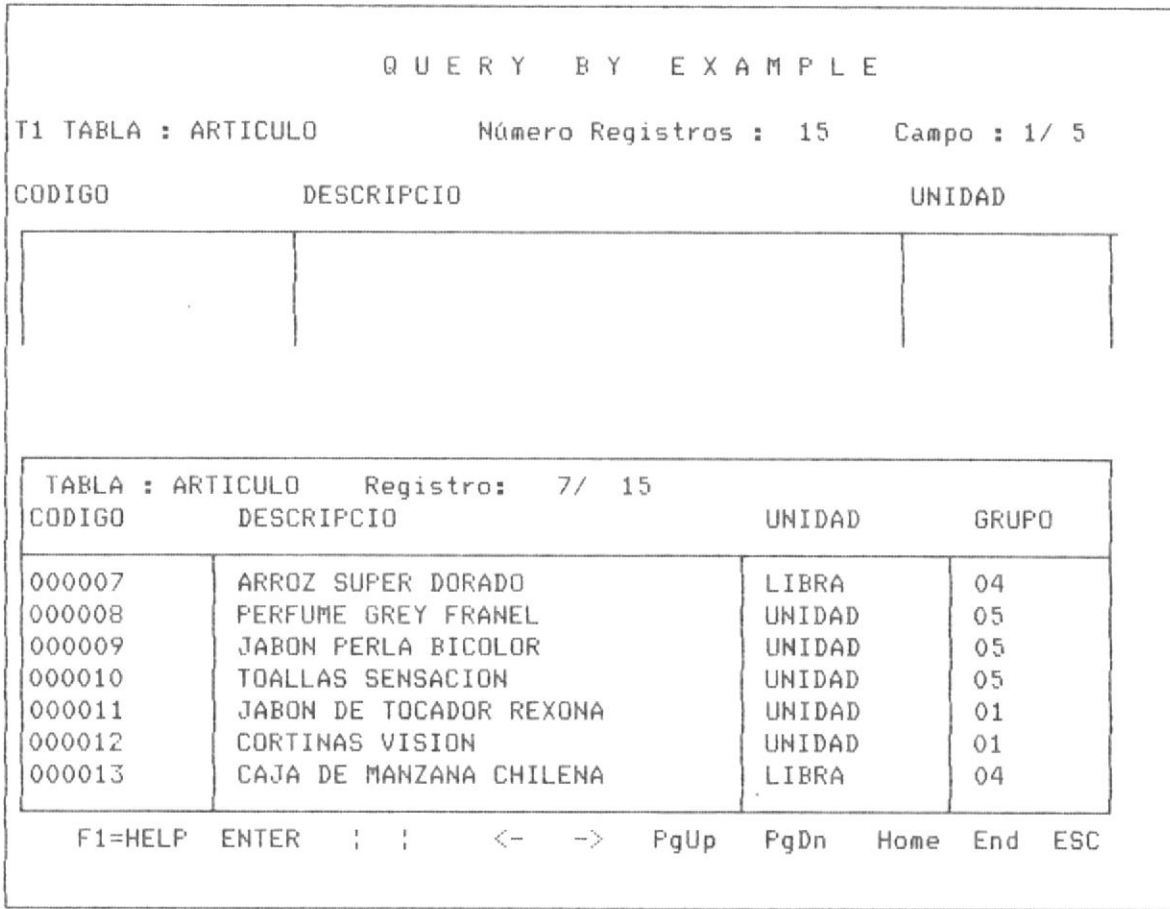

PANTALLA No 3-14

 $\mathcal{A}$ 

# 3.2.2 SELECCIONAR CAMPOS PARA VISUALIZAR.-

Seleccionar campos significa escoger uno o varios campos a-ser presentados en el panel de respuesta con sus respectivos valores que tienen los registros en dichos campos.

Se selecciona campos cuando se desea observar la información de determinados campos de una tabla, sin necesidad de moverse en ella de un campo hacia otro, restando visualialidad a la información.

Para seleccionar un campo, se presiona la tecla F5, en el campo que se desea ser visualizado, a la izquierda del campo en el panel de control de la tabla se muestra el simbolo de selección de campo el caracter V. y se des-selecciona o se quita la selección de un campo presionando F5 en un campo seleccionado para ser visualizado, como es el proceso contrario a la selección el simbolo V. que se mostraba a la izquierda del campo desaparece, pudiendo dicho campo volver a ser seleccionado en el query si el usuario lo considera conveniente.

En la Pantalla No 3-15 se muestra la posición inicial del panel de control donde se debe seleccionar los campos con la tecla F5.

En la pantalla No 3-16 se muestra la posición del panel de control luego de haber seleccionado los campos.

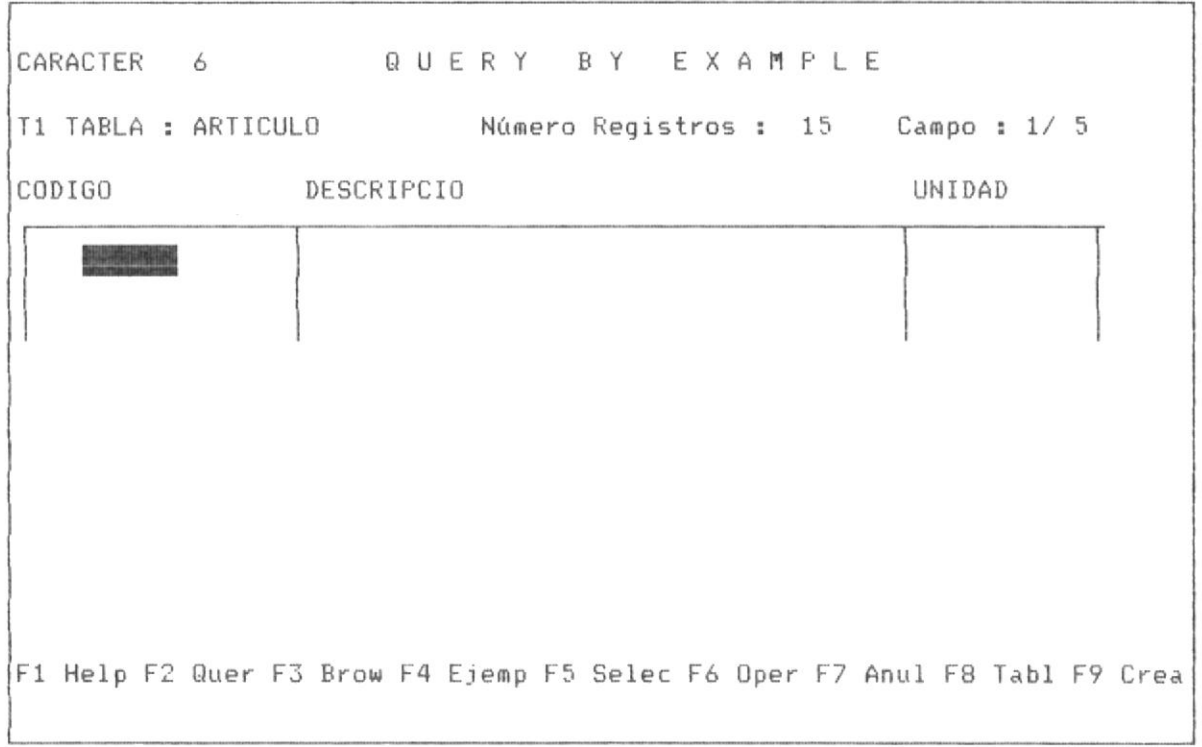

PANTALLA No 3-15

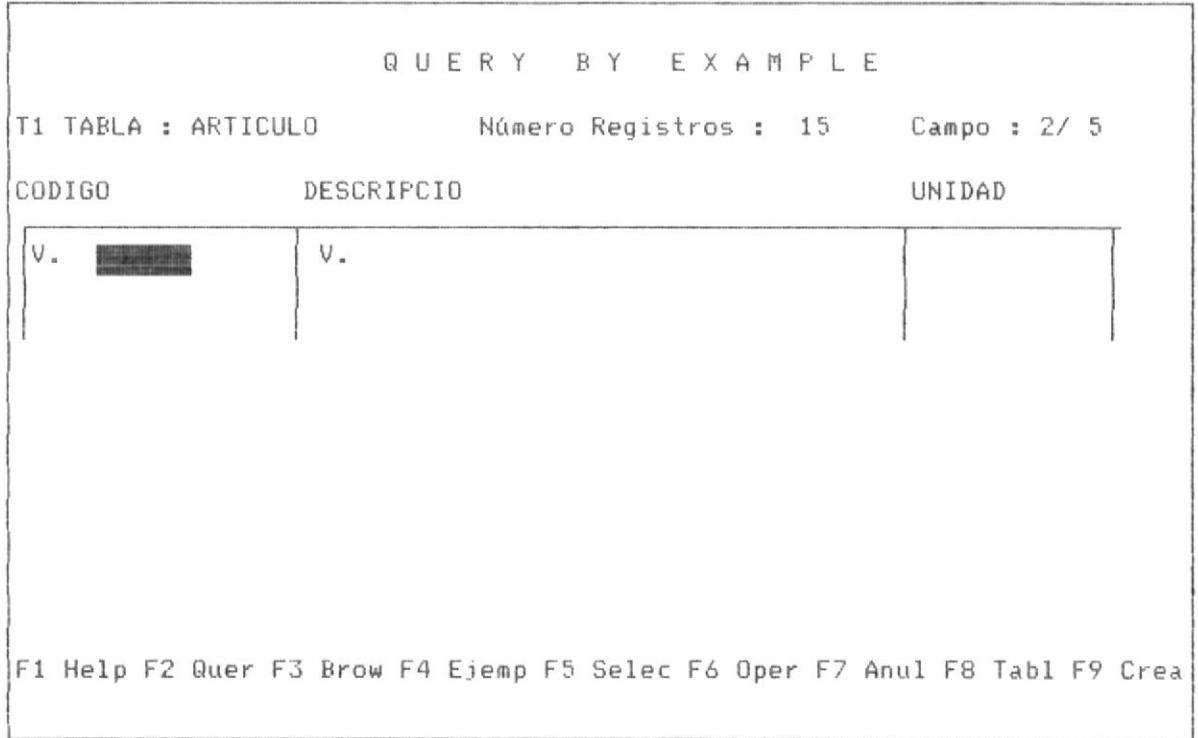

En la pantalla No 3-17 se muestra la posición despues de haber invocado al query con F2, el sistema muestra el mensaje de estar realizando query.

En la pantalla No 3-18 se muestra la posición del panel de respuesta  $de1$ query.

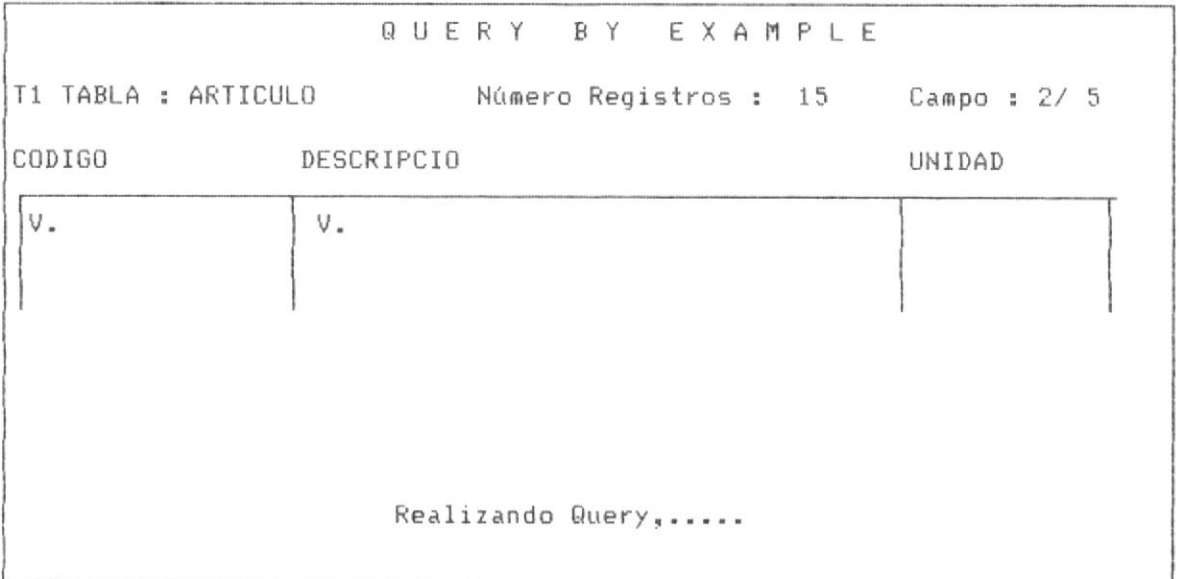

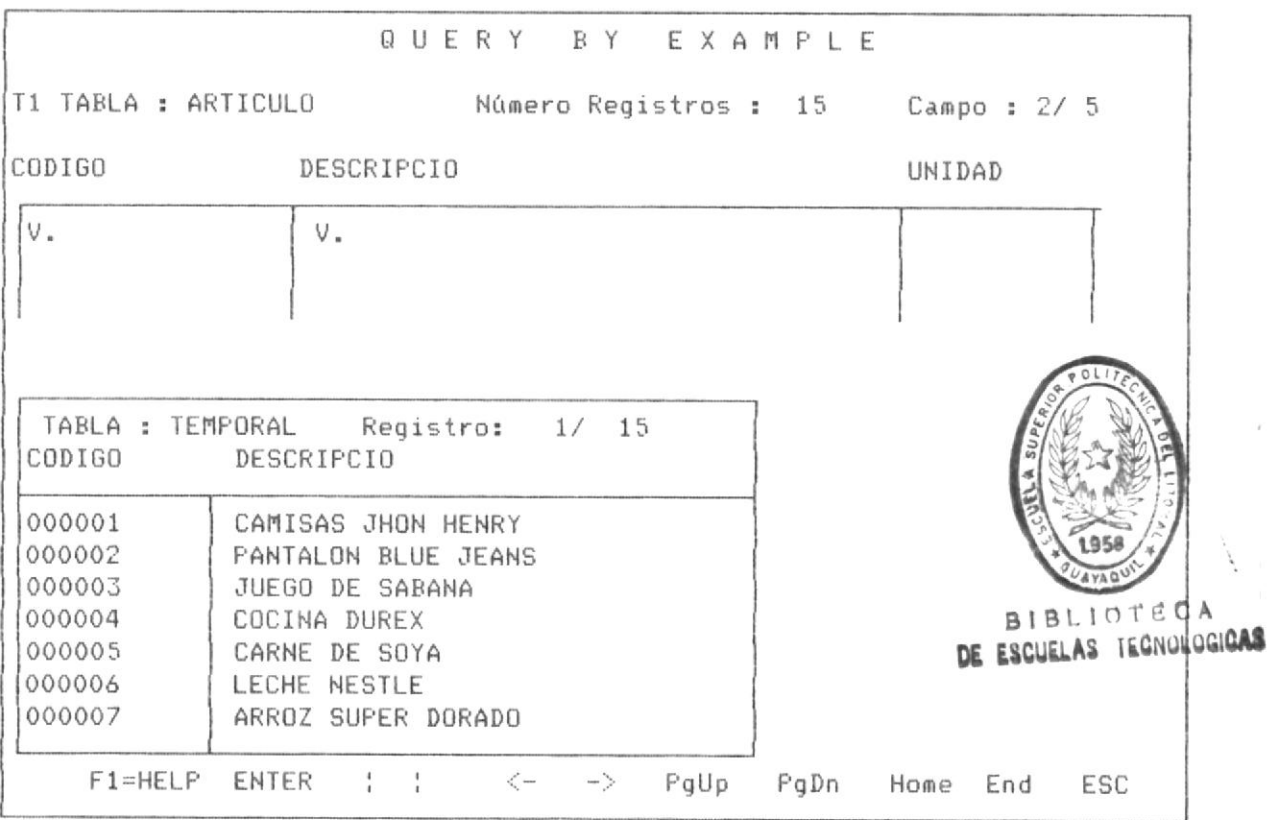

### PANTALLA No 3-18

En este panel de respuesta el usuario puede habilitar cualquiera de las teclas funcionales que se muestran en dicha pantalla. Estas teclas funcionales han sido anteriormente explicada, en el literal 3.1.7 Panel de respuesta en QBE.

Si el usuario sale del panel de respuesta del query con <ESC>, el sistema mustra la pantalla No 3-19, donde le pregunta si desea continuar realizando query o sale al menú principal. Dicha pantalla se muestra en la siguiente página.

El cursor terminao el proceso vuelve a la posición anteior antes de ejecutar el query con F2.

### Página No 79

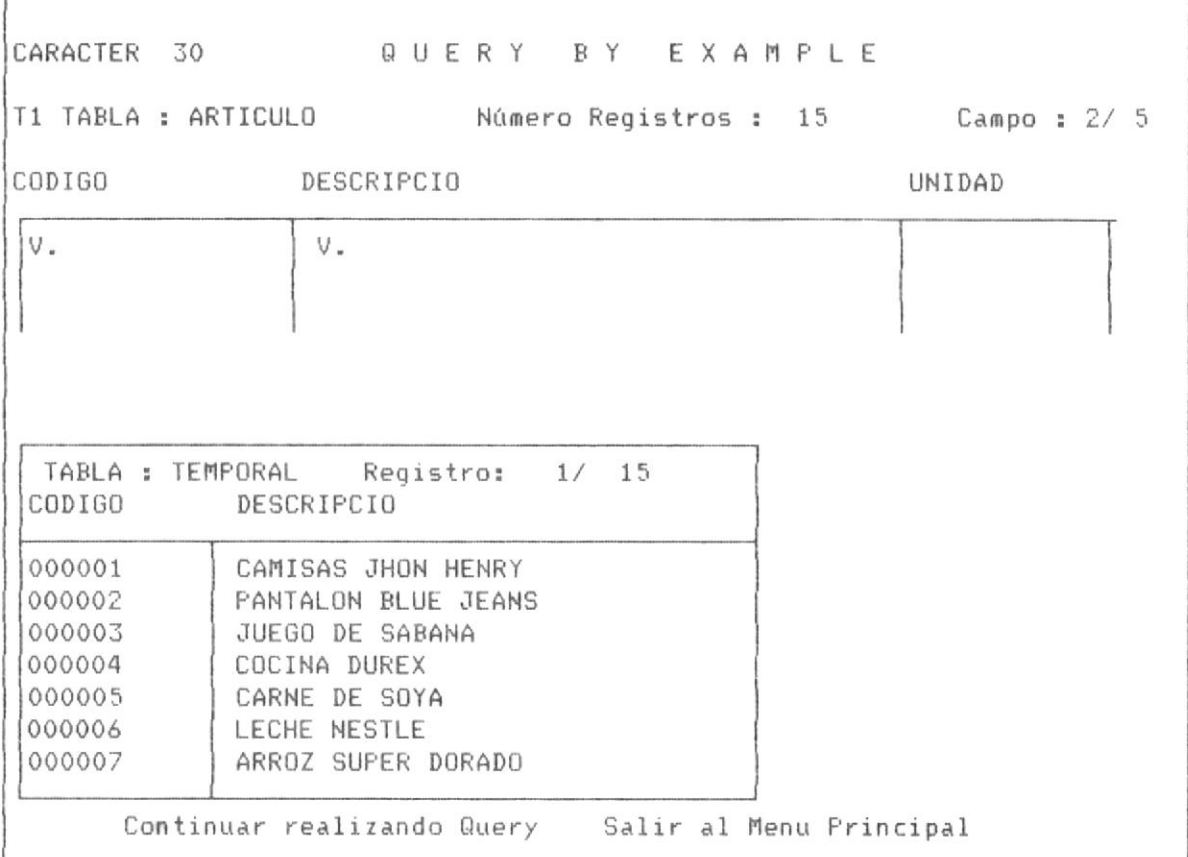

PANTALLA No 3-19

Si en el panel de control un campo se haya seleccionado con F5, es decir que se muestra con el simbolo V., dicho campo-puede des-seleccionarse con la misma tecla F5, quedando el campo nuevamente no seleccionado. Observese las siguientes dos pantallas en la página siguiente la No 3-20, muetra el campo DESCRIPCIO seleccionado con F5, se coloca una V. automáticamente en el campo, la pantalla No 3-21 muestra el campo DESCRIPCIO des-seleccionado con F5, nuevamente. Es decir si digita F5 sobre un campo y este tiene el simbolo V. automáticamente el sisitema lo quita o des-selecciona dicho campo.

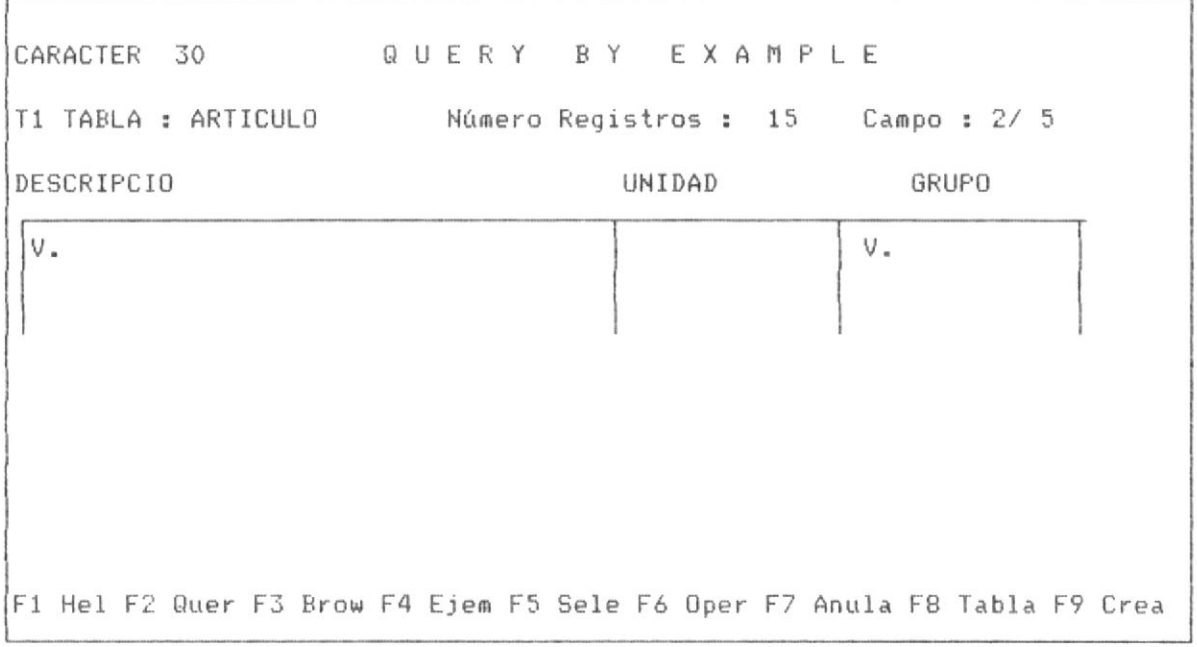

# PANTALLA No 3-20

r

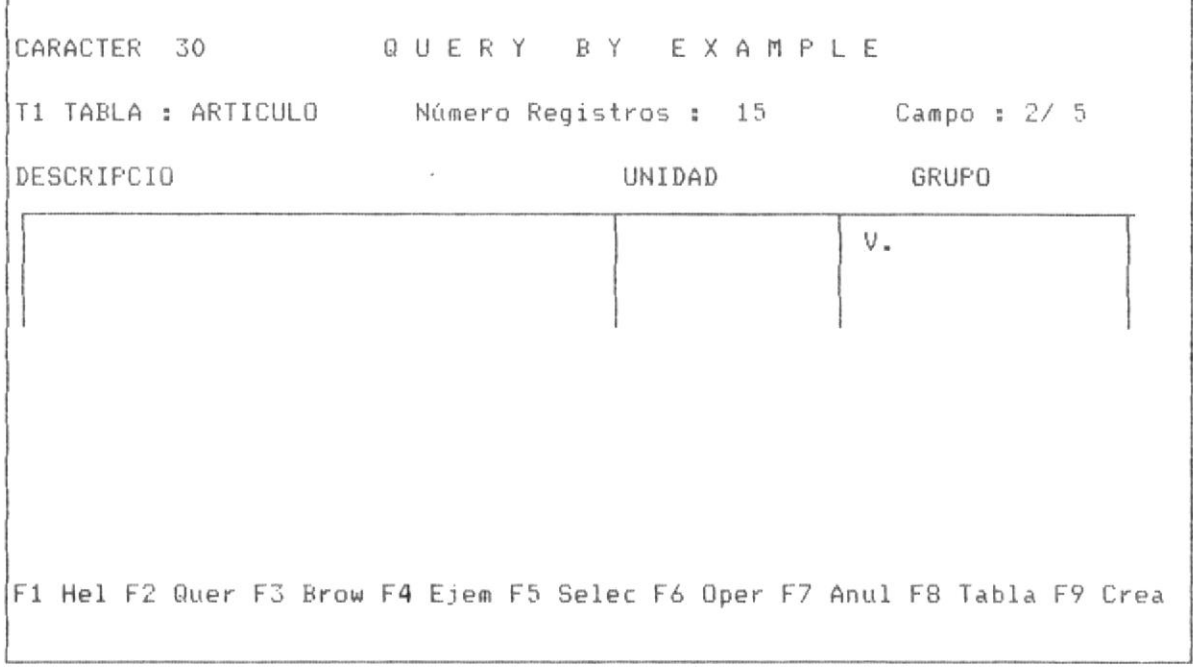

# 3.2.3 SELECCIONAR REGISTROS CON CONTENIDO ESPECIFICO.-

Seleccionar registros con contenido especifico tiene las mismas caracteristicas del proceso de selección de campo, con la diferencia que en esta selección, el usuario coloca debajo del campo en el panel de control de la base de datos el requerimiento de selección para realizar el, es decir que todos los registros seleccionados tiene como caracteristicas comunes que en dicho campo tiene por contenido o valor el requerimiento solicitado.

Para colocar un requerimiento el usuario debe colocarse debajo del campo y presionar la tecla <ENTER>, automaticamente QBE le permite ingresar el dato de requerimiento, se finaliza el ingreso de dicho requerimiento presionando nuevamente la tecla <ENTER> o presionando las teclas-de movimiento del cursor <- o ->. La pantalla No 3-22 muestra los registros de la base de datos, para observar mejor el proceso de selección.

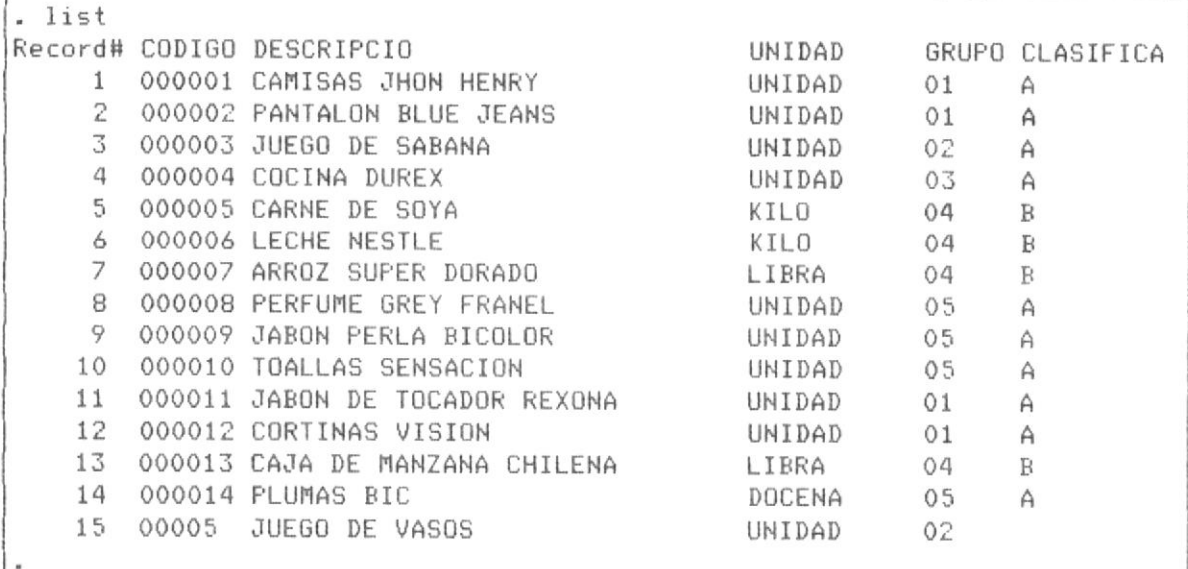

La selección que se desea realizar consiste en seleccionar los registros que tengan como valor en el campo grupo a "01". La pantalla No 3-23 muestra el panel de control de la tabla con el ingreso de dicho requerimiento.

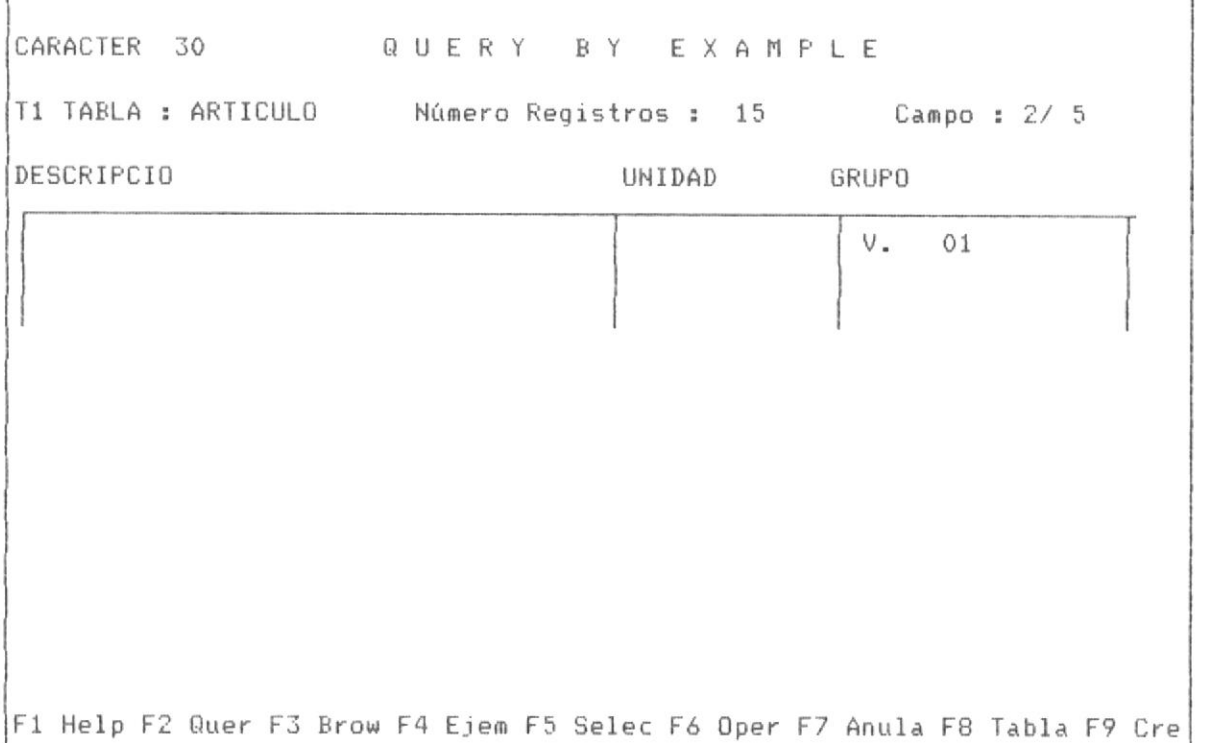

### PANTALLA No 3-23

Se observa en el panel de control bajo el campo grupo lo siguiente:

# $V = 01$

Ello representa lo siguiente "visualizar los registros cuyos valores en el campo grupo sea 01 ".

Para lograr dicho ingreso de datos, el usuario debe posesionar el cursor bajo el campo GRUPO, presionar la tecla <ENTER> e ingresar el valor "01" y volver a presionar tecla <ENTER> para finalizar el ingreso o las teclas de movimiento de cursor  $\langle -\circ$  ->.

Se observa además bajo dicho campo en el panel de control el simbolo "V.", lo que implica que se desea visualizar dicho campo, como este campo sólo se ha marcado con el simbolo V. (Presionando tecla F5), este saldria en el panel de respuesta, los demas campos serán excluidos. En la pantalla No 3-24 se muestra además el campo DESCRIPCIO marcado con F5 para que salgo en el panel de respuesta del query.

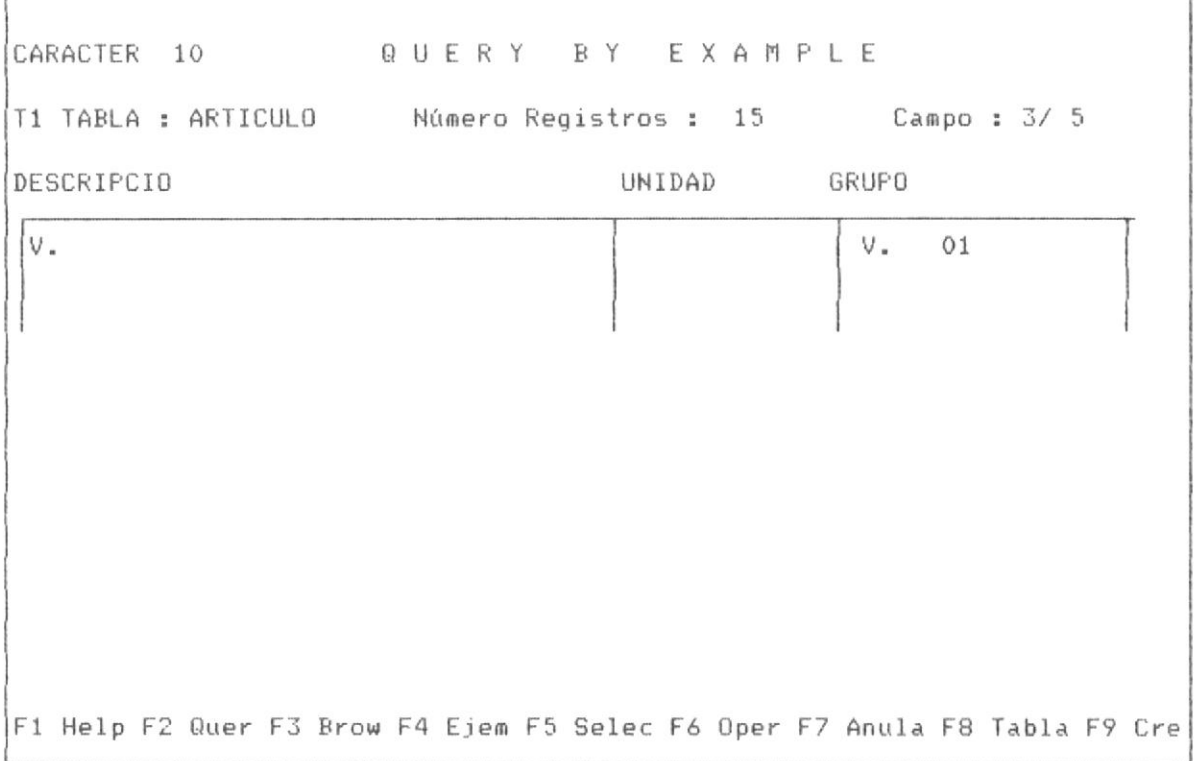

### PANTALLA No 3-24

Esta pantalla nos muestra entonces que los campos que saldran en el panel de respuesta seran DESCRIPCIO y GRUPO y los registros seleccionado seran aquellos que tengan como valor de grupo el valor "01". Desde esta posición se procede a realizar el Query.

Para realizar el query sólo debemos presionar la tecla F2, automáticamente el sistema invoca una serie de procesos internos no visibles para el usuario, tras lo cual muestra el panel de respuesta como se muestra en la pantalla No 3-25.

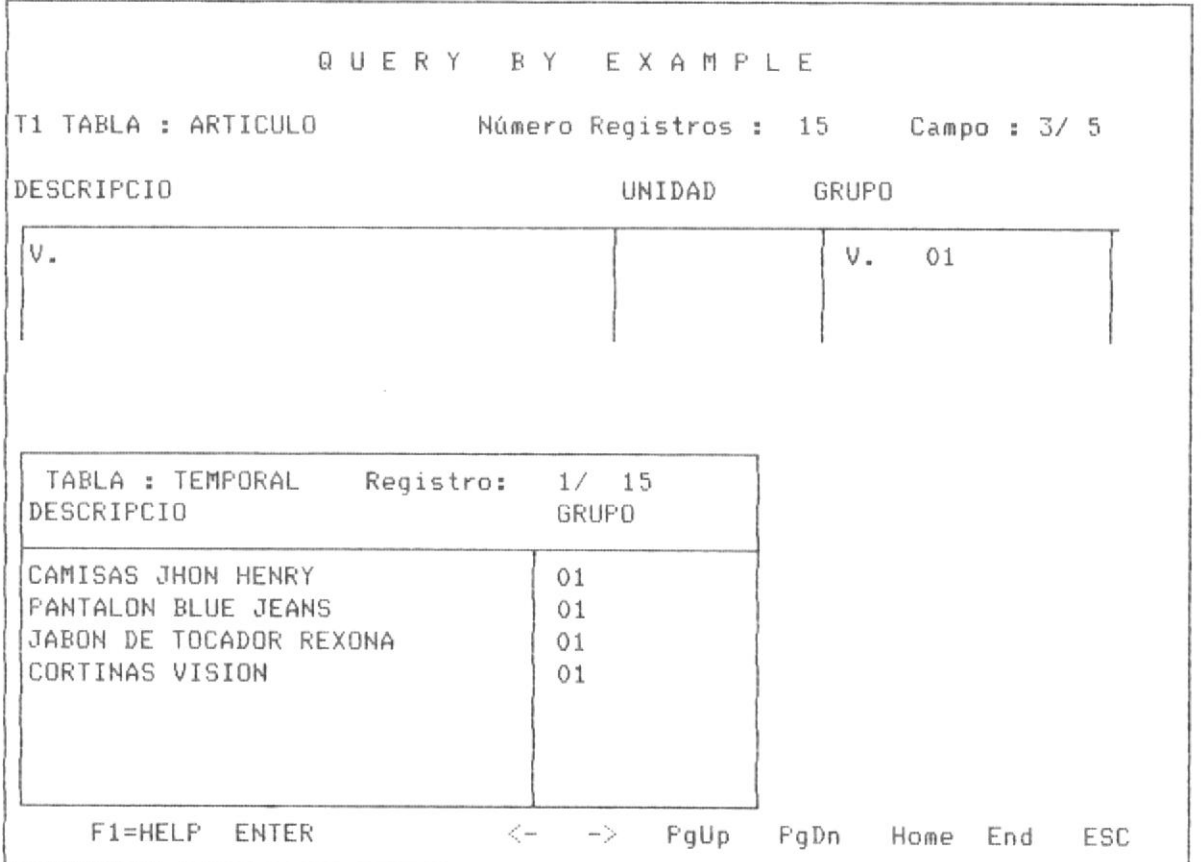

### PANTALLA No 3-25

Estos resultados se pueden comprarar con la pantalla No 3-22, donde se muestran los valores de los registros.

Como en procesos similares el usuario puede navegar en este panel de control con las teclas de movimiento del cursor que se muestran en la pantalla. Para salir de este panel de respuesta se presiona la tecla <ESC>, lo cual hace que el cursor se mueva nuevamente al panel de control de la

tabla o base de datos.

 $\lambda$ 

 $\mathcal{F}$ 

La capacidad de proceso de QBE en lo referente al numero de macth o requerimientos se puede colocar es de hasta 4 por cada campo. es decir si una tabla posee 5 campos, se podran colocar hasta 20 requerimientos en condiciones AND y OR.

El número de Líneas disponibles por el usuario para colocar dichos requerimientos es de cuatro líneas por cada tabla, ello implica que si el usuario intenta ir con el cursor fuera del rango de colocar requerimientos QBE emitirá un sonido o alarma que impide al usuario salirse del rango de colocar requerimientos.

Las condiciones OR y AND son estudiados en los siguientes puntos o páginas posteriores.

# 3.2.4 SELECCIONAR REGISTROS CON CONDICIONES "OR" EN EL MISMO CAMPO

La selección de registros con condición OR se realiza cuando se pone dos o más valores de selección bajo un mismo campo en el panel de control de la tabla.

El número máximo de valores que se pueden colocar es hasta 4 valores de requerimiento por cada campo.

En la pantalla No 3-26 se muestra los datos de requerimiento en una condición OR en el mismo campo GRUPO.

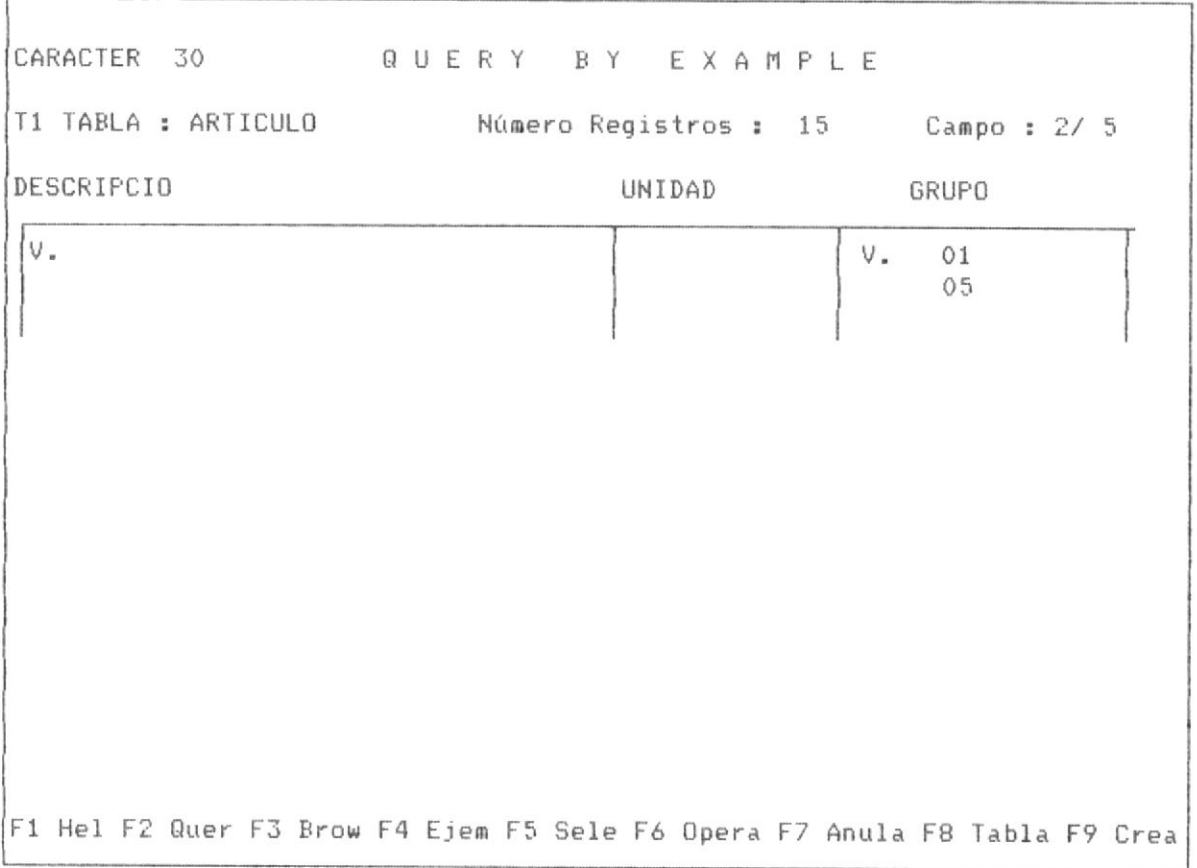

### PANTALLA No 3-26

El query que se va a realizar implica seleccionar los registros cuyos

valores en el campo GRUPO sean "01" o "05", los campos seleccionados son DESCRIPCIO y GRUPO.

El Query se ejecuta al presionar la tecla F2.

A continuación la pantalla No 3-27 muestra el resultado de esta selección de registros en OR bajo el mismo campo.

 $\sim$ 

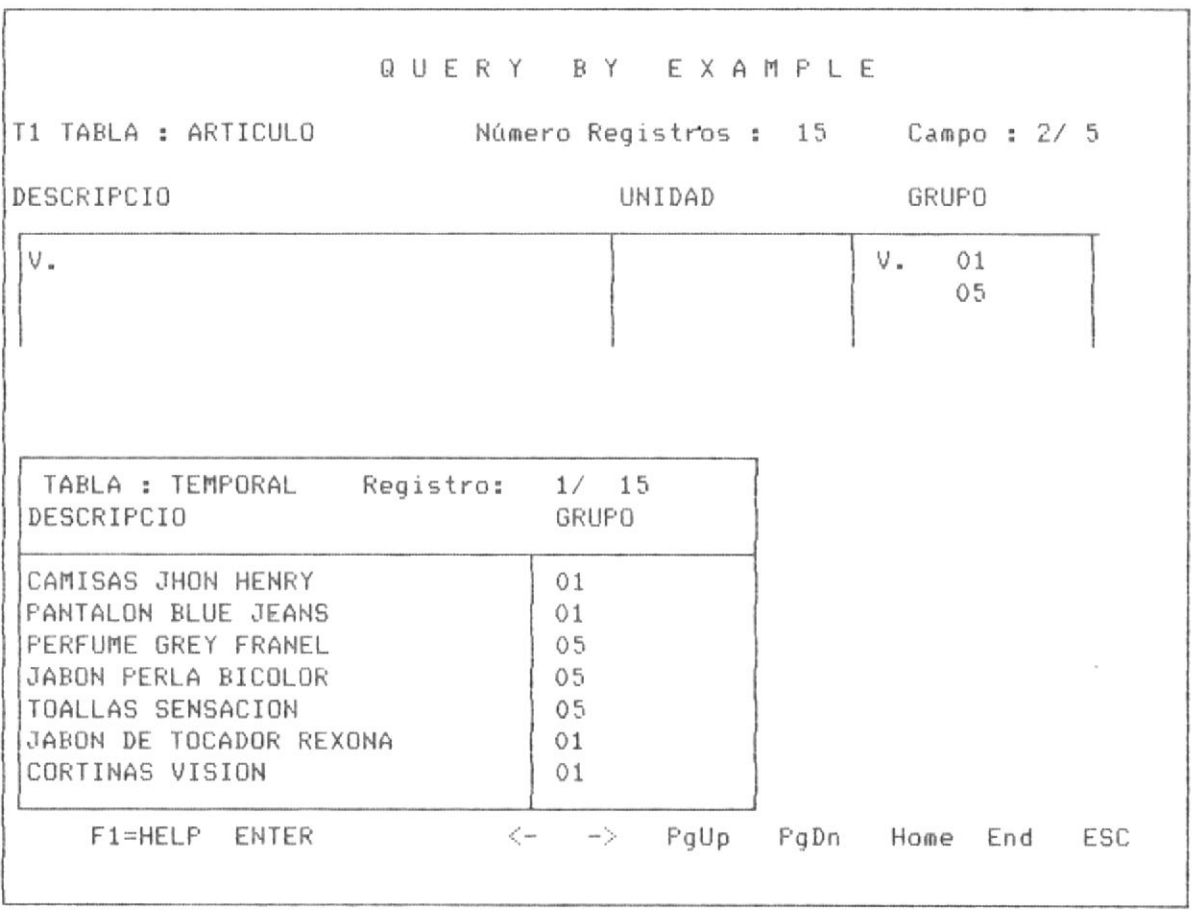

# 3.2.5 SELECCIONAR REGISTROS CON CONDICIONES "OR" EN DISTINTOS CAMPOS

La selección de registros con condición OR también puede realizarse cuando se seleccionan registros que pueden tener en un campo un valor requerido o en un segundo campo otro valor requerido.

Por ejemplo se va a realizar el siguiente query: Seleccionar los registros cuyo campo UNIDAD sea KILO o cuyo campo GRUPO sea "05". En la siguiente pantalla se observa el proceso de colocación de requerimientos:

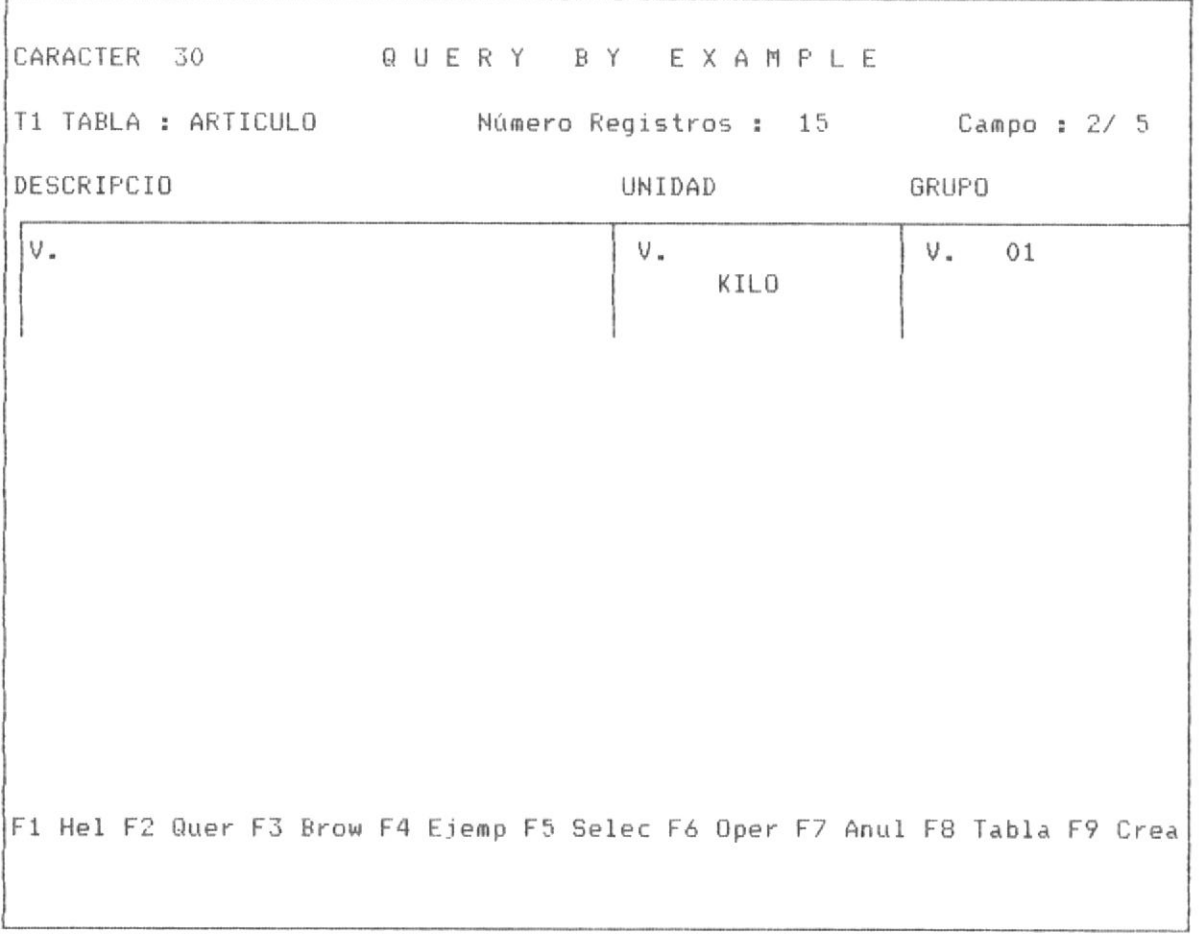

Observese que la condición OR en distintos campos se logra colocando lo requerimientos en lineas distintas en el panel de control, si ese mismo requerimiento se lo hubiera colocado en una misma línea dejaria de ser una condición OR en distintos campos y se convertiria en una condición AND, que se ilustrará en el siguiente Item.

La pantalla No 3-29 muestra el panel de respuesta luego de realizar el Query, observese que los registros seleccionados tiene como condicion tener el valor "KILO" en el campo UNIDAD o el Valor "05" en el campo GRUPO.

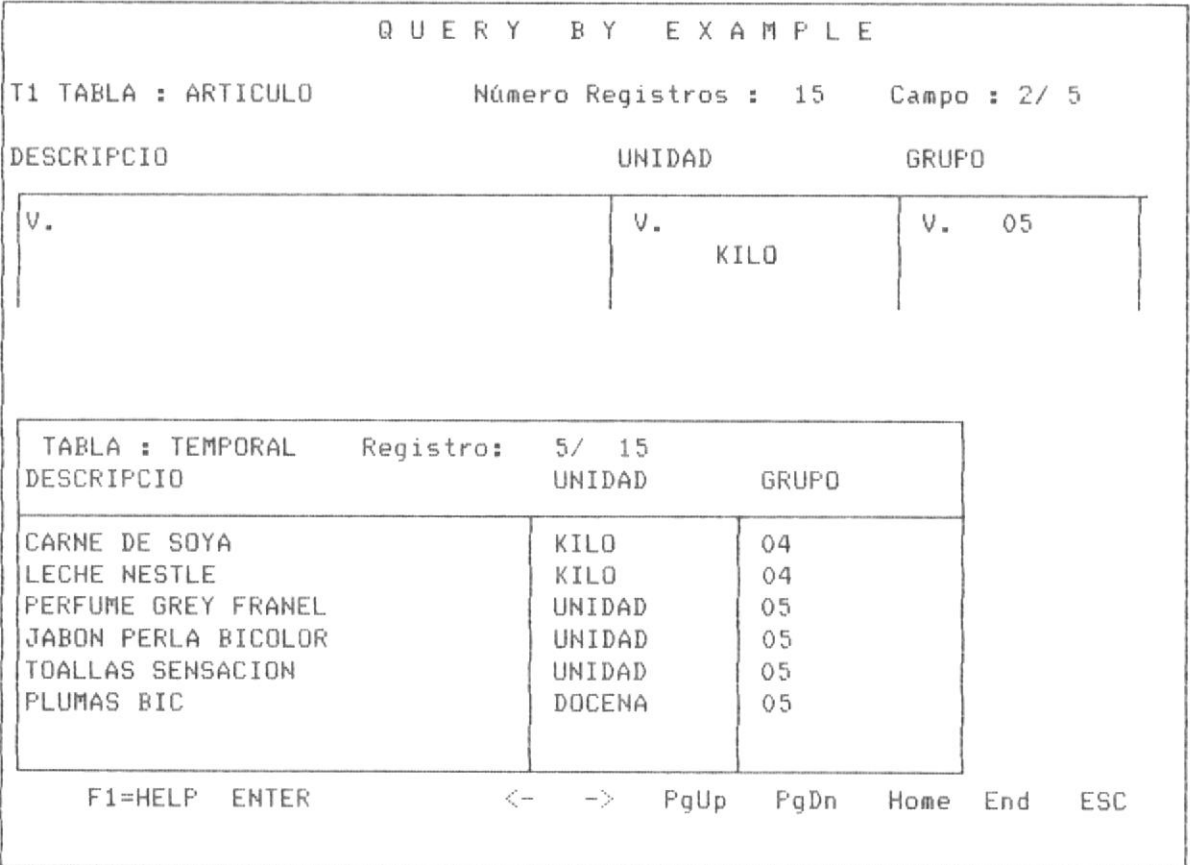

Las condiciones OR pueden incluir hasta 4 distintos campos, es decir 4 líneas de requerimientos. En el ejemplo siguiente se procederá a realizar un OR con 3 campos como se observa en la pantalla No 3-30.

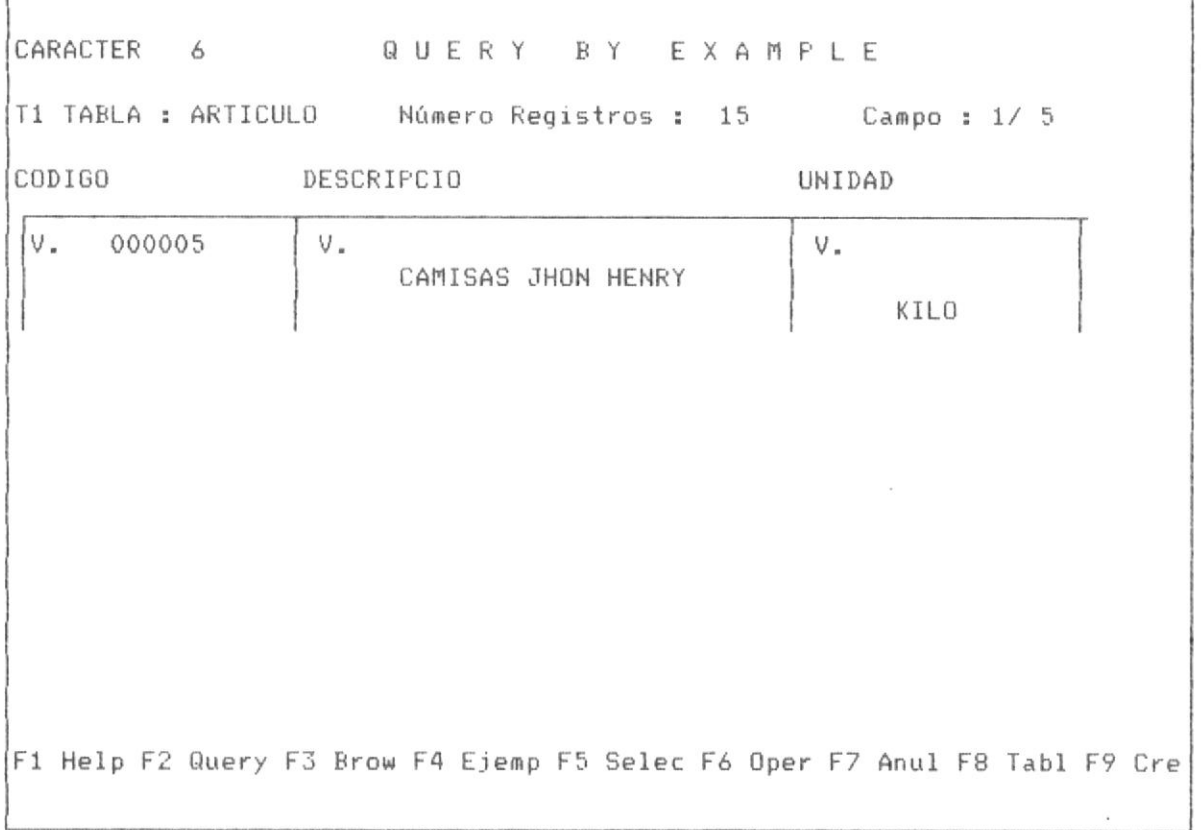

## PANTALLA No 3-30

EL Query a relizar tiene el siguiente requerimiento : seleccionar los registros cuyo campo codigo sea igual a "000005", o aquellos cuyo campo DESCRIPCIO sea igual a "CAMISAS JHON HENRY" o aquellos cuyo campo unidad sea "KILO", observandose que basta que se cumpla con una condición para que el registro sea seleccionado.

La forma operacional de Query, implica que por tratarse de una condicion OR en distintos campos, se debe colocar cada requerimiento de

cada campo en lineas distintas.

La pantalla No 3-31 nos muestra la forma de presentación del panel de respuesta de la tabla.

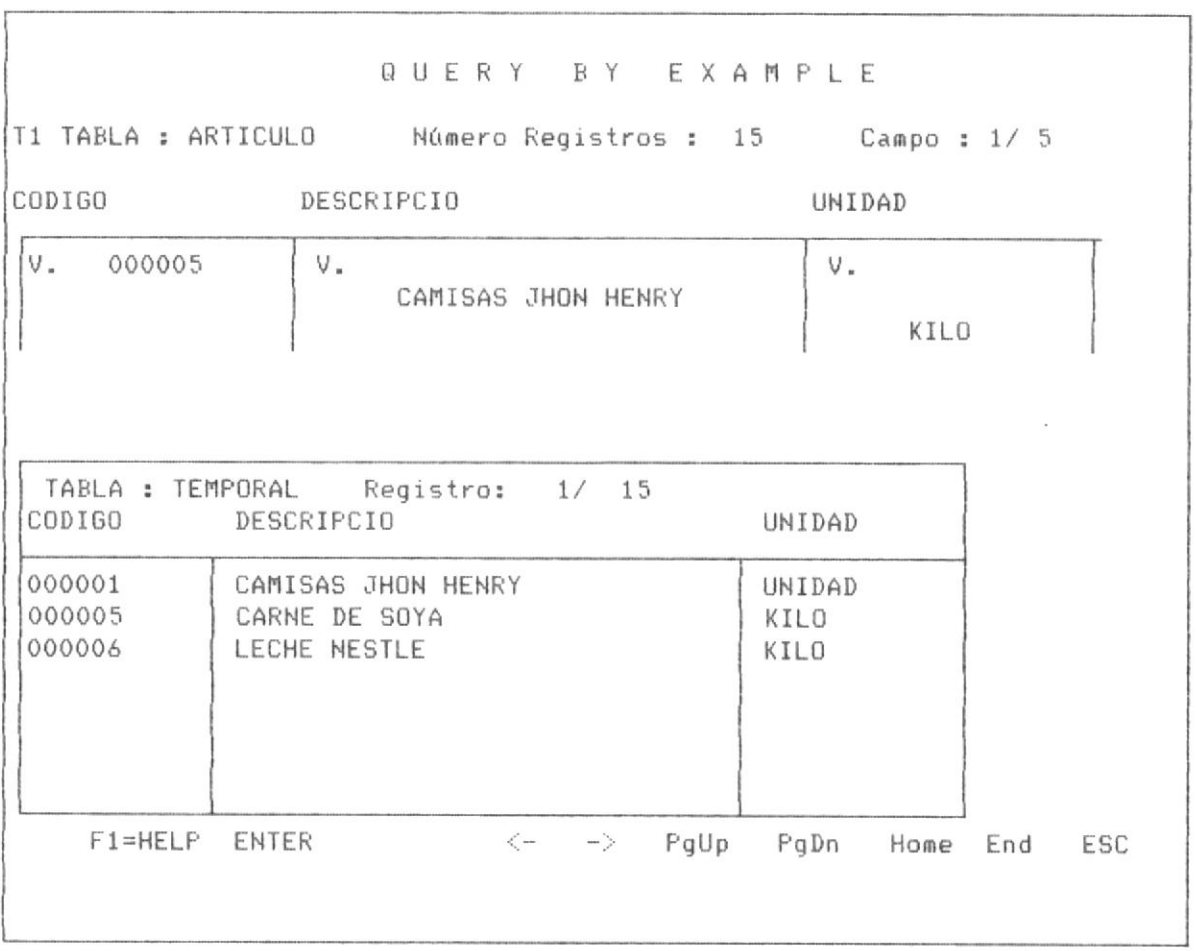

### 3.2.6 SELECCIONAR REGISTROS CON CONDICIONES AND .-

 $\Gamma$ 

Como se explicó anteriormente QBE acepta condiciones AND y OR en los requerimientos de query.

Una condición AND está caracterizada por ser un requerimiento que involucra dos o varios campos. QBE acepta hasta 4 linea de requerimientos AND por cada tabla.

En la pantalla No 3-32 se muestra el ingreso de requerimientos para una condición AND.

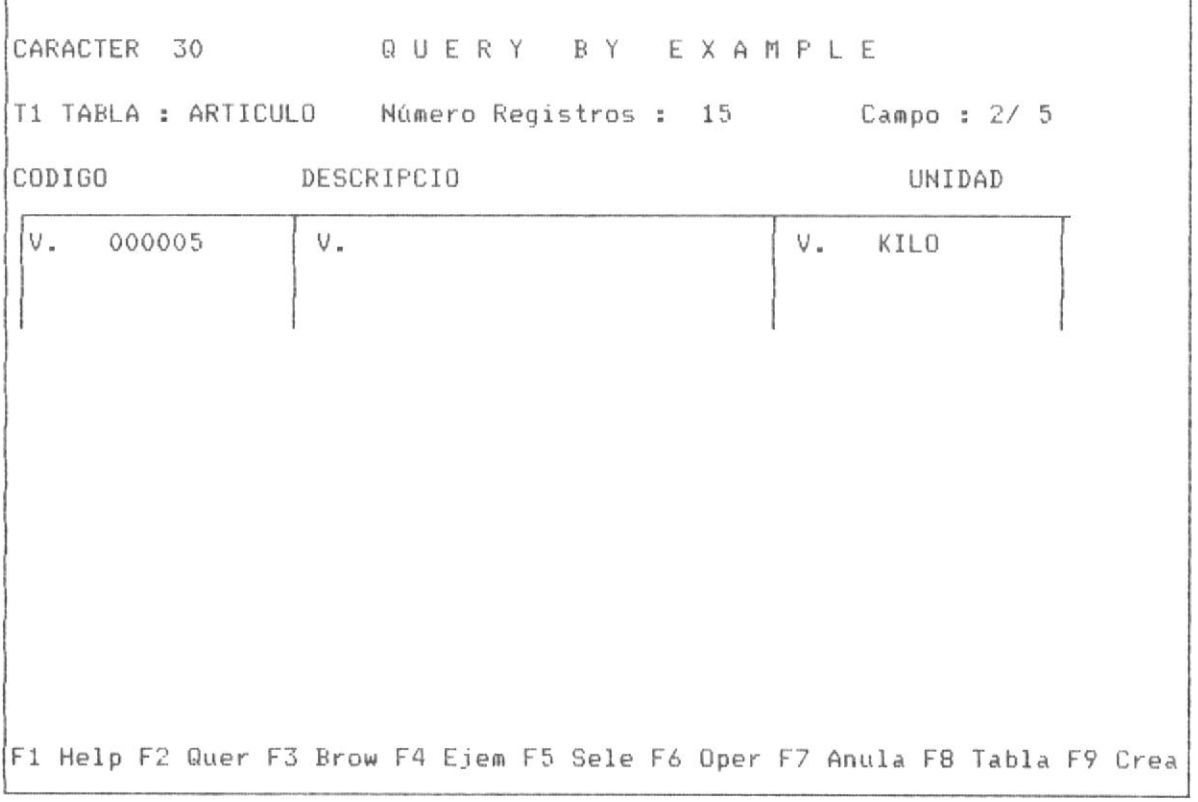

# PANTALLA No 3-32

El ejemplo presentado implica seleccionar los registros cuyo campo CODIGO tenga el valor "000005" y en el campo UNIDAD tenga el valor "KILO".

A continuación se presenta el panel de respuesta del query despues de haber ejecutado F2, tal como lo muestra la pantalla No 3-33.

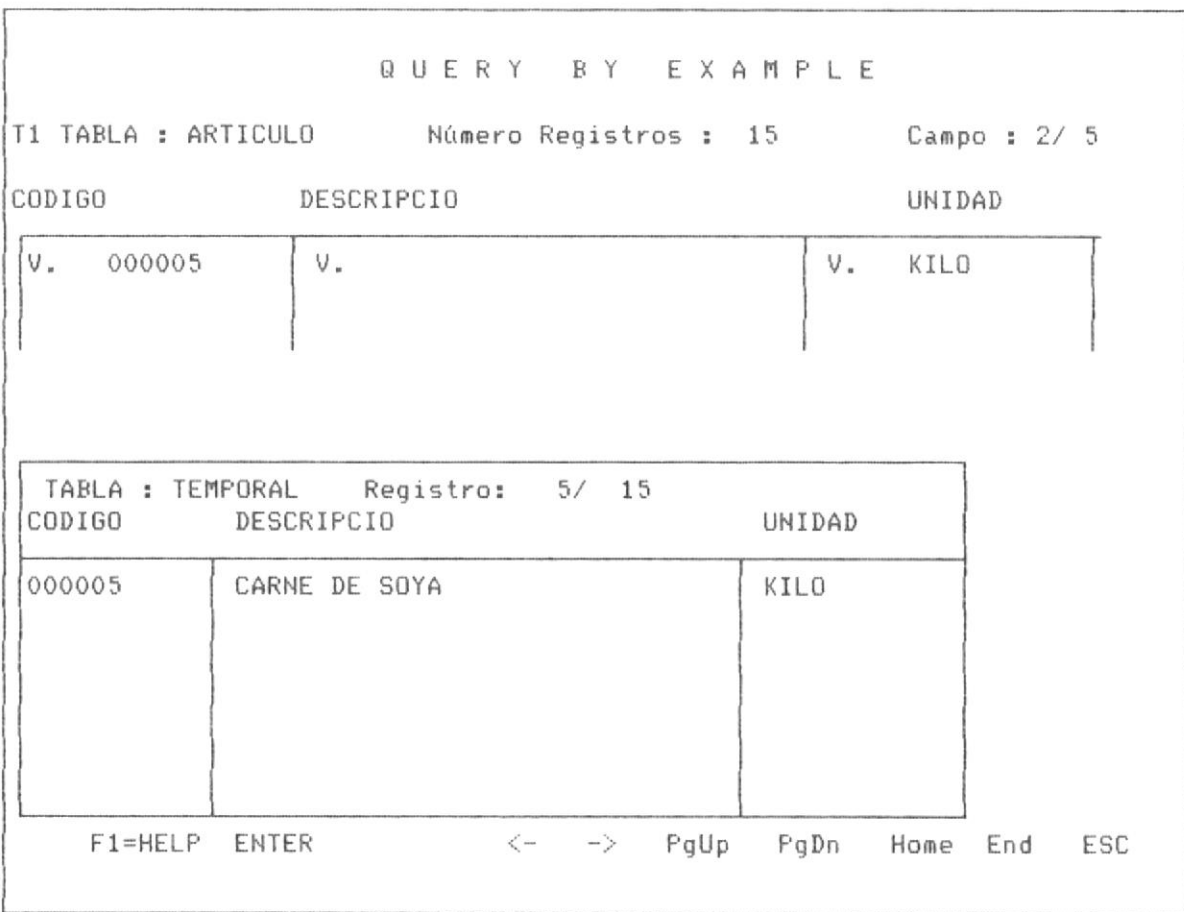

### PANTALLA No 3-33

En esta pantalla se observa un único registro, el cumple con la condición. Desde el punto de vista de operación en el panel del control, el usuario dependiendo de la forma de colocar los requerimientos convierte el query en condiciones AND u OR, para ello QBE, utiliza el método de proceso por línea, es decir que primero satisface los quererimientos de una línea campo por campo, luego la siguiente línea, etc, ello en caso de haber multiples líneas de requerimientos, como esto constituye prácticamente una combinación de AND y OR en la página siguiente.

### Página No 94

# 3.2.7 SELECCION DE REGISTROS CON CONDICIONES AND Y OR

QBE como se expresó anteriormente permite definir condiciones AND u OR en un QUERY, tambien es posible realizar una combinación de AND y OR en un mismo Query, ello implica que la tabla contendra por lo menos 2 linea de requerimientos y varios campos definidos.

La siguiente pantalla No 3-34 nos muestra en ejemplo del tipo de query  $AND \times OR$ .

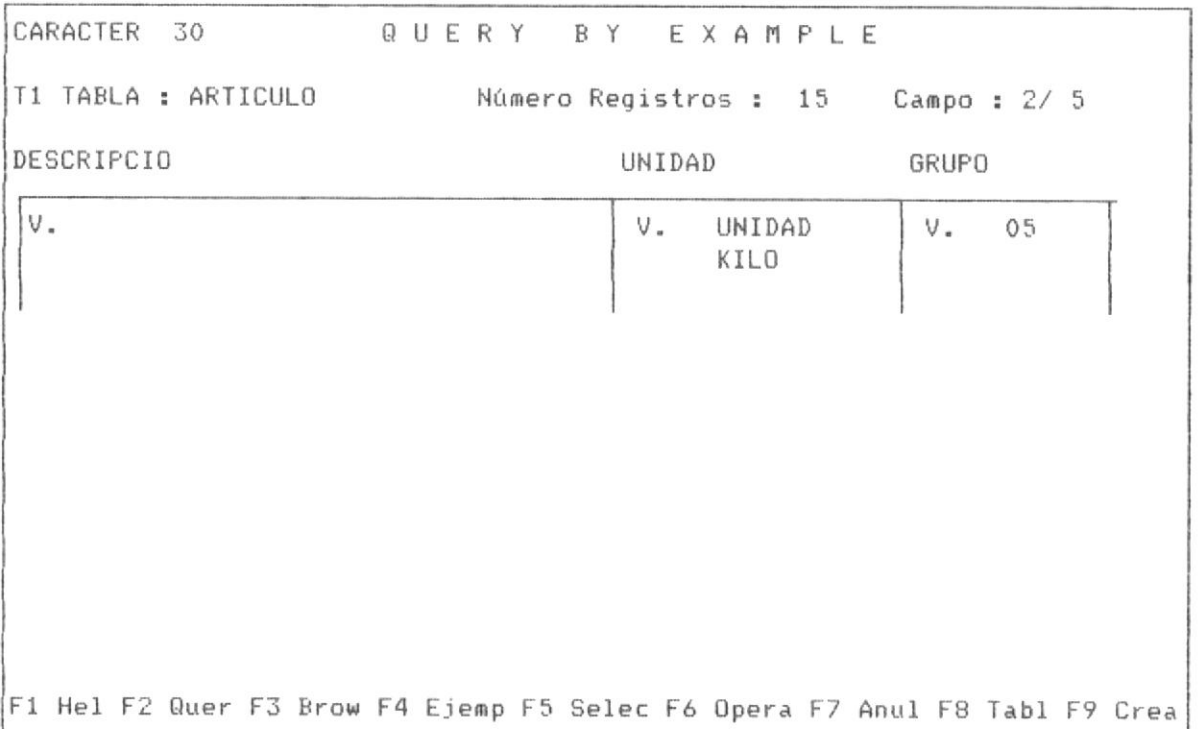

### PANTALLA No 3-34

En el query presentado se seleccionan los registros que tengan que cumplan cualquiera de las dos condiciones :

a) Que tengan el campo UNIDAD tenga como valor el string "UNIDAD" Y que el campo GRUPO tenga como valor "05".

b) Que tenga el campo UNIDAD como valor el string "KILO".

Si un registro cumple con cualquiera de estas condiciones es seleccionado y es presentado en el panel de respuesta de la tabla.

A continuación se muestra la pantalla No 3-35 que muestra el panel de respuesta del query presentado.

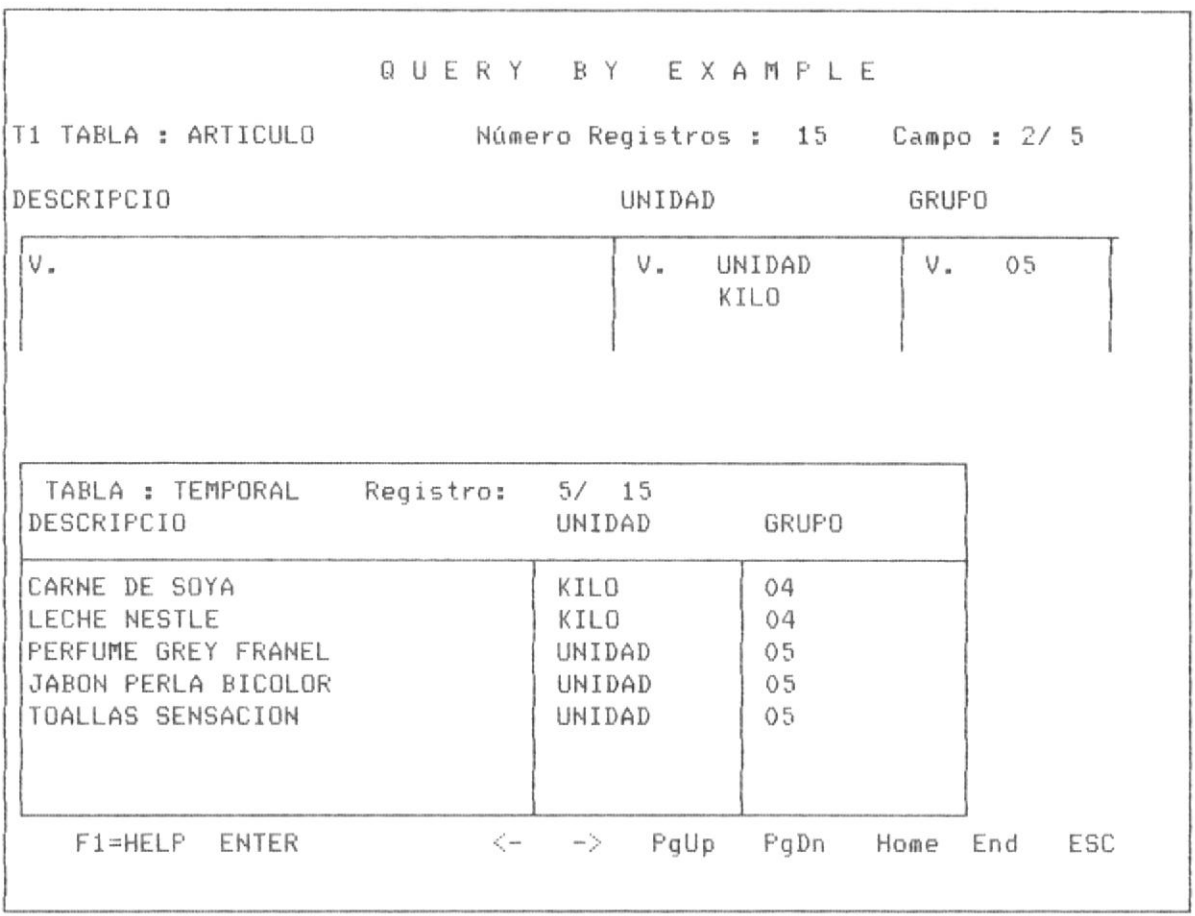

### PANTALLA No 3-35

Sin embargo la condición b) tambien puedo ser una condición AND, es decir que combinará dos campos y a la vez, en vez de tener sólo dos líneas de requerimientos se puedo realizar hasta 4 lineas de requerimientos, que
es la capacidad de proceso de QBE.

En materia de proceso con una sóla Tabla, este es el proceso más complejo que existe, por las multiples combinaciones que se pueden dar, ya que cada línea no sólo puede ser una condición AND, sino que pueden existir condiciones OR en el mismo campo o el diferentes campos, volviendo complejo el proceso.

Desde el punto de vista de proceso de ejecución de Query (F2), QBE realiza la siguiente secuencia de pasos para estos queries complejos: 1. Aisla cada línea de requerimientos.

2. Por cada línea de requerimiento verifica que algún archivo indice asociado contenga en su clave los campos involucrados en la condición, de existir dicho archivo selecciona utilizando este indice los registros del query, de no existir realiza un filtro de la tabla.

3. Une los registros seleccionados en cada línea y presenta en el panel de respuesta de la tabla.

#### 3.2.8 CREAR UNA NUEVA TABLA.-

QBE presenta la oporunidad de crear una nueva tabla a partir de la tabla abierta en base a requerimientos sobre campos y registros, es decir que se puede crear una tabla basandose en una definida, disponiendo que campos de la tabla formaran parte de la nueva tabla y que registros de esta tabla estaran en la nueva tabla.

La tabla nueva pasa automaticamente a estar registrada en QBE y esta habilitada para realizar QUERY, es decir que esta nueva tabla no es necesario que la volvamos a registrar en el registro de datos y tablas de QBE, ya que es creada por el Sistema.

Esta nueva tabla se crea con el indice de la tabla básica si el campo se incluye o no.

En la pantalla No 3-36 se presenta una pantalla con los requerimientos de creación de una tabla.

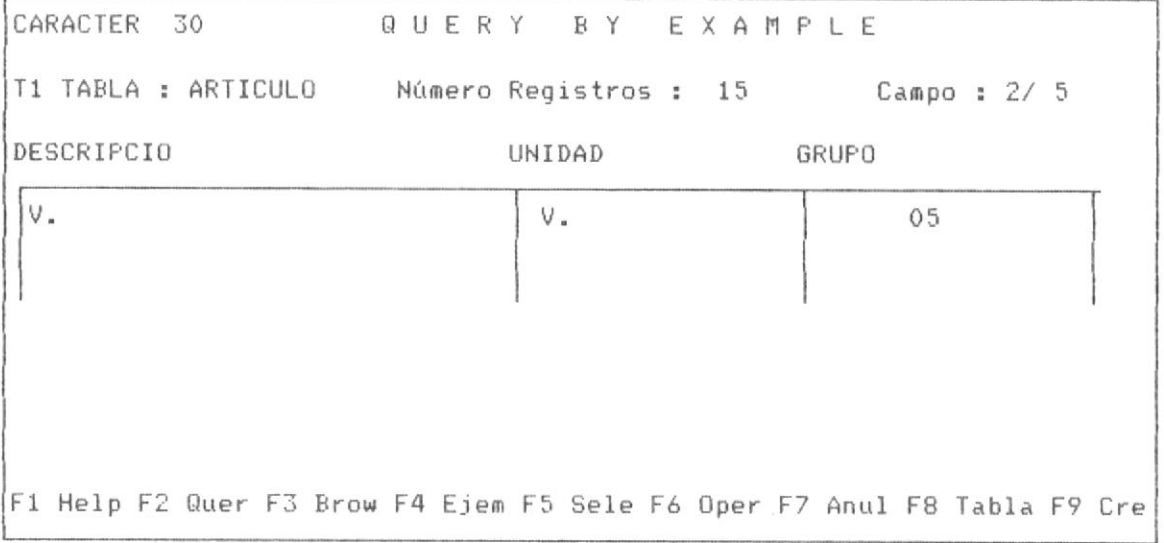

PANTALLA No 3-36

Este requerimiento de query implica lo siguiente crear una tabla con los campos DESCRIPCIO y UNIDAD y cuyos registros de esta nueva tabla se copiaran desde la tabla ARTICULO con la condición de tener en el campo GRUPO el valor de "05".

Al digitar los requerimientos se procede a ordenar la creación de la nueva tabla con la tecla F9, inmediatamente el Sistema mostrarála siquiente pantalla No 3-37.

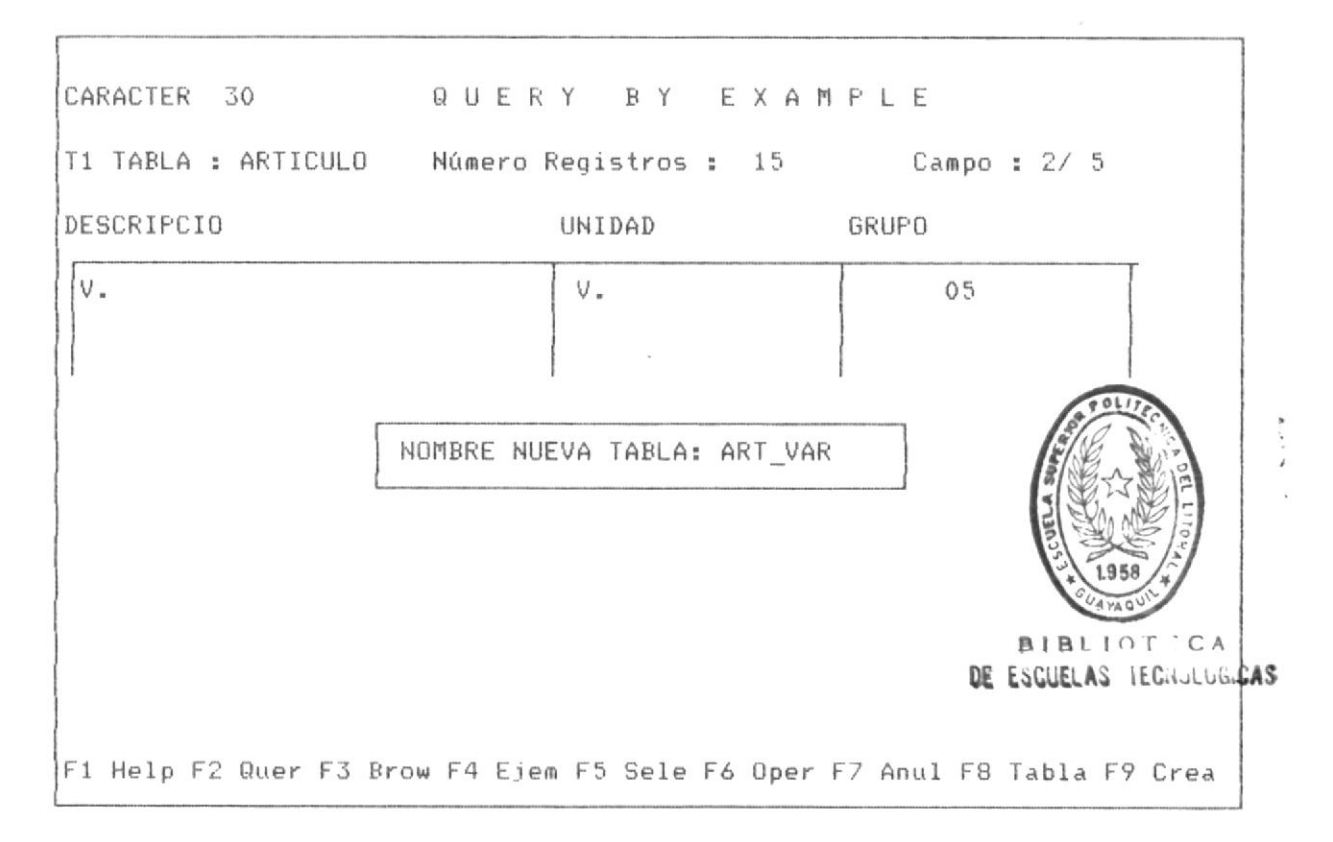

 $\begin{array}{c} \bullet \end{array}$ 

#### PANTALLA No 3-37

En esta pantalla el Sistema solicita al usuario que ingrese el nombre de la nueva tabla, el usuario deberá ingresar el nuevo nombre y presionar la tecla <ENTER>, con ello el sistema automáticamente procede a la creación de la tabla.

Como se explico anteriormente el sistema ingresa automáticamente esta

nueva tabla en el registro de bases e indices, es decir la habilita para realizar query con esta nueva tabla. A fin de verificar este nuevo efecto se muestra en la pantalla No 3-38, la base de datos de registro de bases e indices tal como la muestra la consulta general de QBE antes de ejecutar la operación de creación de tabla y en la pantalla No 3-39 se presenta nuevamente la Consulta general después de ejecutar la creación de la tabla

|                                                                 | QUERY BY EXAMPLE                          |                                                                                       |
|-----------------------------------------------------------------|-------------------------------------------|---------------------------------------------------------------------------------------|
|                                                                 | CONSULTA GENERAL DE BASES E INDICES       |                                                                                       |
|                                                                 |                                           | BASES DE DATOS ARCHIVO INDICE DE CLAVE DE INDEXAMIENTO                                |
| <b>ARTICULO</b><br><b>BODEGAS</b><br>ICODART<br><b>ICODARTI</b> | ARTICULO<br><b>BODEGAS</b>                | CODIGO<br>CODIGO                                                                      |
| <b>ICOMPRAS</b><br>INVENTAR<br>IPROVEEDO<br><b>IVENTAS</b>      | COMPRAS<br>INVENTAR<br>PROVEEDO<br>VENTAS | CODIGO BOD+CODIGO ART<br>CODIGO BOD+CODIGO ART<br>CODIGO PRO<br>CODIGO BOD+CODIGO ART |
|                                                                 | Presione cualquier tecla para continuar.  |                                                                                       |

PANTALLA No 3-38

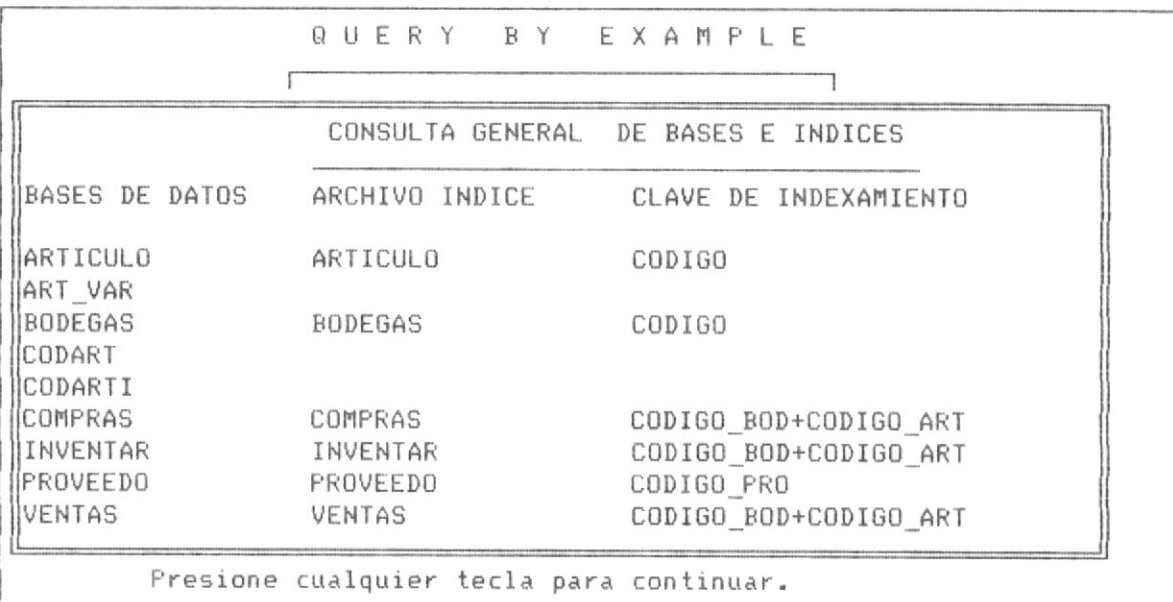

La diferencia consiste en que en la pantalla No 3-39 ya se muestra la tabla ART\_VAR, la cual es la tabla creada a partir de la base ARTICULOS.

Nuevamente se menciona que con esta nueva tabla, se pueden realizar queries porque ya se encuentra habilitada por QBE para ello.

## OPERACIONES CON TABLAS

# 3.2.9 PARTE OPRATIVA DE QBE PARA REALIZAR OPERACIONES CON TABLAS.

QBE brinda al usuario la posibilidad de realizar operaciones con las tablas, dichas operaciones son las siguientes:

- Adicionar un nuevo registro a las tablas.
- Sumar campos bajo condiciones.
- Contar campos bajo condiciones.
- Obterner el máximo valor en un campo especifico bajo condición.
- Obterner el mínimo valor en un campo especifíco bajo condición.
- Actualizar registros bajo condiciones.
- Borrar registros bajo condiciones.

Las operaciones se pueden realizar utilizando la tecla funcional F6, la cual da el siguiente Menú de operaciones, tal como lo muestra la pantalla No 3-40.

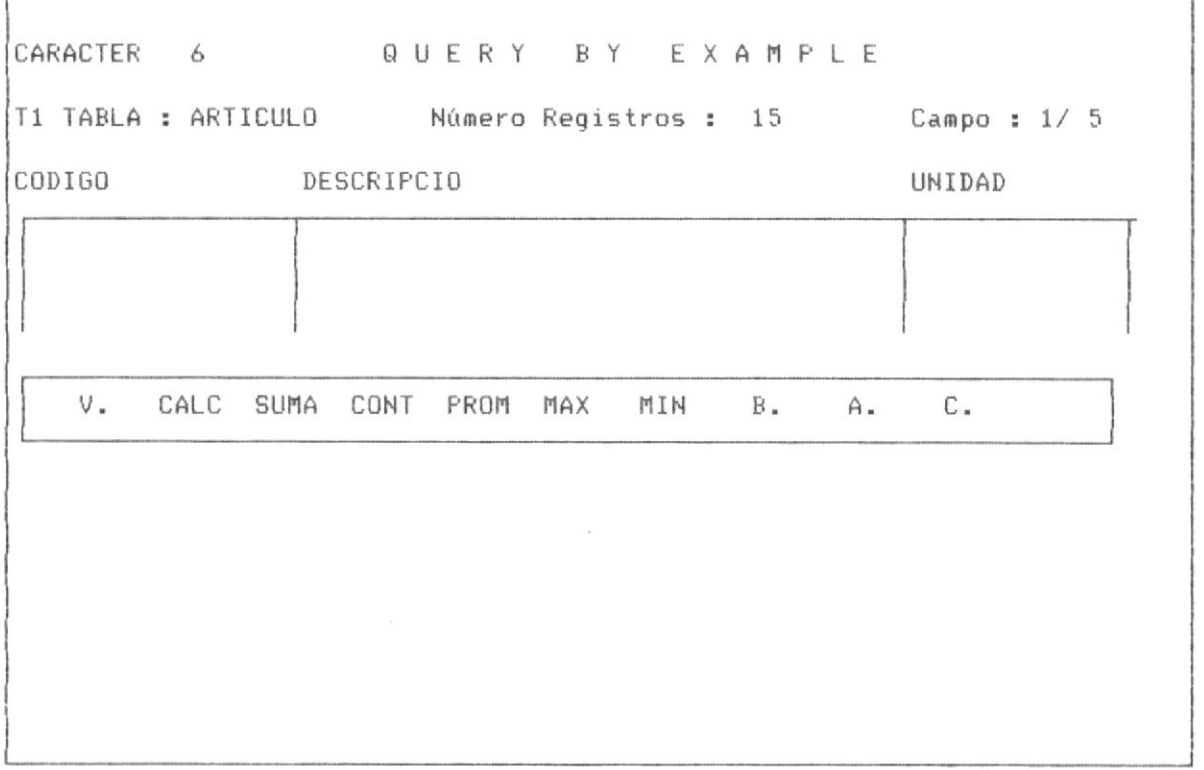

# 3.2.10 ADICIONAR NUEVO REGISTRO A LA TABLA.

 $\mathbb{R}^m$ 

Adicionar un nuevo registro implica brindar al usuario la posibilidad de editar nuevos registro en el panel de control de la tabla.

Para adicionar un nuevo registro a la tabla, movilizamos el cursor con las teclas <- o -> hasta el operador A. del menú presentado, entonces presionamos <ENTER>, La pantalla No 3-41 nos muestra el mensaje que aparec en la última línea luego de que posesionar el cursor sobre la opción de adicionar nuevo registro.

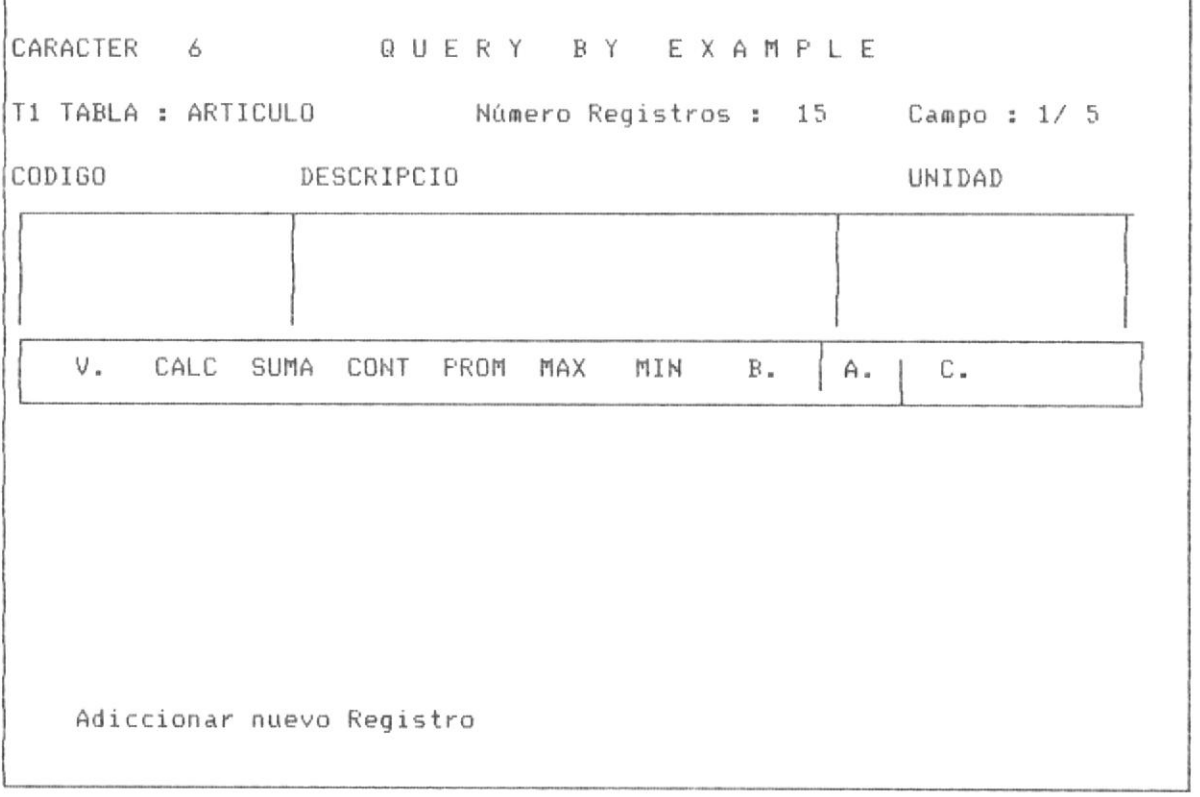

. PANTALLA No 3-41

A continuación la pantalla No 3-42 nos muestra la pantalla de ingreso de datos, en esta pantalla se presentan las siguientes caracteristicas:

a) Se muestra arriba en la primera línea la etiqueta "INGRESO DE DATOS ", lo cual implica que se esta en un proceso de ingreso, donde los procesos de query no estan habilitados.

b) cada campo en el panel de control muestra su nombre y el tipo de dato que es, además al posesionarse el cursor en cada campo se observa que el ancho del cursor es de la misma longitud del campo, ello implica que eso es la logitud máxima de ingreso de datos.

c) cada dato de cada campo se ingresa tal como se muestra en la pantalla No 3-42, pudiendo el usuario navegar de campo en campo por el panel de control de la tabla corrigiendo su ingreso de datos.

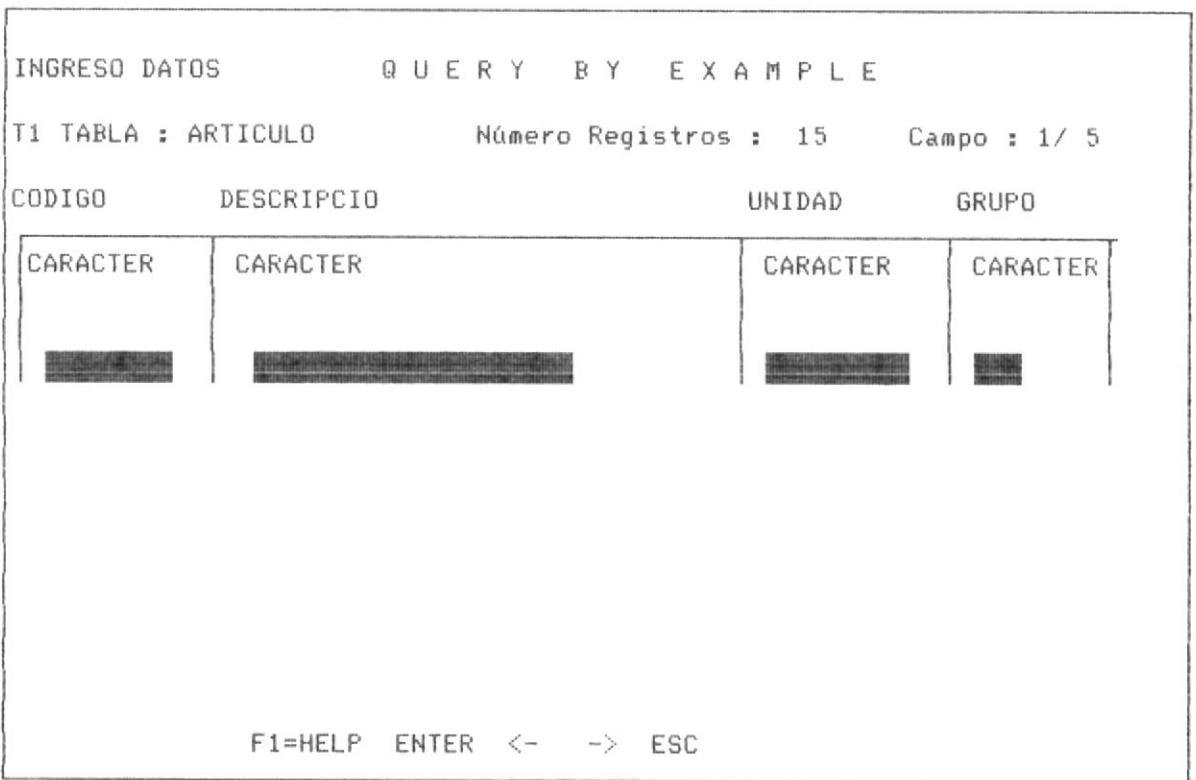

PANTALLA No 3-42

En la siguiente pantalla No 3-43 se muestra como quedará el ingreso

del registro, antes de autorizar la grabación de los datos de dicho registro.

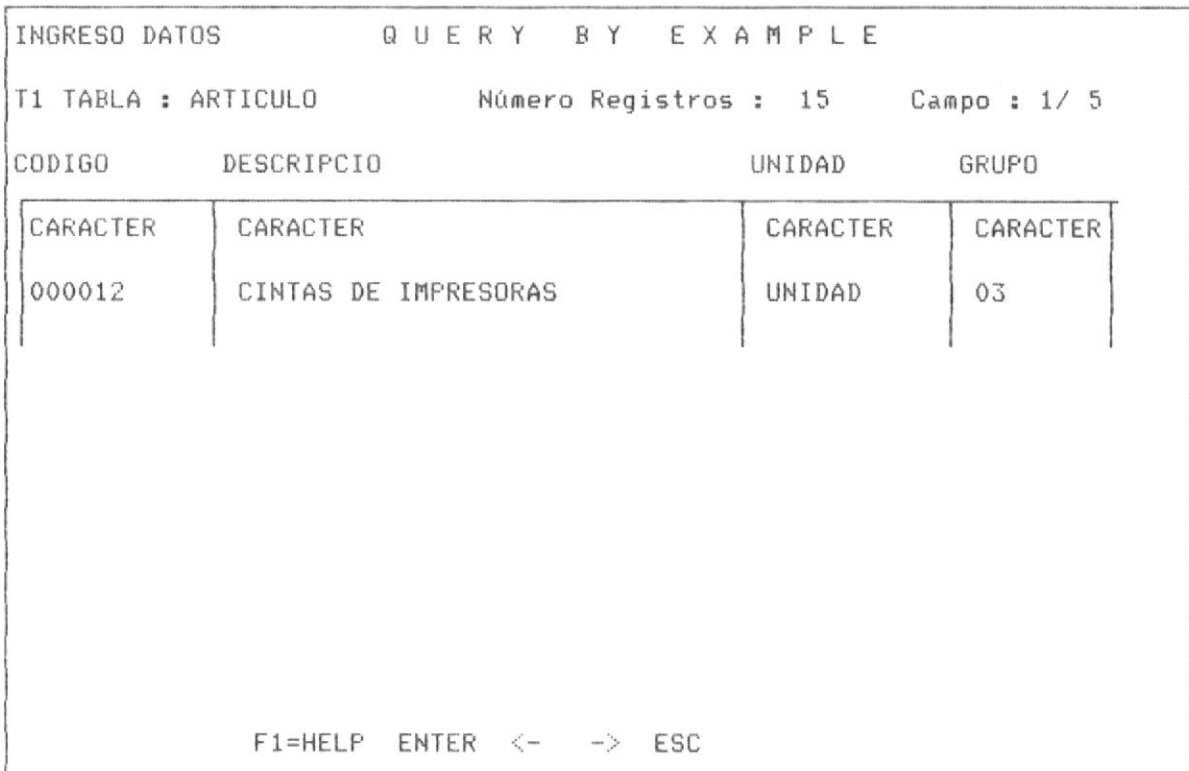

### PANTALLA No 3-43

Para finalizar el ingreso de datos con la tecla <ESC> debemos confirmar a QBE si dichos datos se desea que sean grabados, En la pantalla No 3-44 se muestra la forma como QBE nos pide la confirmación si graba o no graba el registro que se termina de ingresar.

EN la pantalla No 3-45 nos muestra un BROWSE de la tabla al presionar F3 y luego <END> para ir hasta los últimos registros, observandose que se encuentra almacenado el registro ya ingresado.

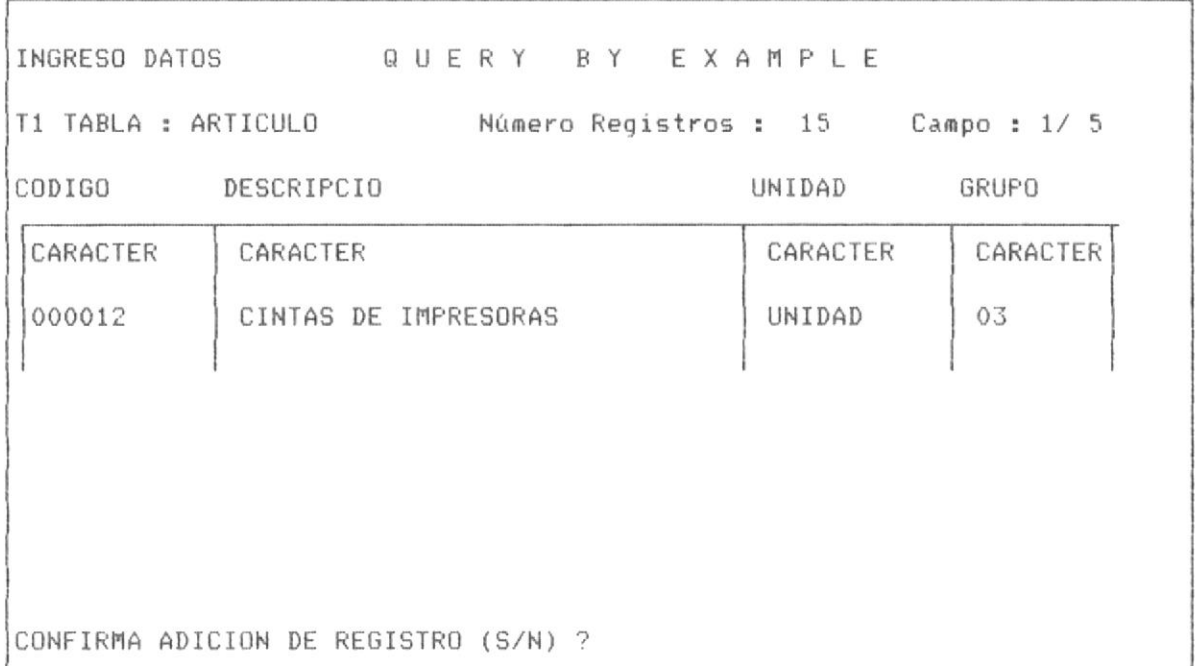

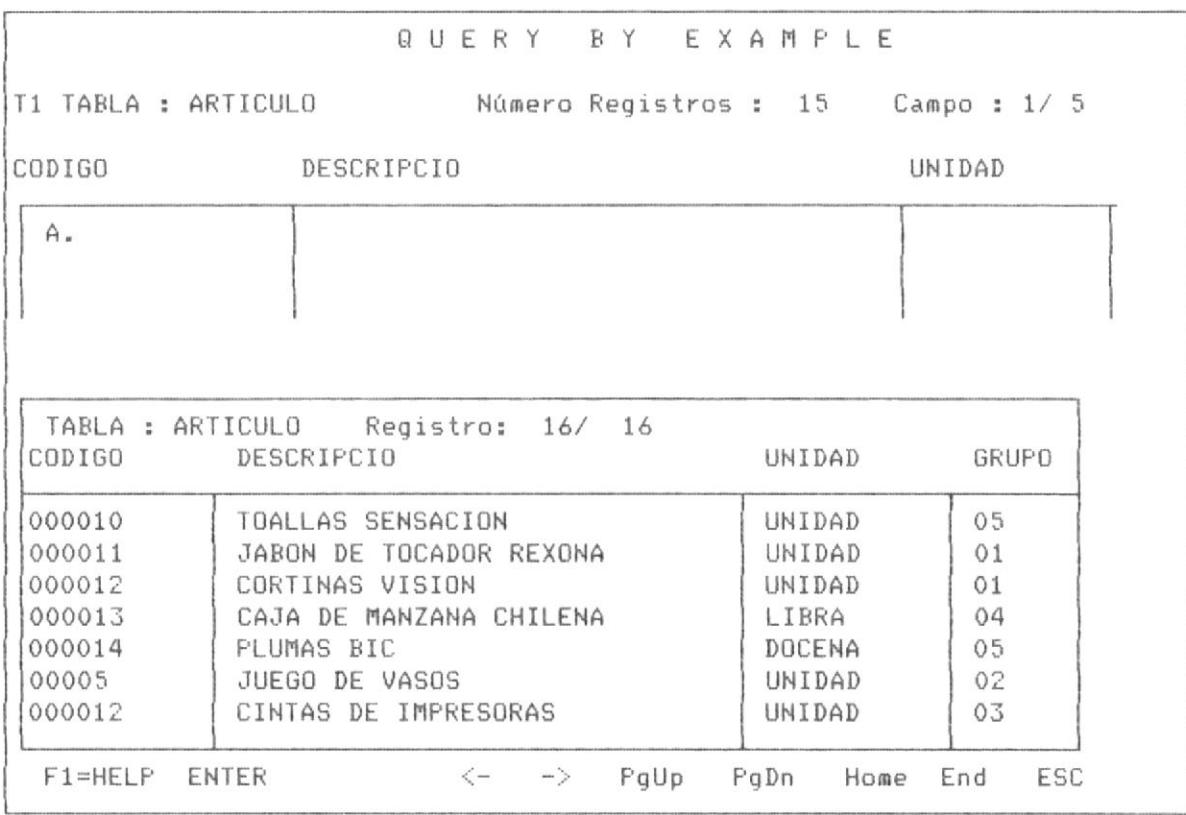

#### 3.2.11 SUMAR CAMPOS BAJO CONDICIONES.-

QBE permite sumar campos númerico bajo condiciones AND, OR o rangos predefinidos.

Para ilustrar la operación de suma de registros se muestra en la pantalla No 3-46 los registos que componen la base de datos INVENTAR para ilustrar los procesos que involucra la suma de registros.

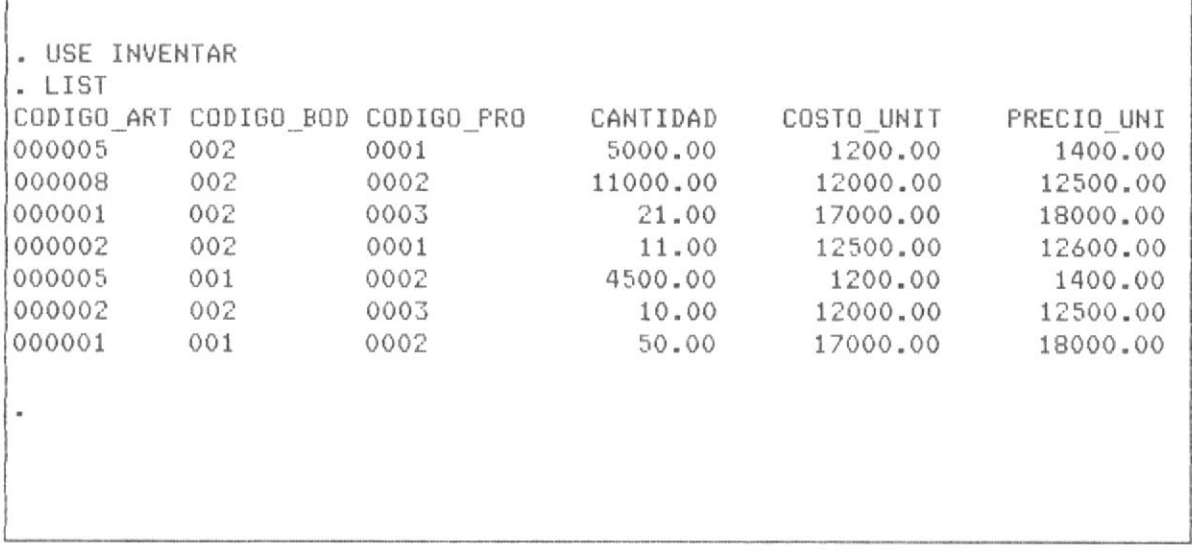

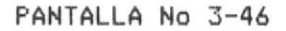

Para Sumar registros de la tabla presentada, a partir de la pantalla No 3-47 que se presenta a continuación luego de haber definido la tabla para realizar el QUERY, presionamos la tecla F6, que nos presentará el menú de operaciones.

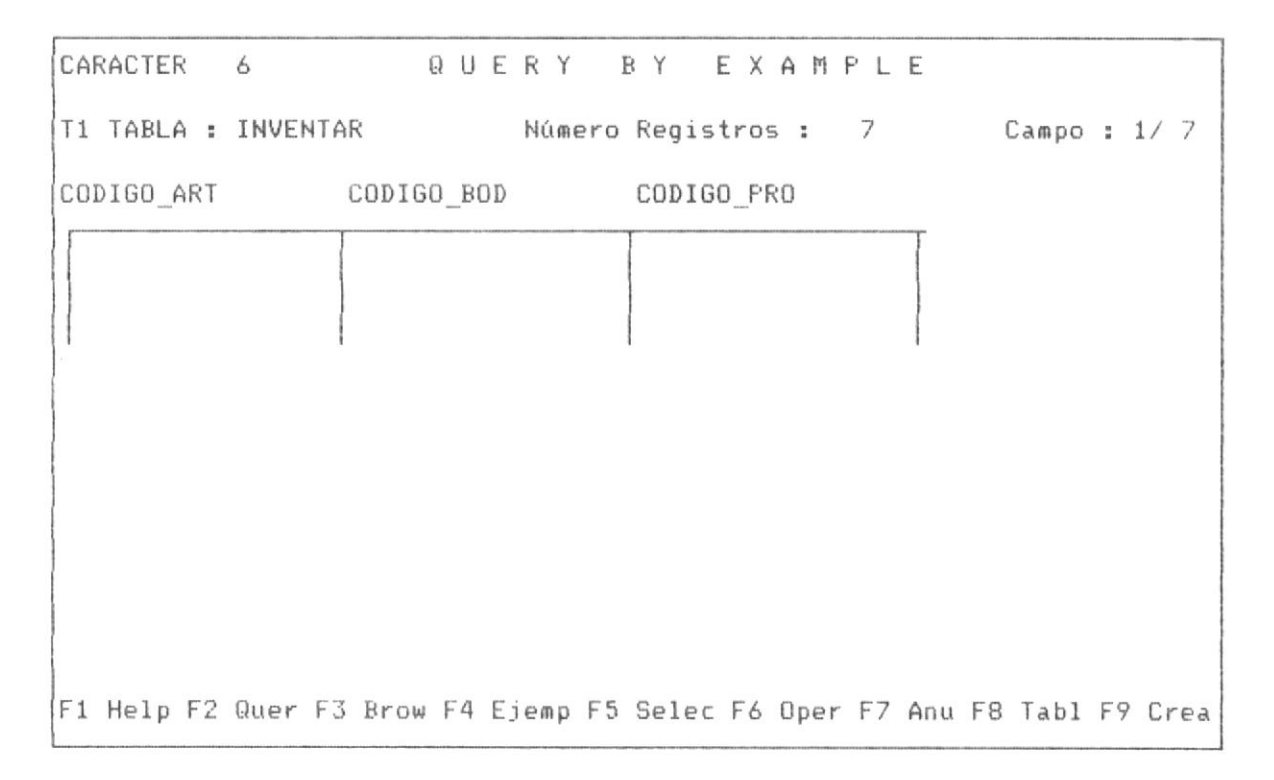

En el menú presentado movilizamos el cursor con las teclas <-o -> hasta el operador SUMA del menú presentado, entonces presionamos <ENTER>, La pantalla No 3-48 nos muestra el mensaje que aparecen la última línea luego de que posesionar el cursor sobre la opción de sumar registros.

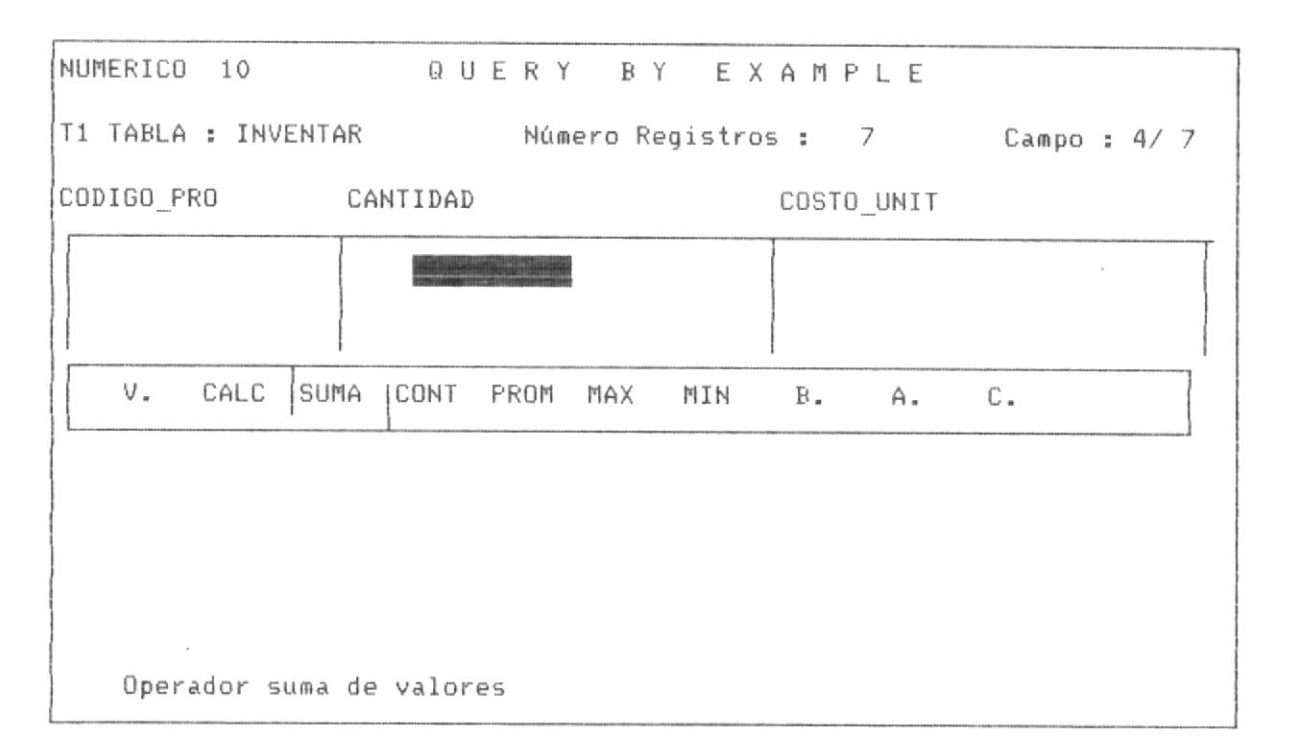

Bajo esta posición QBE esta habilitado para realizar la SUMA de campo númericos, en el ejemplo el campo CANTIDAD.

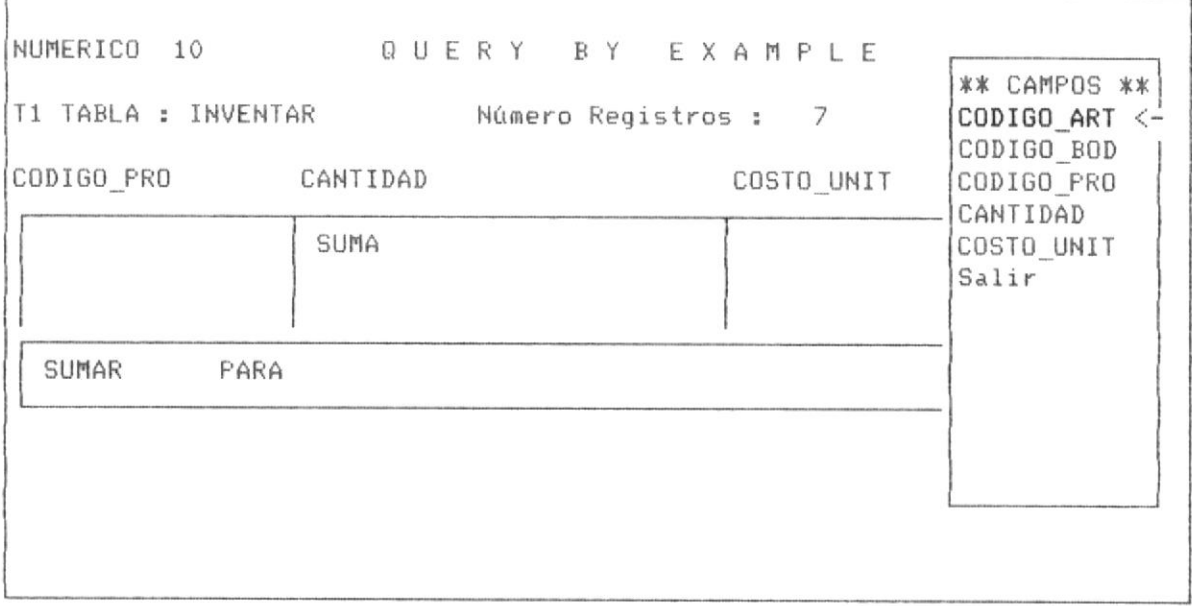

La pantalla No 3-49 presenta la continuación del proceso luego de haber digitado <ENTER> desde la pantalla No 3-48. Observese que se muestra en la parte central un mensaje que indica "SUMAR PARA", solicitando al usuario ingrese la condición del QUERY, en la parte derecha de la pantalla se muestran los campos que componen la base de datos, para permitir al usuario que escoga aquellos que forman la condición.

La pantalla No 3-50 muestra la posición del Sistema luego de que el usuario ha escogido el campo CODIGO\_ART, observandose que el Sistema procede a solicitar el ingreso de un operador para terminar la condición de la SUMA de los valores del campo CANTIDAD.

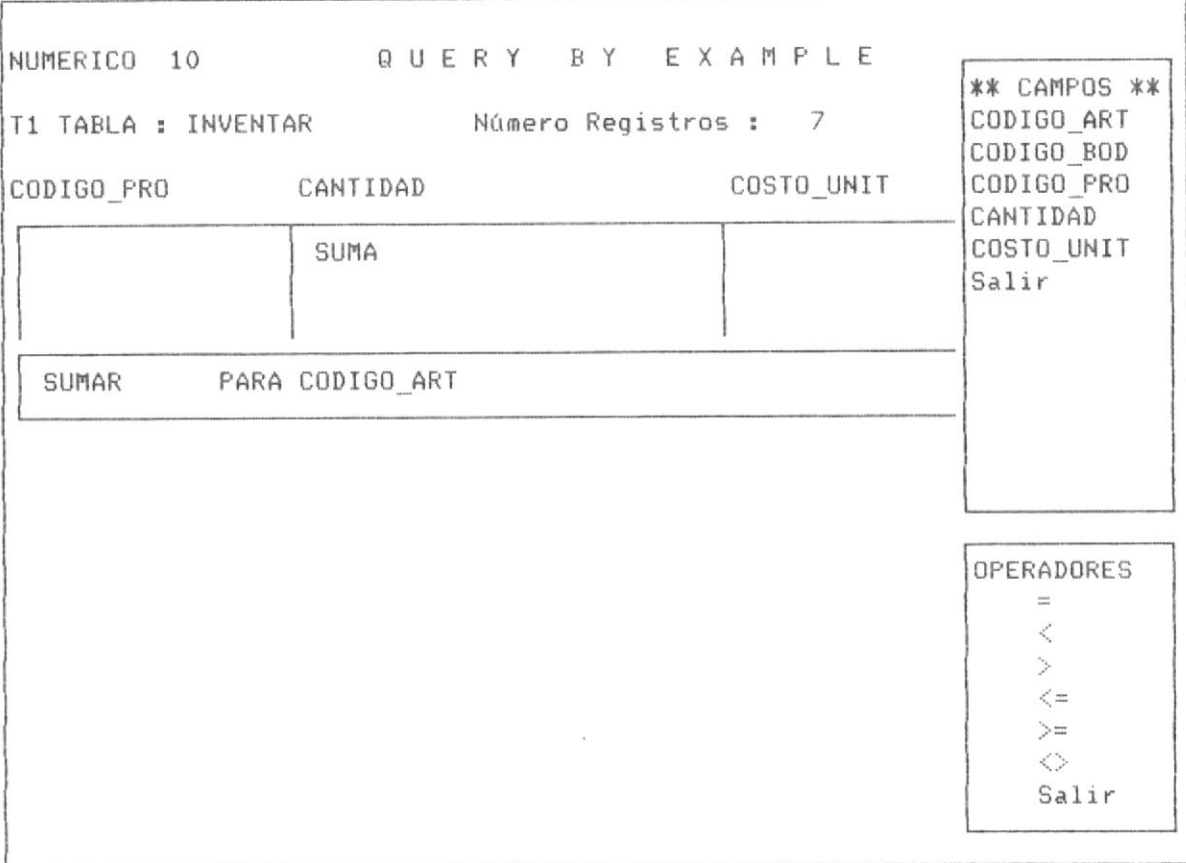

La pantalla No 3-51 muestra la posición del Sistema luego de que el usuario ha escogido la opción del operador "=", QBE da la posibilidad entonces de ingresar un valor que en el ejmplo es "000005", observandose que hasta ahora la condición de suma es "SUMAR PARA CODIGO ART = 000005". a continuación el usuario debe presionar la tecla <ENTER>, para continuar con el proceso.

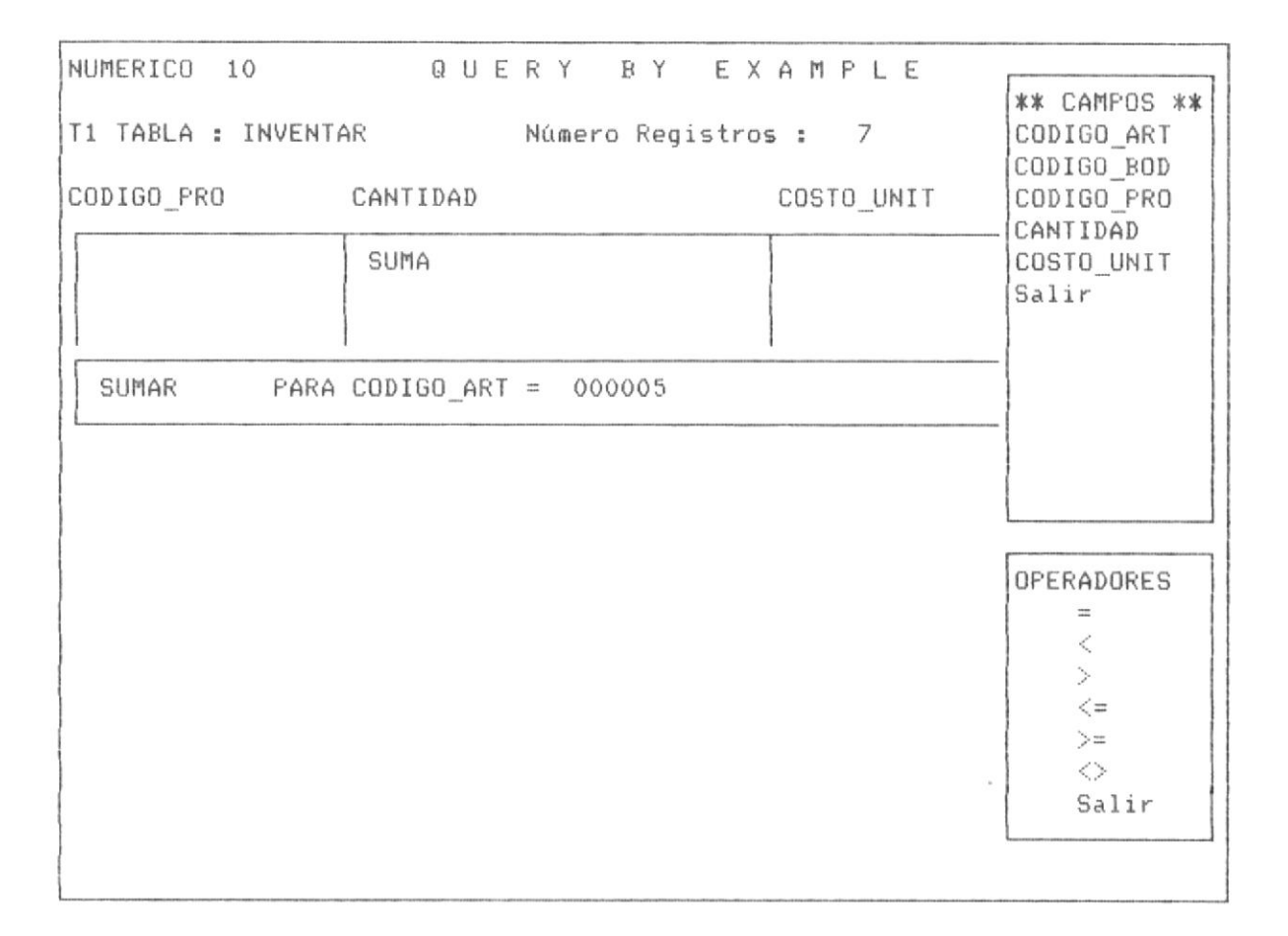

PANTALLA No 3-51

Presionado la tecla <ENTER>, el Sistema debe verificar si la condición que se desea ingresar es una condición AND o una condición OR, como se explico anteriormente el Sistema soporta condiciones multiples AND y OR, a continuación, la pantalla No 3-52 nos muestra el proceso cuando el Sistema

solicita al usuario escoger entre una condición compuesta AND, una OR o simplemente salir, lo cual implica que la condición "SUMAR PARA CODIGO ART = 000005 ", es la condición para realizar la suma de valores númericos bajo CANTIDAD.

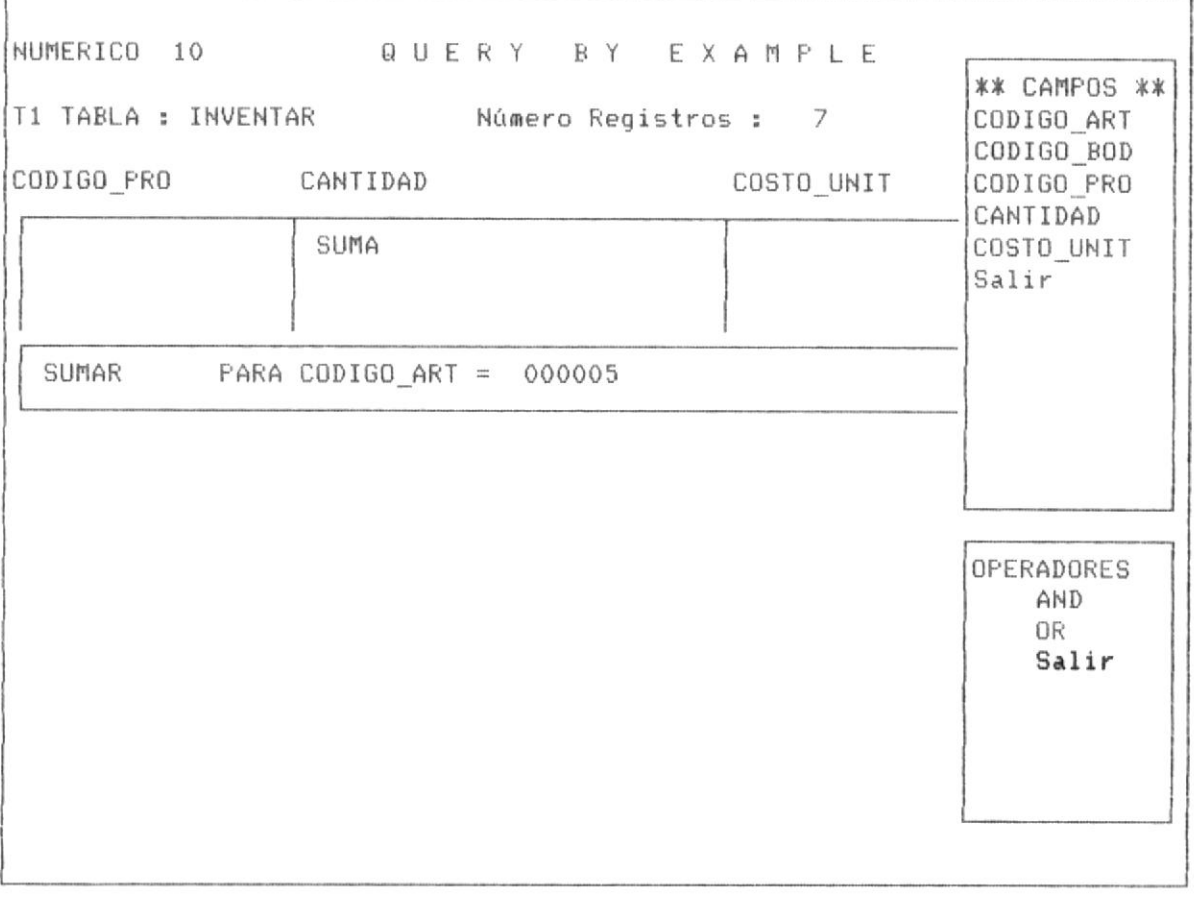

### PANTALLA No 3-52

QBE una vez formada la condición se procede a realizar la suma del campo CANTIDAD bajo la condición anotada, a continuación en la pantalla No 3-53, se muestra la respuesta del Sistema a la solicitud de suma, por parte del usuario, observese que la respuesta la presenta debajo del campo númerico CANTIDAD, porque la suma de registros se realiza bajo esa condición.

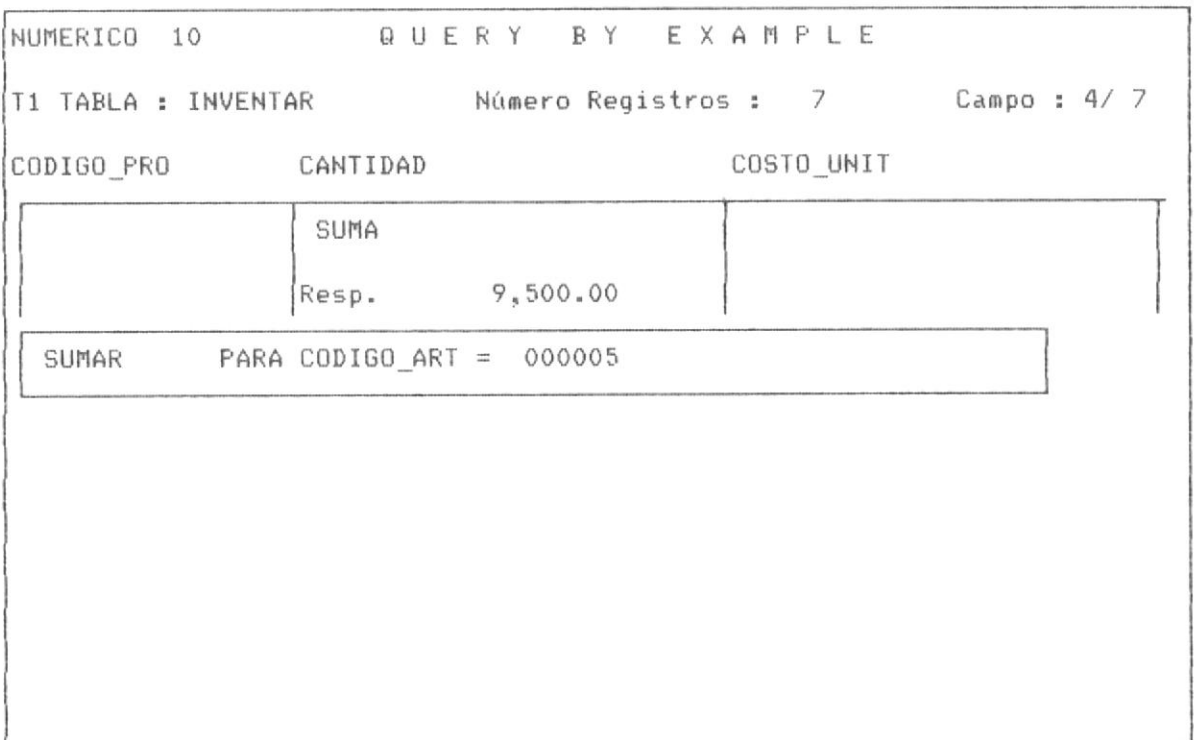

Si se desea continuar realizando SUMAS, sobre registros, se debe proceder nuevamente a digitar F6, desde esta última pantalla, lo cual permitirá nuevamente mostrar el menú de operadores y escoger la operación que se considere oportuna.

Si se ha realizado anteriormente alguna operación como SUMA, CONTAR, MAXIMO, MINIMO, etc, al escoger la operación SUMA, o cualquiera de las mensionadas, como antes existe una condición formada, el Sistema verificará si el usuario desea conservar la condición antes ingresada, tal como lo muestra la siguiente pantalla No 3-54

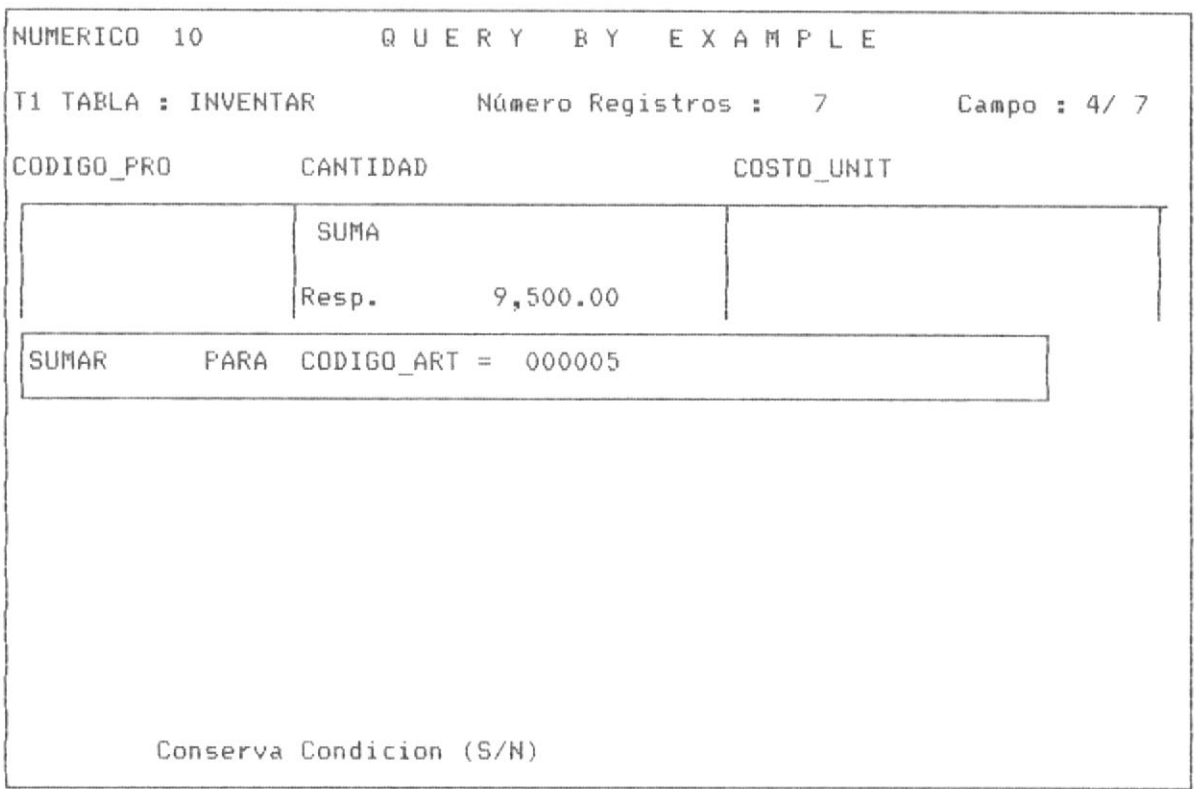

Si se digita "N", el usuario puede cambiar la condición, si se digita "S", el usuario mantiene la condición anterior.

Esta pregunta es optima en especial cuando se desea realizar la misma operación sobre distintos campos númericos.

3.2.12 CONTAR CAMPOS BAJO CONDICIONES.-

QBE permite realizar el conteo de registros bajo ciertas condiciones, estas condiciones pueden ser compuestas por multiples condiciones AND y OR. la parte operativa es identica al proceso anterior de formulación de la condición.

El usuario debe presionar la tecla F6 lo cual le permitirá mostrar el menú de operadores, el usuario debe estar posesionado bajo cualquier campo para formar la condición.

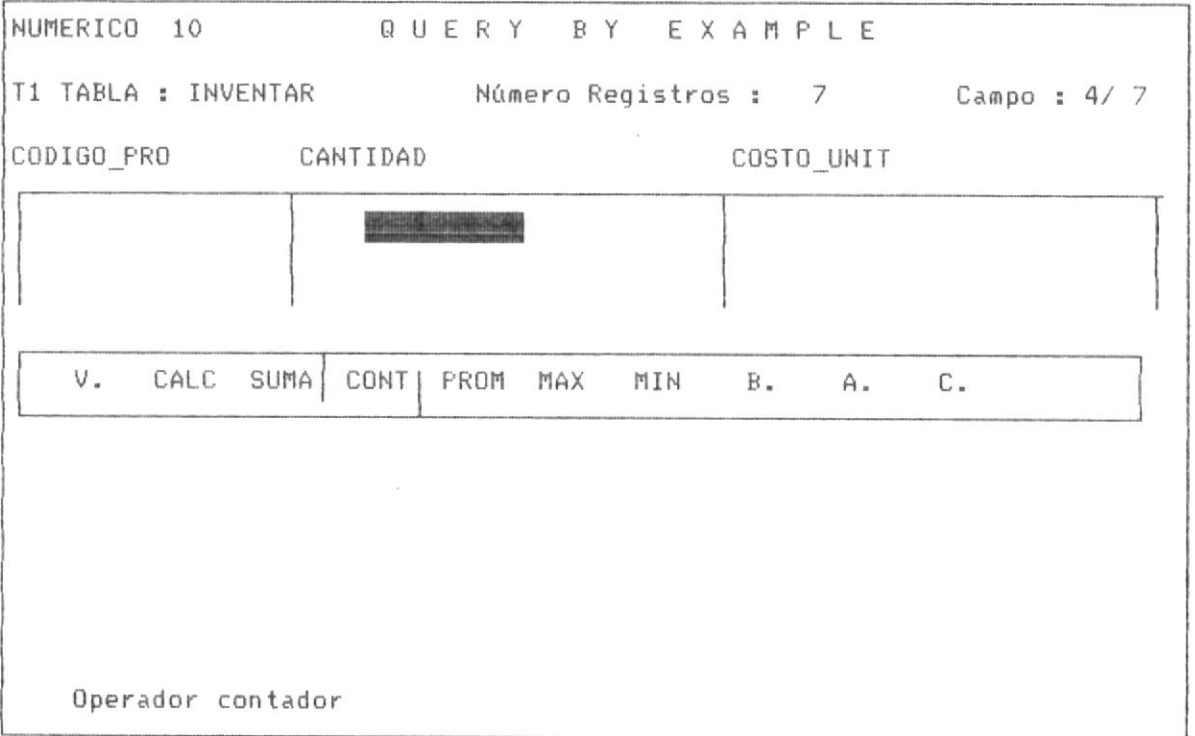

# PANTALLA No 3-55

La pantalla No 3-55 muestra la forma de ingresar a la opción de contar registros bajo condiciones simples o condiciones complejas AND y OR.

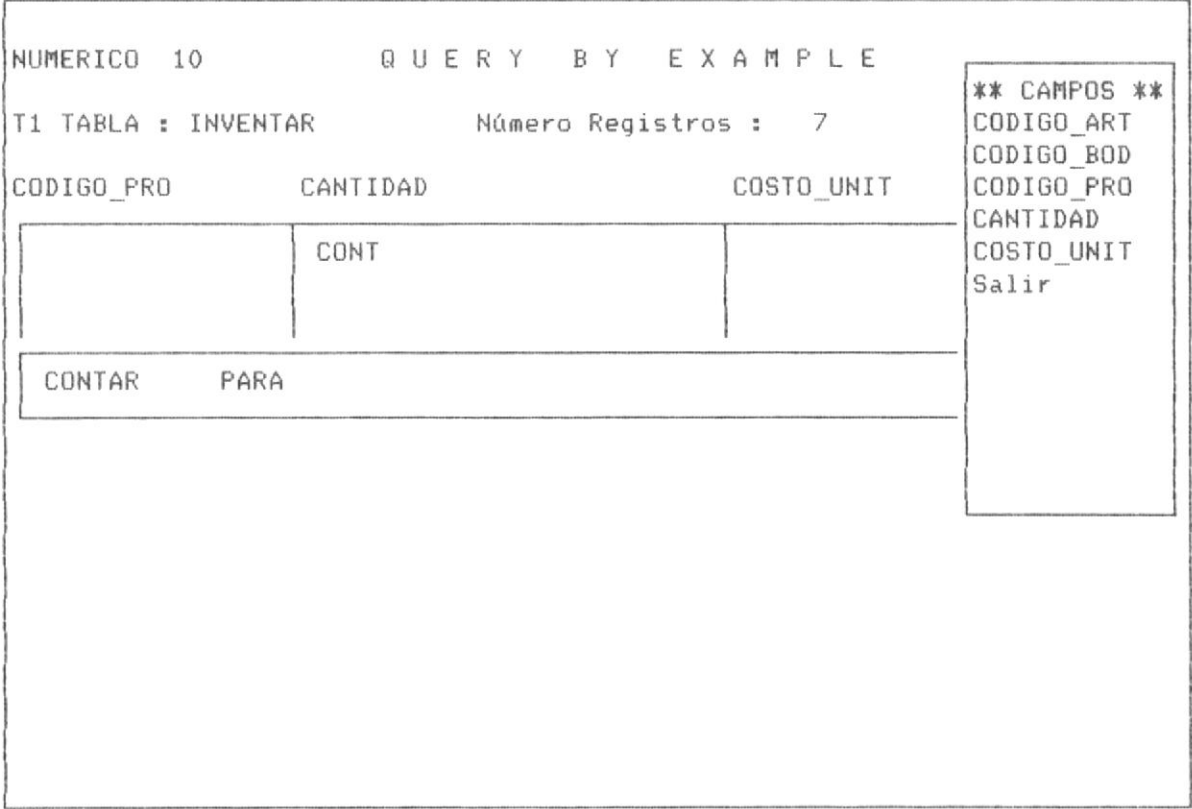

# PANTALLA 3-56

En la pantalla No 3-56 QBE solicita que el usuario ingrese la condición bajo la cual se procede a contar los registros, observese que el ingreso de la condición es idéntico a los procesos de SUMA, MAXIMO , MINIMO,  $etc.$ 

En la pantalla No 3-57 se muestra el ejemplo para la condición que invoca al campo CODIGO\_ART, se presenta la opción de OPERADOR que acompaña a esta condición. El usuario puede escoger un operador o simplemente salir. Si el usuario no presenta condición alguna QBE a igual que en procesos similares asume que es una operación sin condición, es decir la ejecuta para todos los registros de la tabla.

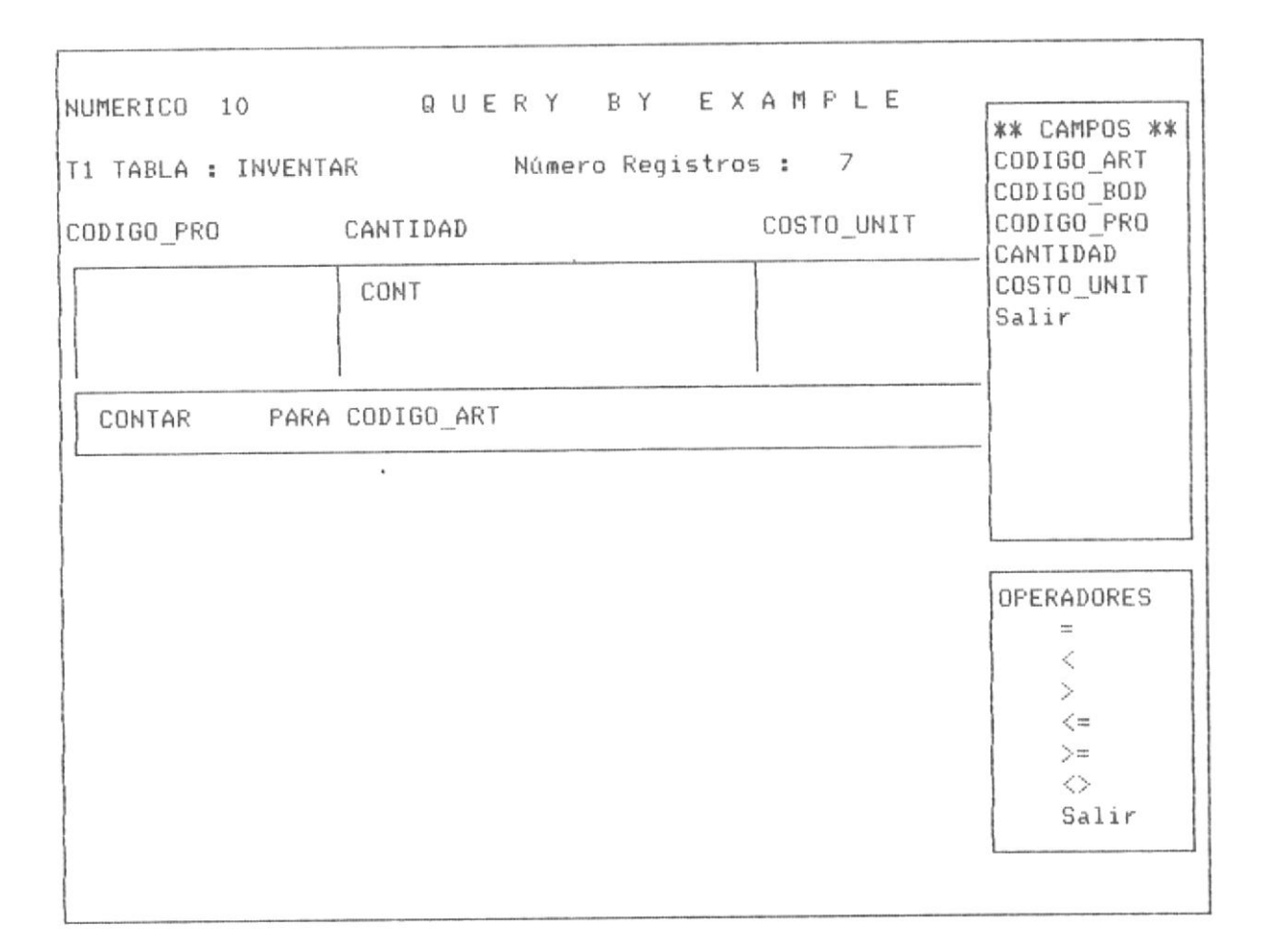

PANTALLA No 3-57

QBE permite formar condiciones con rangos, en el ejemplo que-se muestra se presenta la condición de "contar los registros para-cuando CODIGO\_ART es menor o igual que 000003 ", observese que el Sistema permitirá al usuario ampliar si desea esta condición con una condición AND u OR, en el ejemplo mostrado la condición termina aqui, por lo que procede escoger la tercera opción de salir, tal como lo muestra la pantalla No 3-58.

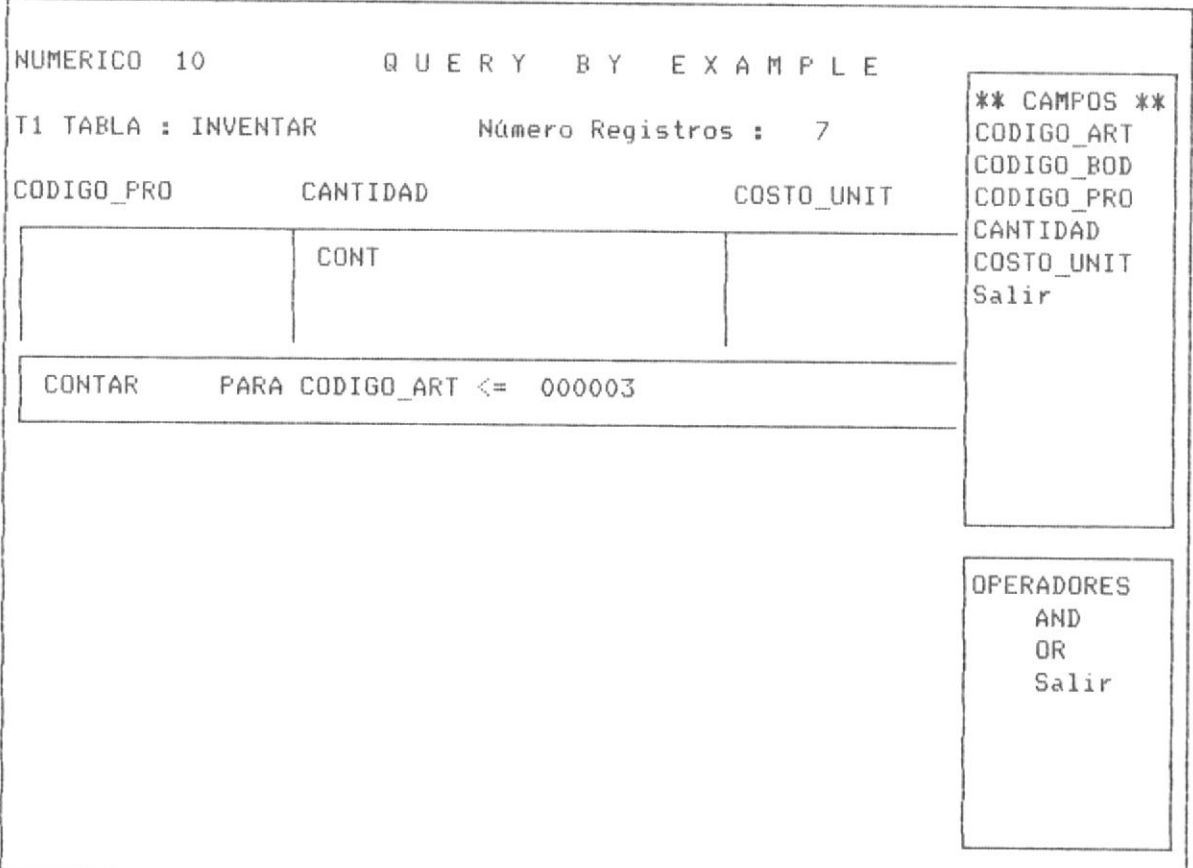

La forma como procede QBE a presentar el resultado de la operación es similar a la suma, lo presenta debajo del campo donde esta el cursor posesionado, es decir debajo del campo objeto de la operación.

La pantalla No 3-59, ilustra la presentación de resultados. Si el usuario desea nuevamente ejecutar una operación sea de V, SUMA, CONT, MAX, MIN, la condición ingresada puede mantenerla, en este caso puede por ejemplo manteniendo la condición para la suma sera "Sumar-CANTIDAD para CODIGO\_ART <= 000003", sin necesidad de formar nuevamente la condición.

 $\bar{a}$ 

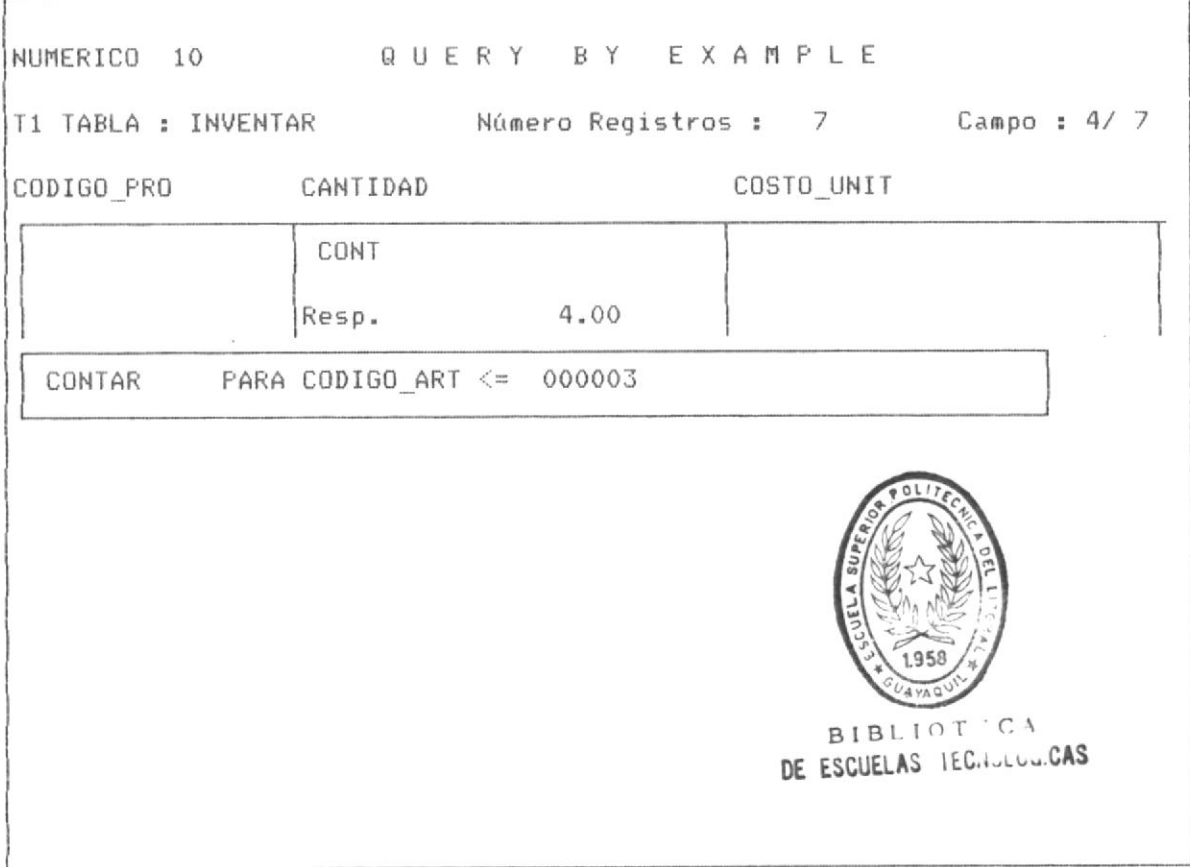

PANTALLA No 3-59

El usuario puede a partir de haber obtenido otra respuesta invocar al menú de operaciones con F6 o simplemente continuar realizando Query, o navegar a través del panel de la tabla.

#### 3.2.13 PROMEDIAR VALORES BAJO CONDICIONES.-

QBE permite realizar operaciones de promedio de valores, ello implica dividir el total de la suma de un conjunto de registros para ese número de registros.

Para realizar una operación de promedio de valores, al iqual que en procesos similares, despues de presionar la tecla F6 desde el panel de control de la tabla, se posesiona con el cursor por medio de las teclas de movimiento de cursor <- y -> en el operador PROM, tal como lo indica la pantalla No 3-60, que se muestra a continuación .

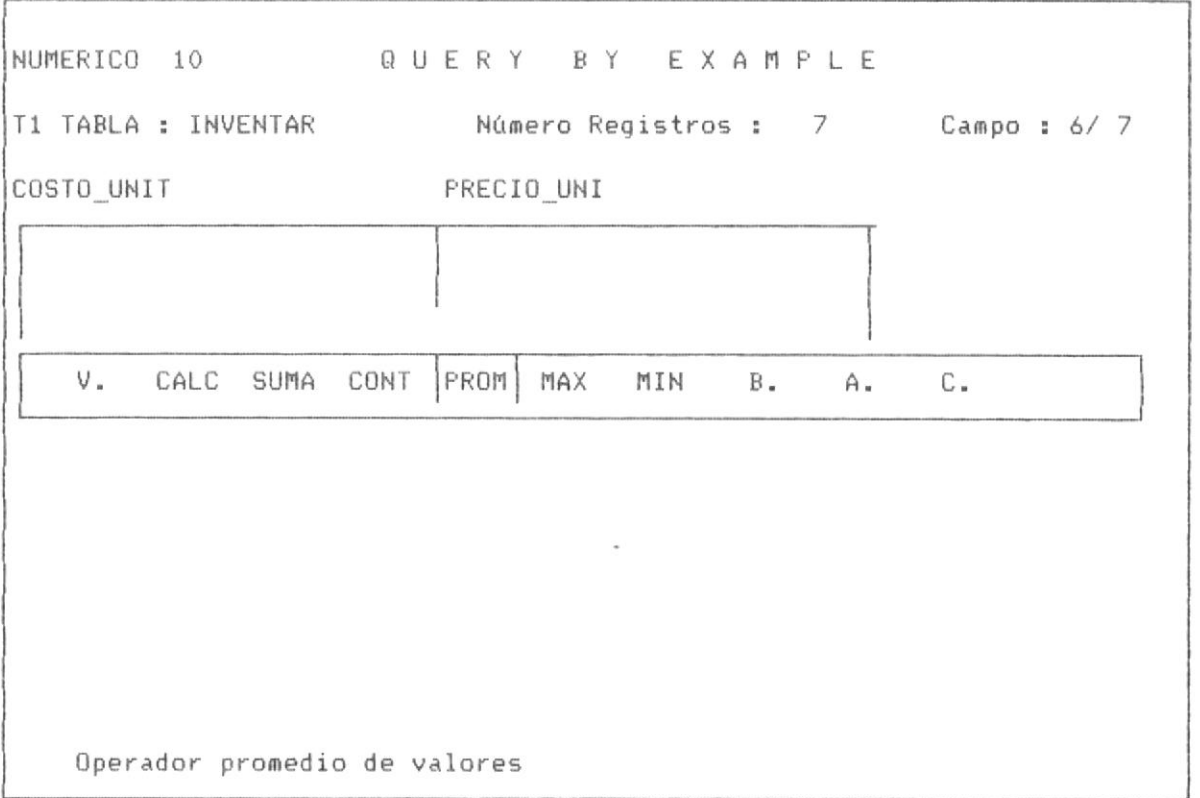

### PANTALLA No 3-60

Como en los procesos similares de SUMA, CONT, MAX, MIN, etc. se presenta a continuación los campos de la base de datos en la parte superior derecha de la pantalla para que el usuario pueda formar-la condicón. La pantalla No 3-61 muestra dicho proceso.

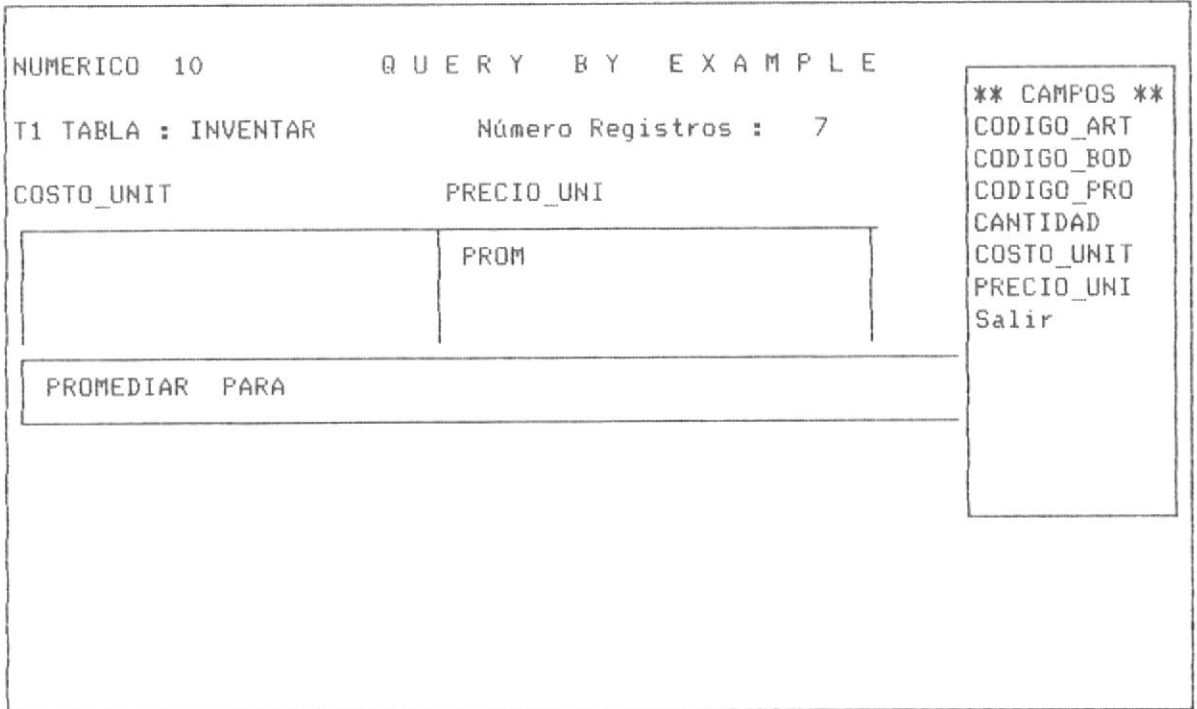

#### PANTALLA No 3-61

Una vez escogido el campo el usuario debe proceder a definir con que va a realizar la comparación de dicho campo, por lo que la siguiente pantalla muestra como en procesos similares los operadores apropiados que se definen para este tipo de operaciones, tal como lo muestra la pantalla No 3-62.

La pantalla No 3-63 muestra el proceso que permite al usuario definir el valor de compración del campo antes seleccionado, es necesario recalcar que puede realizar una condición doble de algunos AND u OR, según se desee realizar la operación de promedio de valores.

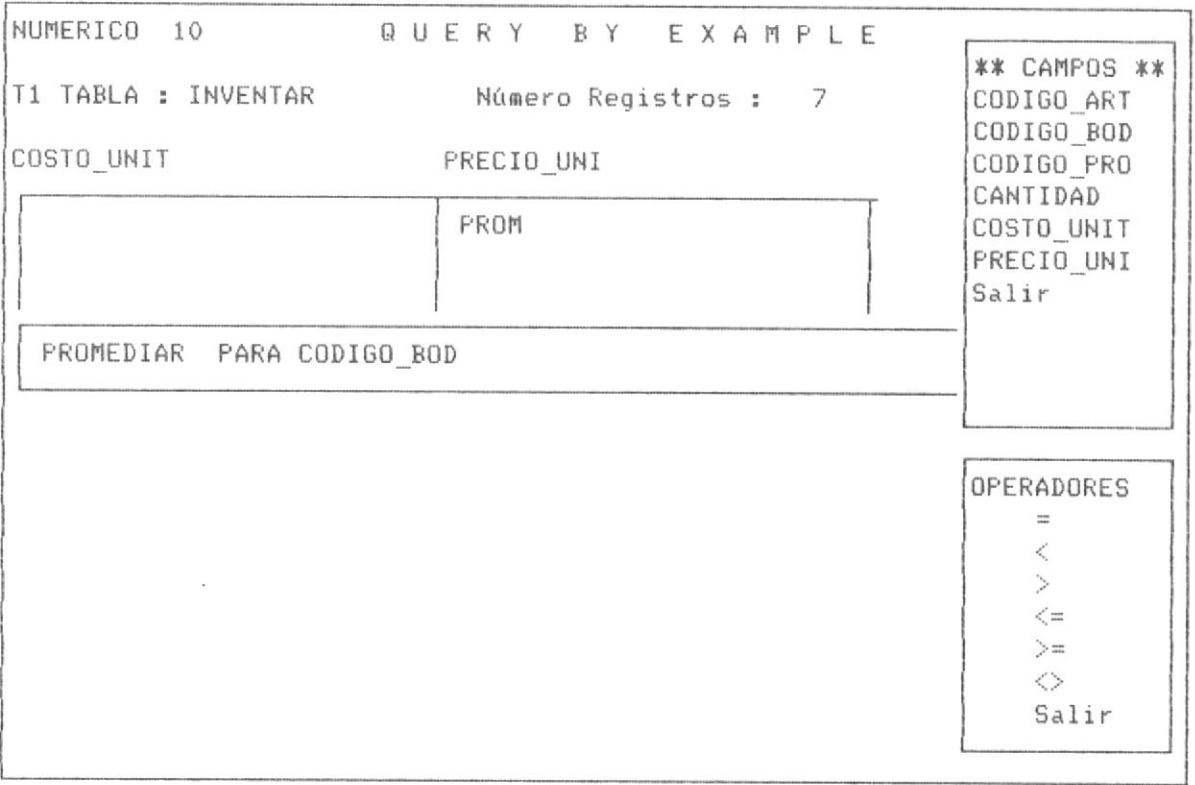

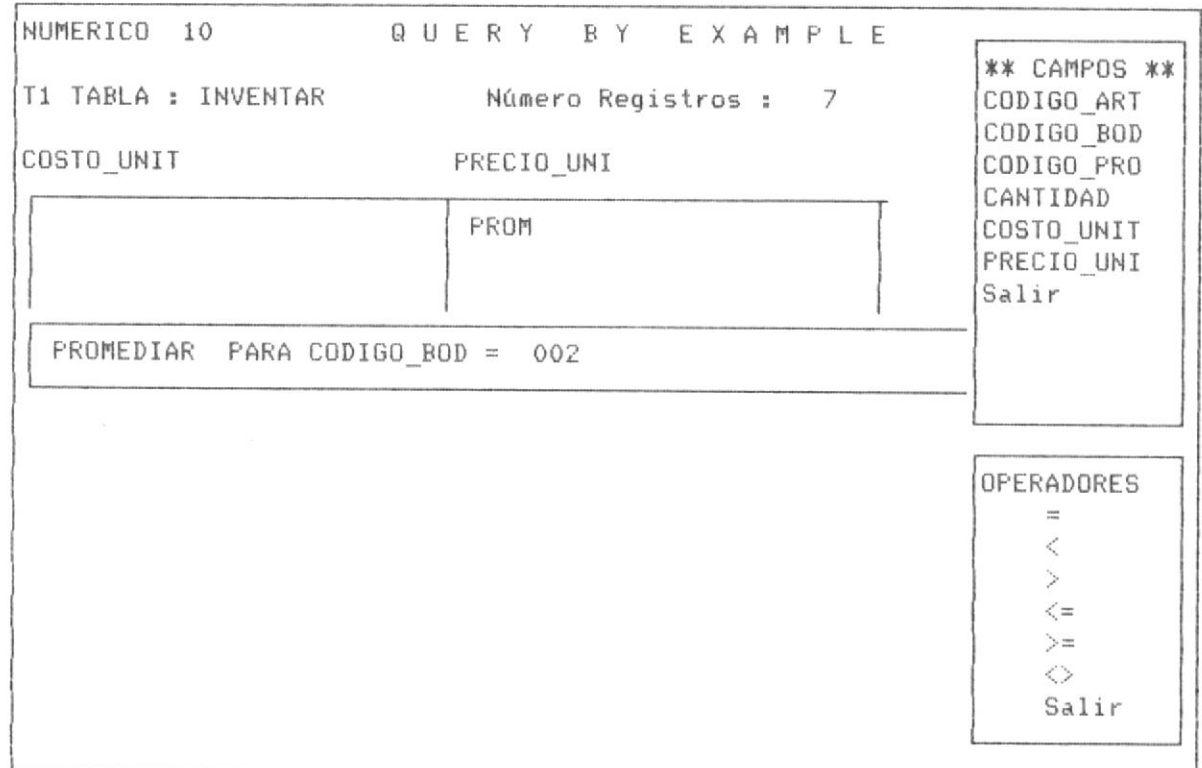

La pantalla No 3-64 muestra el proceso cuando el Sistema solicita la verificación, si es una condición simple o una condición multiples con AND u OR, si el usuario escoge la condición salir, se procede a realizar el proceso del promedio; si el usuario escoge una de las opciones AND u OR, el Sistema nuevamente muestra la pantalla No 3-61, con la diferencia de que tiene ya iniciada la condición; un ejemplo de estas condiciones multiples puede ser "PROMEDIAR PARA CODIGO BOD = 002 .AND. CODIGO ART = 000005".

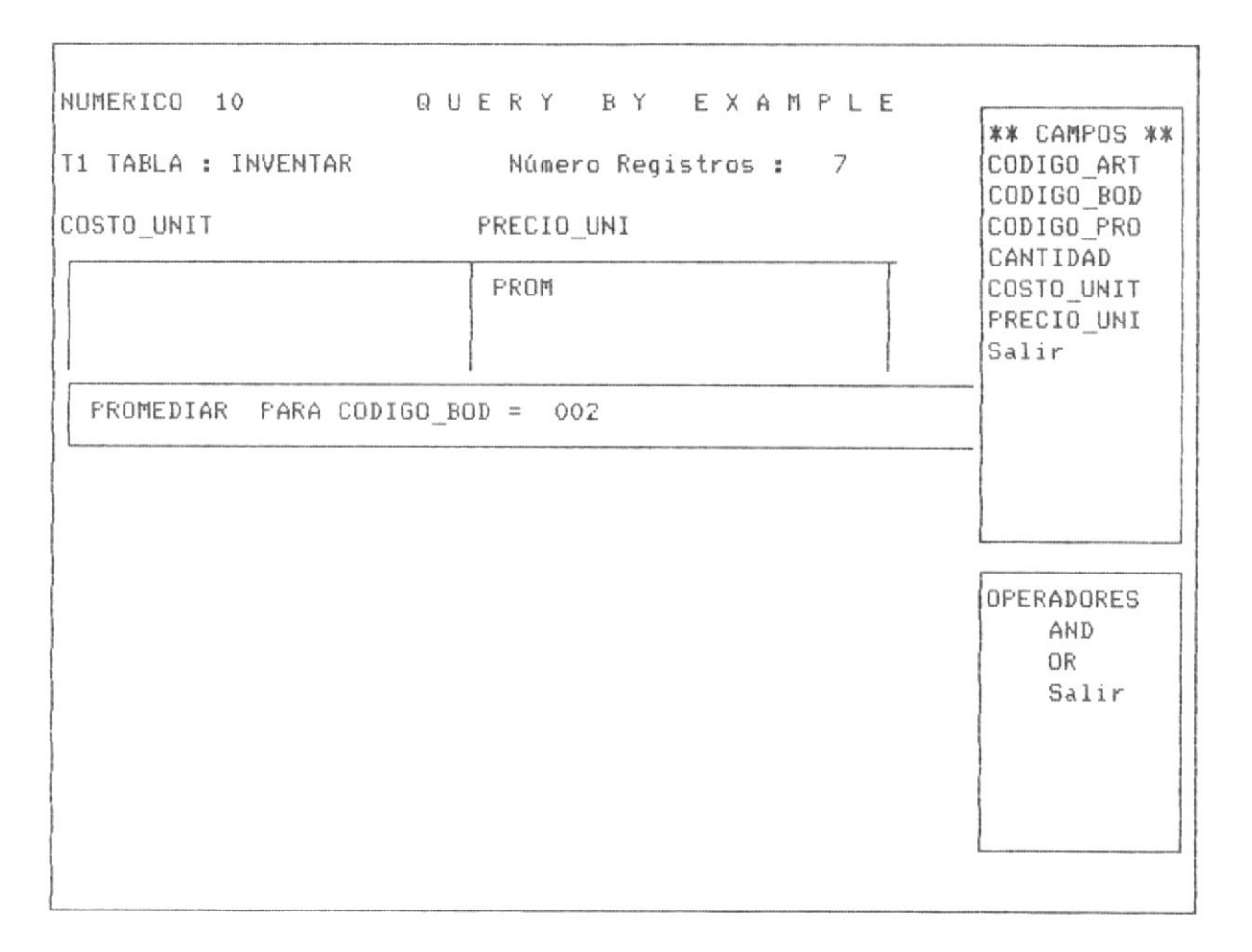

#### PANTALLA No 3-64

En la pantalla No 3-65, se muestra la forma como QBE presenta la respuesta, al igual que en procesos anteriores muestra el valor de la respuesta debajo del campo sobre el cual se realizó la operación. El usuario puede continuar con F6 para realizar una nueva operación, o

simplemente realizar los queries necesarios o si lo desea abandonar QBE mediante <ESC>.

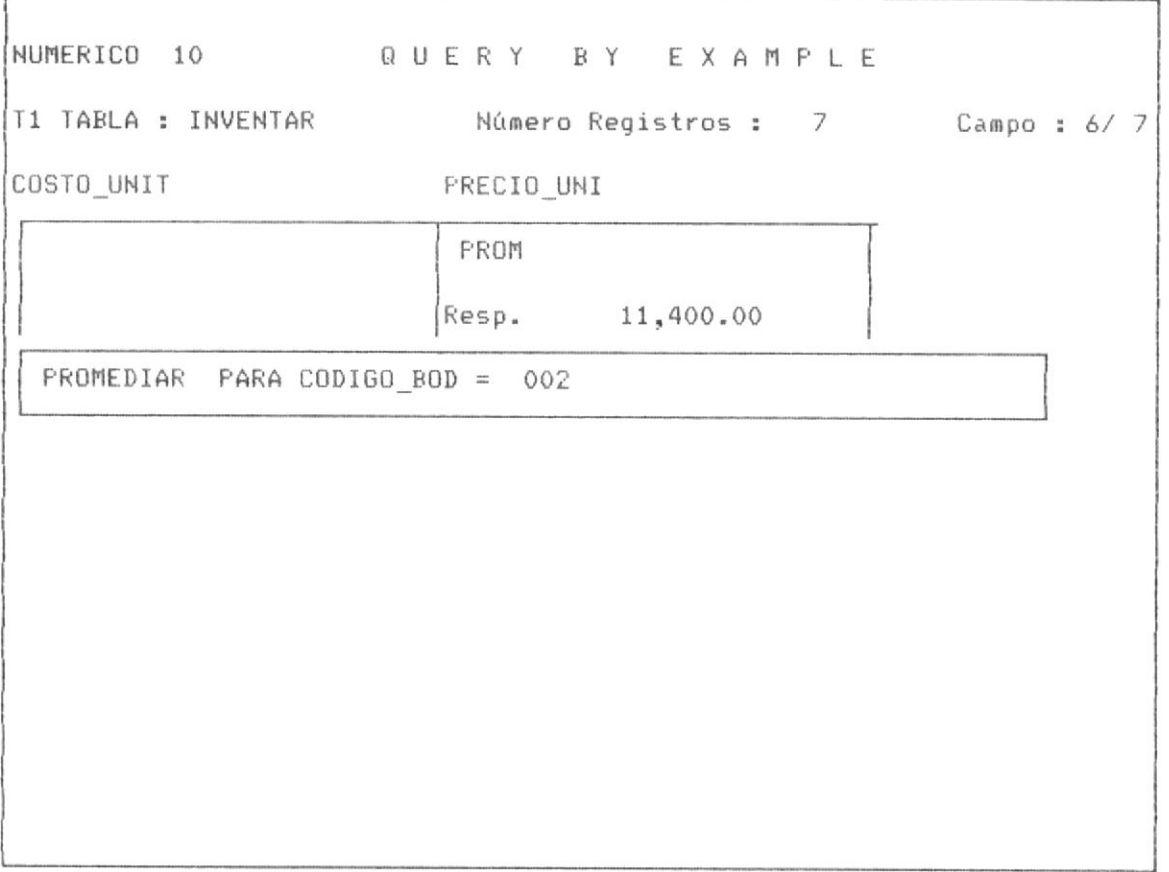

3.2.14 OBTENER EL MAXIMO VALOR DE UN CAMPO BAJO CONDICIONES.-

permite obtener el máximo valor de un campo, para ello el QBE usuario debe al igual que en procesos anteriores proceder a invocar al menú de operaciones con la tecla F6, mover el cursor hasta la opción de MAX valor, tal como lo muestra la pantalla No 3-66, que a continuación se detalla.

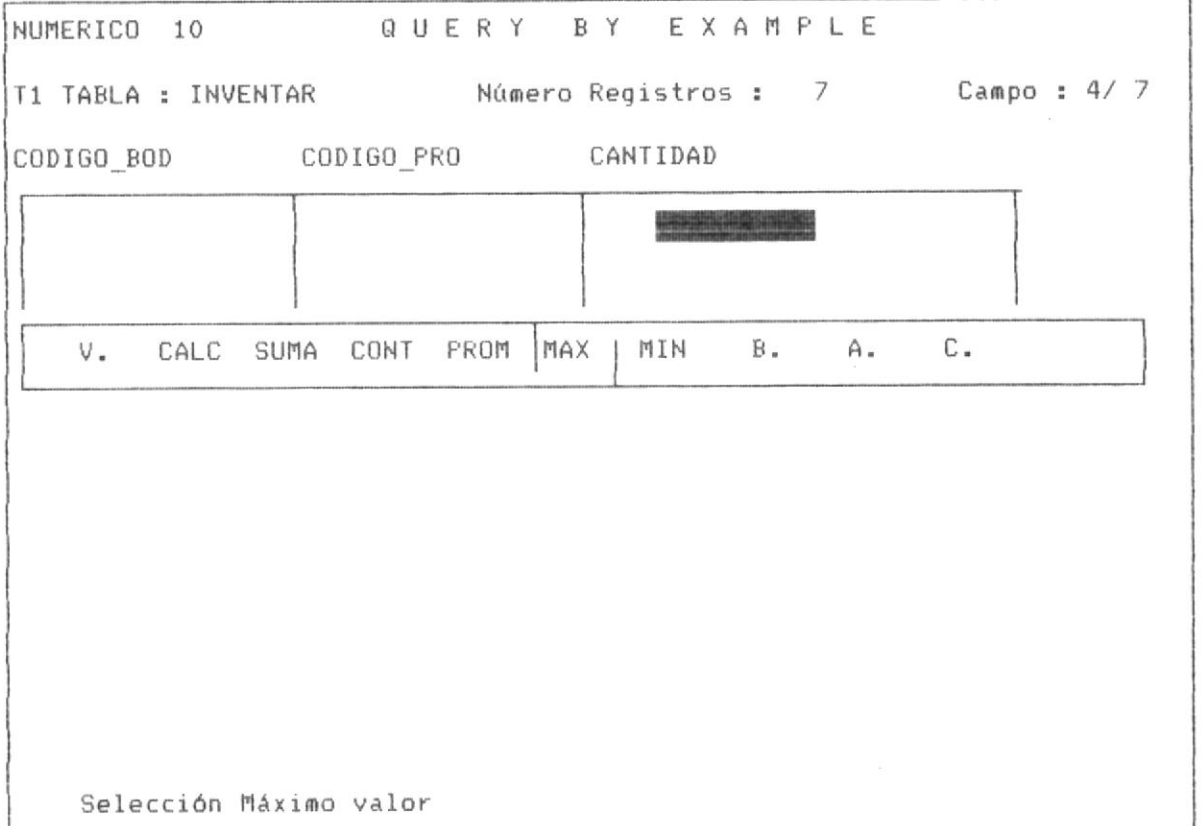

#### PANTALLA No 3-66

Al igual que en procesos similares de operaciones, el Sistema le permite definir operaciones que involucran condiciones AND y OR.

La pantalla No 3-67 muestra la forma como QBE solicita que el usuario ingrese la condición para realizar la operación de MAXIMO VALOR. Dicha pantalla se presenta en la página siguiente.

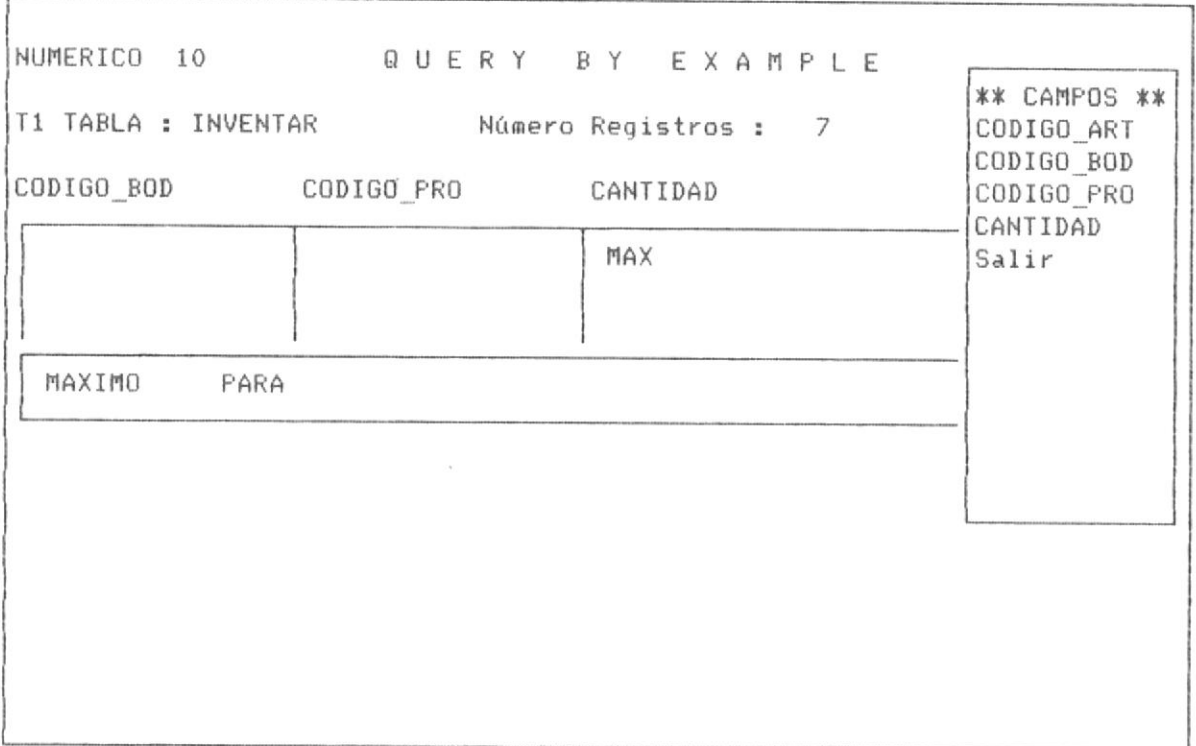

Escogido el campo objeto de la condición debe procederse a definirse contra que se va a proceder la comparación de la condición. La pantalla No 3-68 muestra los operadores habilitados para esta operación, para formar la condición.

Al igual que en procesos similares, el Sistema verifica si la condición que se desea es simple o compuesta, es decir con operadores AND / OR, definido aquello, el Sistema procede a realizar la operación de obtener el máximo valor. La respuesta se muestra debajo del campo del cual se escogio su máximo valor, tal como lo muestra la pantalla No 3-69 que se presenta en la siguiente página.

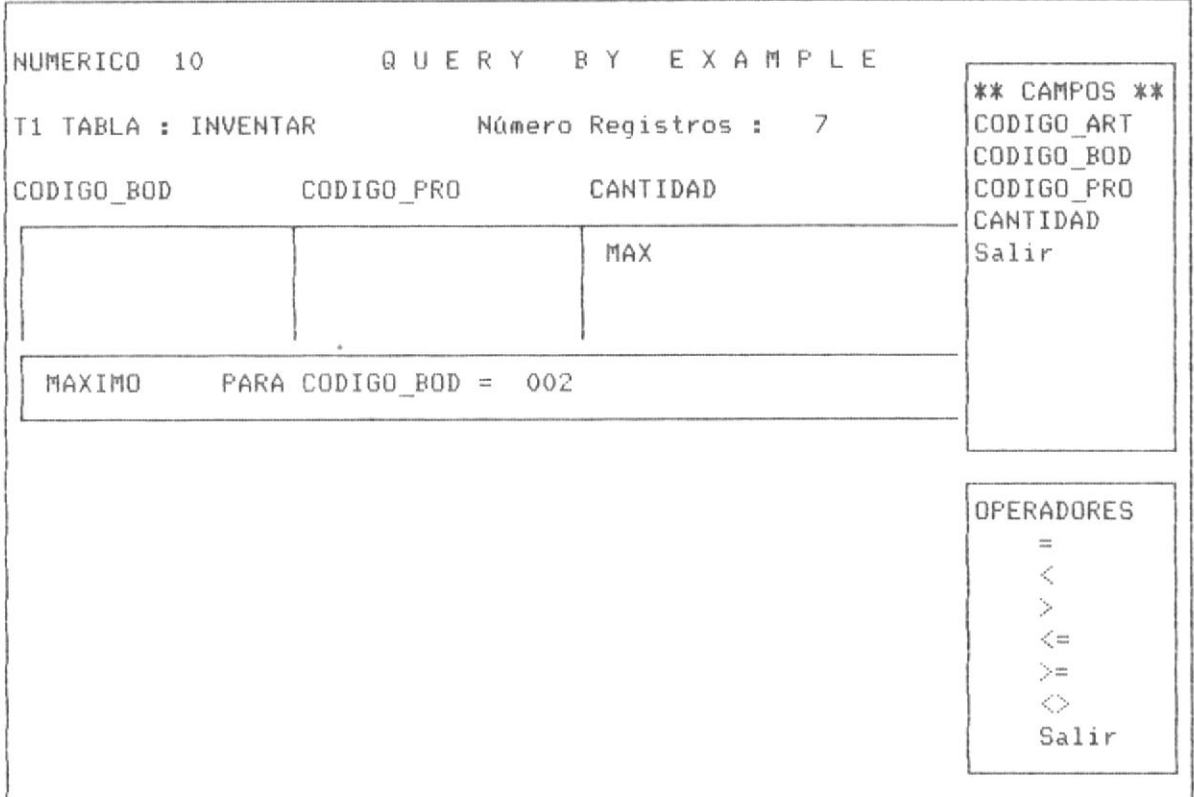

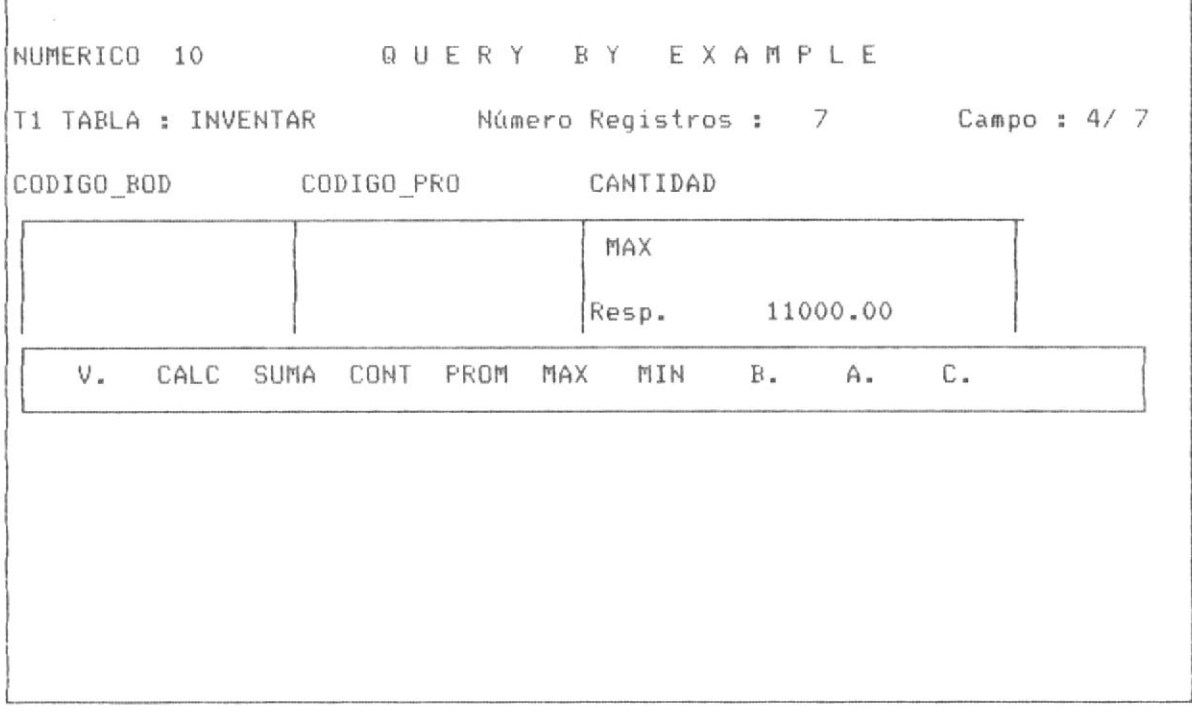

# PANTALLA No 3-69

## 3.2.15 OBTENER EL MINIMO VALOR DE UN CAMPO BAJO CONDICIONES

La operación de obtener un mínimo valor es identica a las anteriormente descriptas como SUMA, CONT, MAX, PROM, es decir se realiza la operación bajo la condición que el usuario seleccione.

En el presente ejemplo se seleccionará una condición doble, esto es válido para todos estos procesos que involucran operaciones similares. La pantalla No 3-70 muestra el a la opción, luego de que el usuario con F6 invoque al menú de operaciones; en esta pantalla con el movimiento del cursor se selecciona la operación de mínimo valor.

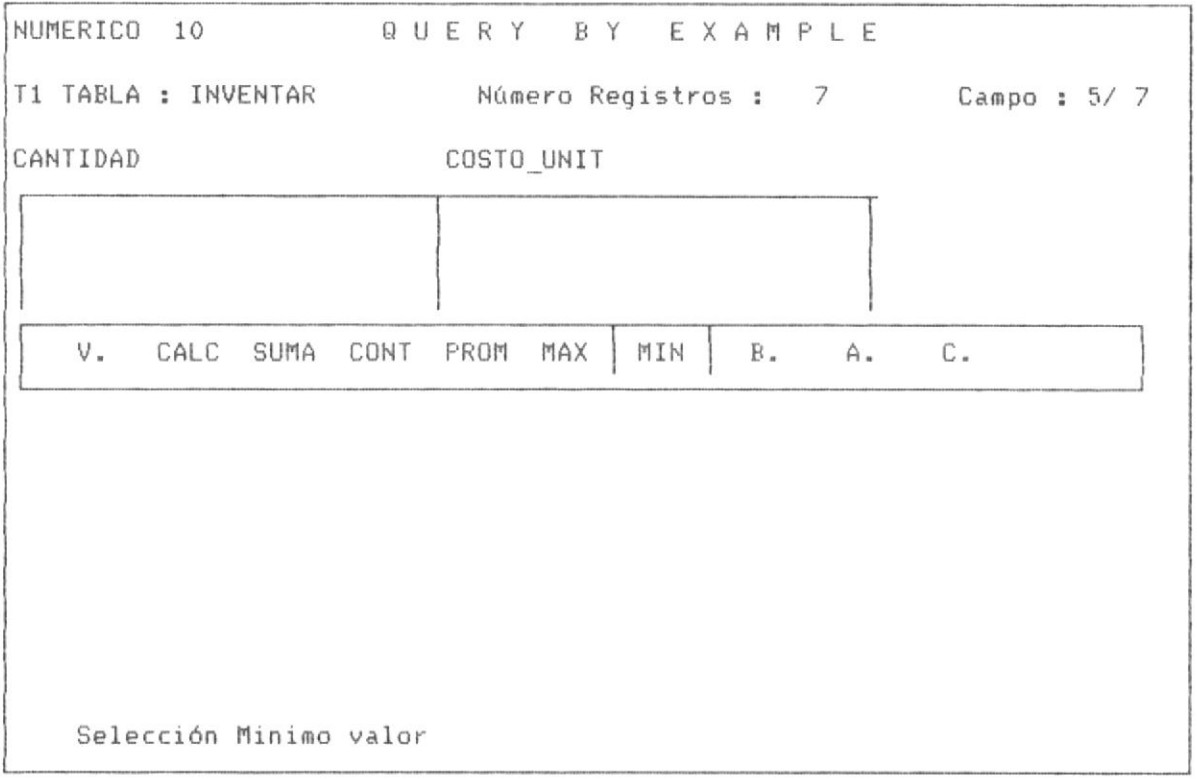

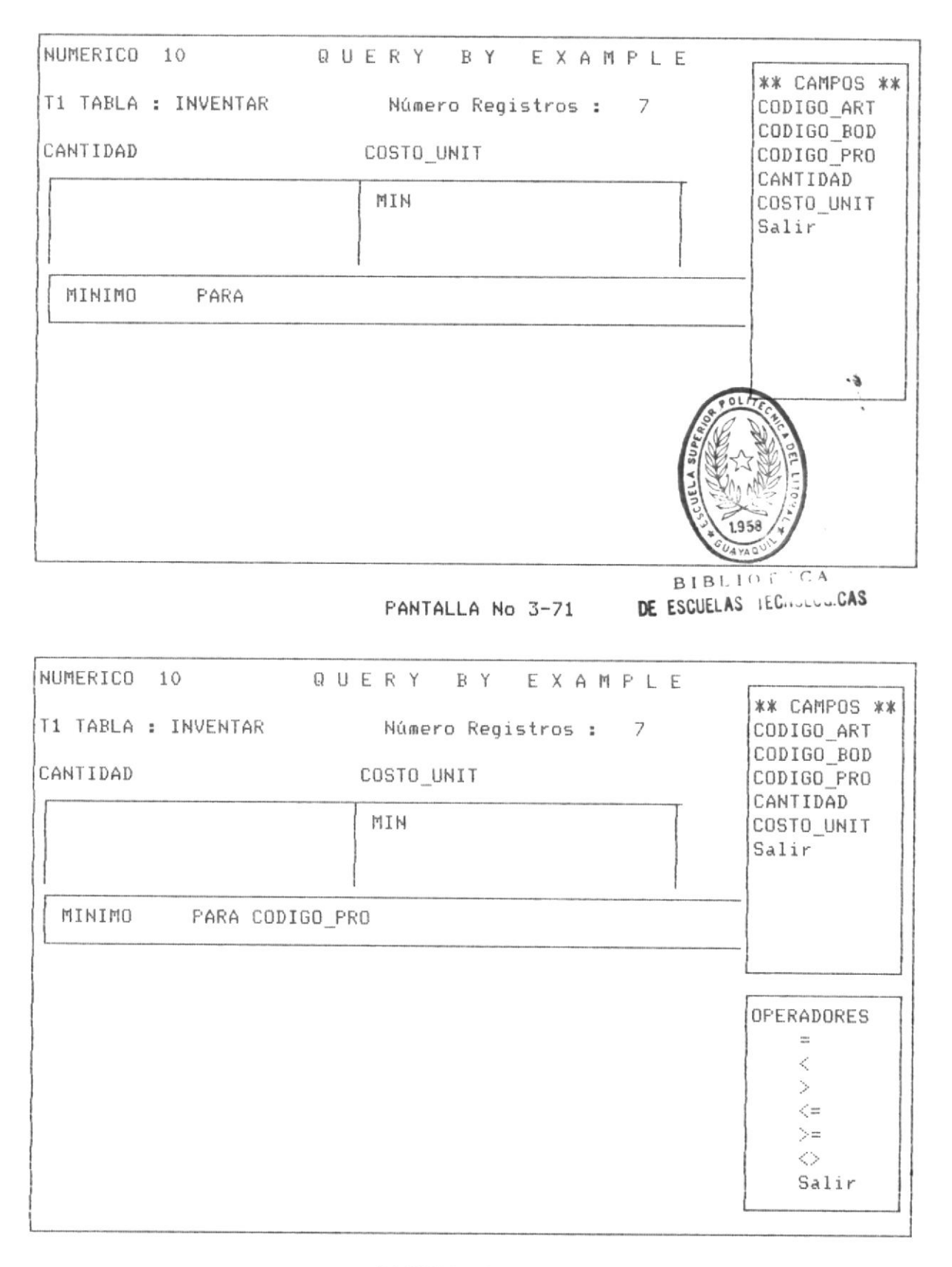

Las pantalla No 3-71 y 3-72 muestran los procesos de escoger el campo que interviene en la operación y el operador de la condición.

La condición formada es hasta ahora "obtener el mínimo valor del campo COSTO UNIT para los registros cuyo CODIGO PRO = 0003", sin embargo como se muestra en la pantalla No 3-73 se puede ampliar esta condición incluyendo condiciones AND y OR; para objeto de este ejemplo se escoge la condición  $0R -$ 

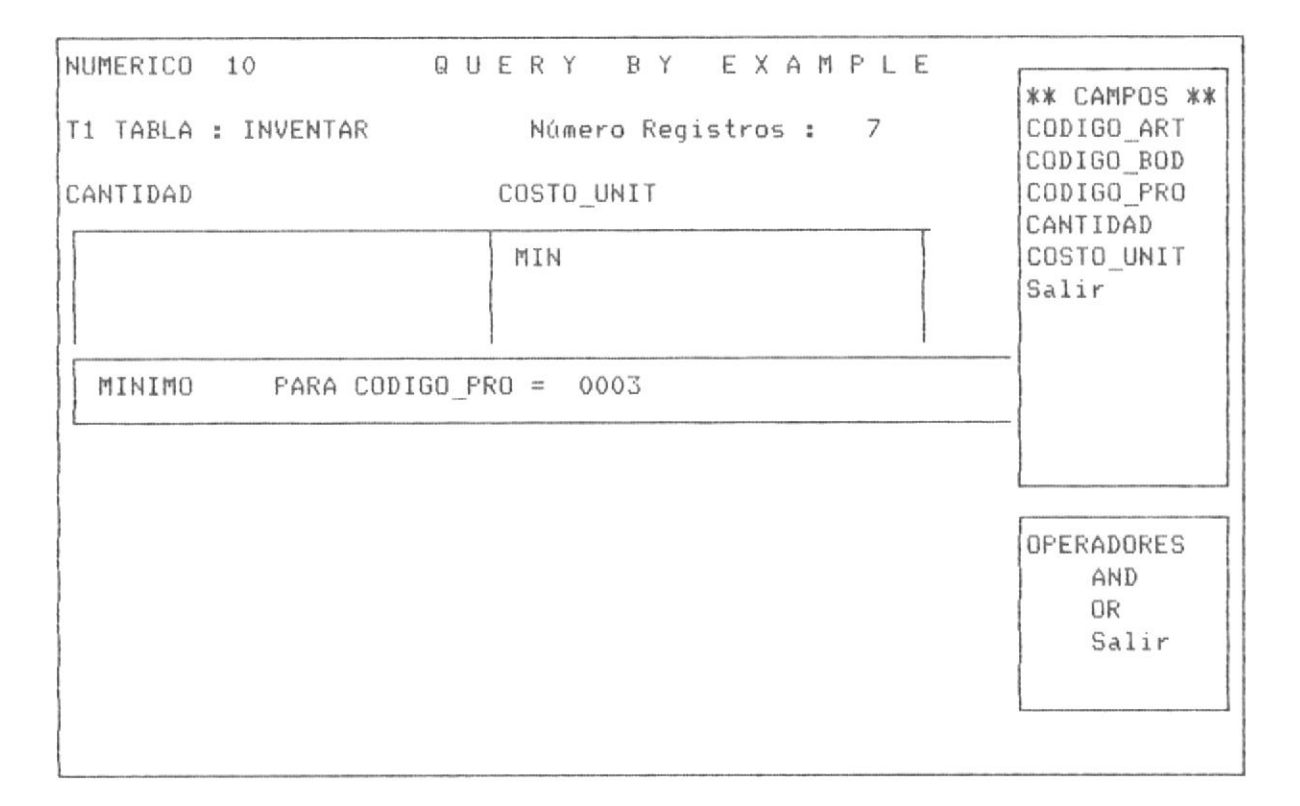

# PANTALLA No 3-73

A partir de esta pantalla se forma la segunda parte de la condición que consta de la siguiente clausula "Obtener el mínimo valor del campo COSTO UNIT para los registros cuyo CODIGO\_PRO = 0003 0 los registros cuyo CODIGO\_ART = 000005" . La pantalla No 3-74 muestra el proceso luego de seleccionar la condición para ejecutar la operación.

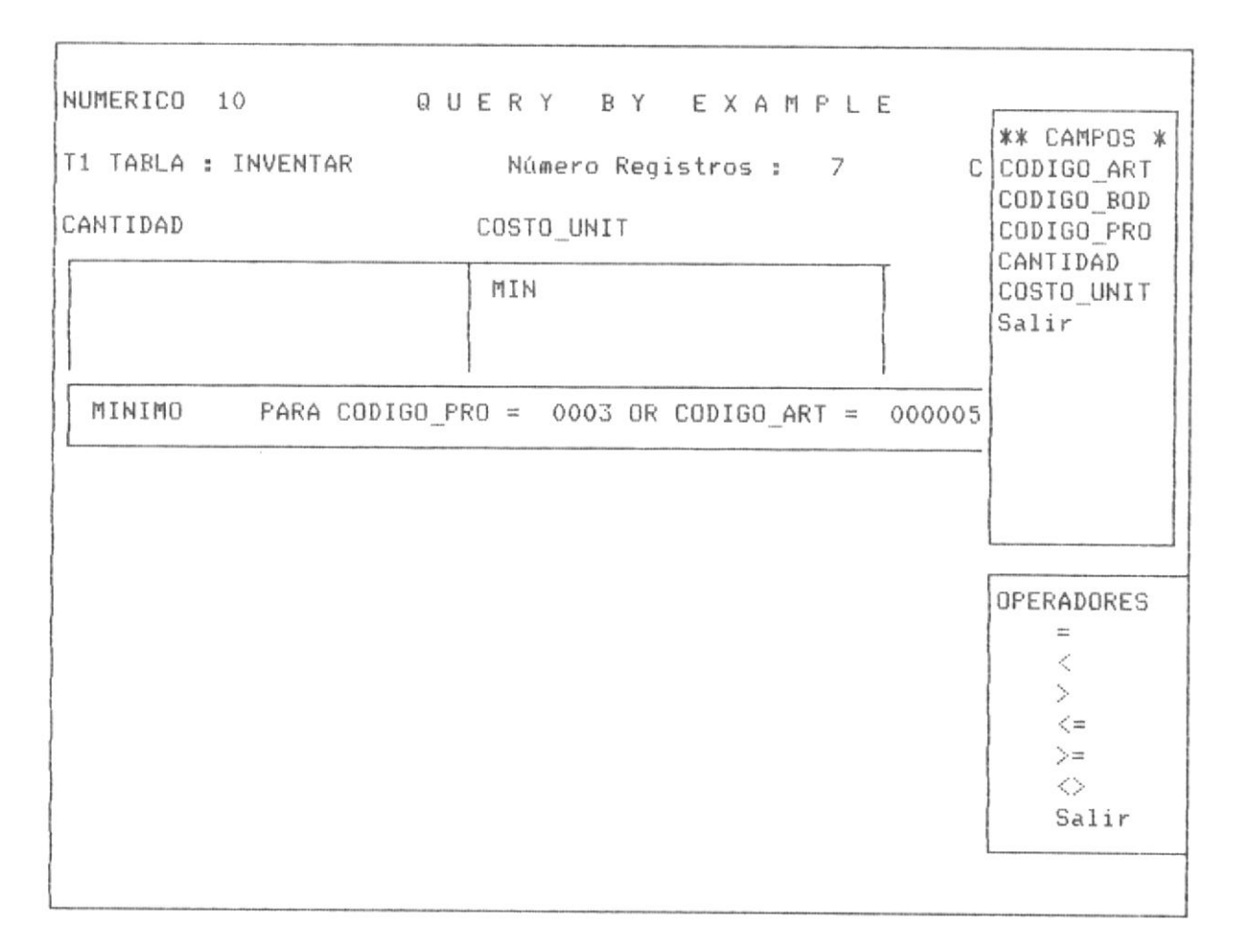

PANTALLA No 3-74

La pantalla No 3-75 define la pantalla de respuesta de QBE, en ella se muestra el campo objeto de cálculo del mínimo valor.

El usuario como en procesos similares puede escoger otra operación a realziar mediante F6 o simplemente continuar realizando queries, además de estar habilitado para abandonar QBE, mediante la tecla <ESC>.

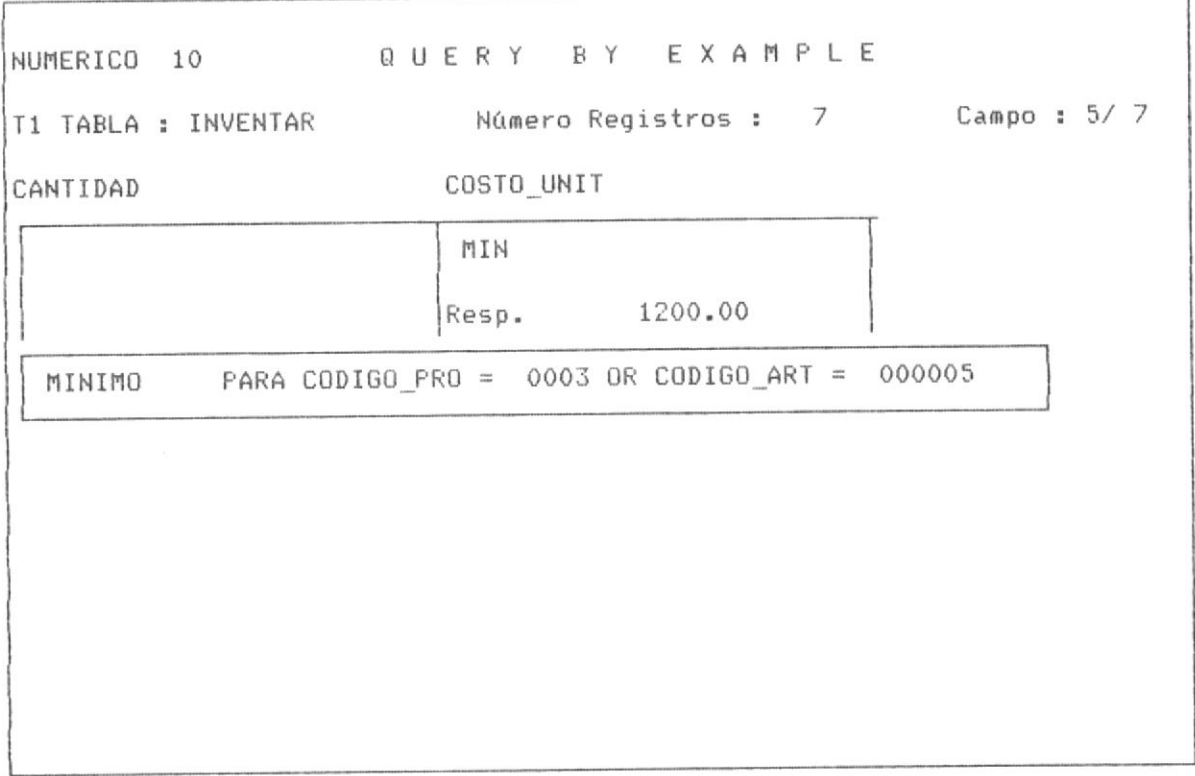
#### 3.2.16 ELIMINAR REGISTROS BAJO CONDICIONES.-

QBE permite eliminar un conjunto de registros sujeto a condiciones. Desde el punto de vista operativo, la formación de condiciones es la misma que para los procésos de SUMA, CONT, MAX, MIN, PROM, etc.. A continuación en el ejemplo que ilustra la parte de operación, de la siguiente tabla se procede a borrar todos los registros que tengan como CODIGO BOD = "002".

ingresar a la opción de borrar registros, debemos presionar F6 Para desde el panel de control de la tabla, a continuación la pantalla No 3-76 muestra la pantalla de ingreso a la opción.

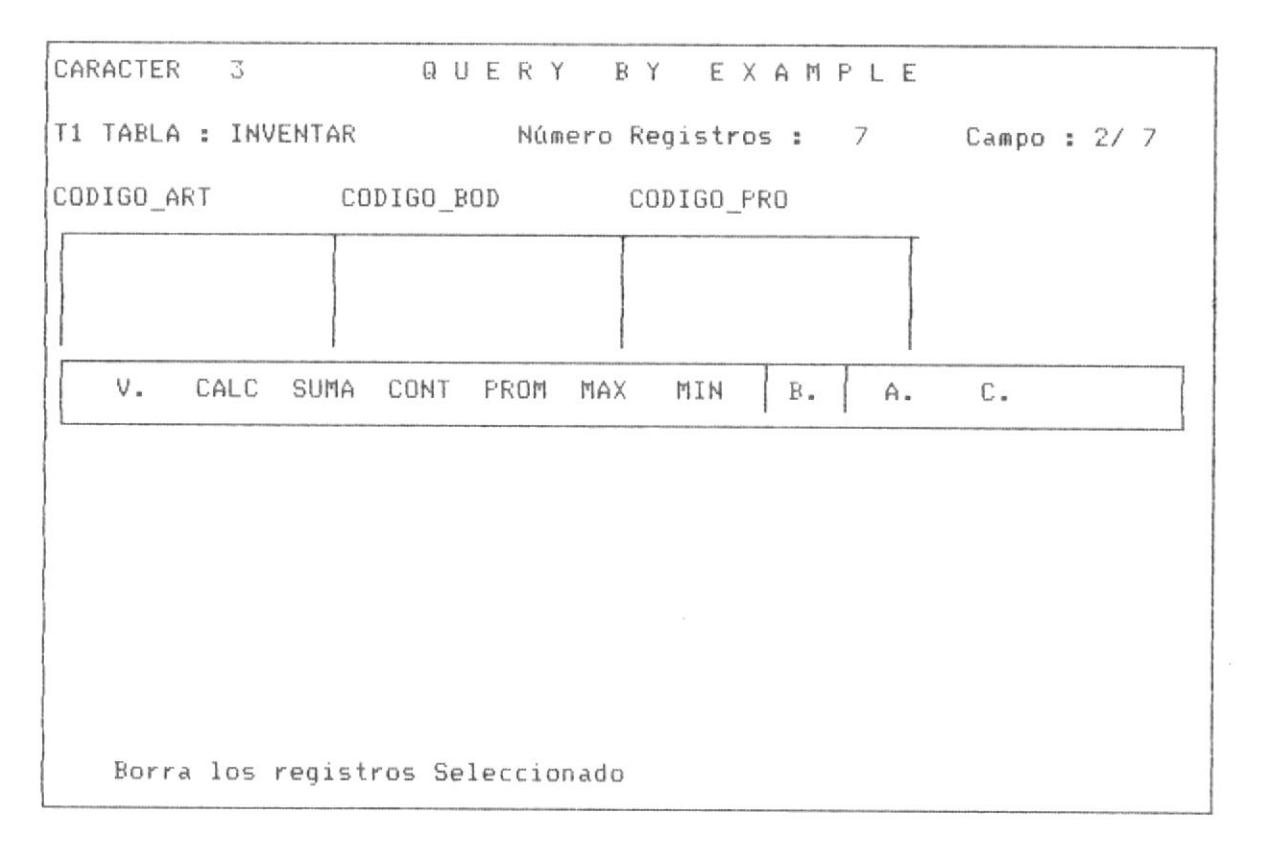

#### PANTALLA No 3-76

En igual forma que los procesos similares, se debe proceder a selecionar la condición que deben cumplir los registros para la eliminación

lógica en la tabla.

La pantalla No 3-77 muestra los campos de la tabla sobre los cuales el usuario debe seleccionar para formar la condición.

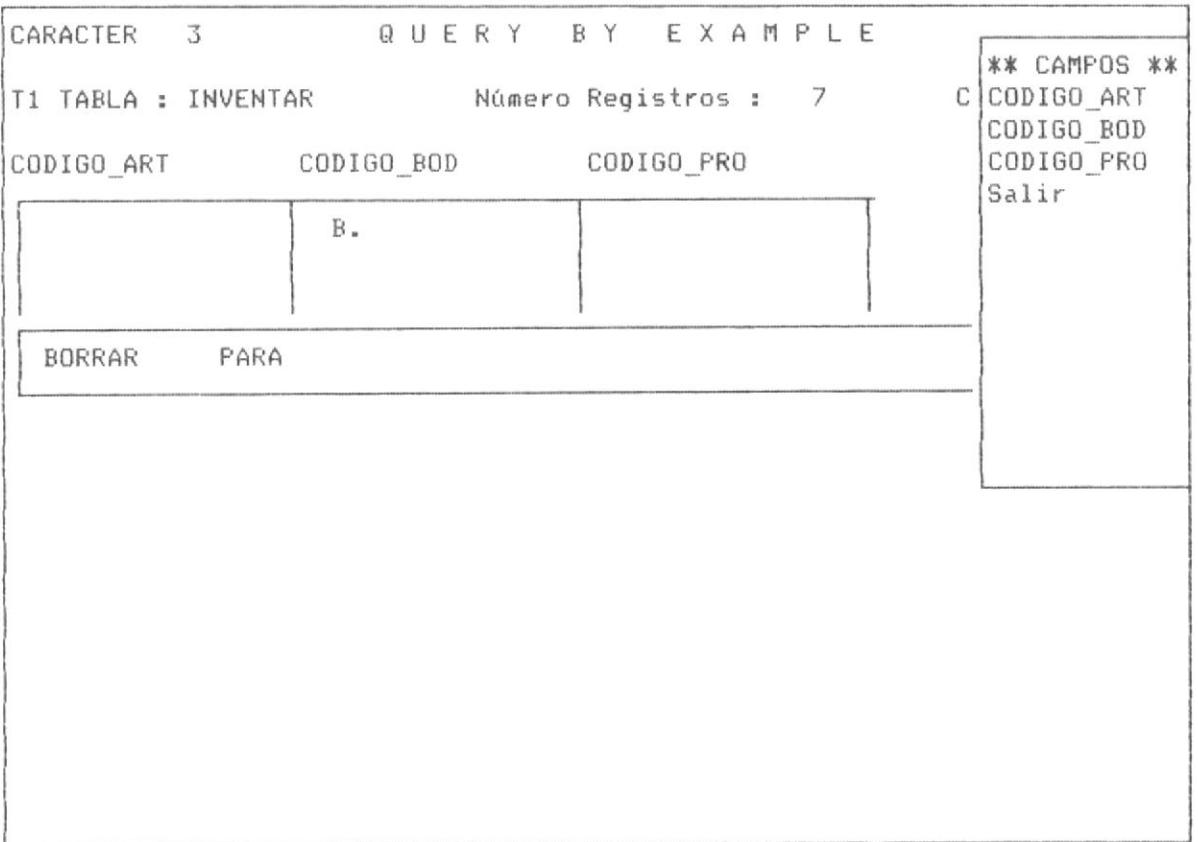

#### PANTALLA No 3-77

La pantalla No 3-78 muestra la forma como QBE permite al usuario seleccionar el operador que asociado al campo seleccionado forma la condición.

En el ejemplo el campo seleccionado es CODIGO\_BOD y el operador asociado es "=", es decir que se eliminaran los registros que tengan CODIGO\_BOD = a un valor que se ingresa en la pantalla No 3-79.

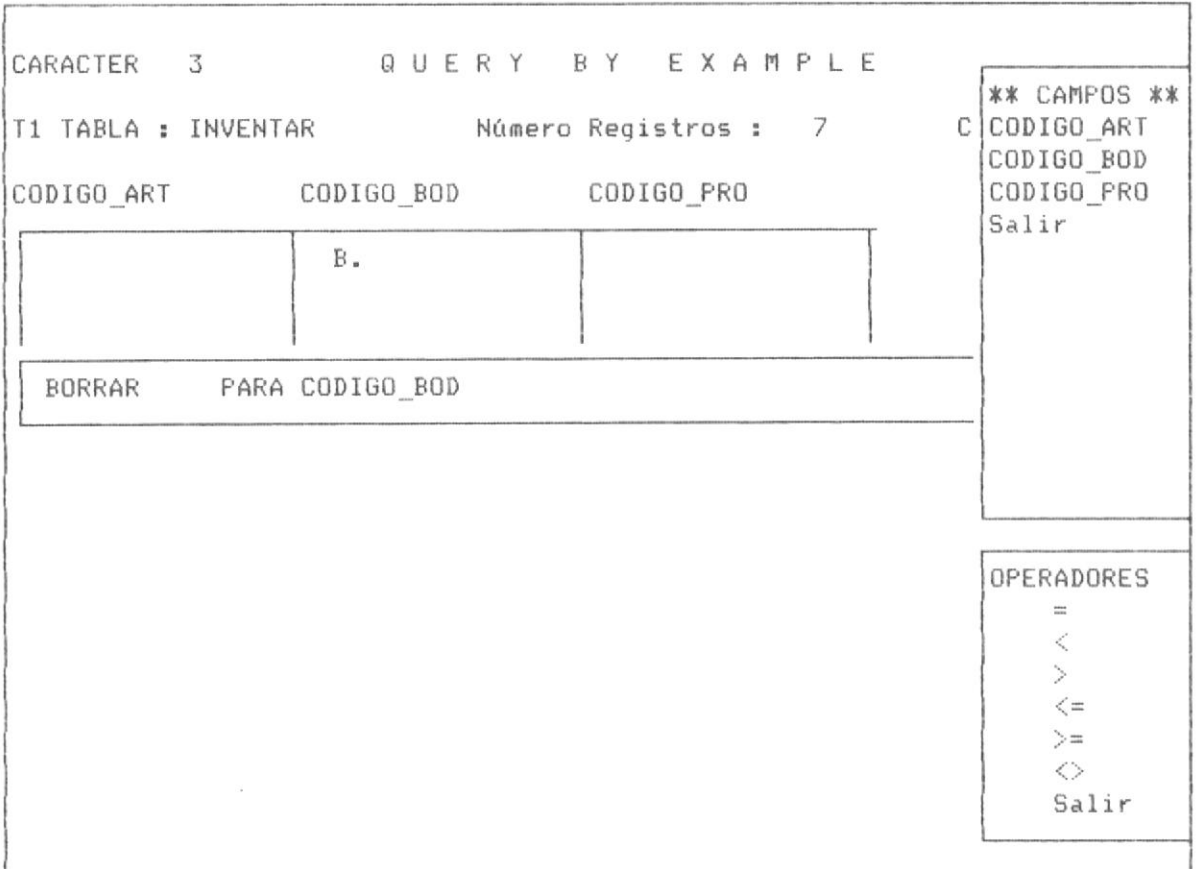

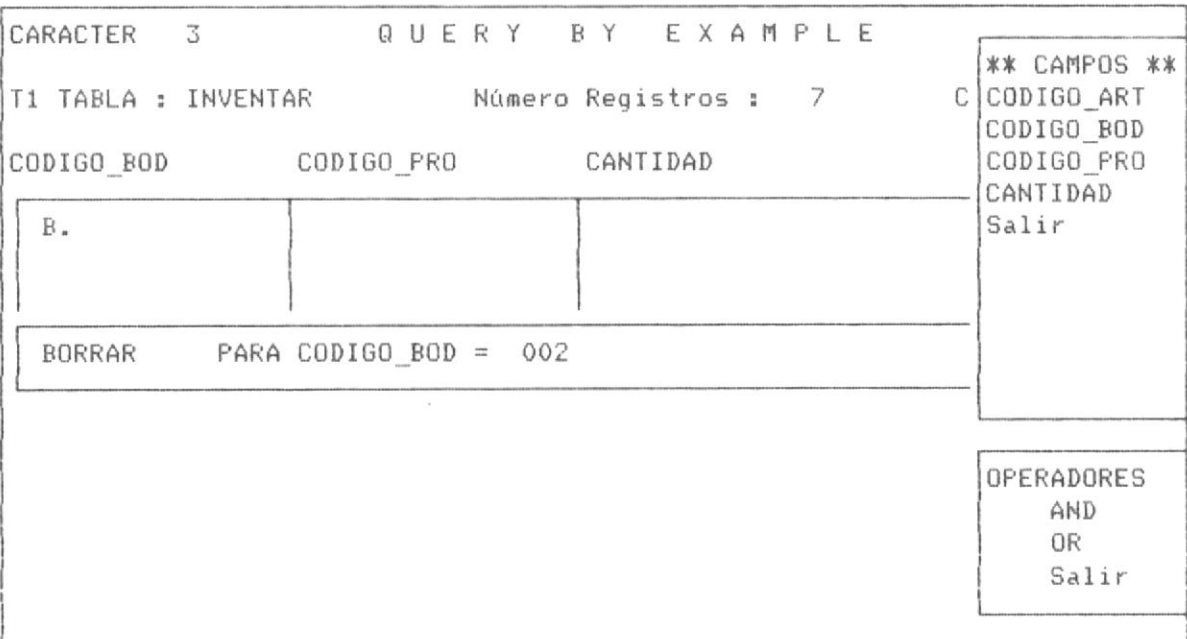

PANTALLA No 3-79

En la pantalla anterior No 3-79, el usuario tiene opción a salir o continuar formando la condición compuesta. Como en procesos similares la condición finaliza escogiendo la opción SALIR de esta pantalla No 3-79.

Al finalizar la formación de la condición el programa procede a borrar logicamente los registros que cumplen con la condición, presentando un "OK." como respuesta a la finalización del proceso, tal como lo muestra la pantalla No 3-80.

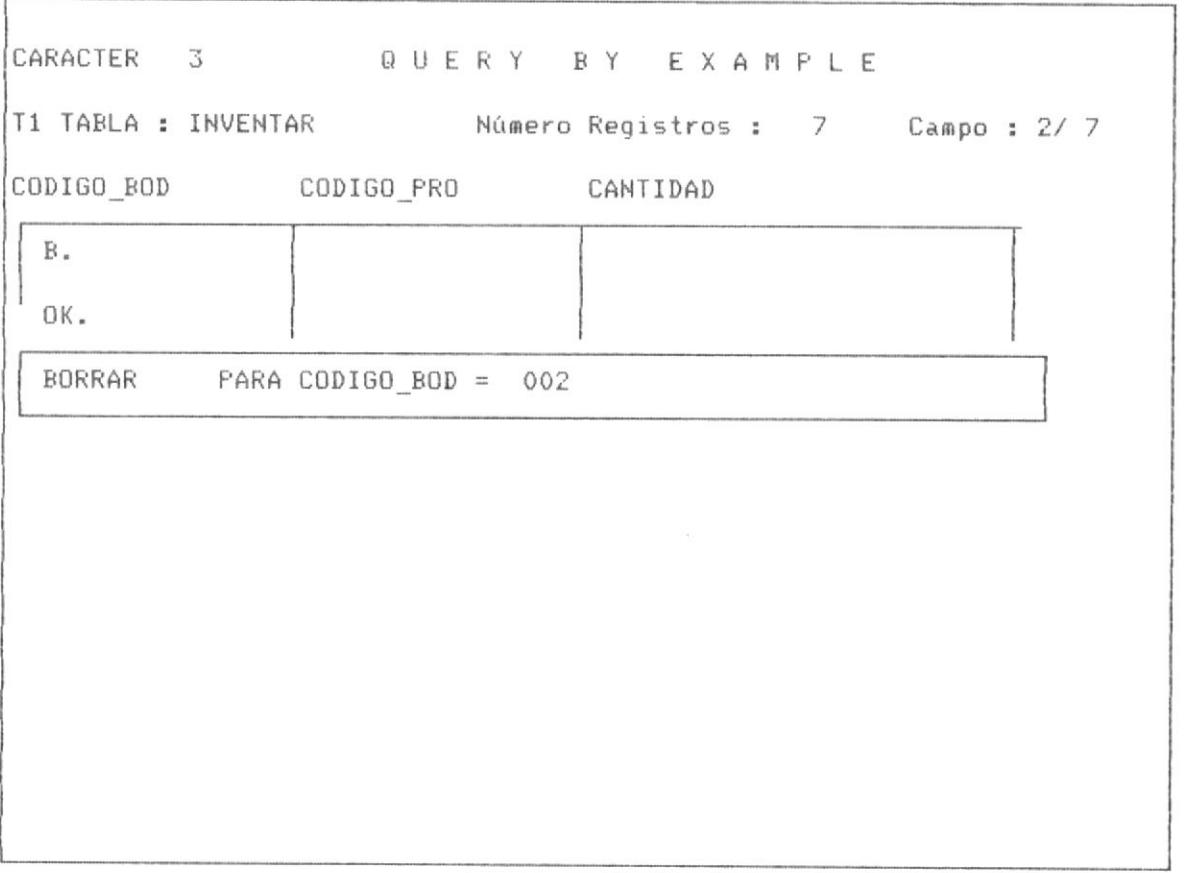

## PANTALLA No 3-80

Se puede proseguir ejecuntando operaciones o finalizar el proceso con <ESC>, tal como en procesos similares.

### 3.2.17 ACTUALIZAR DATOS DE CAMPOS BAJO CONDICIONES.

QBE, permite actualizar campos de una tabla bajo condiciones de selección; es decir que un campo se puede actualizar por un nuevo valor para los registros que cumplen con una condición.

Al igual que en procesos anteriores, despues de presionar F6, el Sistema muestra la siguiente pantalla No 3-81, sobre la cual con las teclas de movimiento del cursor, nos posesionamos sobre el operador de actualizar, tal como se muestra a continuación:

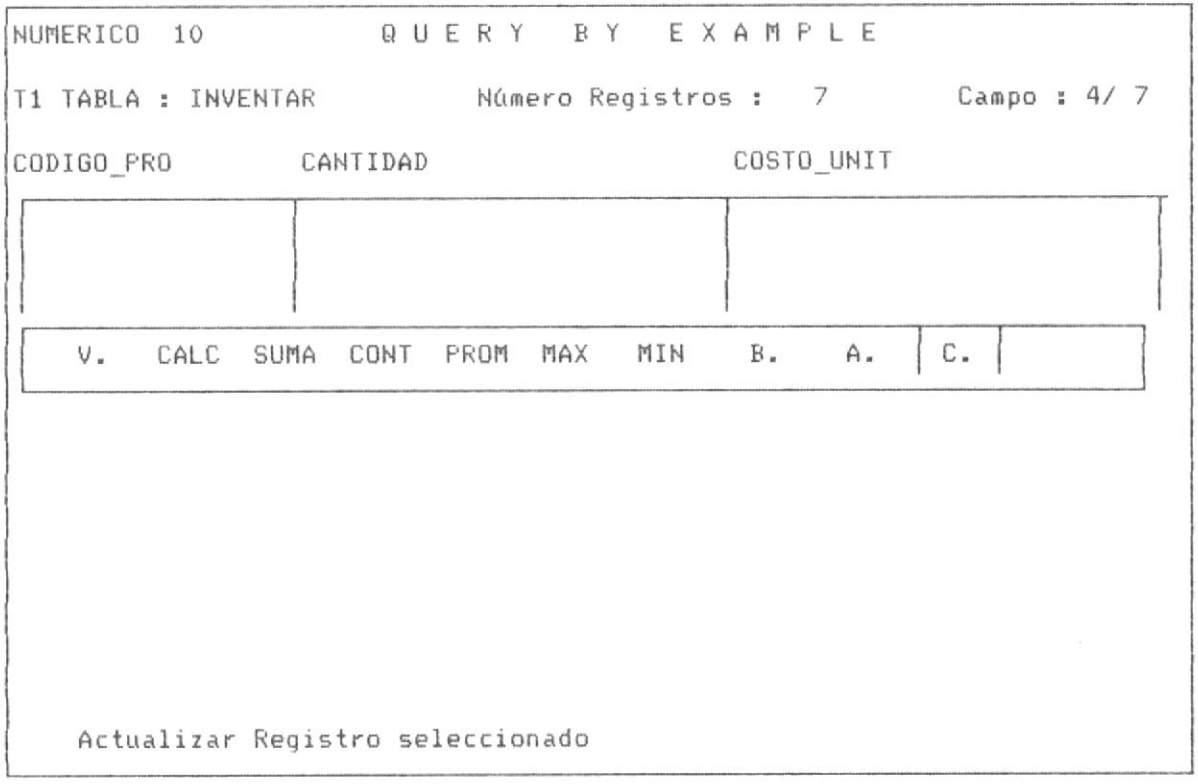

#### PANTALLA No 3-81

La operación de actualización se realiza sobre el campo sobre el cual estaba posesionado el cursor antes de invocar al menú de operadores con F6.

A continuación el sistema nos muestra los campos que pueden formar la

condición bajo la cual vamos a actualizar.

En el ejemplo vamos a actualizar para los registros que tengan CANTIDAD <= 4500, procediendo de la siguiente manera.

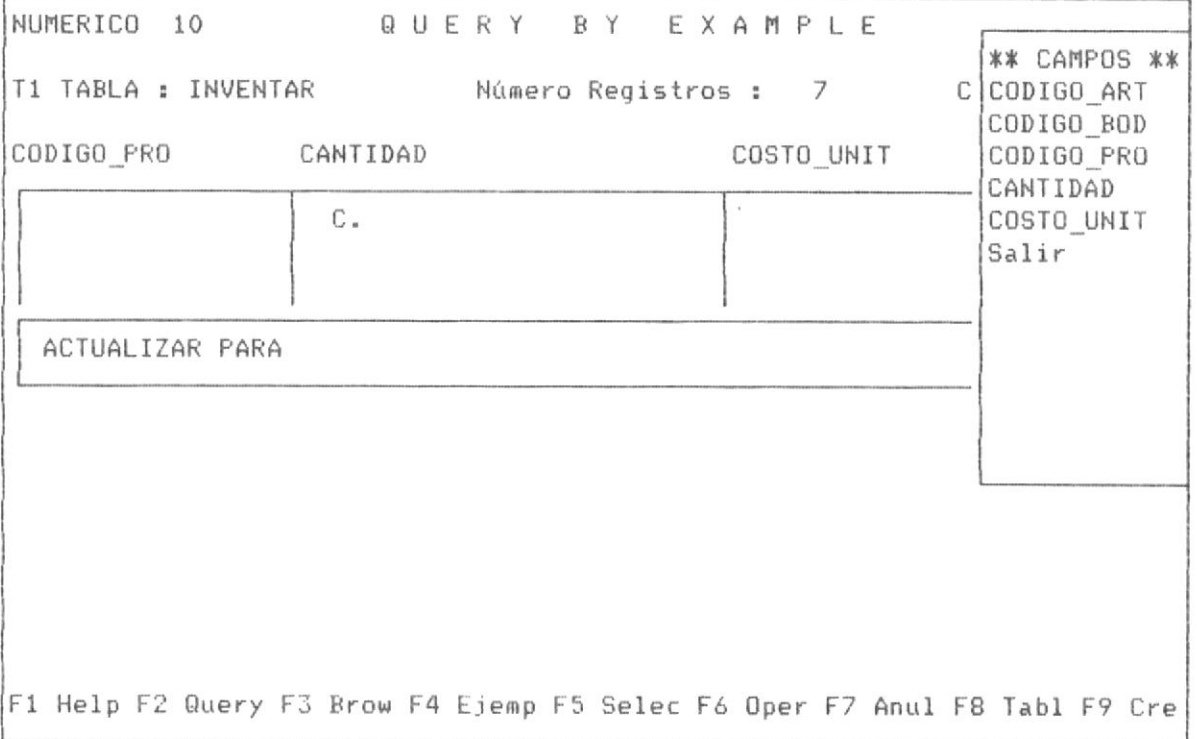

#### PANTALLA No 3-82

Se posesiona el cursor sobre el campo que se desea incluir en la condición y se da <ENTER>. Además se debe incluir los operadores que interviene en la condición, tal como lo muestra la pantalla No 3-83, en la cual se escoge el campo CANTIDAD y el operador <=.

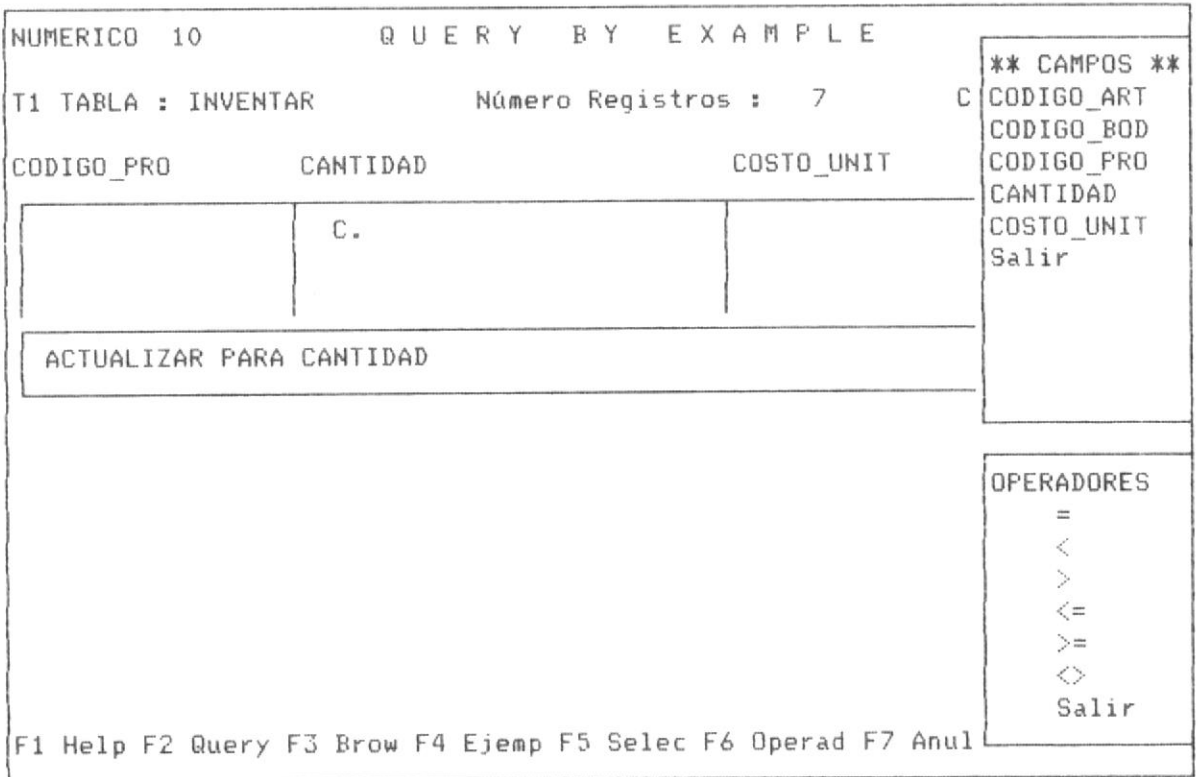

Incluyendo por último el valor del campo incluido en la condición, tal como lo muestra la pantalla No 3-84, sobre la cual se forma el valor de 45000, tal como se muestra en la página siguiente.

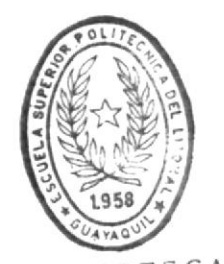

# **BIBLIOTECA** DE ESCUELAS IECNULUG.CAS

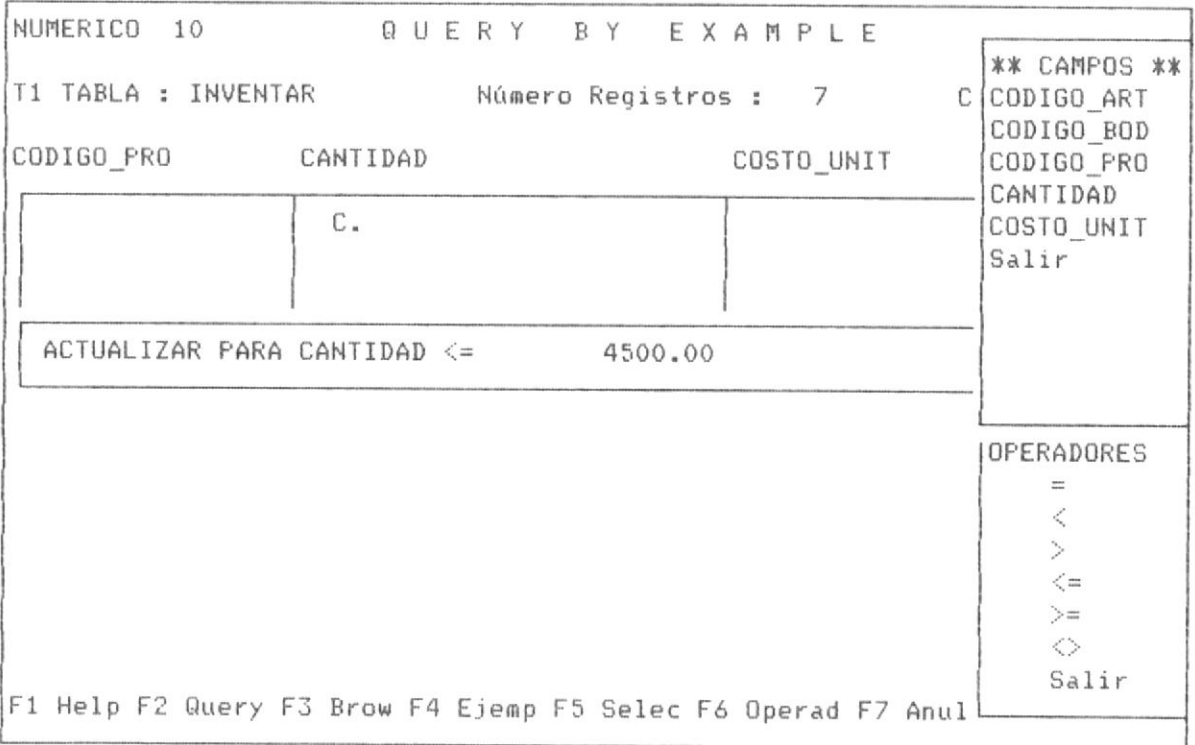

Igual que en procesos similares, el usuario puede seleccionar una condición simple o una condición compuesta con AND y OR, procediendo una vez completada la condición QBE a realizar la actualización.

Esta actualización es comunicada al usuario con un "OK.", debajo del campo donde se ejecutó la operación, tal como lo muestra la pantalla No 3-85 de la siguiente página.

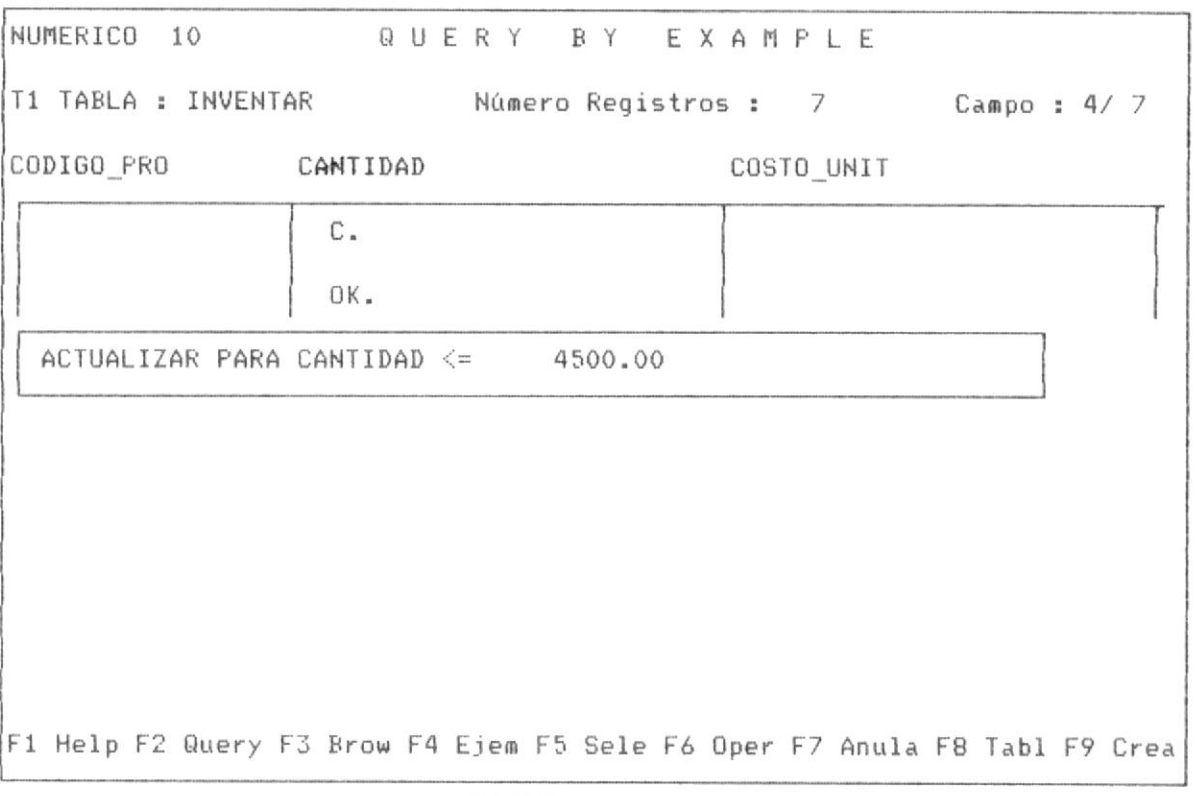

PANTALLA No 3-85

 $\sim 10^{-10}$ 

#### 3.2.18 CALCULOS EN CAMPOS DE TABLAS

QBE, permite realizar cálculos sobre los campos de una tabla, es decir que podemos reeeplazar a un campo de la tabla con una operación matematica que puede agrupar a varios campos númericos, dicha operación o cálculo será tratado como un campo de la tabla el cual se hubicará en el campo de la tabla sobre el cual se ejecutó la operación.

A continuación se muestra el ingreso a la opción, luego de invocar con F6 al menú de operaciones, como lo muestra la pantalla No 3-86.

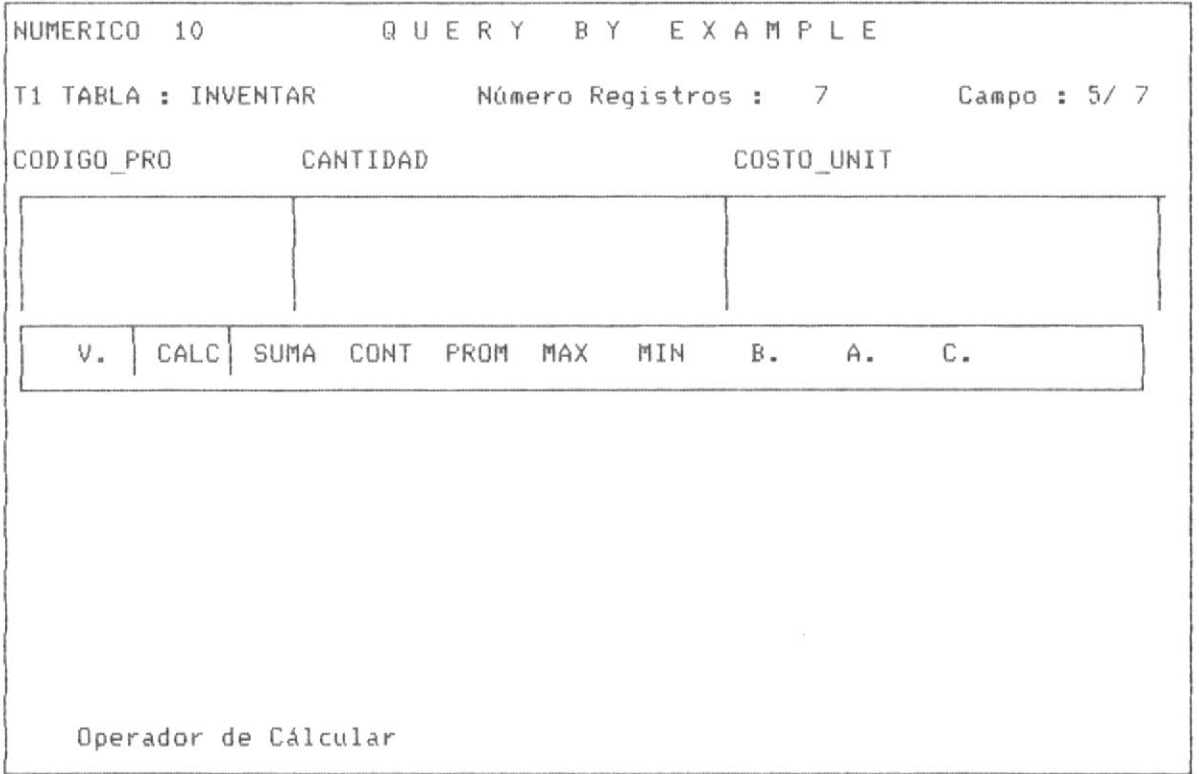

#### PANTALLA No 3-86

La operación involucra al campo sobre el cual esta colocado el cursor, como se muestra la pantalla No 3-87.

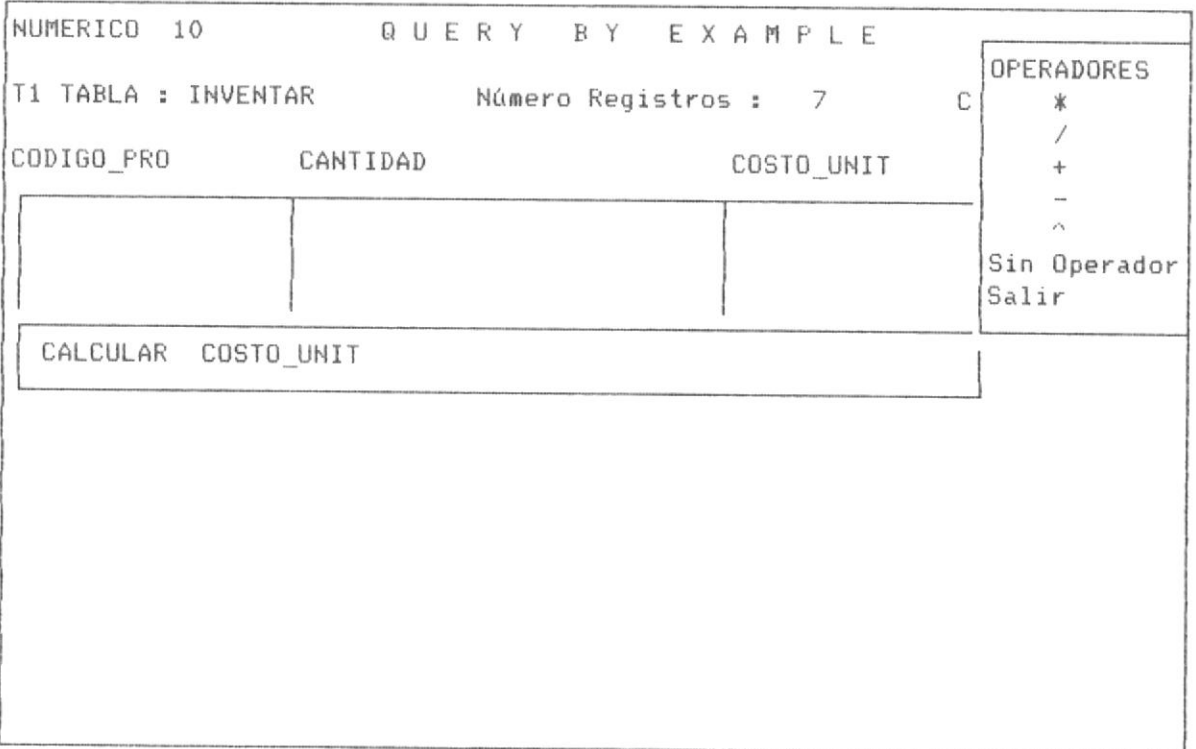

Se procede a seleccionar el operador que afecta a dicho campo, a continuación se selecciona otro campo que afecte la operación, en el ejemplo se selecciona el campo CANTIDAD, es decir que se tiene-como operación COSTO\_UNIT\*CANTIDAD y dicho valor se muestra sobre la columna donde antes se mostraba el campo COSTO\_UNIT, como lo muestra la pantalla No 3-88 de la siguiente página.

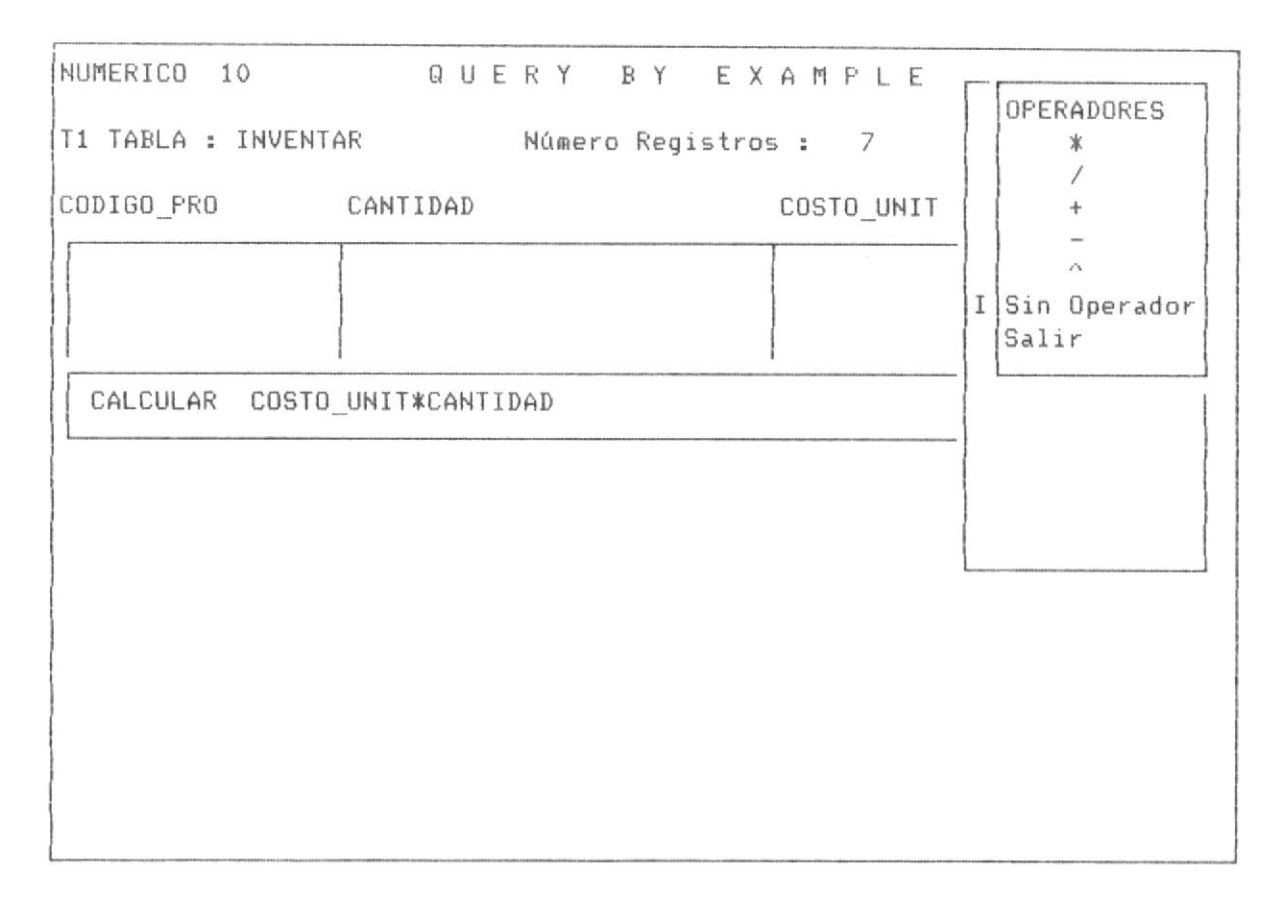

Al finalizar de definir la condición, el usuario escoge la opción SALIR, lo cual implica que termina la formación de la opción, a continuación se muestra la pantalla No 3-89 en la cual se muestra en la parte superior del antes campo COSTO\_UNIT, la operación COSTO UNIT\*CANTIDAD, ello significa que dicho campo es el resultado de multiplicar los campos, COSTO\_UNIT\*CANTIDAD.

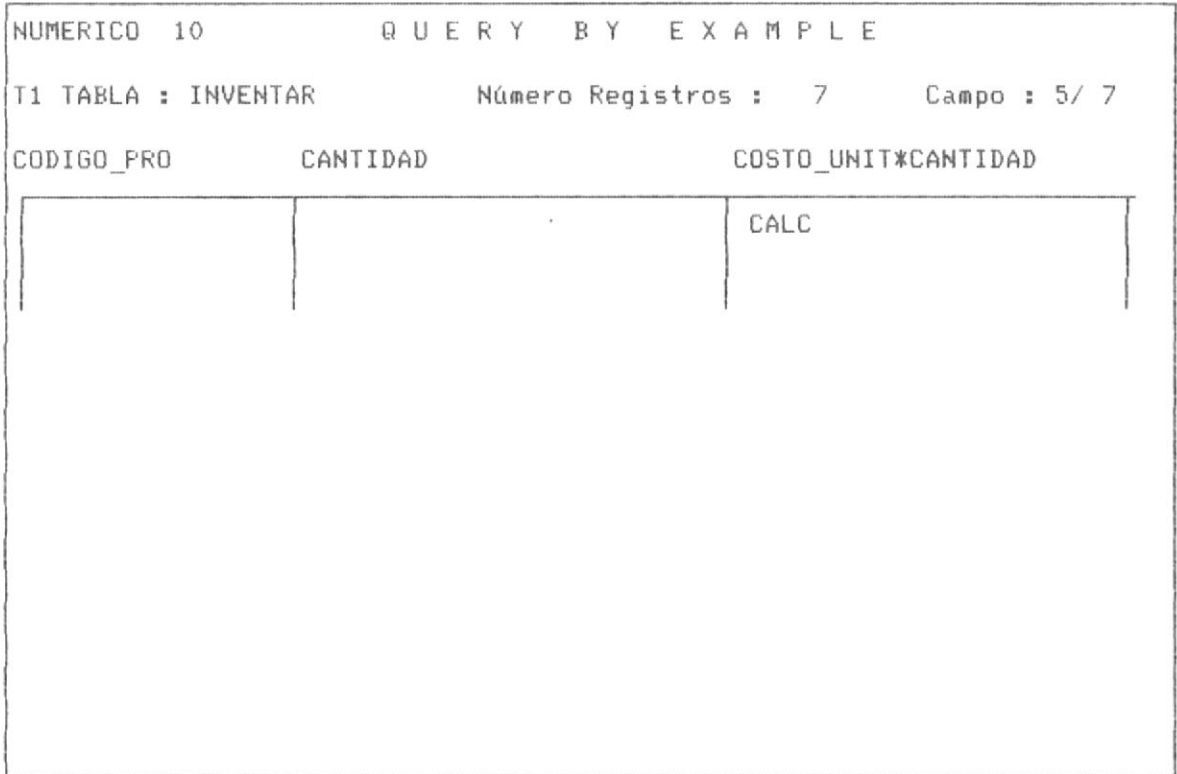

Si ahora le realizamos un browse a la base de datos, obtenemos lo siguiente: Sobre el campo el operador CALC., ya que dicho campo es objeto de calculos y los registros se muestran con la operación solicitada, sin embargo dicha operación sólo es lógica a nivel de vista de usuario, es decir que físicamente no se encuentran grabadas, como se aprecia en la pantalla No 3-90.

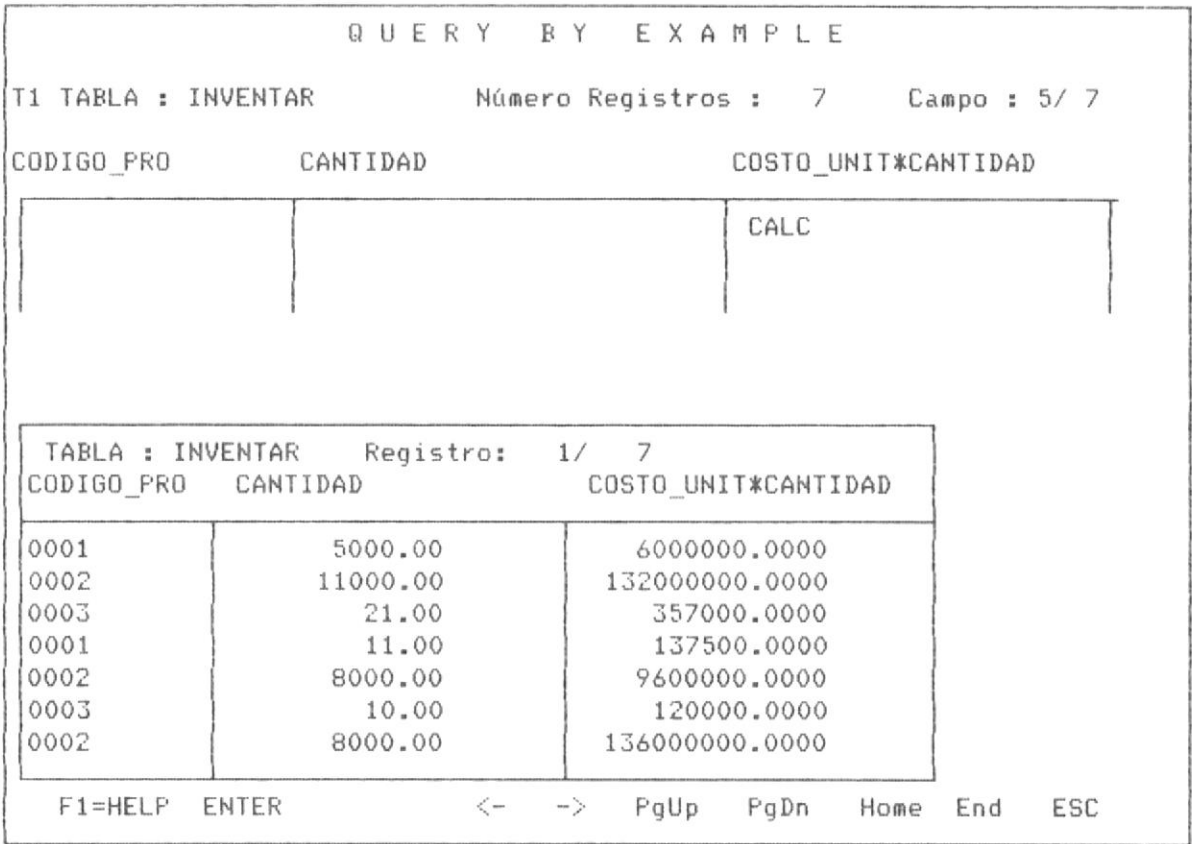

Para volver la columna a su campo normal, en el ejemplo la columna COSTO\_UNIT, nuevamente invocamos la operación de cálculo, con F6 en el panel de control con el cursor debajo de dicho campo, se procede a definir los campos que intervienen en el cálculo, escogiendo o seleccionando como operador la opción (sin operador), lo cual implica que se va a volver la columna a su valor original, tal como lo muestra la pantalla No 3-91 de la siguiente página. Por último la pantalla No 3-92 nos muestra la posición final luego de haber ejecutado la operación, observandose que la columna vuelve a tener su valor original.

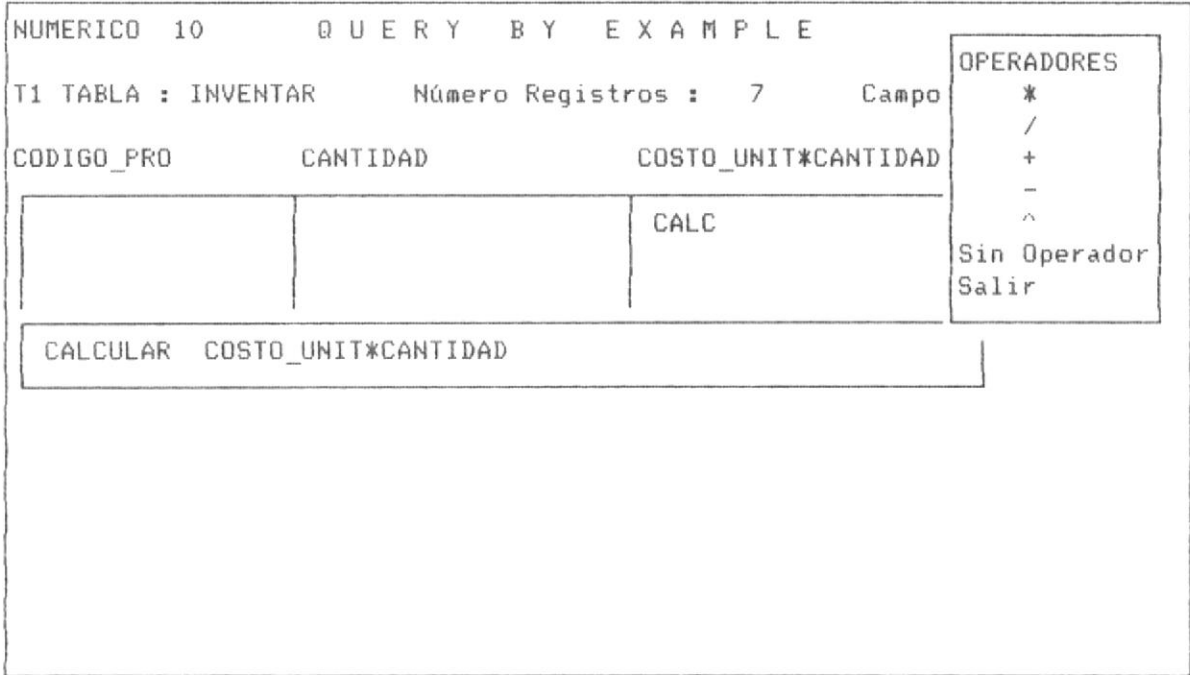

 $\sim$ 

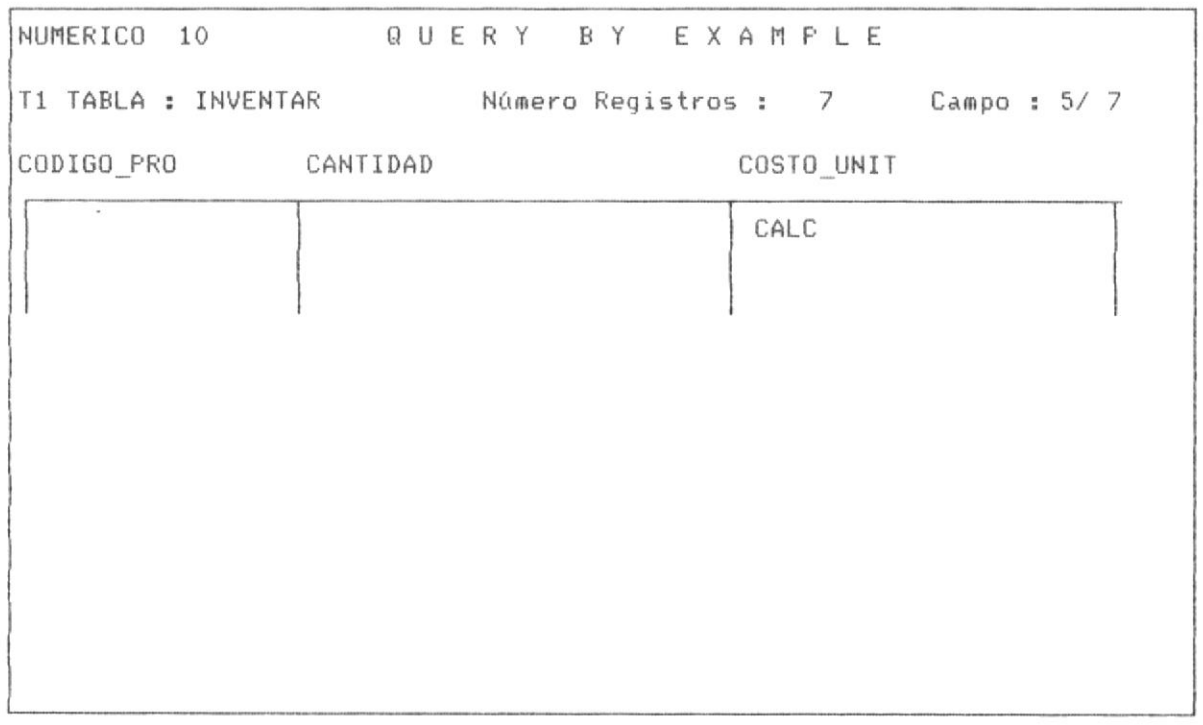

## PANTALLA No 3-92

#### II PARTE : QUERY CON MULTIPLES TABLAS

3.3 QUERY CON MULTIPLES TABLAS.- Realizar Query con multiples tablas, es muy similar a realizar query con una sóla tabla, la diferencia radica en las caracteristicas de relación que deben cumplir las tablas.

Los Query con multiples tablas tienen generalmente una tabla matriz y tablas auxiliares, existiendo una relación entre cada tabla y la tabla matriz; dicha relación consiste que la tabla matriz tiene un campo de igual caracteristicas que un campo de la tabla auxiliar objeto de relación y que dicho tabla auxiliar además posea un indice ( archivo .IDX), cuya clave sea presisamente el campo objeto de relación.

Otro aspecto complementario que el ususario de QBE debe saber es como manipular muliples tablas en forma operativa, es decir como utilizar varias tablas y realizar operaciones con elllas, trasladarse de una tabla a otra tabla. En el punto 3.3.1 se analiza esta parte operativa de manipulación de multiples tablas en QBE.

A fin de respaldar los ejemplos presentados en el siguiente capitulo, se presenta en las páginas siguientes las estructuras de las bases de datos y las claves de los archivos indices de las bases de datos que se utilizan en los ejemplos.

El gráfico No 3-1 de la página siguiente nos muestra gráficamente los requerimientos de relación de las tablas.

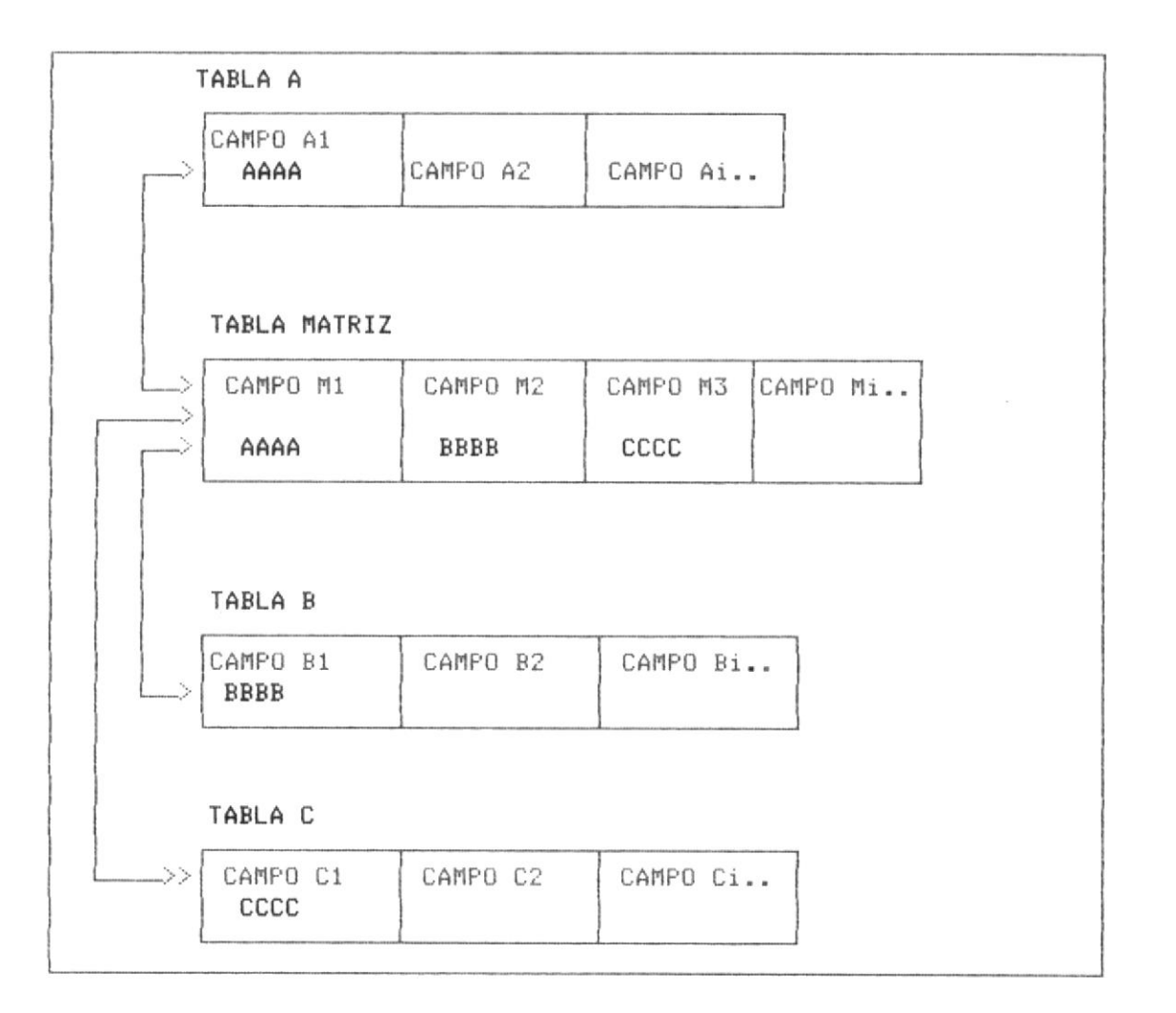

GRAFICO 3-1

En el esquema se observa como la tabla matriz debe tener por cada base relacionada, un campo con igual tipo de dato y longitud del campo de la base relacionada y además como condición mandatoria que esta-base relacionada tenga un indice (archivo IDX), definido en la tabla INDICE cuya clave sea este campo. Por ejemplo en la tabla matriz el campo M1, debe ser de igual caracteristicas del campo A1 de la tabla A, relacionada y en la tabla INDICE, debe existir definido un archivo IDX cuya clave sea este campo A1, así sucesivamente.

Los ejemplos presentados posteriormente ilustran mejor aum este esquema de relación de multiples tablas.

3.3.1 MANIPULACION DE MULTIPLES TABLAS. A continuación se presenta el proceso operativo de la manipulación de multiples tablas, antes de proceder a presentar ejemplos especificos sobre los procesos.

Primero se observa que al ejecutar la opción No 2 del menú principal de "Realizar Query", el Sistema muestra la Pantalla No 3-92, en la cual solicita el nombre de la tabla a utilizar, observandose en la parte superior que se muestra el rótulo "selección de tabla No 1", lo cual indica que es la primera tabla a utilizarse.

#### QUERY BY EXAMPLE

#### SELECCION DE TABLA No 1

TABLA : articulo Entre Nombre de Tabla o < J para ver Lista de Tablas

#### PANTALLA No 3-93

El Sistema entonces nos mostraba el panel de control de la tabla solicitada, tal como se observa en la pantalla No 3-94.

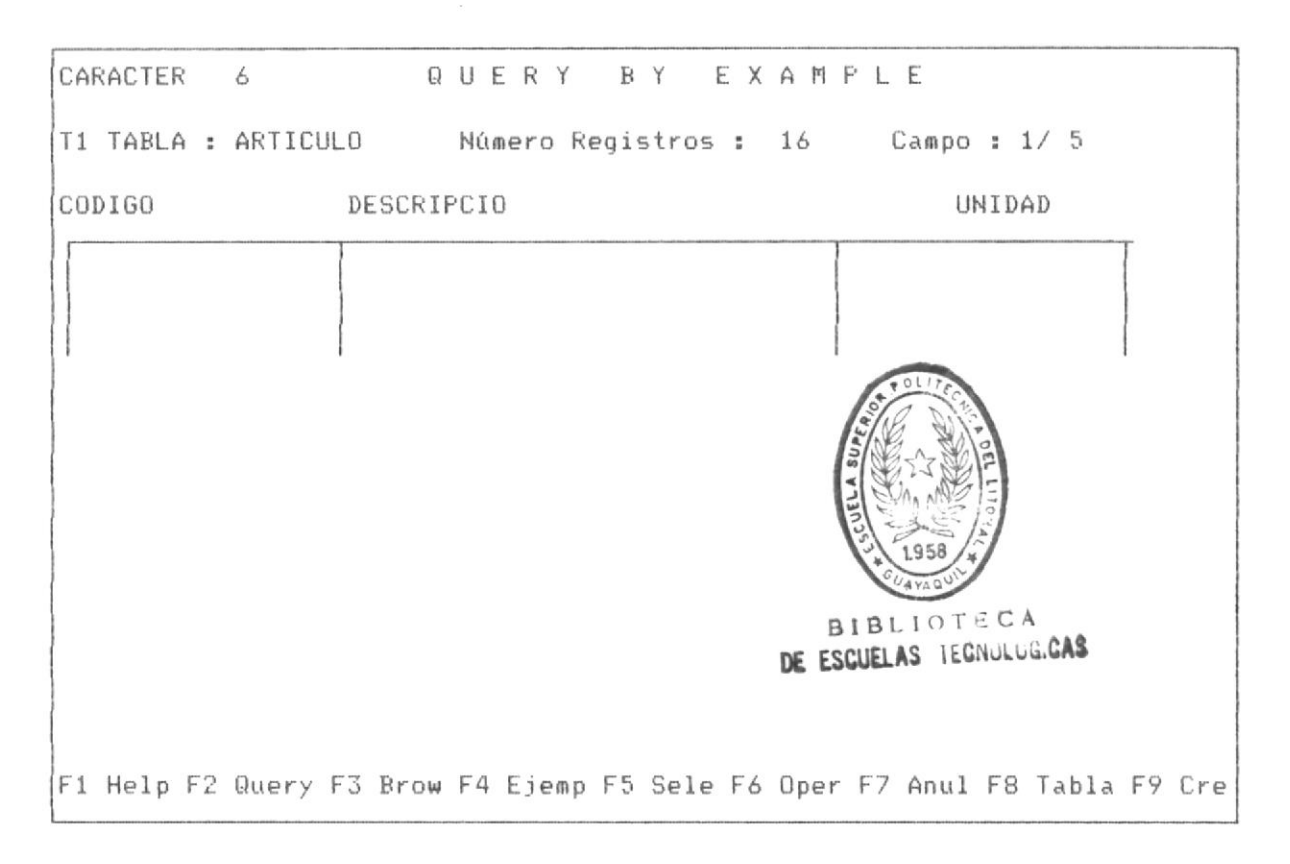

Observese que en el panel de control de esta tabla en la parte inferior se muestran las teclas funcionales activadas, "F8 tabla", indica que la tecla F8 nos permite realizar manipulaciones de tablas, como llamar una nueva tabla, ir el cursor de una tabla a otra, etc.

A fin de ilustrar las caracteristicas operativas de dos tablas en pantalla, se presiona F8, como sólo existe una tabla en utilización, QBE asume que la operación que se desea realizar es utilizar una segunda tabla por lo que automáticamente nos muestra la pantalla donde se solicita el nombre de la segunda tabla a utilizar o tabla No 2. tal como se ilustra en la pantalla No 3-95 de la página siguiente.

#### QUERY BY EXAMPLE

## SELECCION DE TABLA No 2

TABLA : inventar Entre Nombre de Tabla o  $\langle \_\_\$  para ver Lista de Tablas

## PANTALLA No 3-95

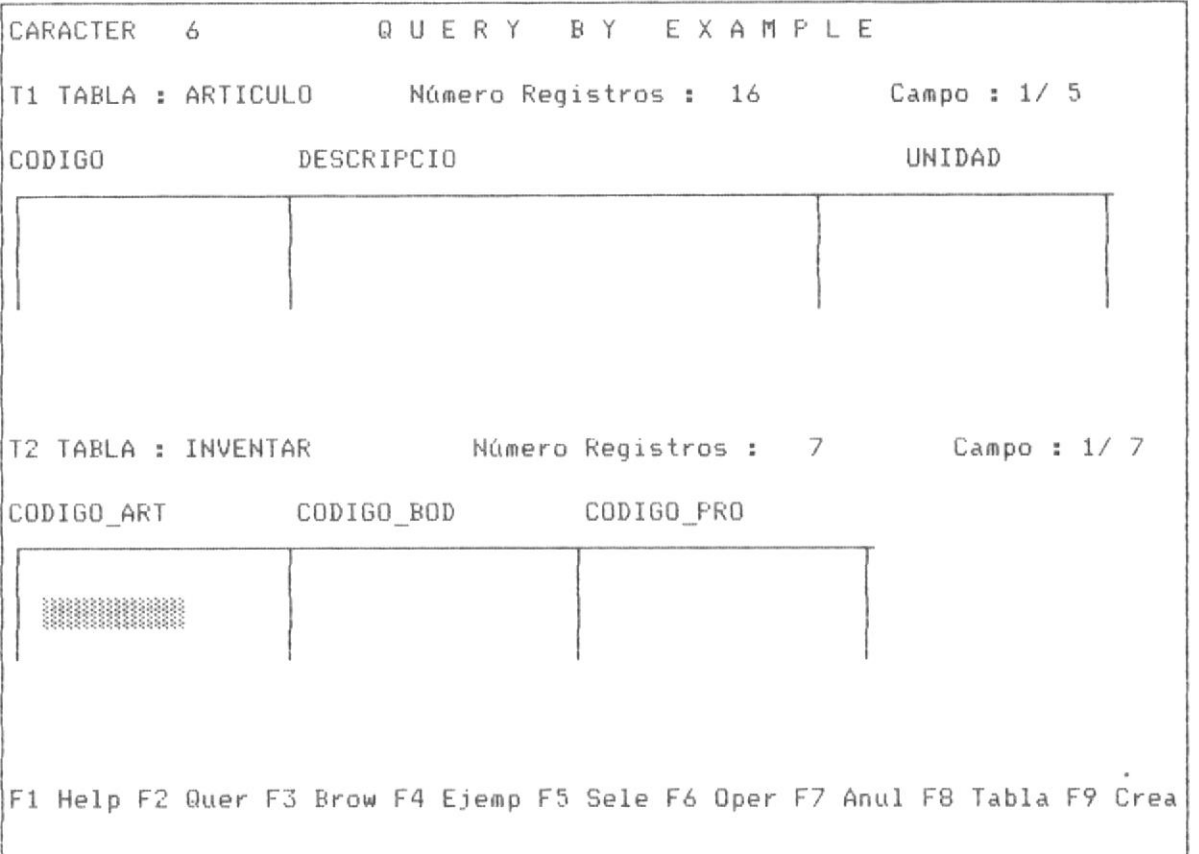

### PANTALLA No 3-96

La pantalla No 3-96 nos muestra la forma de presentación de la pantalla de QBE cuendo se tienen dos tablas en utilización al mismno tiempo, observese el cursor se ubica en la última tabla solicitada.

El usuario puede ir de una tabla a otra con el cursor, colocando requerimientos o realizando operaciones como Browse, query en cada tabla, cálculos, etc. A partir de esta posición se presiona F8 mostrando un menú de tablas. La pantalla No 3-97 nos muestra tal posición.

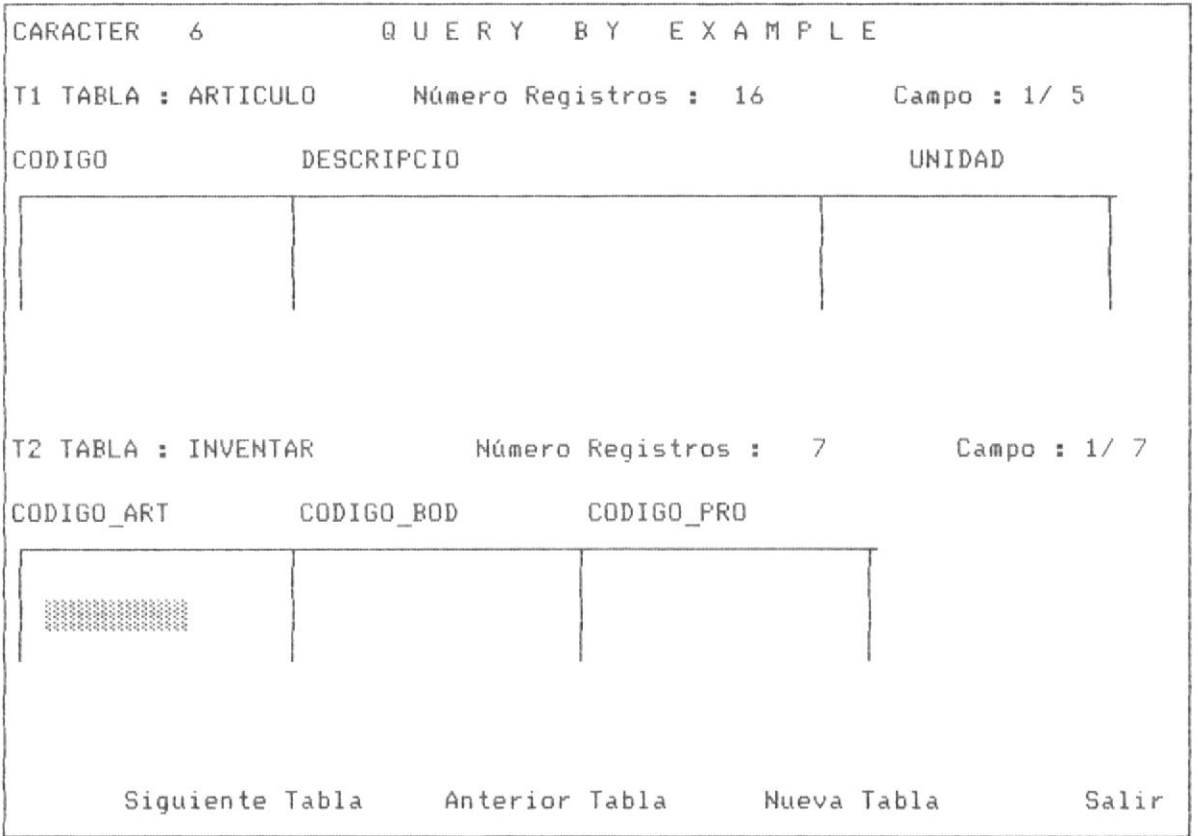

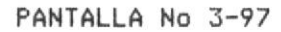

Si el usuario realiza la opción de anterior tabla, indica que el

cursor de la tabla No 2, pasa a la tabla No 1, tal como lo ilustra la pantalla No 3-98.

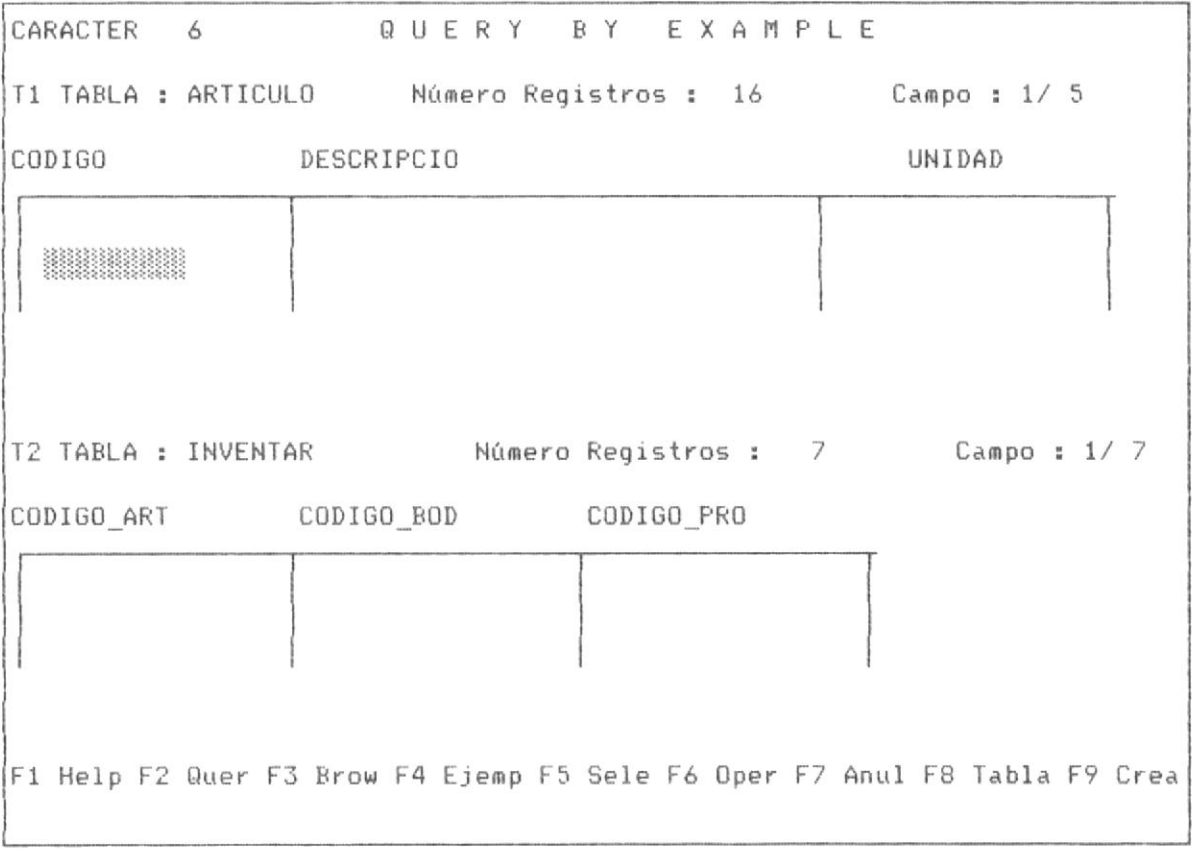

#### PANTALLA No 3-98

Si desde la posición de la pantalla No 3-98 nuevamente se invoca la tecla F8, y se escoge la opción " siguiente tabla ", el Sistema hara que el cursor pase de la tabla No 1 a la tabla No 2, es decir tal como se muestra en la pantalla No 3-99.

Ahora desde esta posición se invoca nuevamente la tecla F8 con la finalidad de utilizar una tercera tabla, se muestra nuevamente el menú de tablas como se observa en la pantalla No 3-100 de la página siguiente.

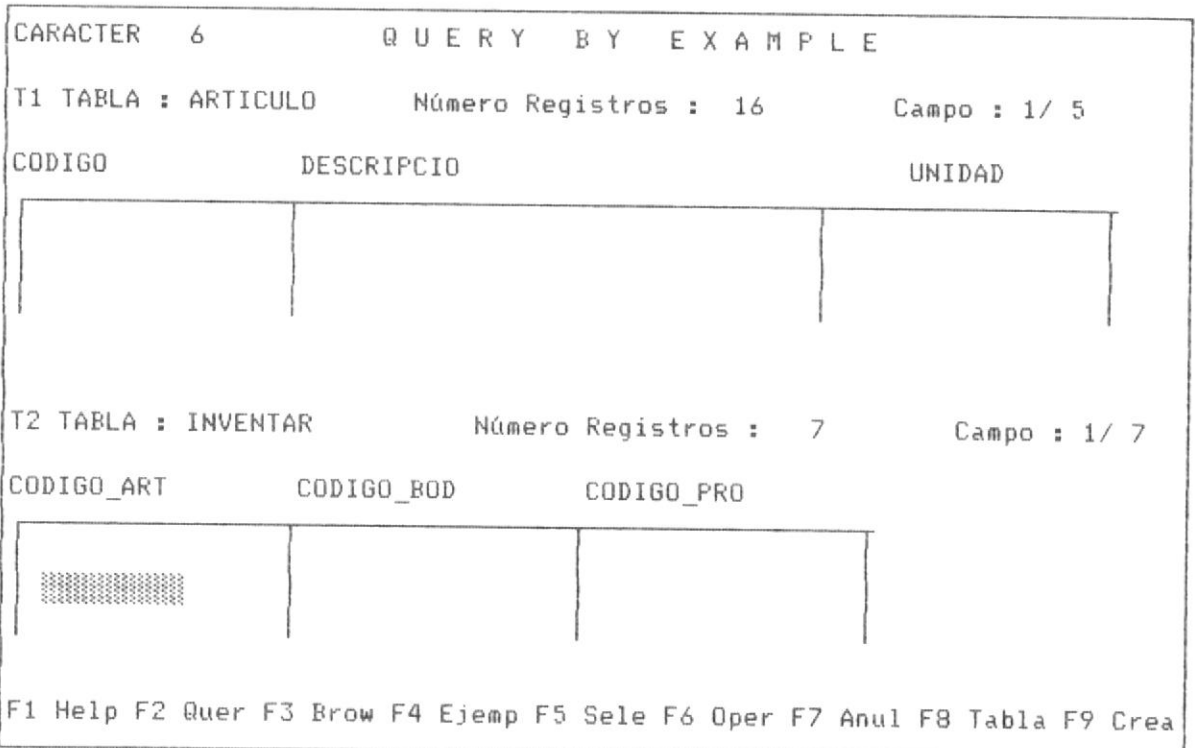

PANTALLA No 3-99

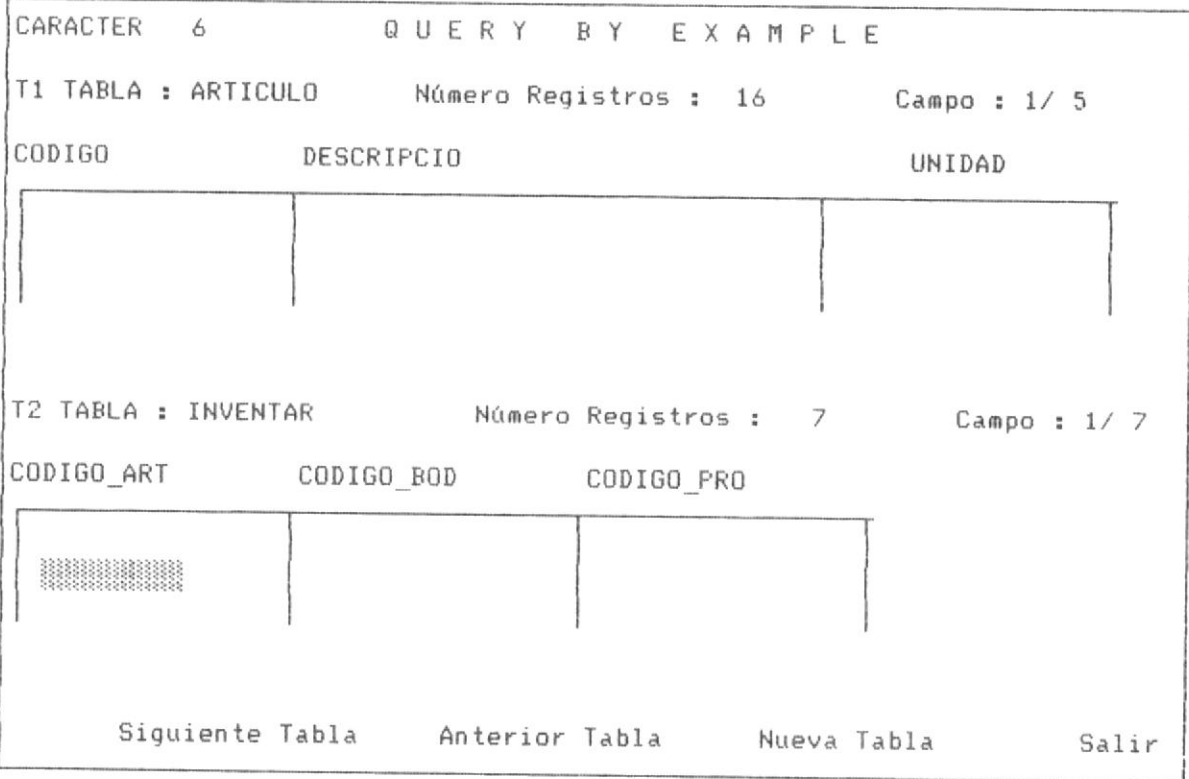

A partir de esta posición de la pantalla No 3-100, se escoge la opción "nueva tabla", QBE nos muestra la pantalla No 3-101.

QUERY BY EXAMPLE

#### SELECCION DE TABLA No 3

TABLA : bodegas Entre Nombre de Tabla o  $\angle$  para ver Lista de Tablas

#### PANTALLA No 3-101

Como se tiene 3 tablas activadas, solamente dos pueden permanecer en la pantalla, en el ejemplo permanece la última tabla invocada la No 3 y la tabla No 2, como lo muestra la pantalla No 3-102, sin embargo el usuario por medio de la tecla F8 puede invocar al menú de tablas y trasladarse de una tabla a otra, en la pantalla No 3-103 se muestra la la forma al invocar con F8 dicho menú de manipulación de tablas.

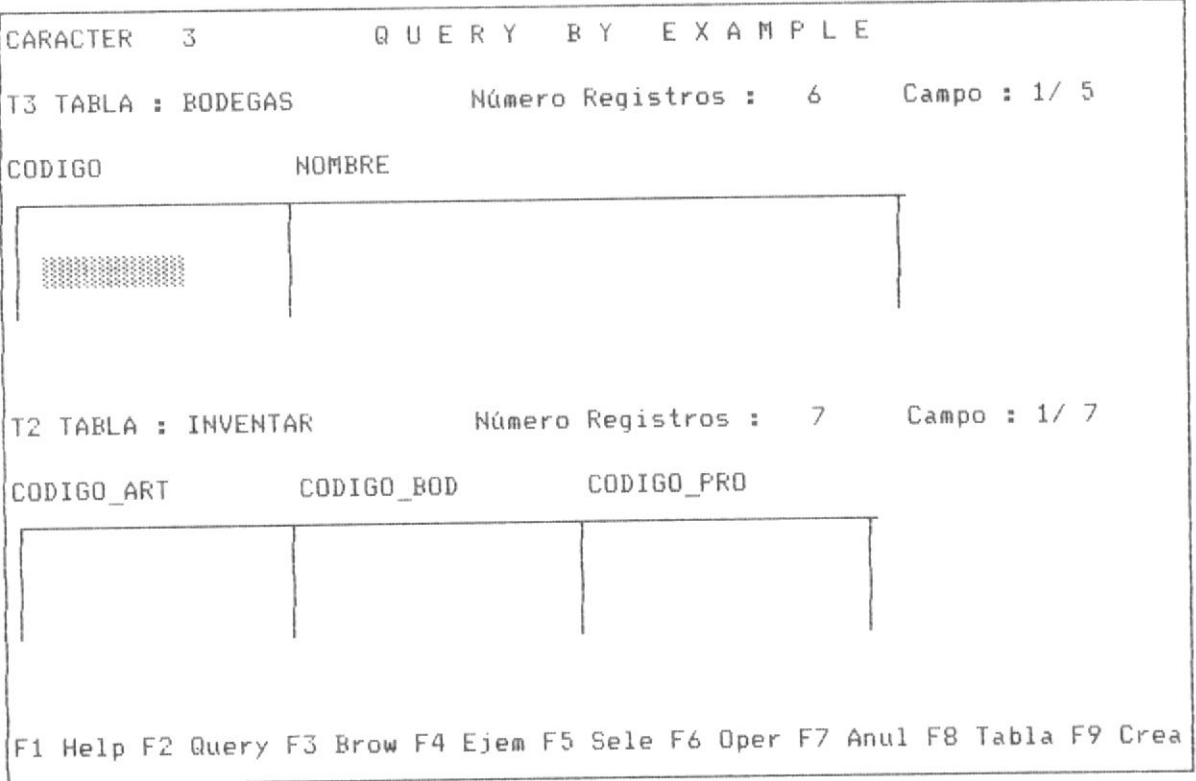

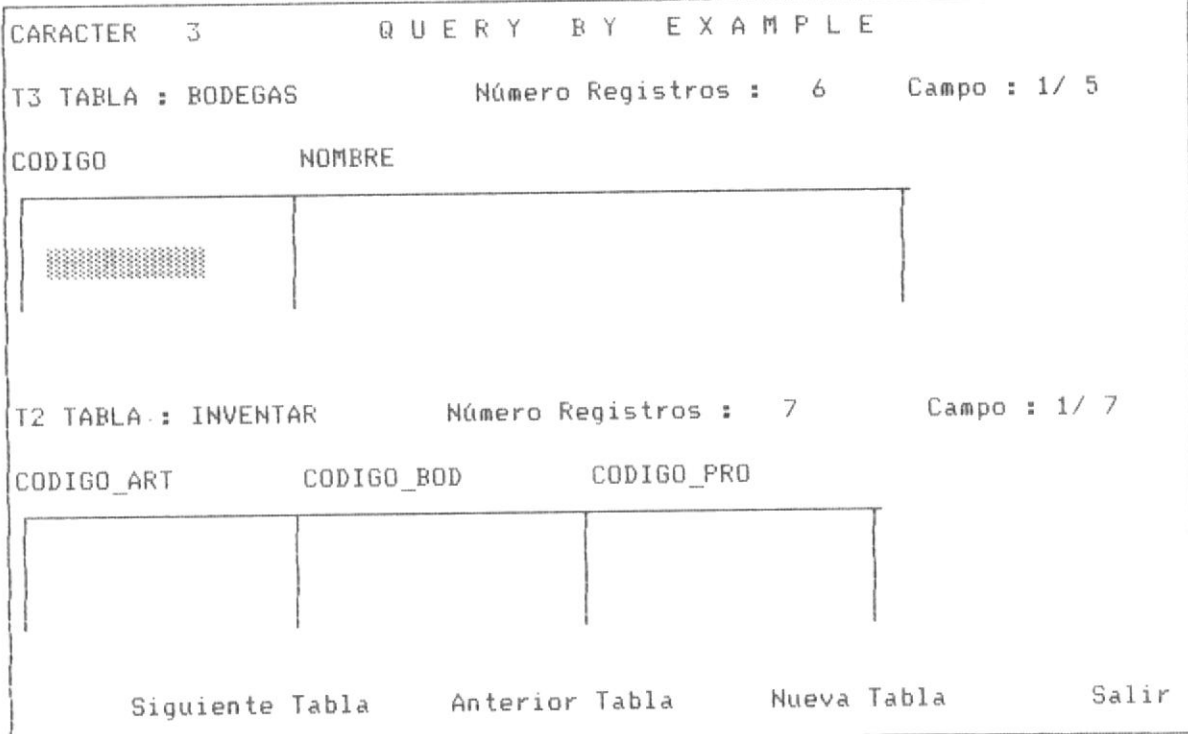

## PANTALLA No 3-103

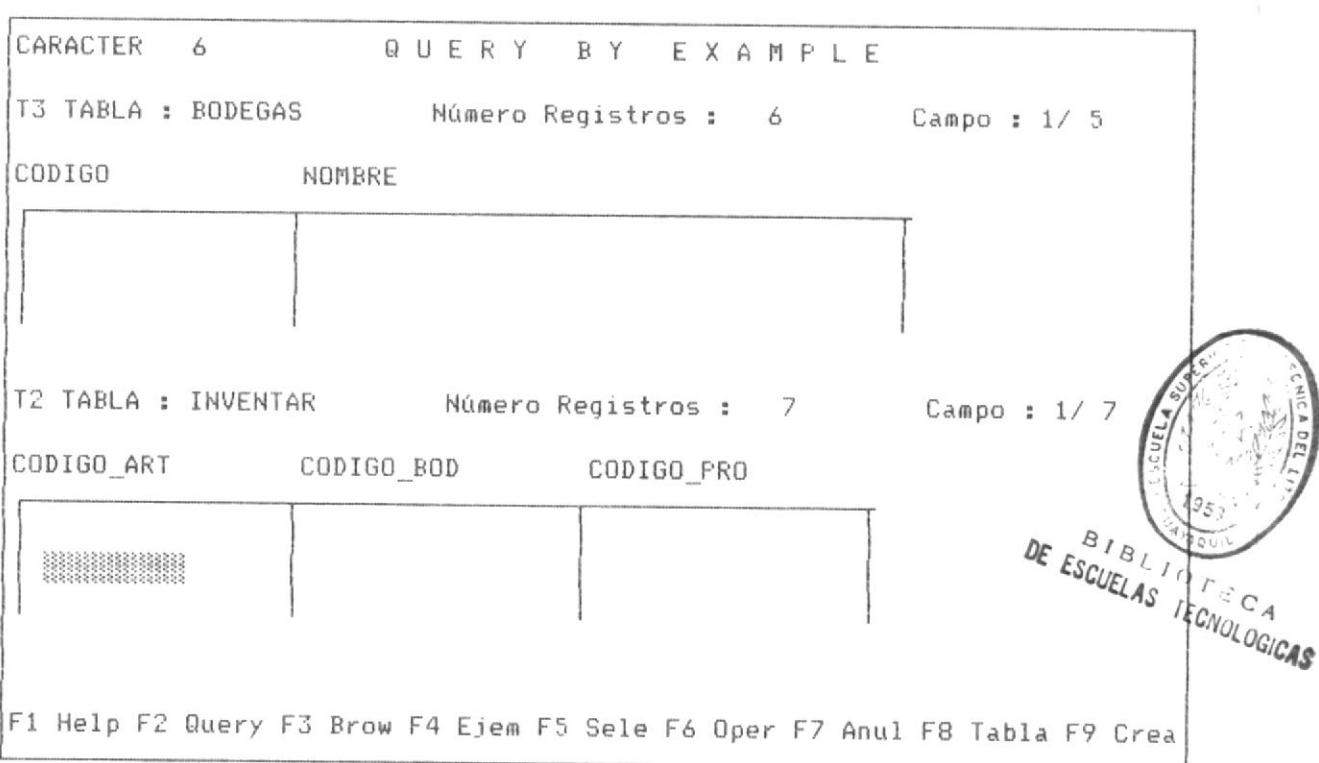

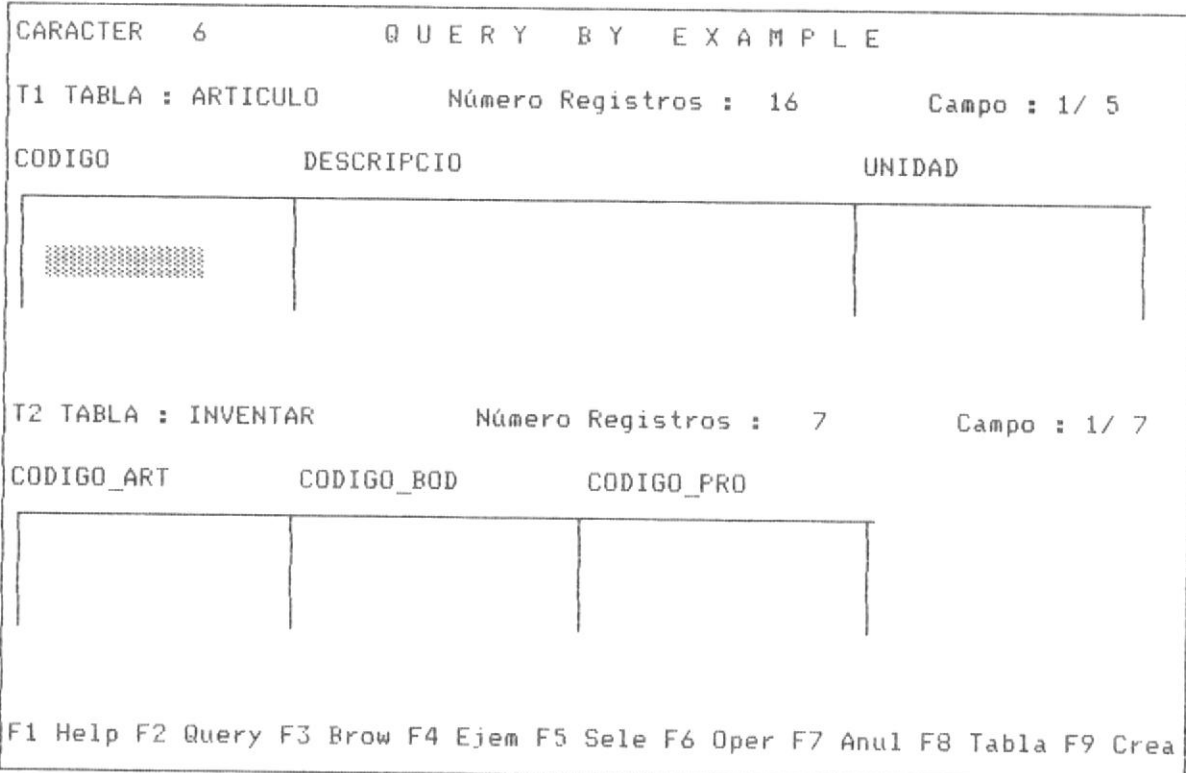

## PANTALLA No 3-105

La pantalla No 3-104 nos muestra la posición luego de realiza a partir del menú de tablas la opción "anterior tabla", observese que el cursor de la tabla No 3, paso a la tabla No 2; si desde esta posición se invoca al menú de tablas y se selecciona la opción "anterior tabla", el cursor se ubica en la tabla No 1, tal como lo muestra la pantalla No 3-105.

De esta manera queda ilustrado el proceso operativo de trasladarse de tabla en tabla segun las conveniencia del usuario en colocar requerimientos y ejemplos de query en las tablas deseadas.

Como se explico anteriomente el número de tablas que se pueden tener seleccionadas o en pantalla al mismo tiempo es de 4, pudiendo realizar se query con la tabla actual (tabla donde se encuentra el cursor) o con todas las tablas que tengan requerimientos definidos.

## 3.3.2 ESTRUCTURAS E INDICES DE TABLAS RELACIONADAS.

Para ilustrar la estructura e indices de tablas relacionadas, se tomaá como ejemplo un modelo básico de inventario, en el cual se mostrarán los las estructuras de las bases de datos, las claves de los indices, para posteriormente realizar query con dichas bases de datos.

Las bases de datos consideradas son :

COMPRAS datos de compras

ARTICULOS maestro de articulos

inventario de articulos INVENTAR

BODEGAS datos de bodegas

datos de proveedores PROVEEDO

VENTAS datos de ventas

A continuación se visualizan las estructuras de cada una de estas tablas y los correspondientes archivos indices.

#### TABLA : COMPRAS

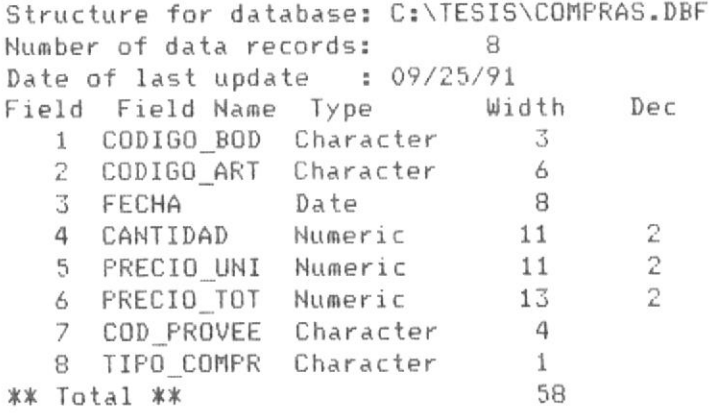

El indice de la tabla es el campo COMPRAS.IDX cuya clave es CODIGO BOD+CODIGO ART.

#### TABLA : ARTICULO

Structure for database: C:\TESIS\ARTICULO.DBF Number of data records: 16 Date of last update : 11/28/91 Field Field Name Type Width Dec 1 CODIGO Character  $6$ 2 DESCRIPCIO Character 30 3 UNIDAD Character<br>4 GRUPO Character 10  $\overline{2}$ 5 CLASIFICAC Character 10 \*\* Total \*\* 59

El indice de la tabla es ARTICULO.IDX y la clave es CODIGO

### TABLA : INVENTAR

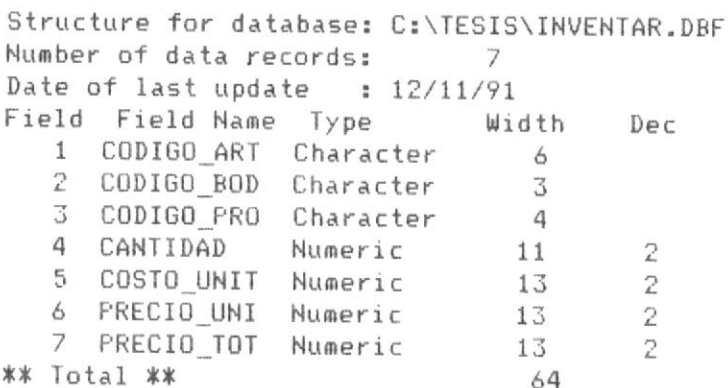

El indice de la tabla es INVENTAR.IDX y la clave es

CODIGO\_ART+CODIGO\_BOD.

## TABLA : BODEGAS

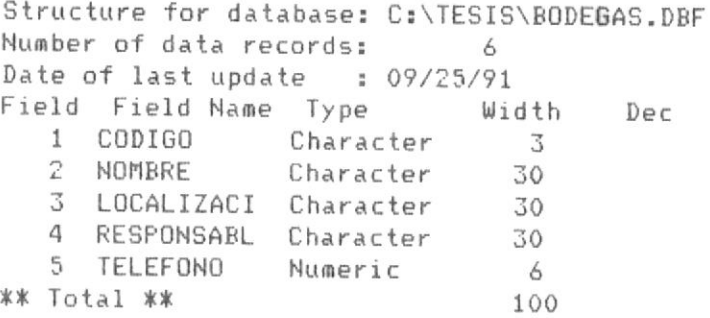

El indice de la tabla es BODEGA.IDX y la clave es CODIGO.

#### TABLA : PROVEEDO

Structure for database: C:\TESIS\PROVEEDO.DBF Number of data records: 4 Date of last update : 09/25/91 Field Field Name Type Width  $Dec$ 1 CODIGO PRO Character  $\overline{4}$ 2 NOMBRE Character 30 30 3 DIRECCION Character 4 TELEFONO Numeric 6 71 \*\* Total \*\*

El indice de la tabla es PROVEEDO y la clave es CODIGO PRO

#### TABLA : VENTAS

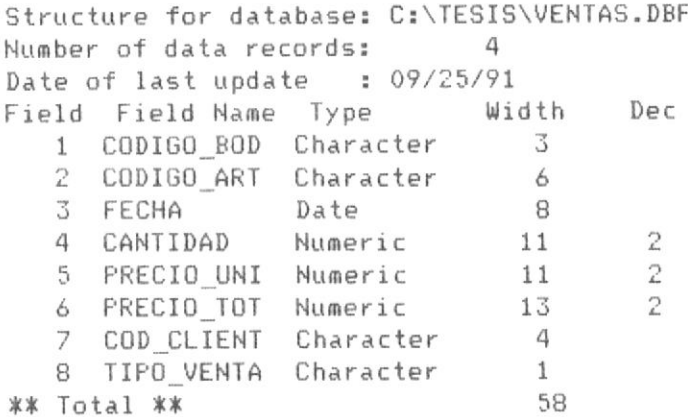

El indice de la tabla es VENTAS.IDX y la clave es CODIGO BOD+CODIGO ART.

A partir de estas relaciones, conociendo sus archivos indices relacionados, se procedera a realizar ejemplos de query con las bases de datos, antes se ilustrará el proceso de "colocar ejemplo", en una base de datos o tabla, en la siguiente página.

#### 3.3.3 COLOCAR EJEMPLOS DE RELACION EN TABLAS.

Colocar un "ejemplo" en una tabla, es un mecanismo mediante el cual se comunica a QBE la forma de relación de los datos con otra o varias tablas.

Un ejemplo en QBE se coloca al presionar la tecla F4, en la pantalla en el panel de control de la tabla se muestra en forma de "AAAA", permitiendo modificar su valor. Los ejemplos tanto en la tabla de relación como en la tabla matriz deben ser iguales en valor y longitud, de esta manera QBE puede relacionar las bases de datos en forma optima.

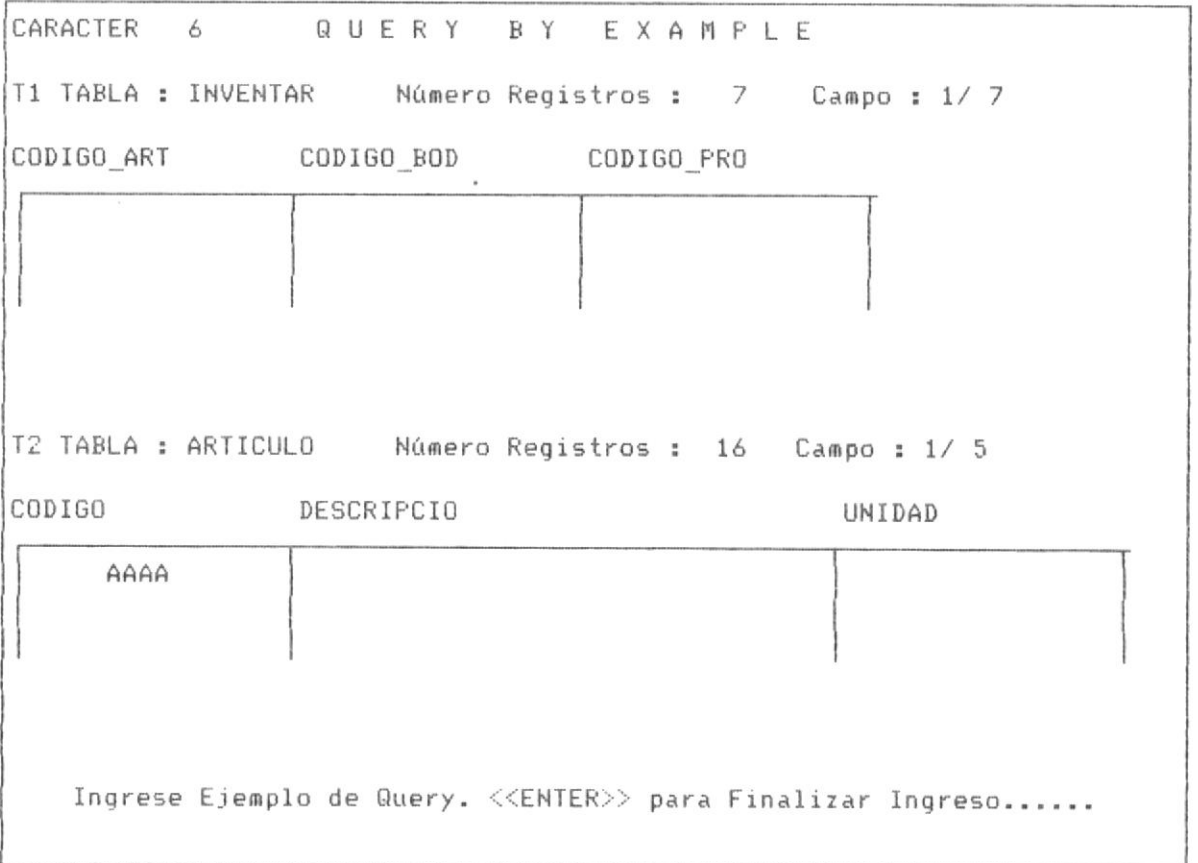

PANTALLA No 3-106

A partir de la posición de la pantalla No 3-106, en la cual consta el ejemplo "AAAA" bajo el campo CODIGO de la tabla No 2 (ARTICULO), se debe además colocar este mismo ejemplo en la tabla No 1 (INVENTAR) bajo un campo compatible en longitud y tipo de datos, como es el campo CODIGO ART, observandose que existe un indice para la tabla No 1 (INVENTAR) cuya clave es este campo.

En la pantalla No 3-107 se observa que se invoca al menú de tablas mediante la tecla F8 que permite ir de una tabla a otra, seleccionandose la tabla Anterior para colocar el "ejemplo".

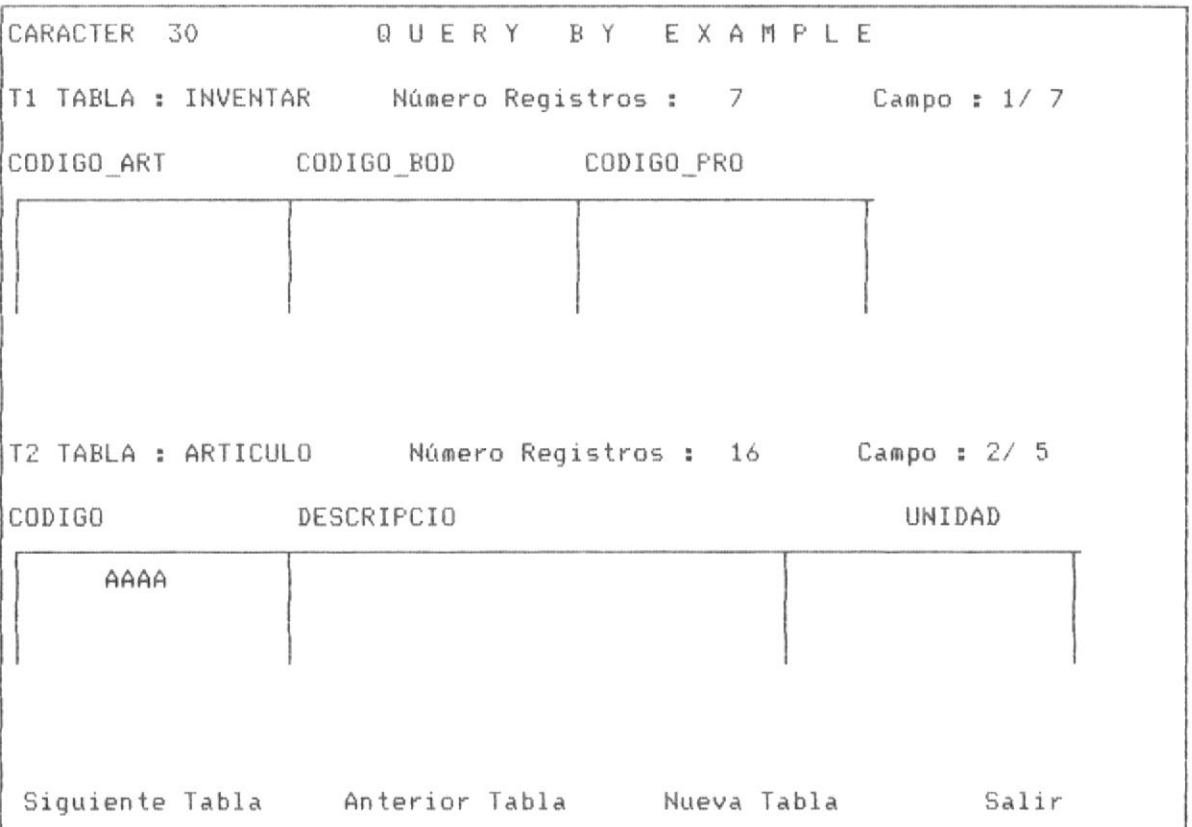

#### PANTALLA No 3-107

En la pantalla No 3-108, observamos que mediante la tecla F4, podemos colocar el ejemplo para esta tabla No 1 (INVENTAR).

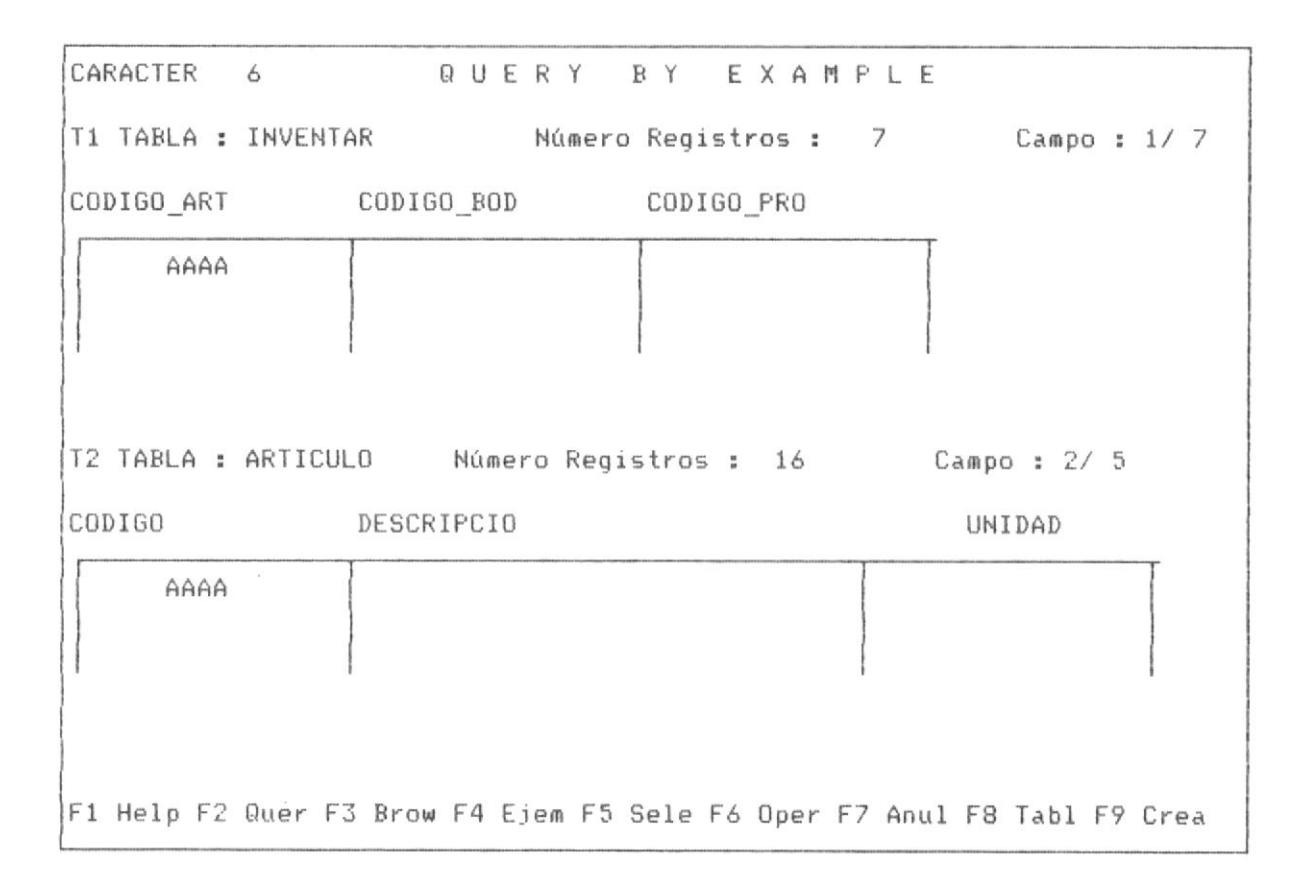

#### PANTALLA No 3-108

Como se puede observar en esta última pantalla, QBE esta listo para realizar el query, ahora posesionados en la tabla matriz T1, podemos ejecutar el query mediante la tecla F2.

#### 3.3.4 APLICACIONES DE QUERY EN MULTIPLES TABLAS

Se describen a continuación algunas aplicaciones de query en multiples tablas, como se expreso anteriormente se deben cumplir los siquientes requisitos.

1. Una tabla matriz.

2. Una o varias tablas auxiliares.

Por cada "ejemplo" colocado (con F4) en la tabla matriz, debe existir una tabla auxiliar la cual contiene en uno de sus campos el "ejemplo"

que la relaciona con la tabla matriz y además un archivo indice cuya clave es el campo que contiene el ejemplo: dichos campos el de la tabla auxiliar y el de la tabla matriz son iguales en longitud y tienen el mismo tipo de datos.

- 3. Deben definirse con F5 los campos que se desean visualizar en la tabla de respuesta.
- 4. Opcional definir requisitos o condiciones para cada tabla.

Se presenta nuevamente en la página siguiente el gráfico No 3-1, el cual nos esquematiza las relaciones existentes entre los campos objeto de query en multiples tablas, observandose lo siquiente:

1. Los ejemplo (Definidos con F4), son "AAAA", "BBBB" y "CCCC".

2. La tabla matriz, contiene los 3 ejemplos y cada tabla auxiliar contiene 1 ejemplo.

3. El ejemplo "AAAA", se haya descrito en la TABLA MATRIZ y en la tabla auxiliar TABLA A, el campo A1 y el Campo M1, son iguales en longitud y tipo de datos, así sucede con el ejemplo "BBBB" para la tabla auxiliar TABLA B, etc.

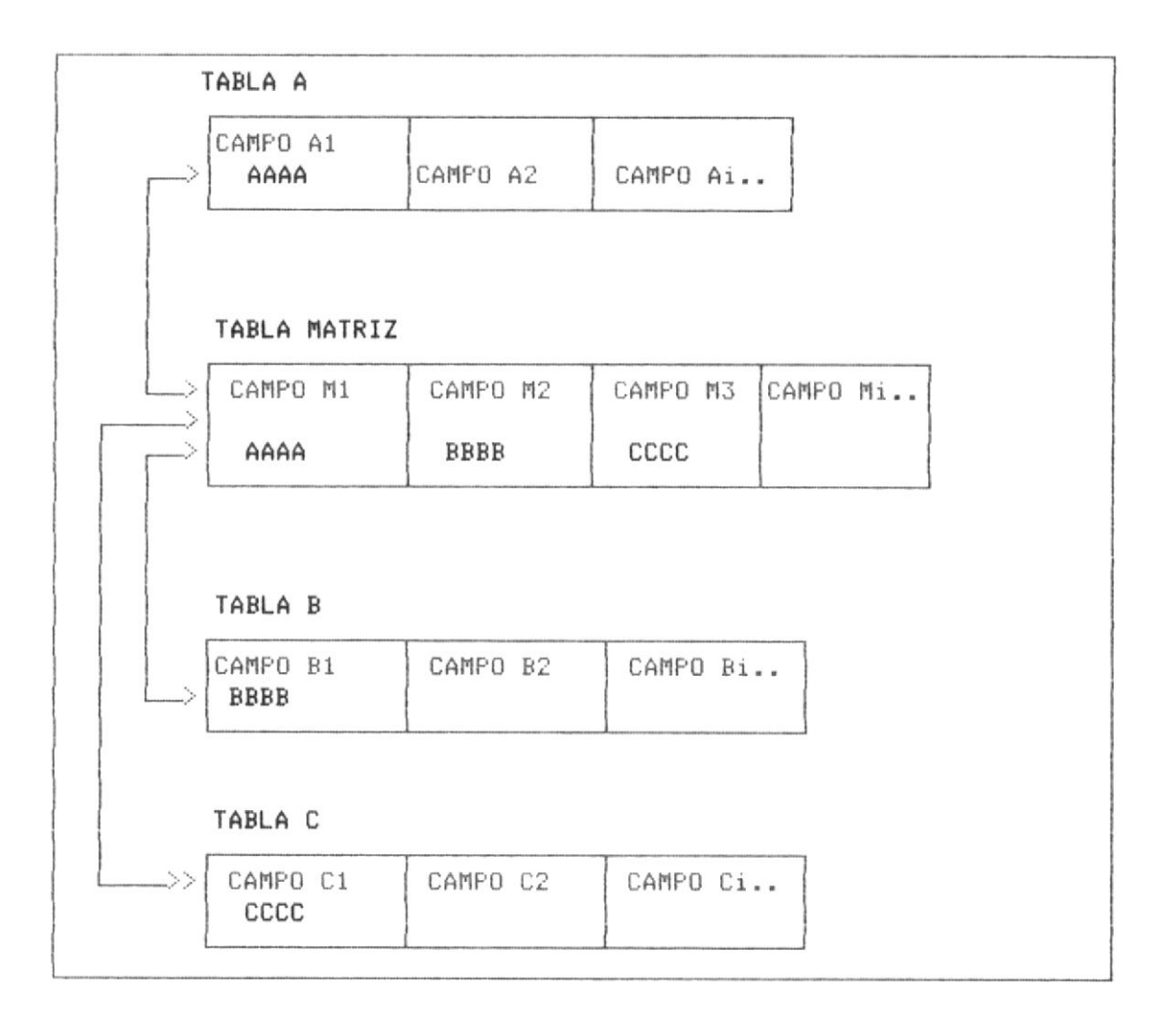

## GRAFICO 3-1

A continuación se representan varios aplicaciones de este tipo de query en multiples tablas.

3.3.4.1 APLICACIONES DE QUERY EN MULTIPLES TABLAS - APLICACION No 1.

Se describe a continuación las condiciones del QUERY, utilizando los "ejemplos" definidos en el item 3.3.3 colocar ejemplos de relación en tablas.

1. Tabla Matriz, en el ejmplo tabla T1 (INVENTAR)

2. Tabla auxiliar, en el ejemplo tabla T2 (ARTICULO)

3. Tabla auxiliar indexada en el campo CODIGO.

4. Existencia del ejemplo en cada una de las tablas objeto de query, de iqual longitud e iqual tipo de datos los campos sobre los cuales se coloca el ejemplo, ello se cumple ya el campo CODIGO Y CODIGO ART tienen longitud de 6 caracteres y de tipo character.

5. Definir los campos a ser visualizados (con F5) de cada-tabla relacionada en la "vista" o tabla de respuesta.

En la pantalla No 3-109 se muestra los campos a ser visualizados, luego de ser seleccionados con F5, tal como en procesos similares, los campos son CODIGO ART, CODIGO BOD, CANTIDAD por la tabla INVENTAR y DESCRIPCIO por la tabla ARTICULO.

A partir de la pantalla No 3-109 con las teclas del movimiento del cursor nos podemos trasladar hacia la derecha, donde podemos ver los otros campos de la tabla INVENTAR, tal como lo muestra la pantalla No 3-110.
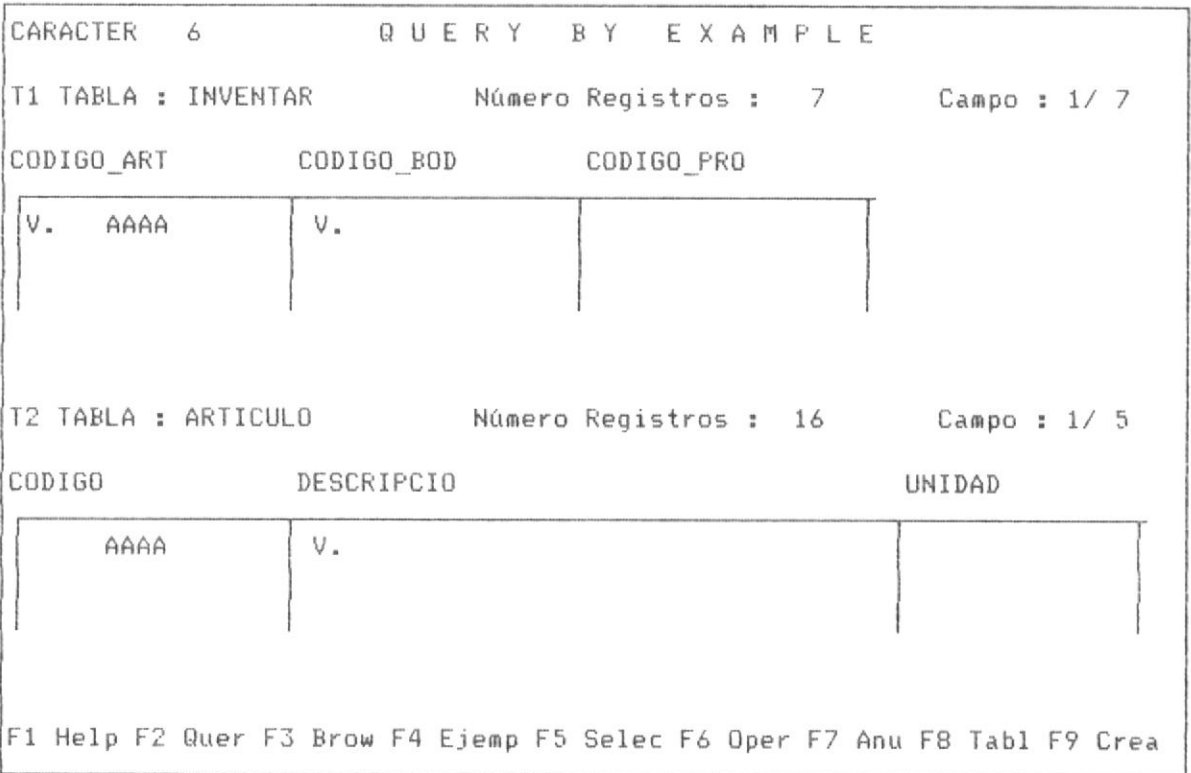

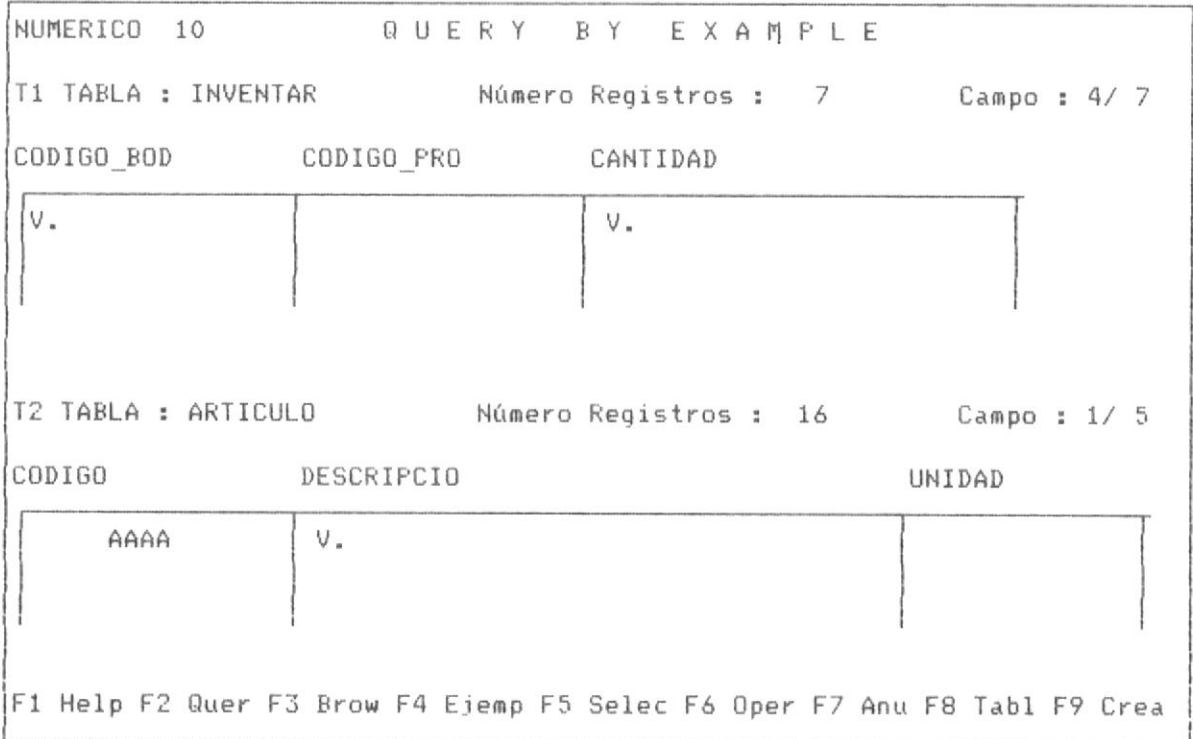

PANTALLA No 3-110

A partir de la posición No 3-110 podemos invocar realizar el query, mediante la tecla F2, tras lo cual se muestra las opciones siguientes:

1. Query con la tabla actual

2. Query con todas las tablas.

La opción No 1, indica que el query solamente se realiza con la tabla, quella sobre la cual esta el cursor, tal como si solamente esa tabla estubiera definida en identica forma a los procesos de query con una sola tabla.

La opción No 2, indica que el query se realiza con todas las tablas definidas y que tengan definidos "ejemplos" de relación.

La pantalla No 3-111, nos muestra las opciones a partir de solicitar la ejecución de query con la tecla F2.

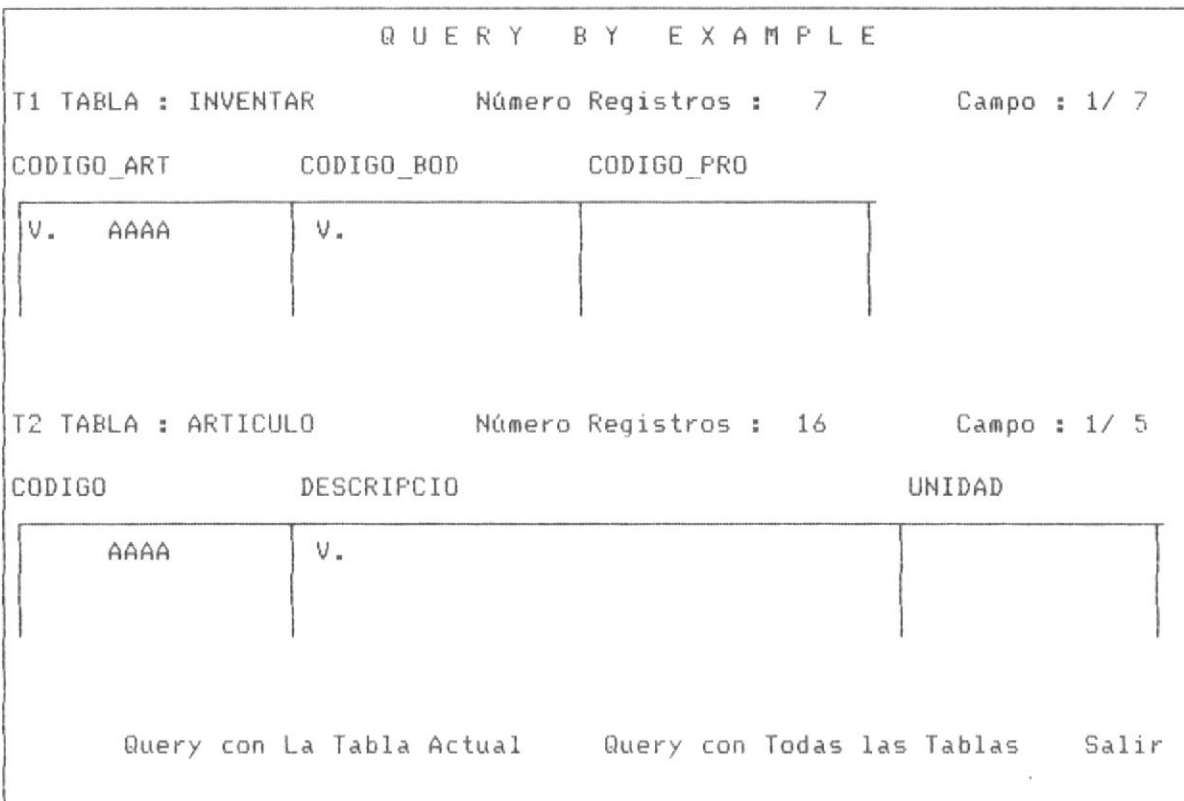

### PANTALLA No 3-111

A continuación se muestra la pantalla No 3-112, cuando se ejecuta la opción No 1, de realizar query con una sóla tabla, como el cursor se encuentra en la tabla INVENTAR, se realiza el query sobre dicha tabla.

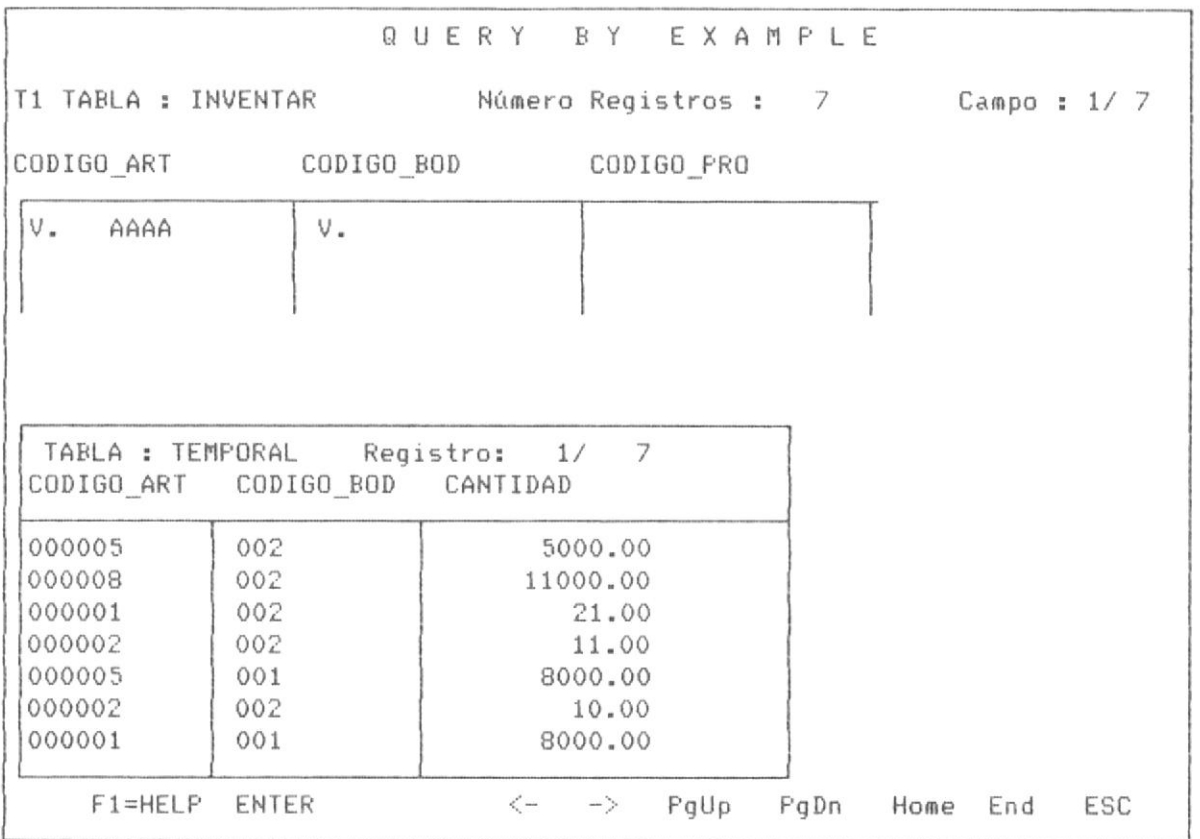

#### PANTALLA No 3-112

Como en procesos similares se puede navegar por este panel de respuesta, según se muetra el menú de las teclas de la última fila, observese que con <ESC>, se abandona esta posición, retornando a la posición de la pantalla No 3-110.

Ahora a partir de la posición No 3-110, ejecutando F2, para realizar query, QBE muestra la posición No 3-111, en la cual escogemos la opción 2.

que es la ejecutar query con multiples tablas.

El panel de respuesta de este query multiple invocado, muestra en la tabla de respuesta de izquierda a derecha los campos seleccionados de la tabla No 1, a continuación los campos seleccionados de la Tabla No 2. A cada campo le antecede un simbolo que identifica la tabla a la cual pertenece, así por ejemplo "T1->CODIGO ART", indica que es el campo CODIGO\_ART de la tabla INVENTAR.

La tabla No 3-113 nos muestra dicho panel de respuesta.

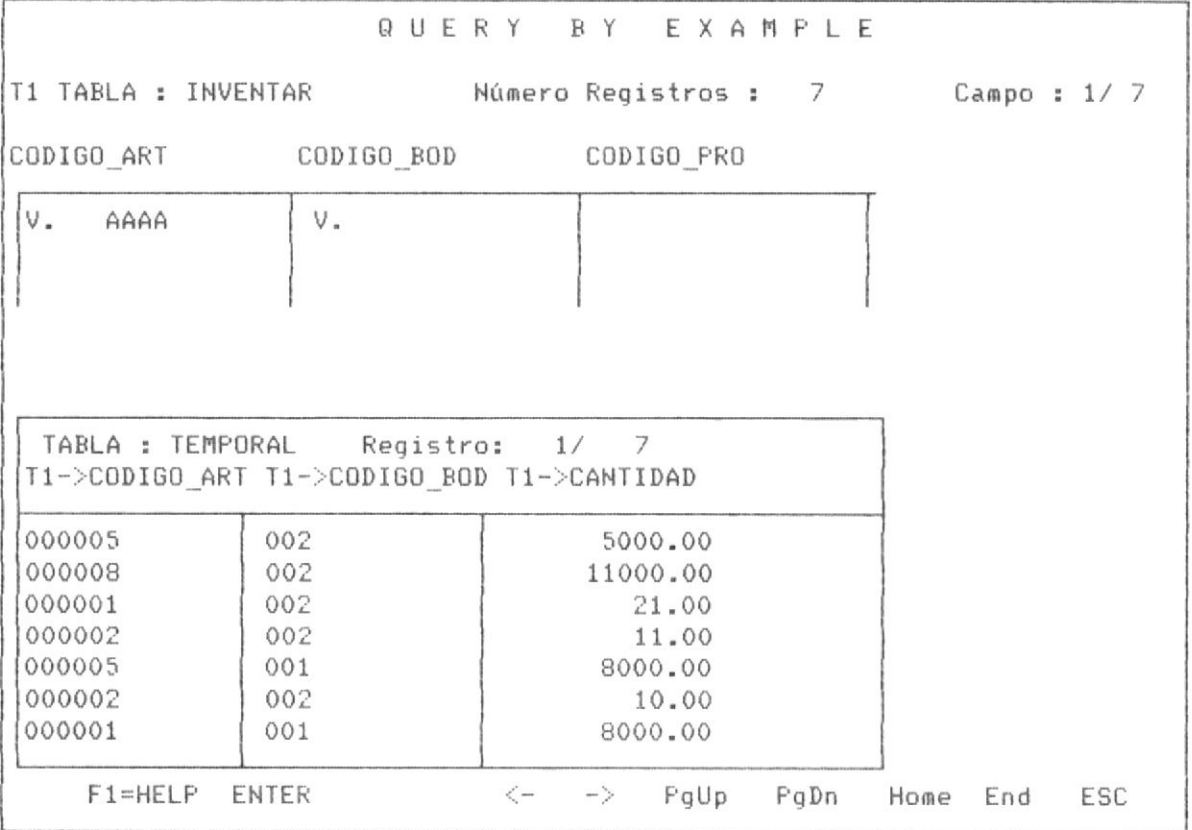

PANTALLA No 3-113

En forma similar se puede navegar con el cursor en este panel de respuesta, la pantalla No 3-114 nos mustra el panel luego de mover el cursor a la derecha.

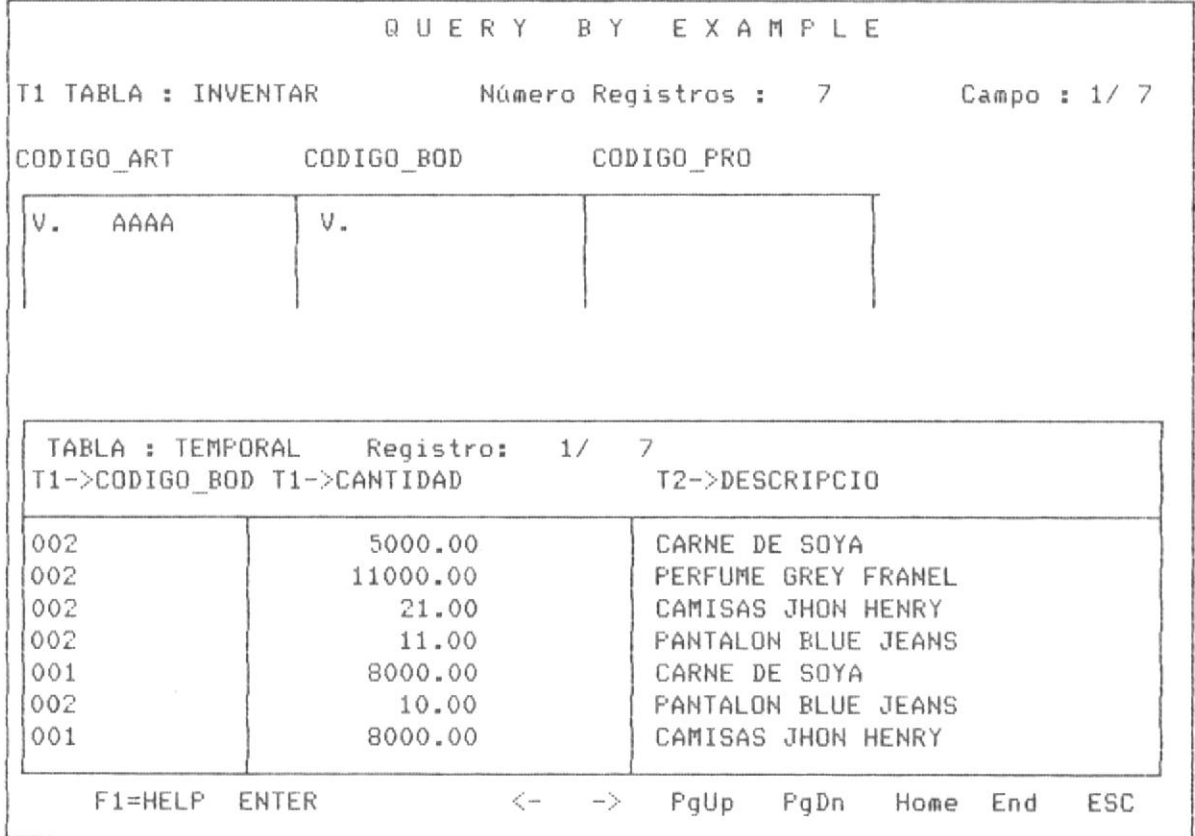

#### PANTALLA No 3-114

Pudiendo navegar con el cursor de izquierda a derecha y de arriba hacia abajo.

Luego de abandonar este panel de respuesta con <ESC>, QBE nos presenta dos opciones :

- 1. conservar la pantalla actual.
- 2. no conservar la pantalla actual.

Al conservar la pantalla actual, se vuelve al modo de ingreso de requerimientos, conservando esta vista de la pantalla No 3-114, con la opción No 2, re retorna a la pantalla No 3-110.

La pantalla No 3-115, nos muestra el menú de estas opciones.

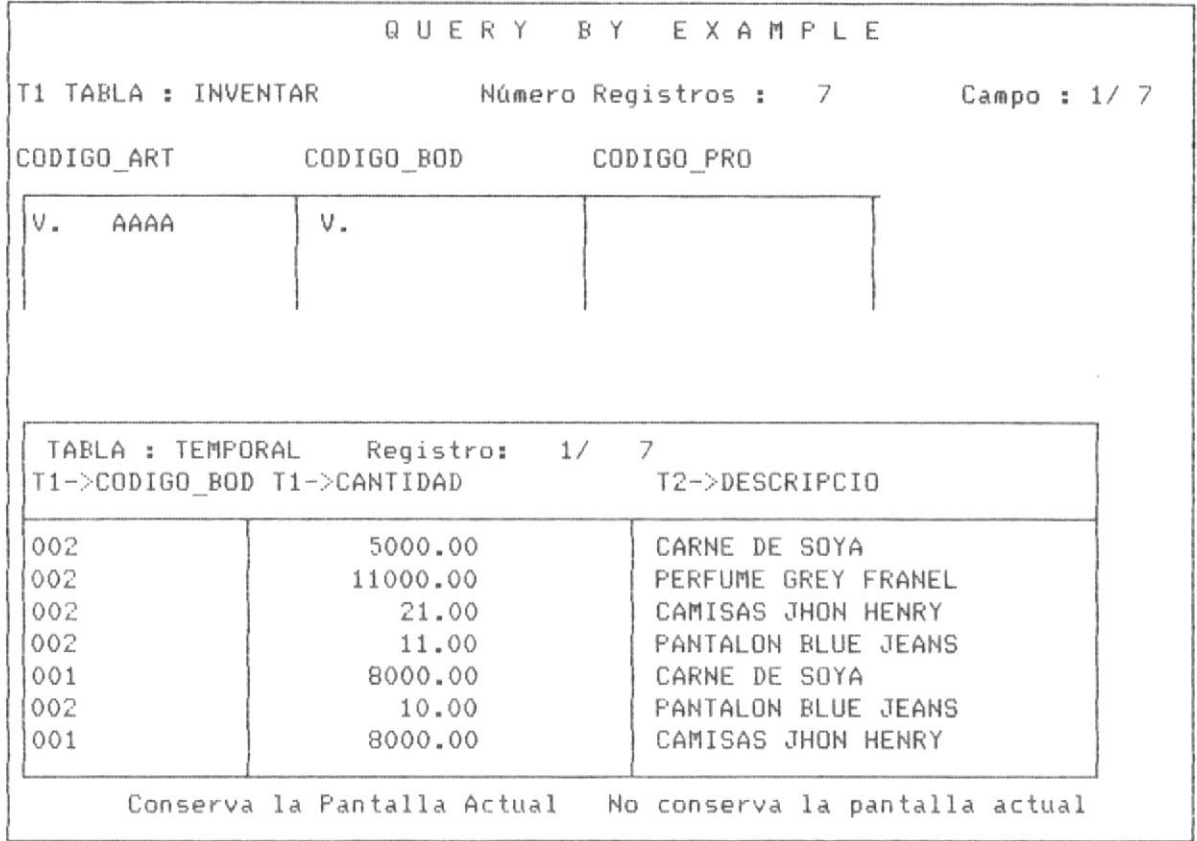

PANTALLA No 3-115

En las páginas siguientes se emplian algunas aplicaciones de query con multiples tablas.

# 3.3.4.2 APLICACIONES DE QUERY EN MULTIPLES TABLAS - APLICACION No 2

Esta aplicación consiste en realizar un query con 4 tablas relacionadas, se seleccionaran los registros de la base de inventario que cumplan con la condicion de ser de la bodega No 1 y se mostrará en la pantalla o panel de respuesta los nombres de los articulos, bodegas y proveedores.

A fin de obtener una mejor visión de este query, como se puede observar estos ejemplos son realziados con bases de datos con un número pequeño de registros, sin embargo se puede realziar con un número mayor sin ninguna dificultad solamente que toma un poco más de tiempo para realizar las operaciones que involucran los queries.

En este ejemplo se utilizan los mismos criterios de selección y operación de ejemplos anteriores, se muestra paso a paso el proceso de operación:

#### ler paso : Selección de las tablas

Se procede a seleccionar las tablas en este orden :ARTICULO, INVENTAR, BODEGAS, PROVEEDO, el orden es opcional sin embargo las condiciones o requisitos de query en multiples tablas deben cumplirse.

QUERY BY EXAMPLE

### SELECCION DE TABLA No 1

TABLA : articulo Entre Nombre de Tabla o < - para ver Lista de Tablas

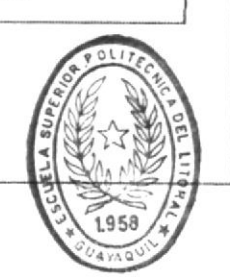

PANTALLA No 3-116

BIBI IOC CA DE ESCUE. AS IEC. ......CAS

Luego de la selección desde el menú principal de QBE, de la tabla ARTICULO, QBE nos presenta la pantalla No 3-117.

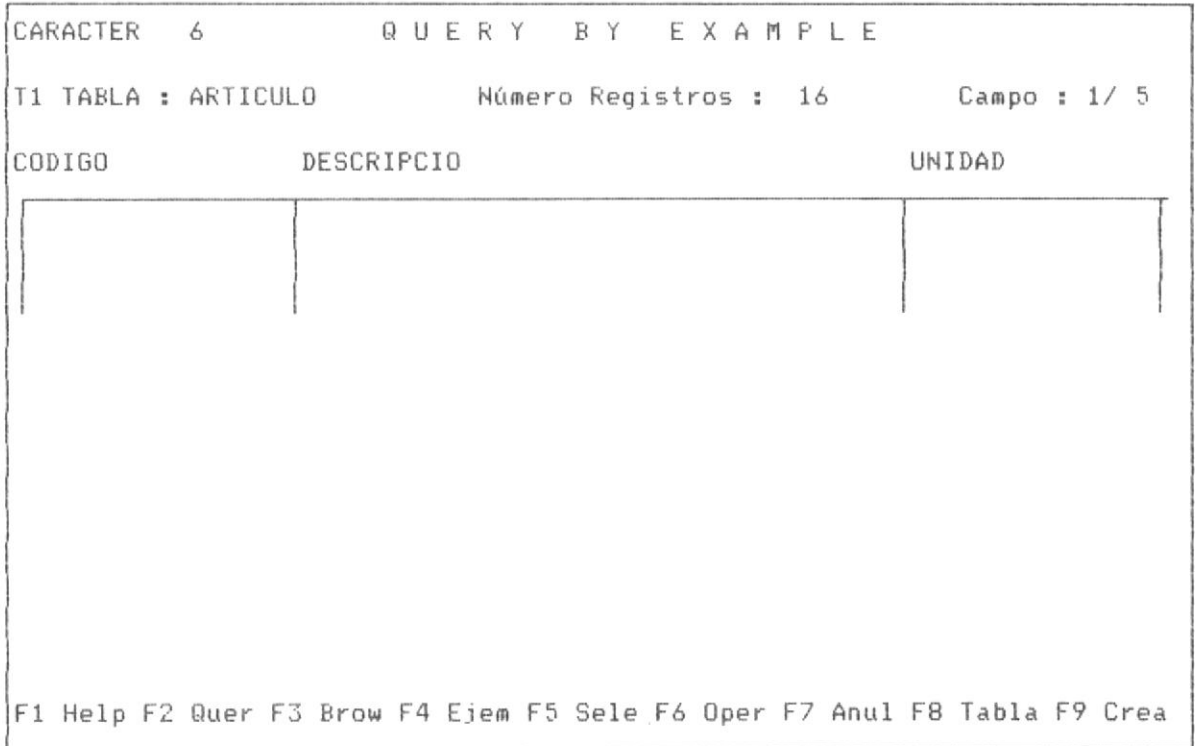

### PANTALLA No 3-117

Se procede a seleccionar la tabla INVENTAR.

 $\frac{1}{\sqrt{2}}$ 

QUERY BY EXAMPLE

SELECCION DE TABLA No 2

TABLA : inventar Entre Nombre de Tabla o < - J para ver Lista de Tablas

PANTALLA No 3-118

Despues de la selección (con F8) de la tabla INVENTAR, QBE nos presenta la siguiente pantalla No 3-119.

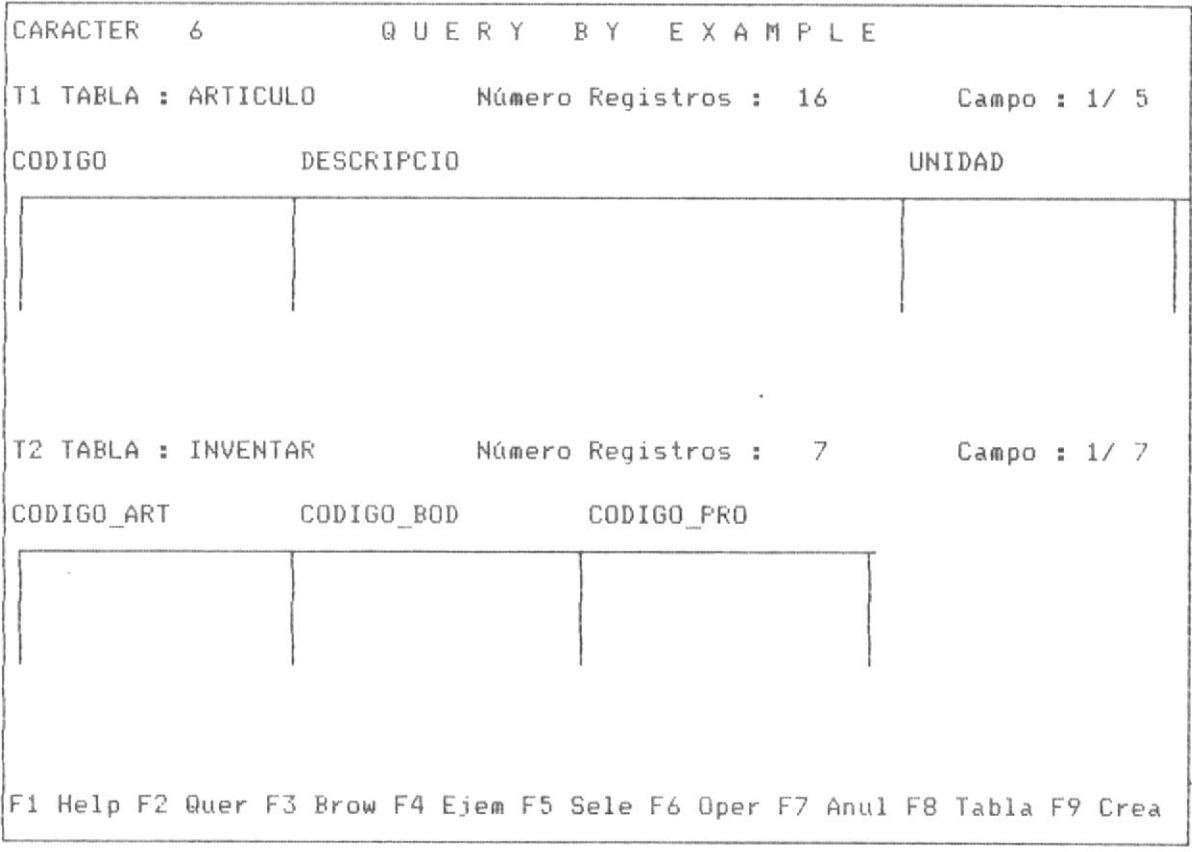

## PANTALLA No 3-119

Se continua con la selección de la tabla No 3, se invoca con F8 el menú de tablas, el cual nos permite ir de tabla en tabla y nos da las siguientes opciones  $\frac{1}{2}$ 

1. Ir a la siguiente tabla, de la tabla actual donde esta el cursor.

2. Ir a la anterior tabla, de la tabla actual donde esta el cursor.

3. Solicitar una nueva tabla.

4. Salir del menú.

La pantalla No 3-120 nos muestra el menú de tablas luego de presionar F8 y la pantalla No 3-121 luego de escoger la opción nueva tabla.

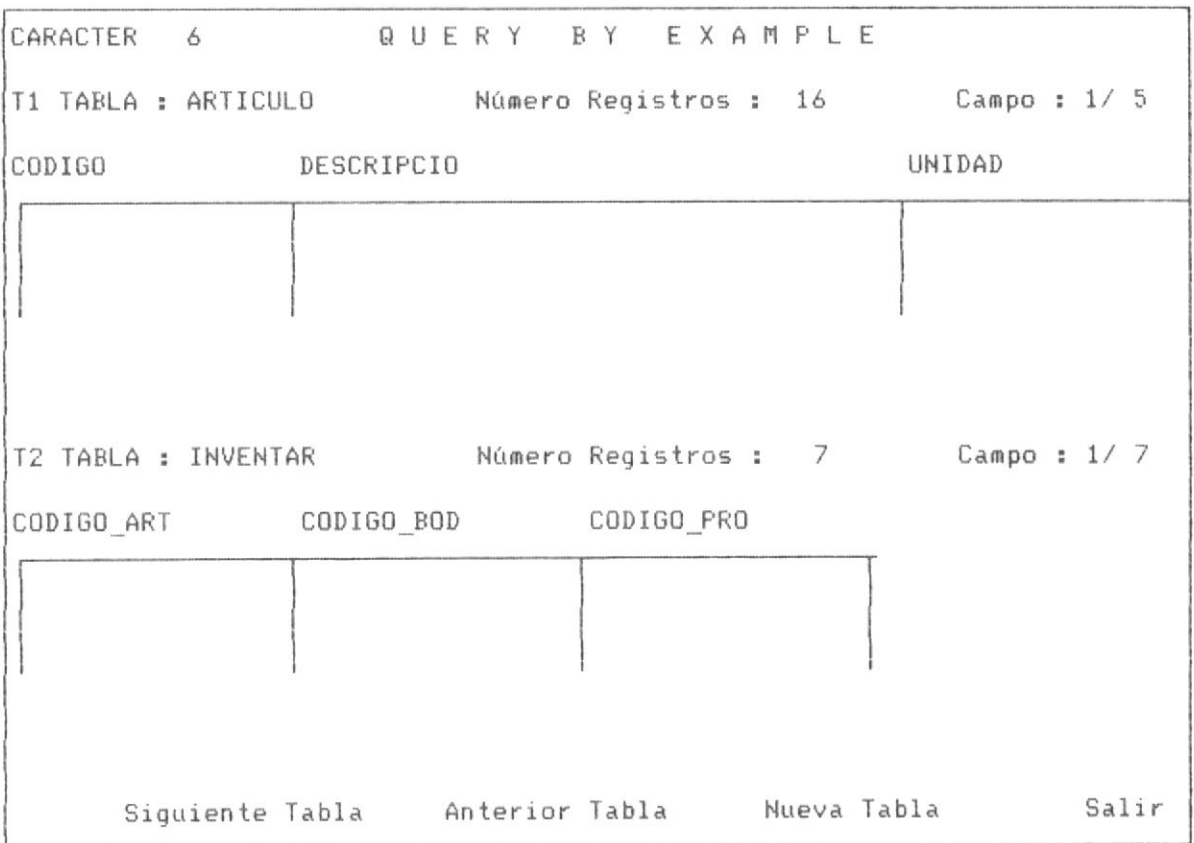

QUERY BY EXAMPLE

SELECCION DE TABLA No 3

\_\_\_\_\_\_\_\_\_\_\_\_

TABLA : bodegas 

PANTALLA No 3-121

La pantalla No 3-122 nos muestra la pantalla que presenta QBE luego de la selección de la tercera tabla BODEGAS.

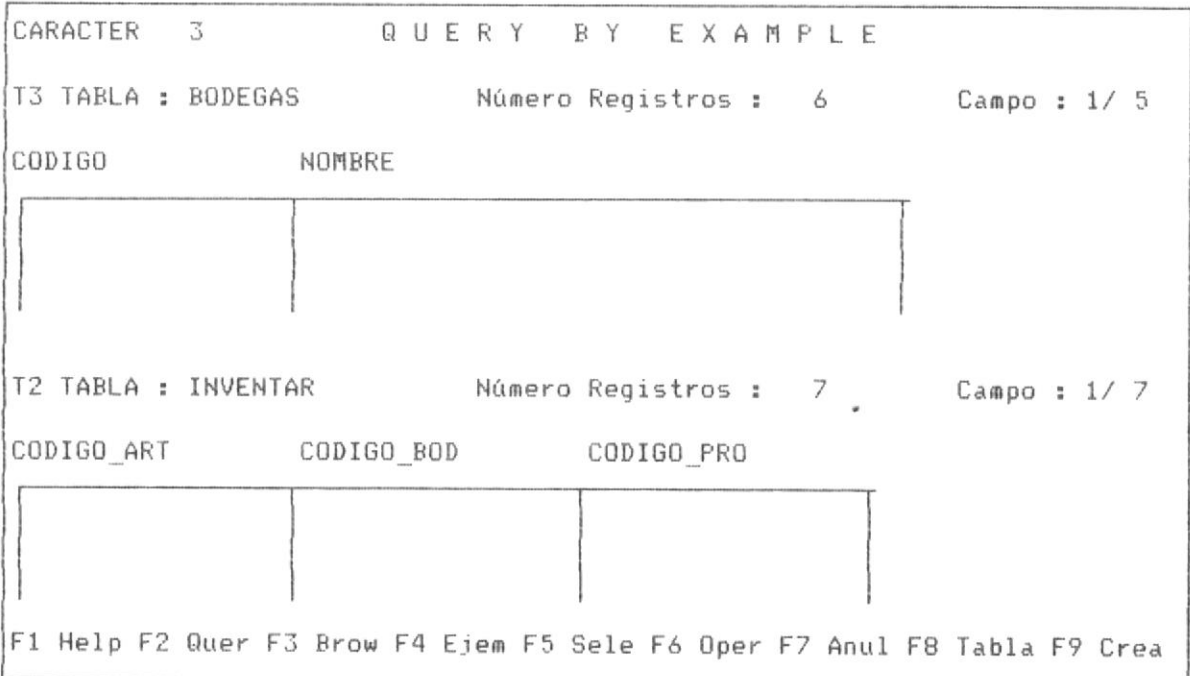

## PANTALLA No 3-122

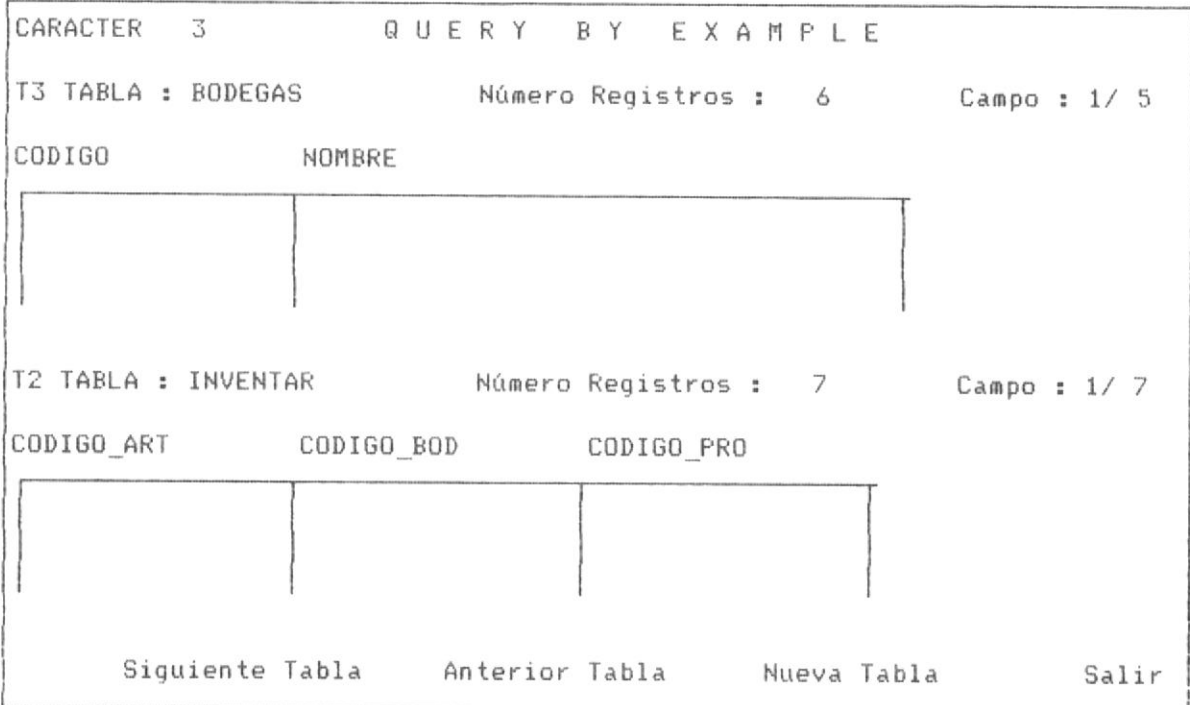

## PANTALLA No 3-123

La pantalla No 3-123 nos muestra el menú al presionar F8, para seleccionar la cuarta tabla PROVEEDO y la pantalla No 3-124 la pantalla de selección de la tabla.

QUERY BY EXAMPLE

SELECCION DE TABLA No 4

TABLA : proveedo Entre Nombre de Tabla o < J para ver Lista de Tablas

#### PANTALLA No 3-124

2do. paso : Colocar los "ejemplo" y seleccionar campos a ser visualizados.

En este segundo paso se procede a seleccionar los campos que se desean mostrar en la tabla de respuesta, esta selección se realiza mediante la tecla F5. Además se colocan los "ejemplo", que permiten relacionar las tablas, estos "ejemplos" se realiza mediante la tecla F4.

En la siguiente pantalla No 3-125 se muestran las tablas ARTICULO e INVENTAR (tabla matriz), observandose que dicha tabla posee en el campo CODIGO BOD una condición de que sean solamente registros de la bodega "001". En la pantalla No 3-126 se muestra las mismas tablas pero los restantes campos de la tabla INVENTAR, luego de haberse movido el cursor a la derecha, observandose que el campo CANTIDAD, no posee "ejemplo", ni condición pero se ha seleccionado para que salga en el panel de respuesta, en igual manera el campo COSTO UNIT.

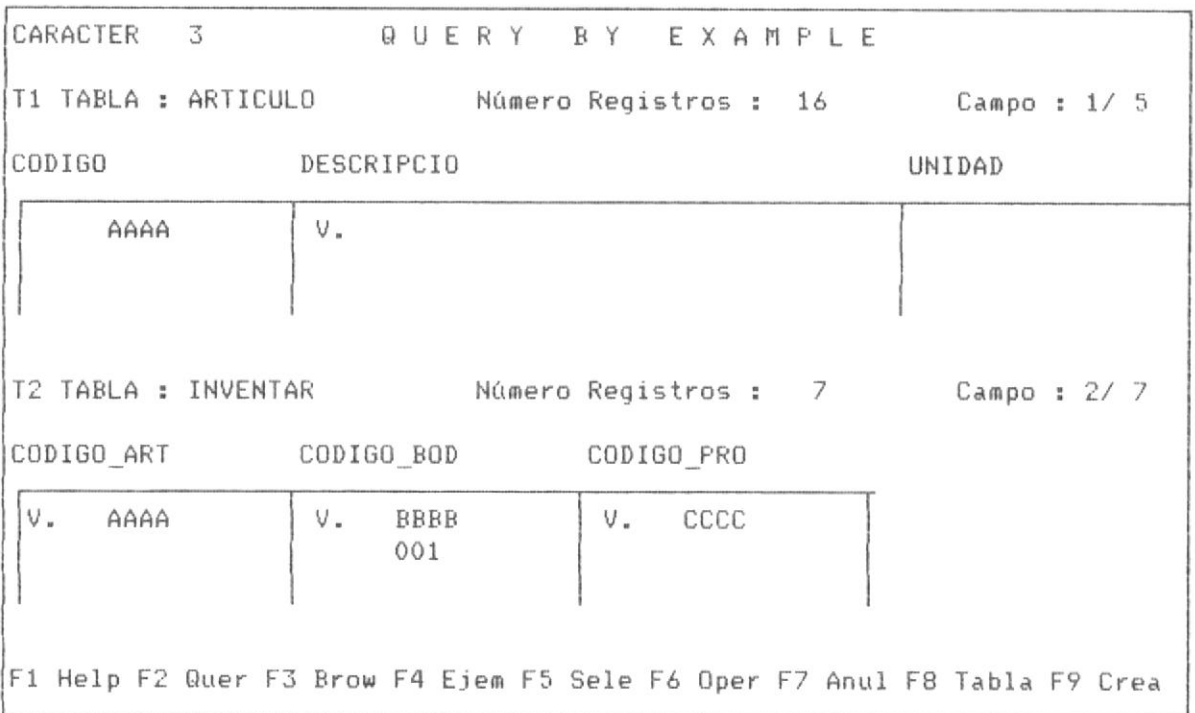

PANTALLA No 3-125

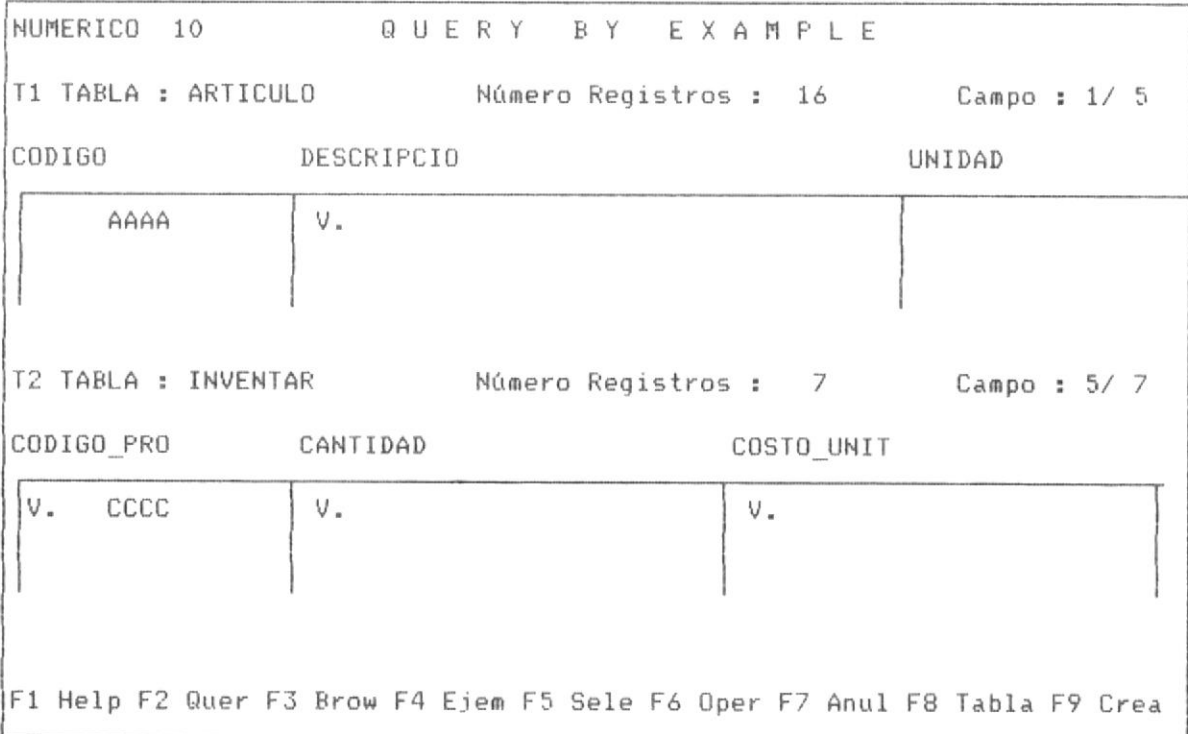

PANTALLA No 3-126

En la pantalla No 3-127 tenemos las tablas BODEGAS y PROVEEDO, con los campos seleccionados y los "ejemplos" que permiten la relación de tablas.

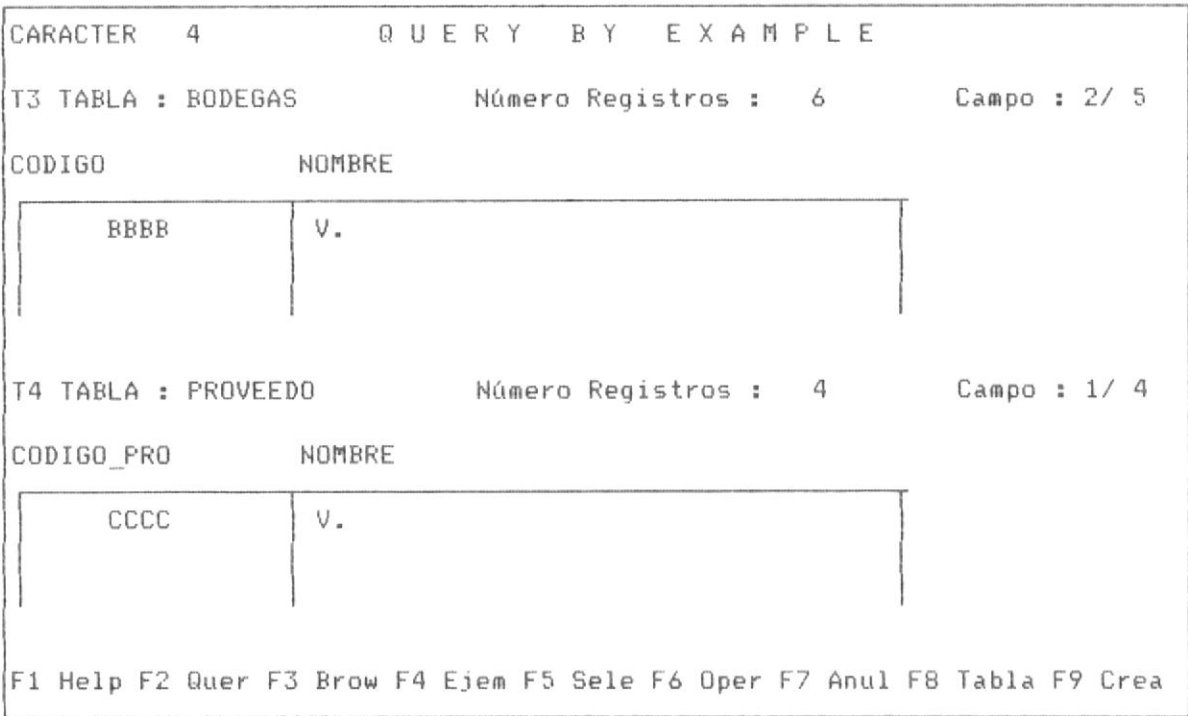

# PANTALLA No 3-127

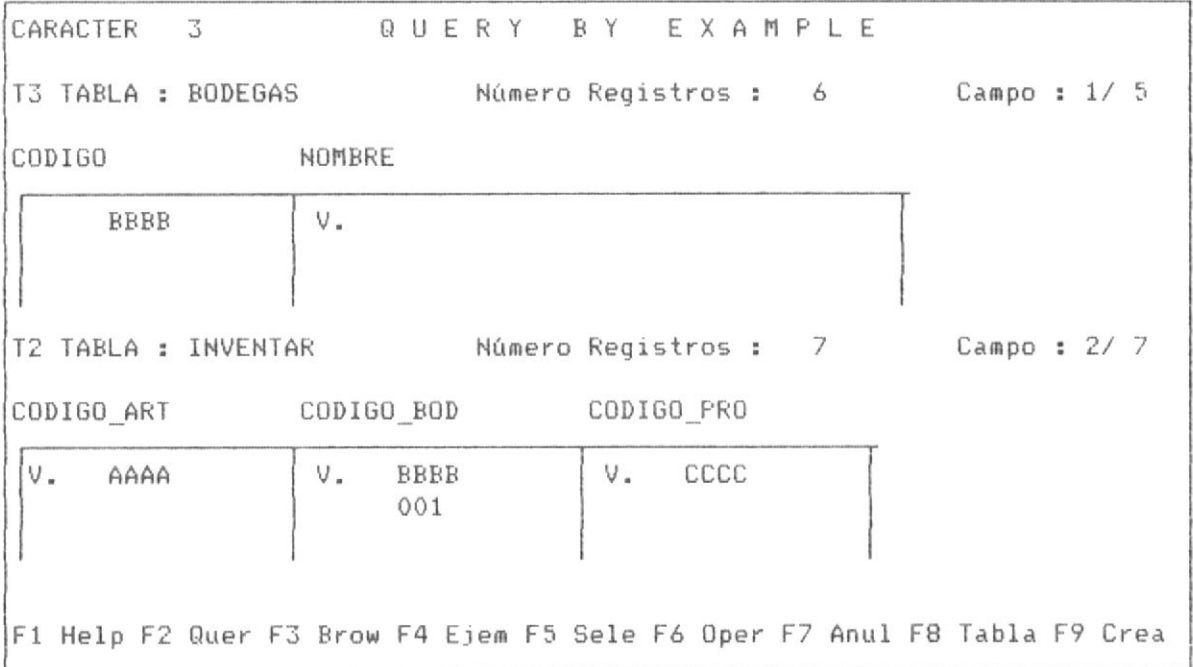

PANTALLA No 3-128

En la pantalla anterior No 3-128 tenemos la posición antes de invocar el query, ahora con F2 se invoca al menú de query en pantalla No 3-129 y en la pantalla No 3-130 tenemos los registros que satisfacen dicho query.

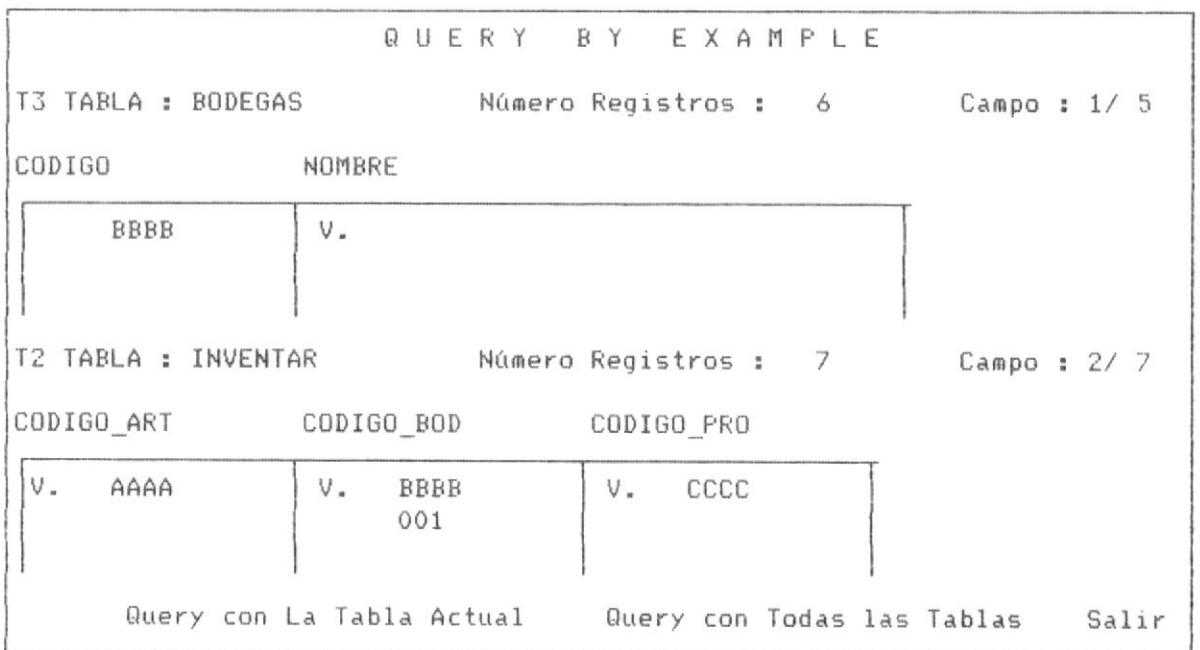

## PANTALLA No 3-129

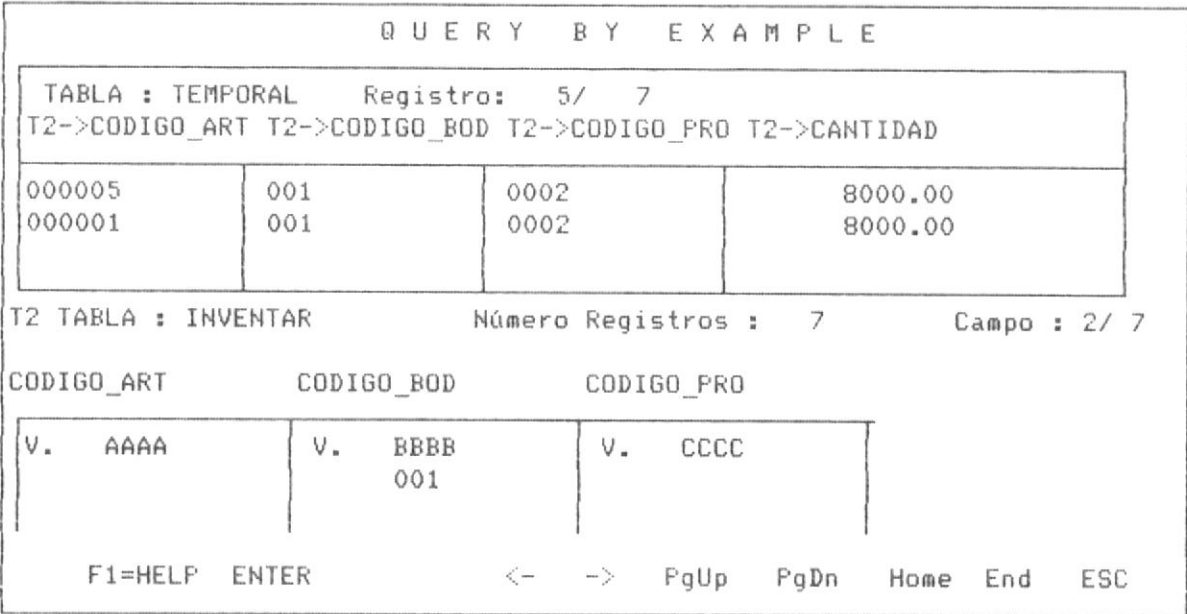

# PANTALLA No 3-130

Se puede observar en la tabla de respuesta que en primer lugar se hubican los campos de la tabla matriz, moviendo el cursor a la derecha tenemos los demas campos, pantalla No 3-131, 3-132, 3-133 y 3-134.

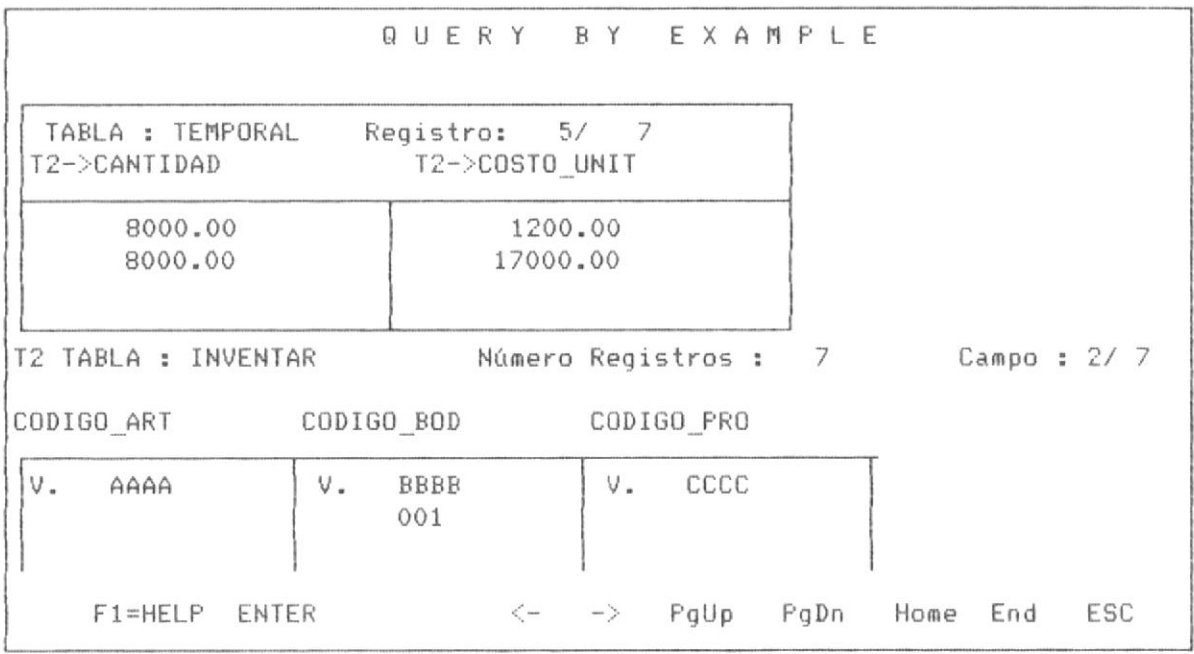

## PANTALLA No 3-131

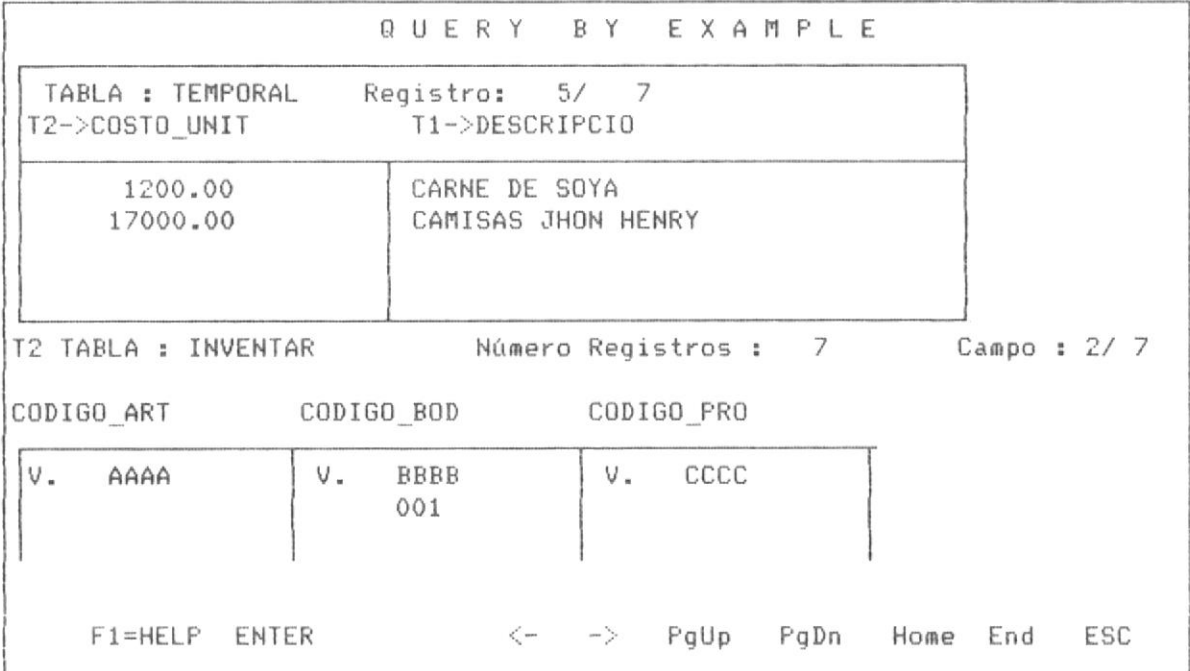

PANTALLA No 3-132

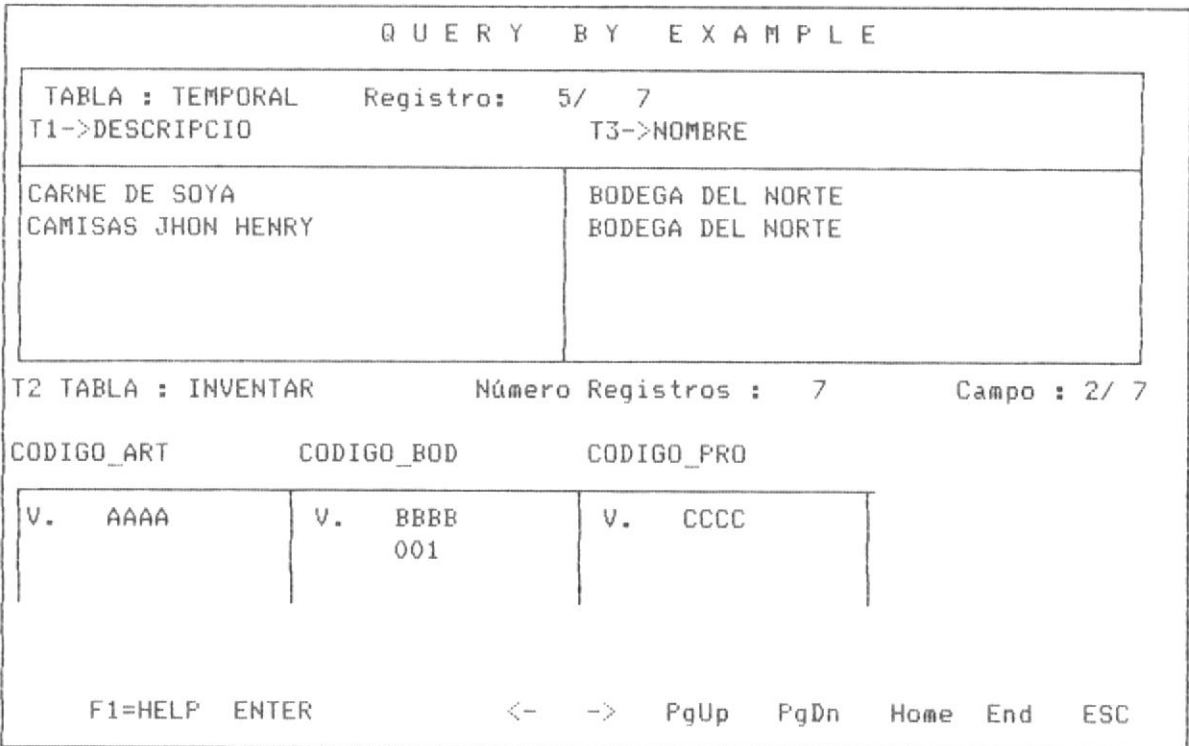

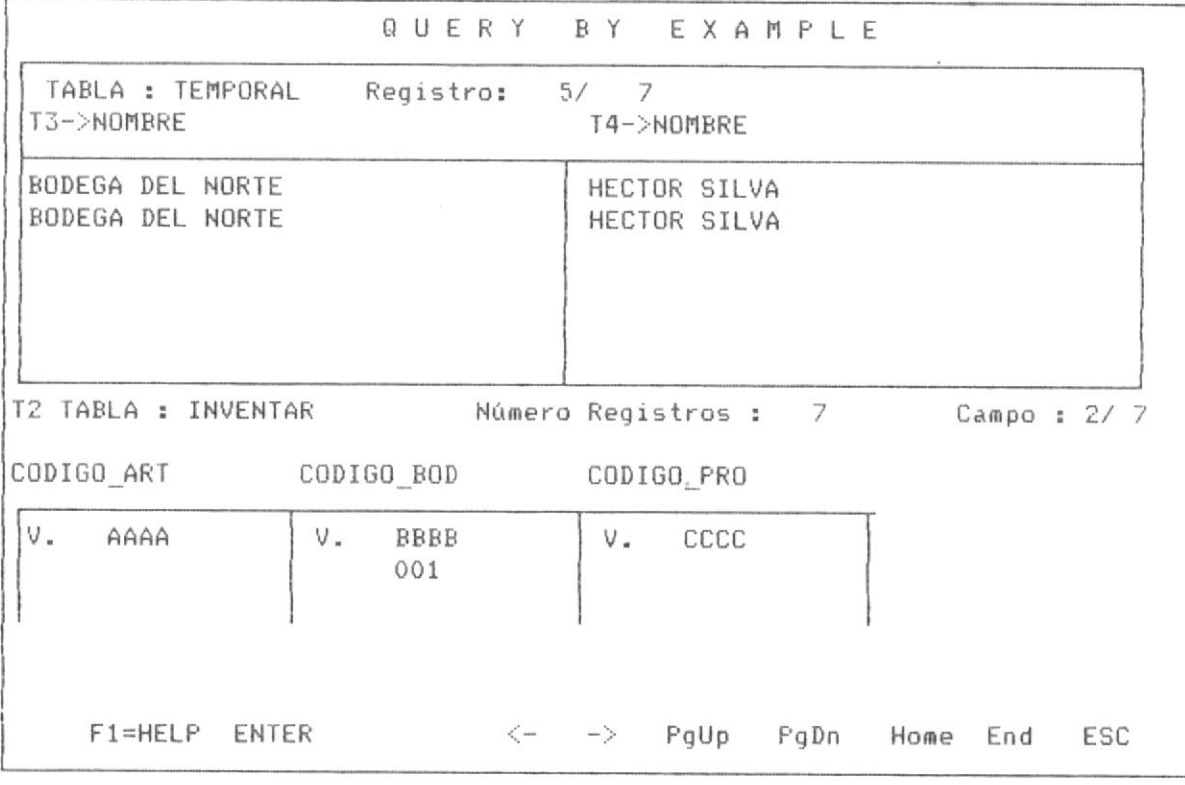

PANTALLA No 3-134

Como se puede observar se puede navegar libremente con el cursor a través del panel de respuesta, al salir de dicho panel con <ESC>, se nos presenta la posibilidad de conservar la pantalla con los registros del query (pantalla No 3-135) o simplemente volver a la ultima pantalla antes del query como se muestra en la pantalla No 3-136.

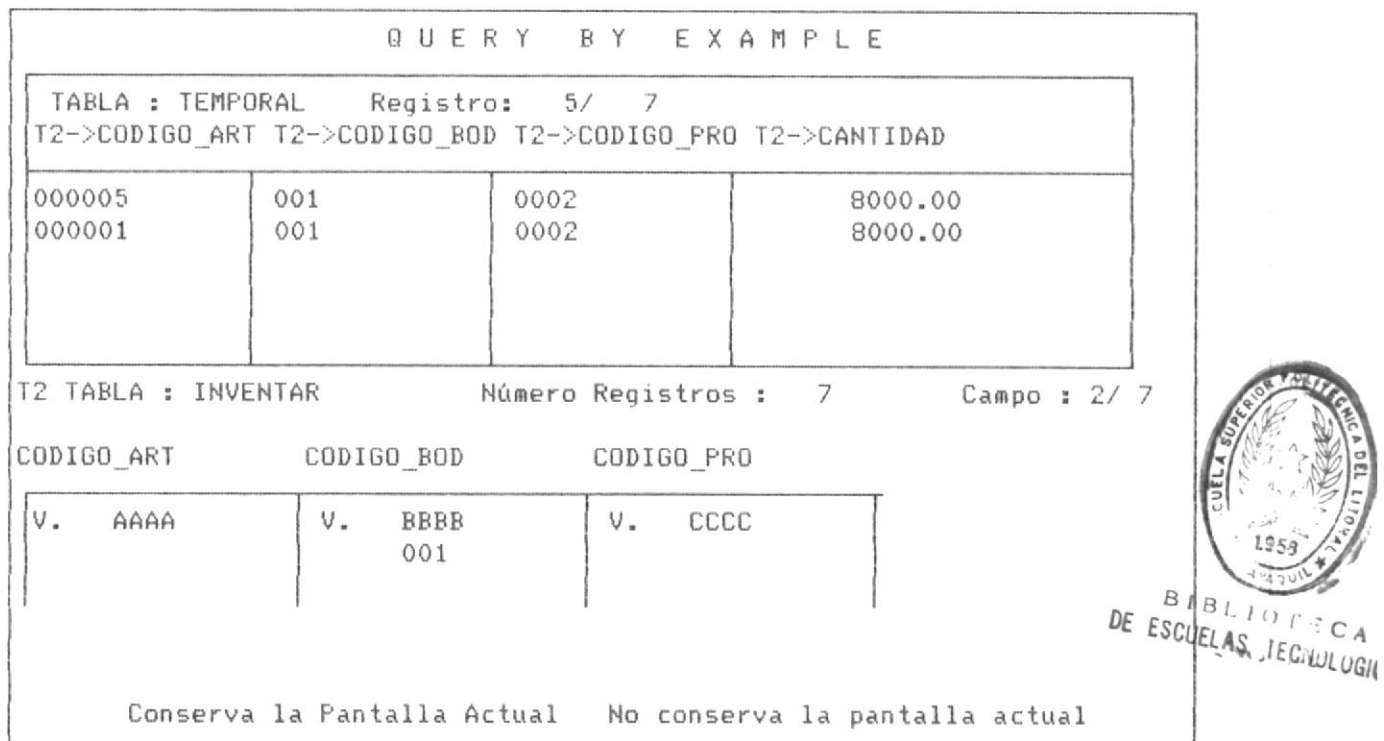

#### PANTALLA No 3-135

A partir de la pantalla No 3-136, podemos volver adefinir otros requerimientos para realizar un nuevo query o simplemente podemos optar por abandonar el estado de realziar query mediante la tecla <ESC>, QBE nos verifica previamente si desea salir al menú principal, Ppantalla No  $3 - 137$ .

QBE esta previsto de un Help que permite guiar o ayudar al usuario a definir sus requerimientos. Este Help se invoca con F1, como se expreso al inicio de este capítulo.

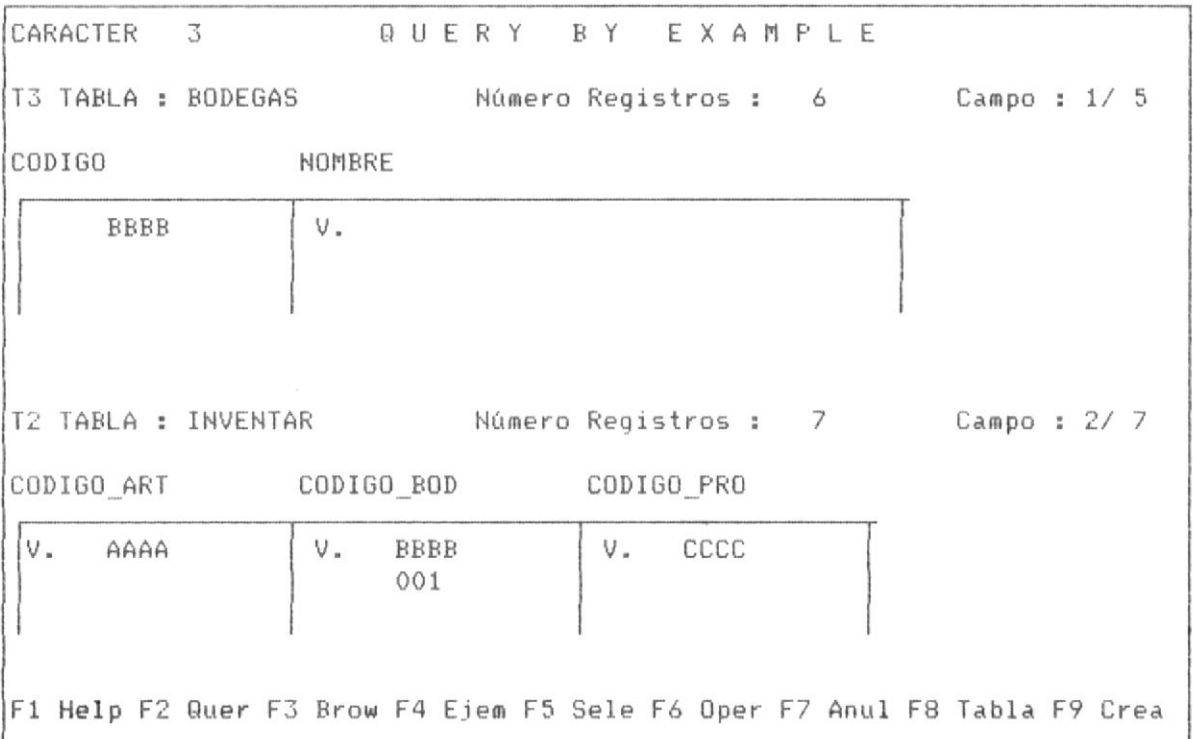

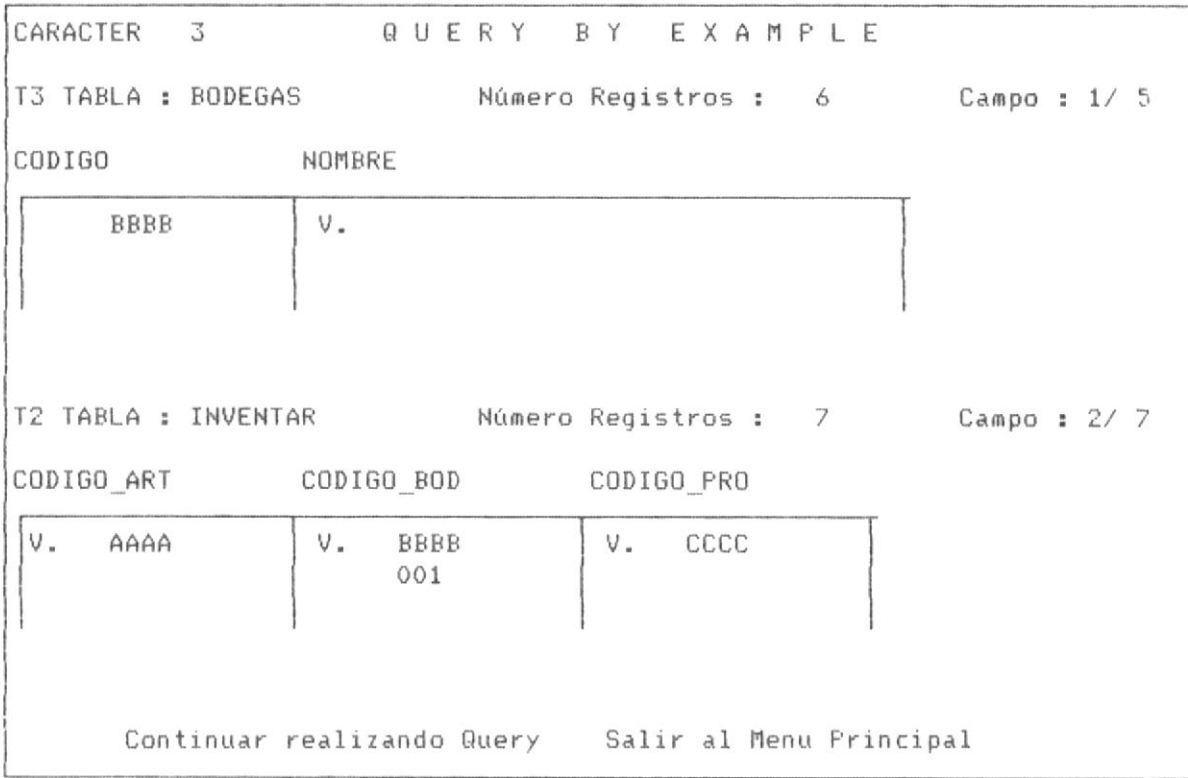

PANTALLA No 3-137

# 3.3.4.3 APLICACIONES DE QUERY EN MULTIPLES TABLAS - APLICACION No 3

En esta aplicación con 4 tablas relacionadas, se seleccionaran los registros que tienen como clasificación el codigo "A" en la tabla ARTICULO, mostrandose los campos DESCRIPCIO, GRUPO y CLASIFICACION por la tabla ARTICULO; CANTIDAD por la tabla INVENTAR; NOMBRE por la tabla BODEGAS; NOMBRE por la tabla PROVEEDO.

Como en el ejemplo anterior la tabla matriz se ha selecionado a la tabla INVENTAR, las demás son tablas auxiliares, observandose que se cumple con las condiciones de query en multiples tablas.

En la pantalla No 3-138 y No 3-139 se muestran los requerimientos de query para la tabla INVENTAR y ARTICULO, la pantalla No 3-139 corresponde a la parte derecha de la tabla, después de mover el cursor a la derecha.

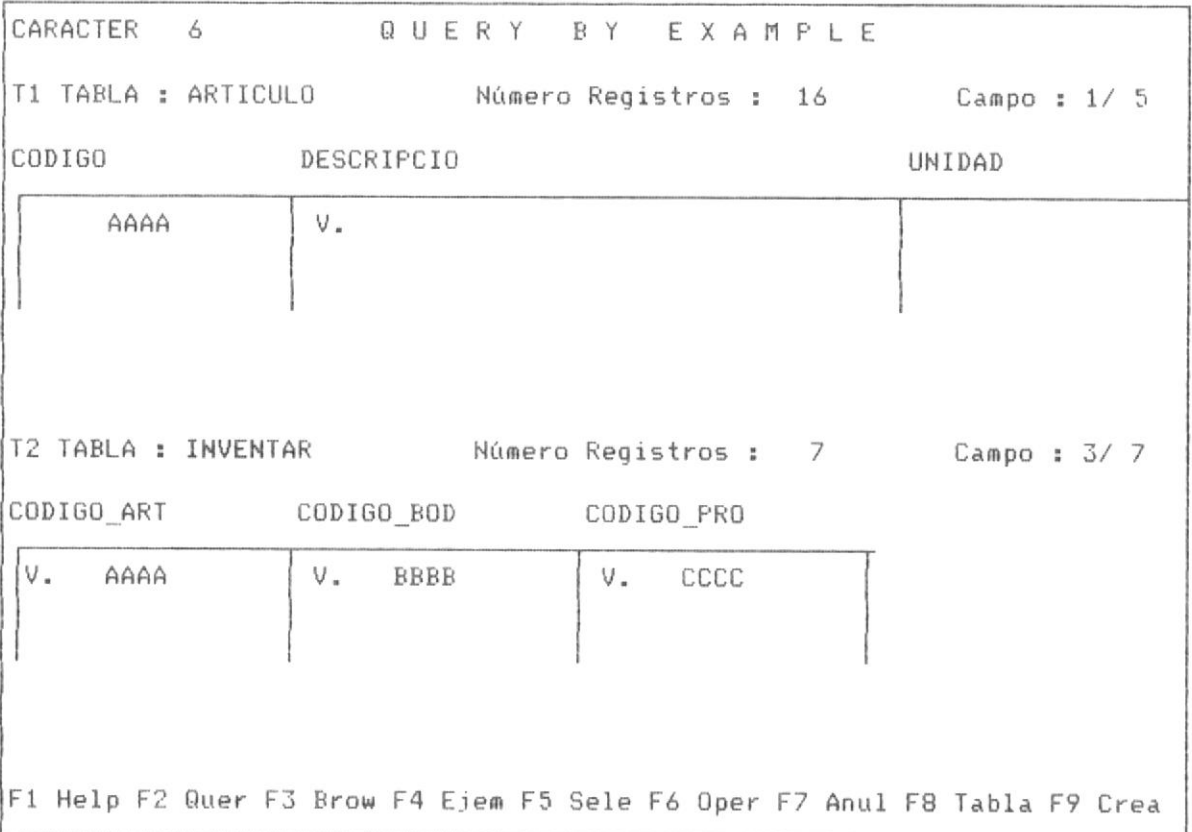

PANTALLA No 3-138

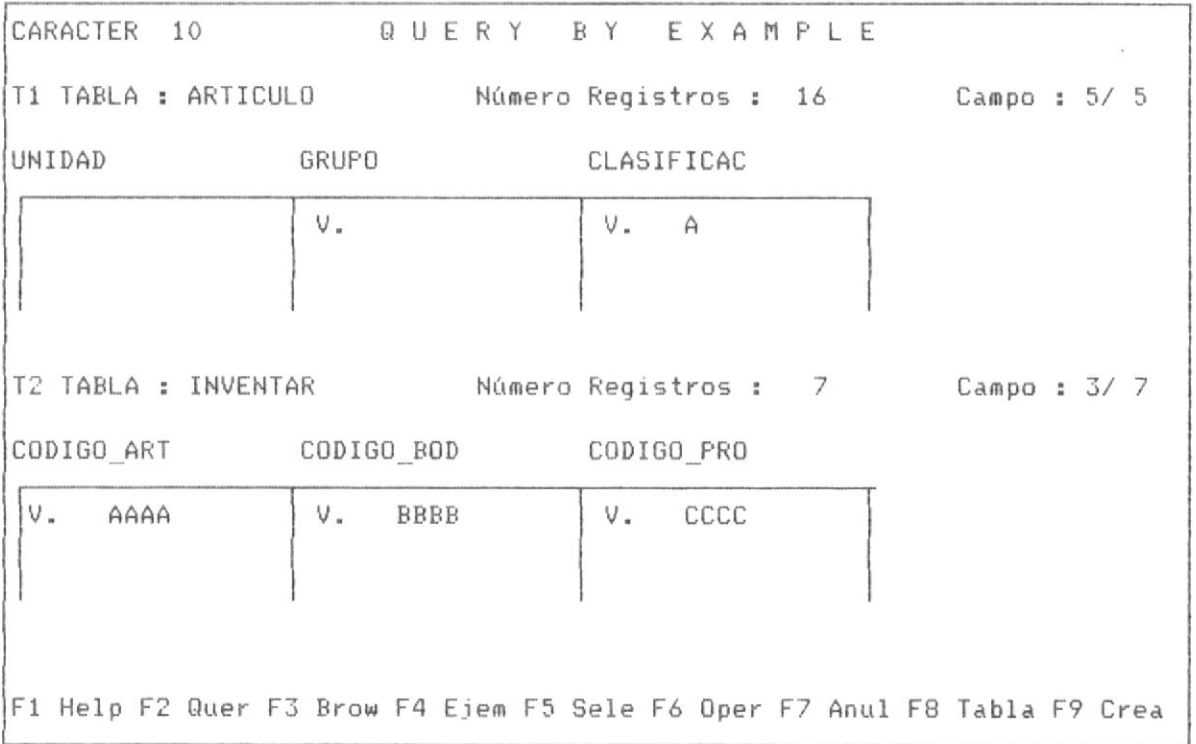

PANTALLA No 3-139

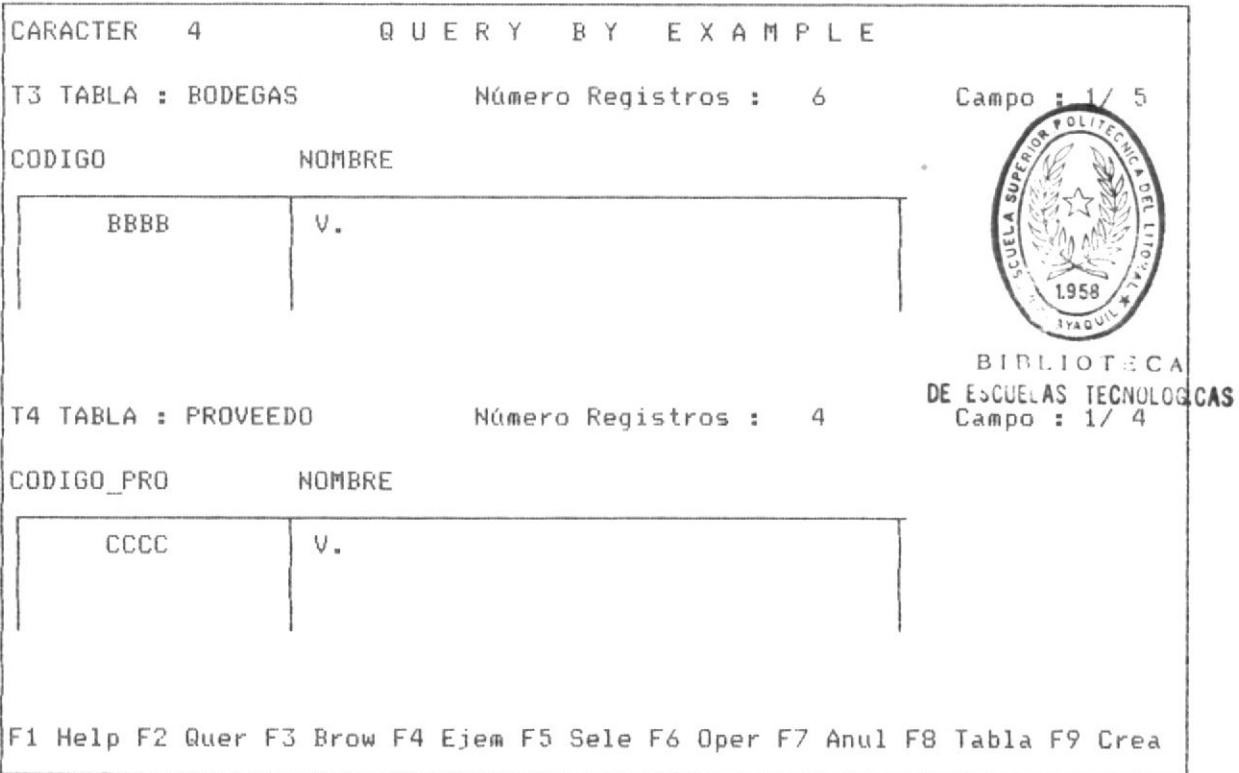

La pantalla No 3-140 nos muestra los requerimientos en las tabla BODEGAS y PROVEEDO.

Definidos los requerimientos de query para estas tablas, se procede a ejecutar el query, mediante la tecla F2.

En la pantalla No 3-141 se muestra el panel de respuesta del query, observandose que se puede mover con el cursor a la derecha, para ver los demás campos de la tabla de respuesta que corresponden a los campos de la tablas ARTICULO, BODEGAS, PROVEEDO. Observese que los registros seleccionados satisfacen los requerimientos de query.

En la pantalla No 3-142 y No 3-143 se muestran las pantalla producto de mover el cursor a la derecha del panel de respuesta, mostrandose los demás campos de las tablas.

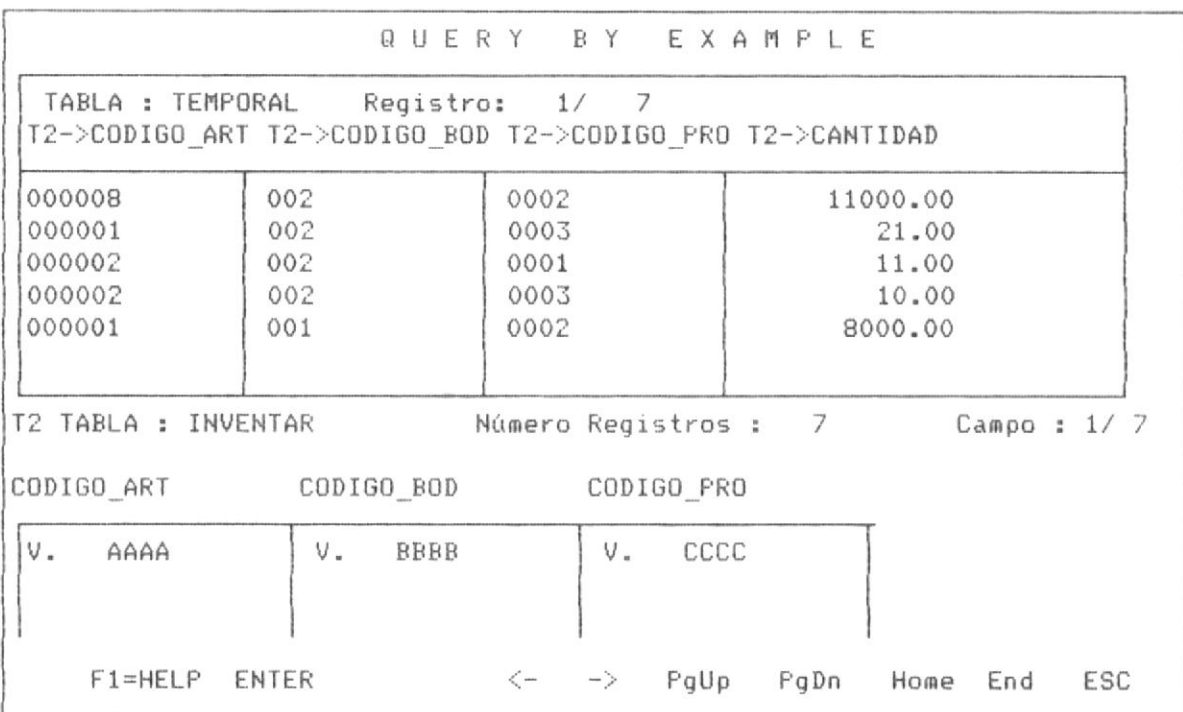

PANTALLA No 3-141

 $\sim$ 

-16

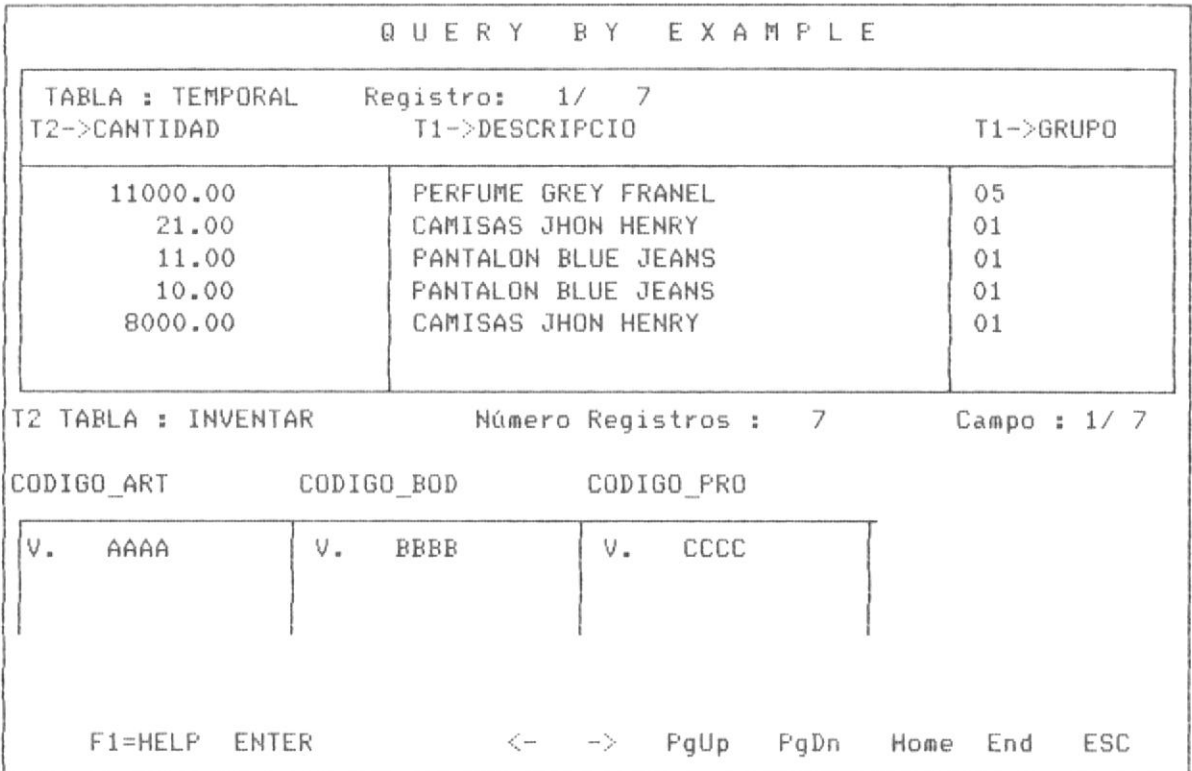

 $\scriptstyle\rm v$ 

PANTALLA No 3-142

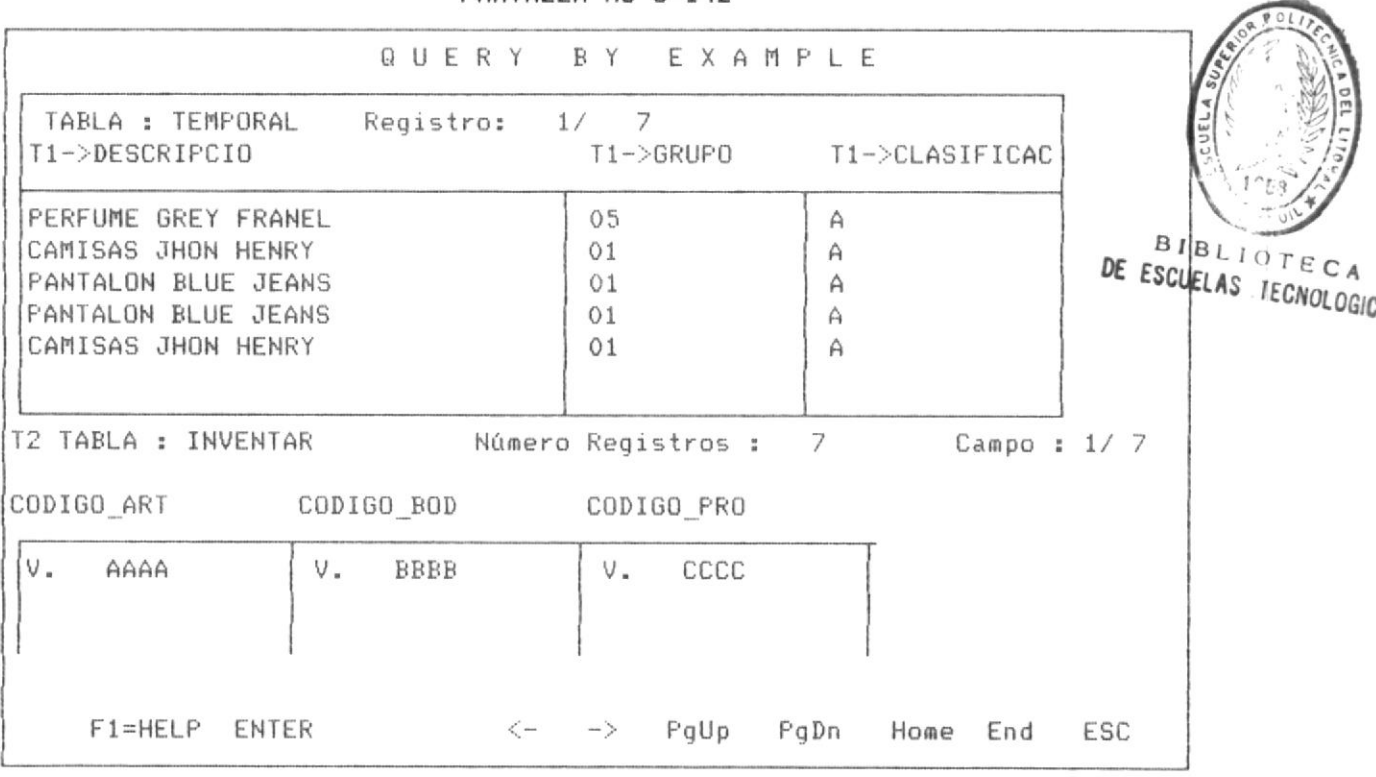

PANTALLA No 3-143

Si continuamos mover el cursor a la derecha podemos ver los campos al final del panel de respuesta o tabla temporal. como se muestra en la pantalla No 3-144 y No 3-145.

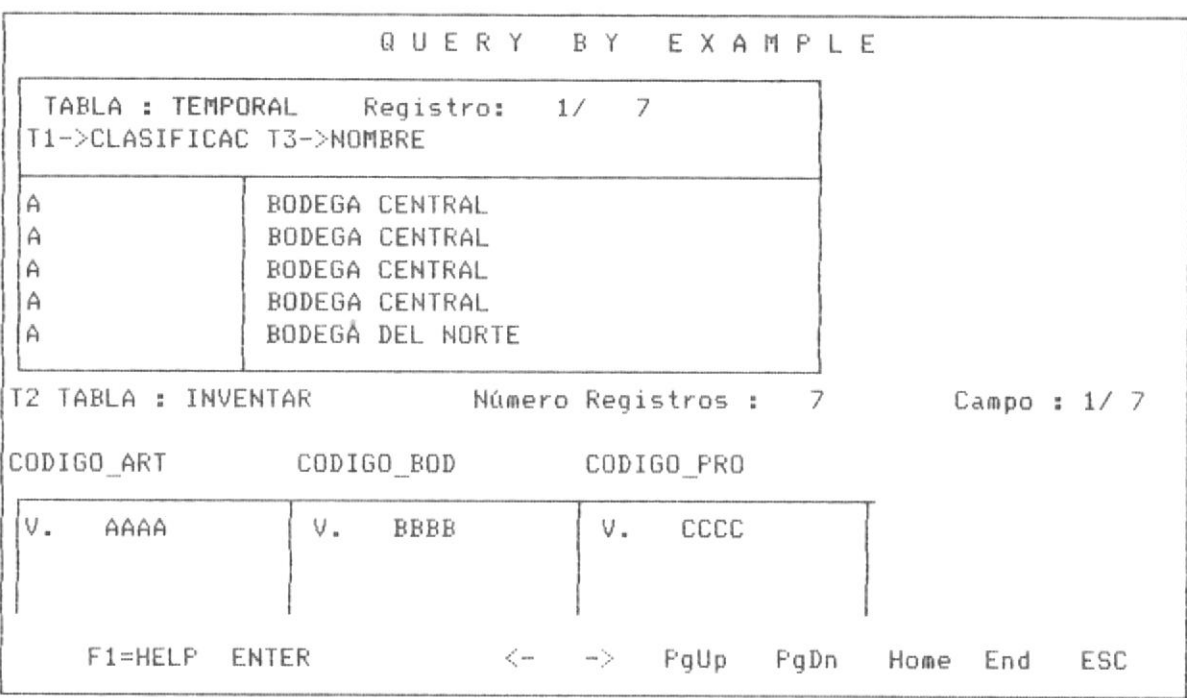

### PANTALLA No 3-144

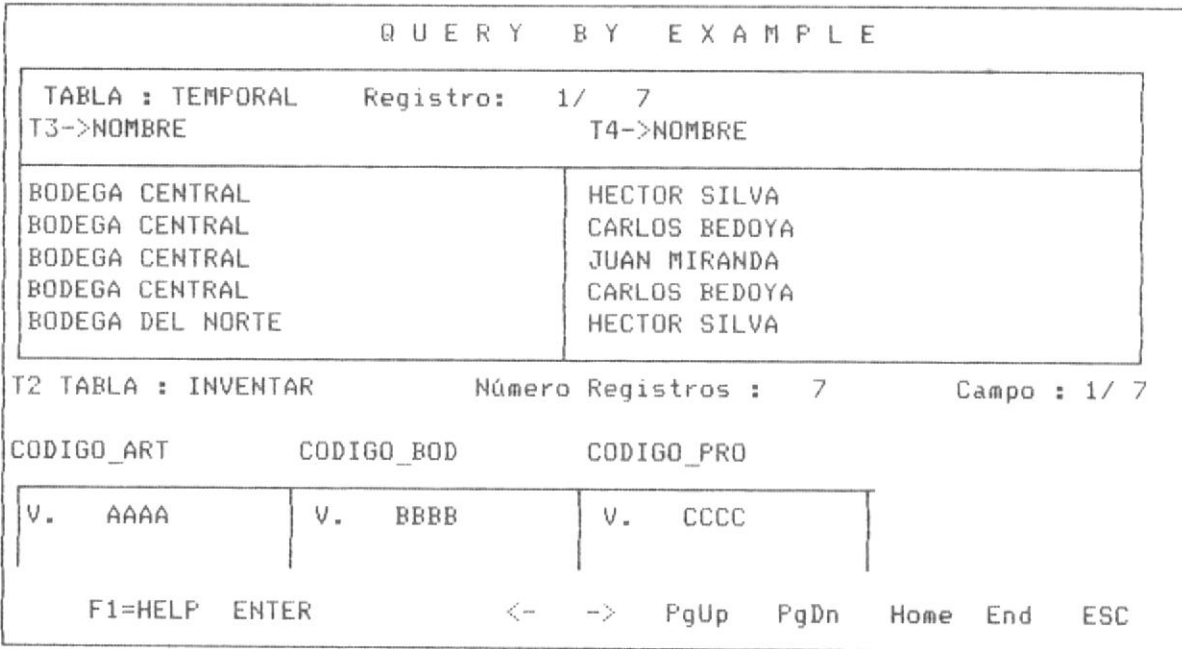

## PANTALLA No 3-145

De esta manera se concluye que los procesos de realizar query con multiples tablas son similares en la parte operativa a los procesos que involucran sólo una tabla, sin embargo como se indico al inicio se hace necesario en query de multiples tablas considerar las condiciones o requerimientos bajo los cuales se realizaran las tablas, dichas condiciones han sido presentadas en este manual, considerandose la más importante de que la relación entre dos tablas involucra que una de ellas este indexada por un campo y que dicho campo de la tabla indexada tenga compatibilidad en el tipo de datos con el campo de otra tabla, ese criterio es considerado en los procesos de varias tablas, en la cual una de ellas hace la función de matriz (QBE la considera automáticamente) y otras de tablas auxiliares, las cuales deben tener un indice asociado y un "ejemplo" de relación.